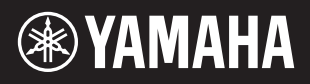

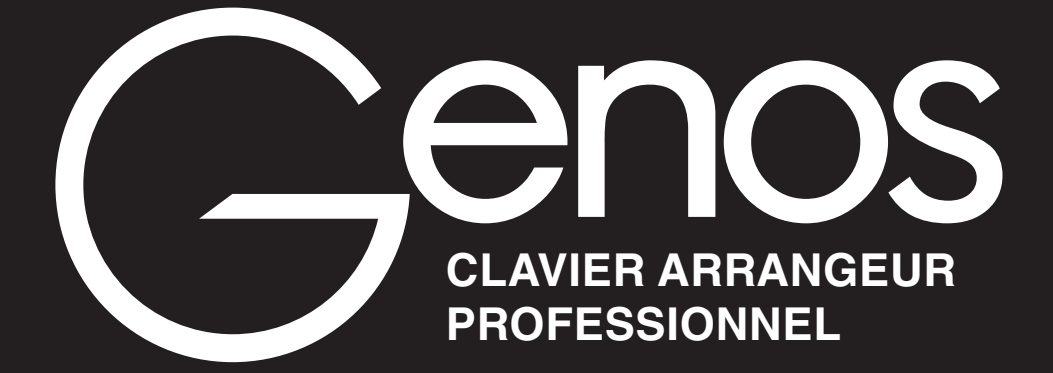

**Manuel de référence**

Ce manuel de référence décrit les fonctions avancées du Genos qui ne sont pas expliquées dans le mode d'emploi de l'instrument. Lisez attentivement le mode d'emploi avant de consulter le présent manuel de référence.

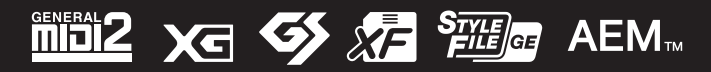

Manual Development Group © 2017 Yamaha Corporation Published 12/2021 LB-H0

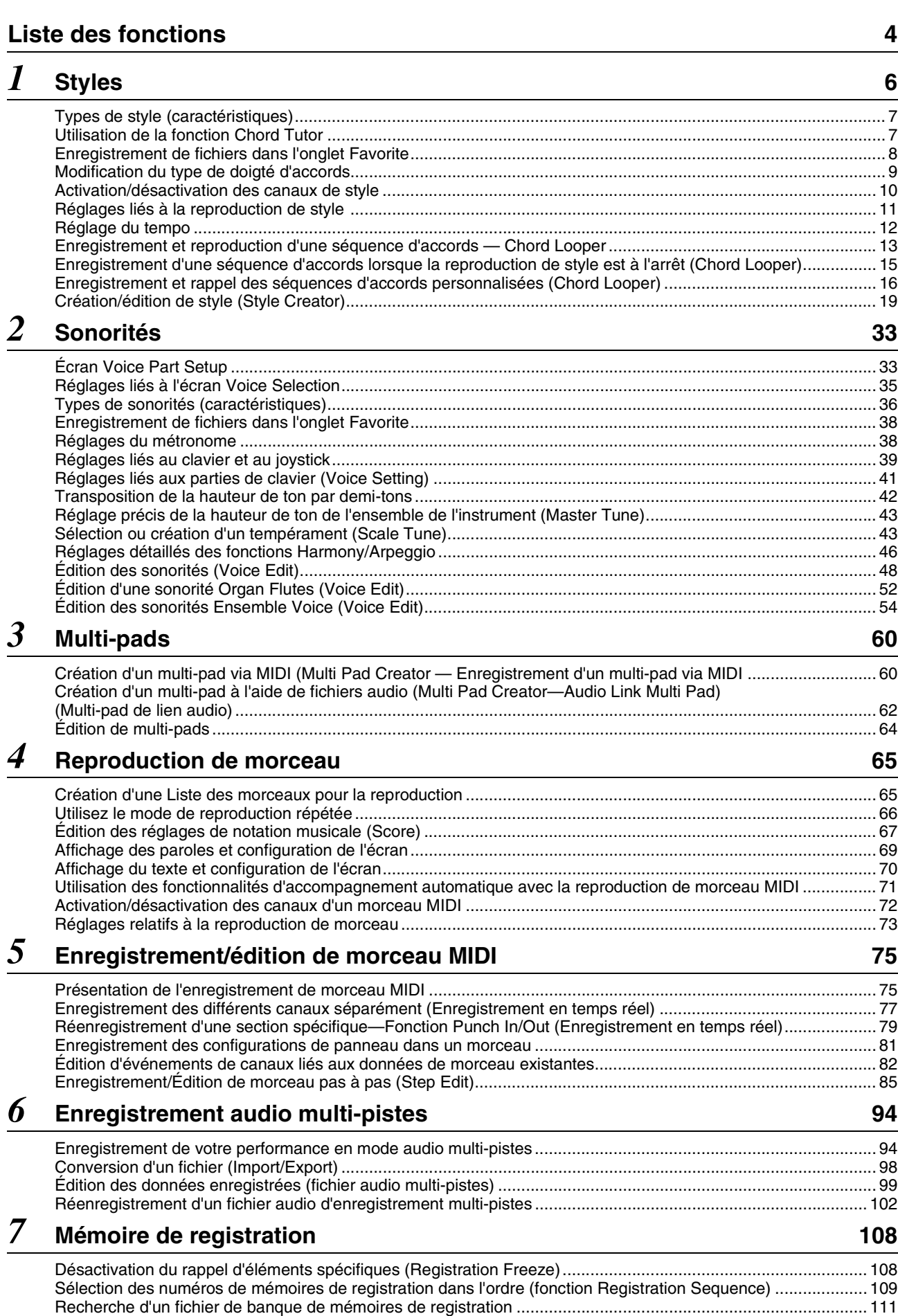

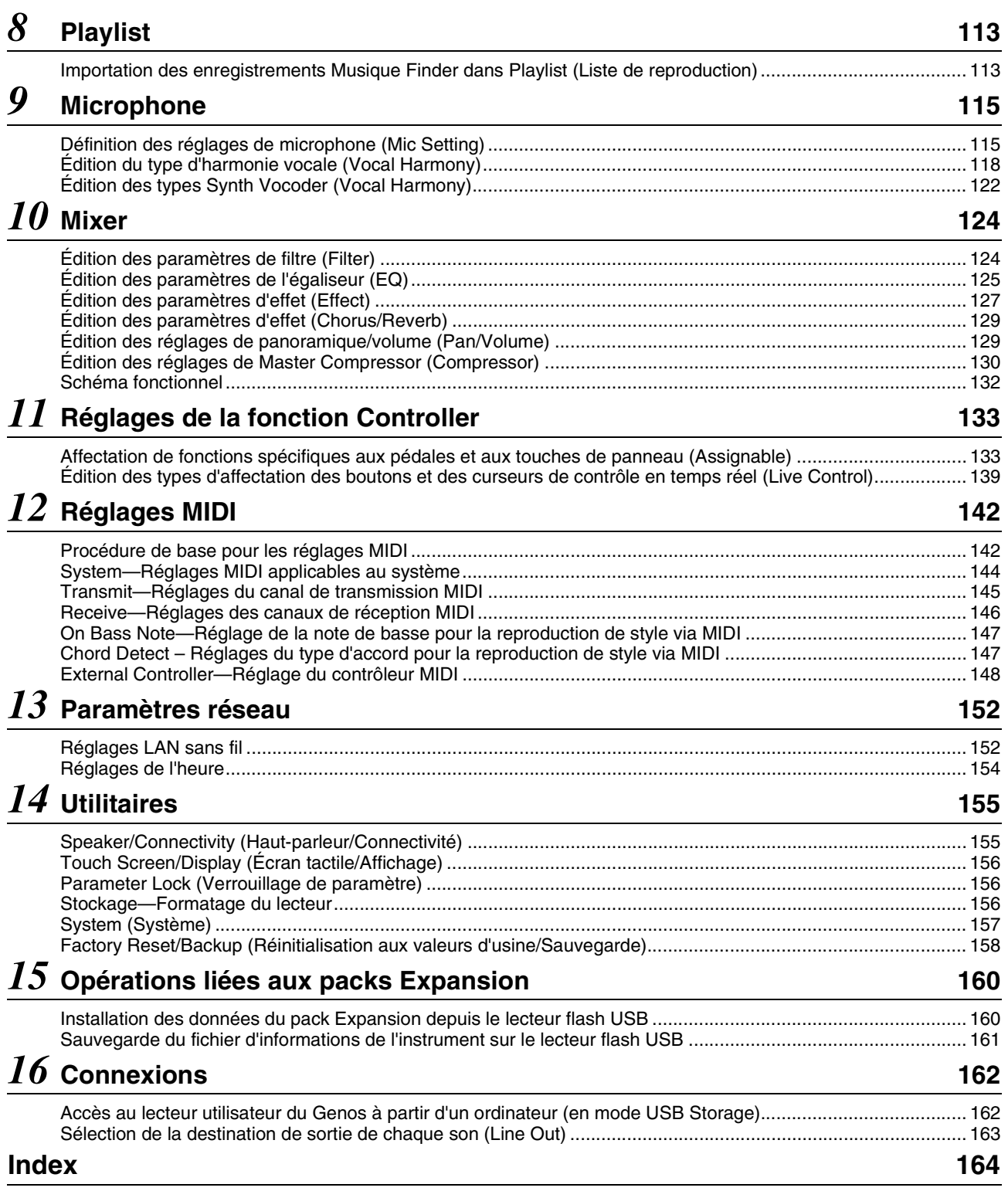

#### **Utilisation du manuel PDF**

- Pour atteindre rapidement les éléments et les rubriques qui vous intéressent, cliquez sur les éléments souhaités dans l'index « Signets » situé à gauche de la fenêtre de l'écran principal. (Cliquez sur l'onglet « Signets » pour ouvrir l'index si celui-ci n'est pas affiché.)
- Cliquez sur les numéros de page figurant dans le présent manuel afin d'accéder directement aux pages correspondantes.
- Sélectionnez les options « Rechercher » ou « Recherche » du menu « Edition » sous Adobe Reader, puis entrez un mot-clé afin de localiser les informations connexes dans l'ensemble du document. Les noms et les emplacements des éléments de menu peuvent varier en fonction de la version d'Adobe Reader utilisée.
- Les illustrations et les pages d'écran figurant dans ce manuel sont uniquement proposées à titre d'information et peuvent être différentes de celles de votre instrument. Notez que toutes les illustrations contenues dans ce guide sont en anglais.
- Les documents « Data List » (Liste des données) et « iPhone/iPad Connection Manual » (Manuel de connexion d'un iPhone/iPad) sont disponibles au téléchargement sur le site Web de Yamaha, à l'adresse suivante :

http://download.yamaha.com/

Contenu

<sup>•</sup> Les noms de société et les noms de produit mentionnés dans ce manuel sont des marques commerciales ou des marques déposées de leurs sociétés respectives.

<span id="page-3-0"></span>Cette section explique de manière simple et succincte les opérations qu'il est possible d'effectuer à partir des écrans qui s'affichent lorsque vous appuyez sur les touches du panneau ou que vous touchiez les différentes icônes de l'écran Menu.

Pour plus d'informations, reportez-vous aux pages fournies ci-dessous ou au mode d'emploi de l'instrument. La marque «  $\bullet$  » indique que la fonction en question fait l'objet d'une description dans le mode d'emploi.

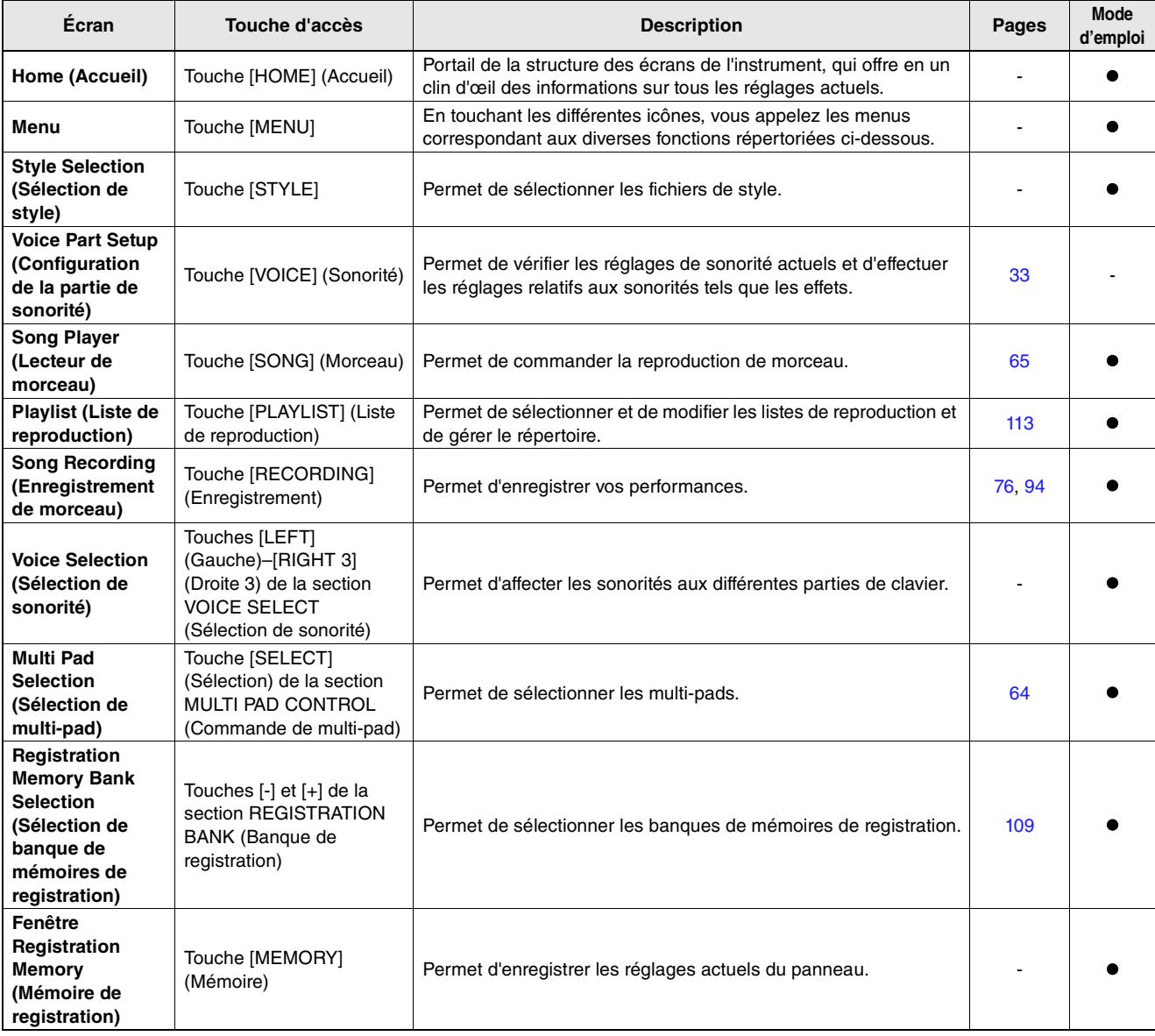

### **Écrans accessibles via les touches de panneau**

#### **Fonctions de l'écran Menu**

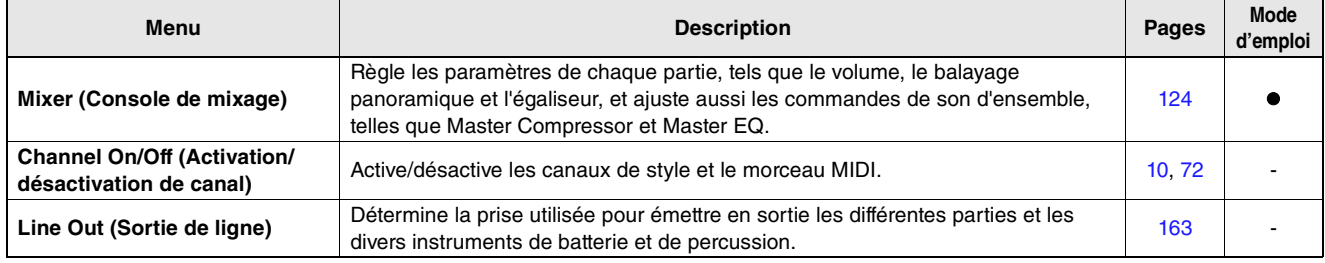

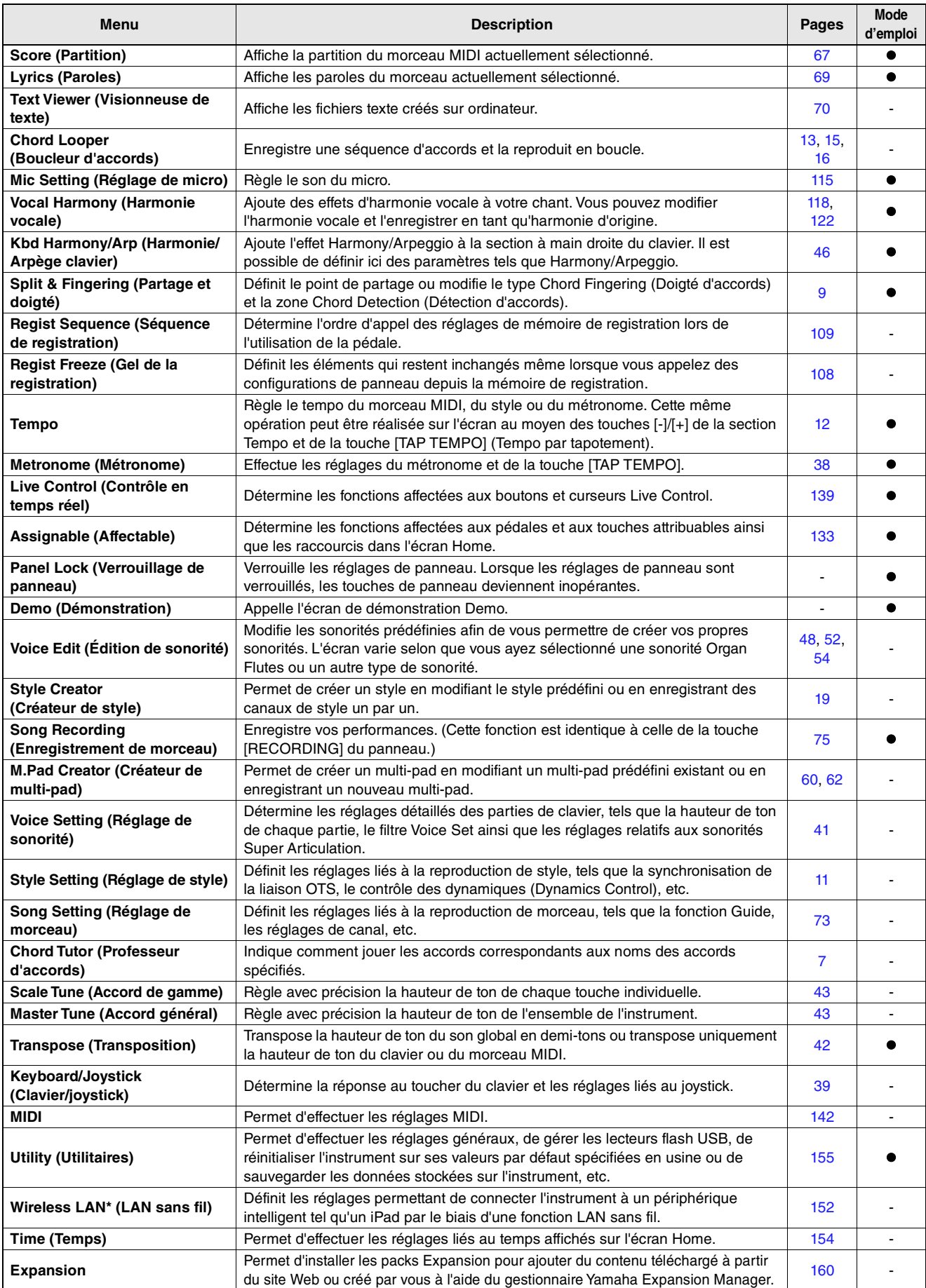

\* Cette icône apparaît uniquement lorsque la fonction LAN sans fil est incluse.

### <span id="page-5-0"></span>**Contenu**

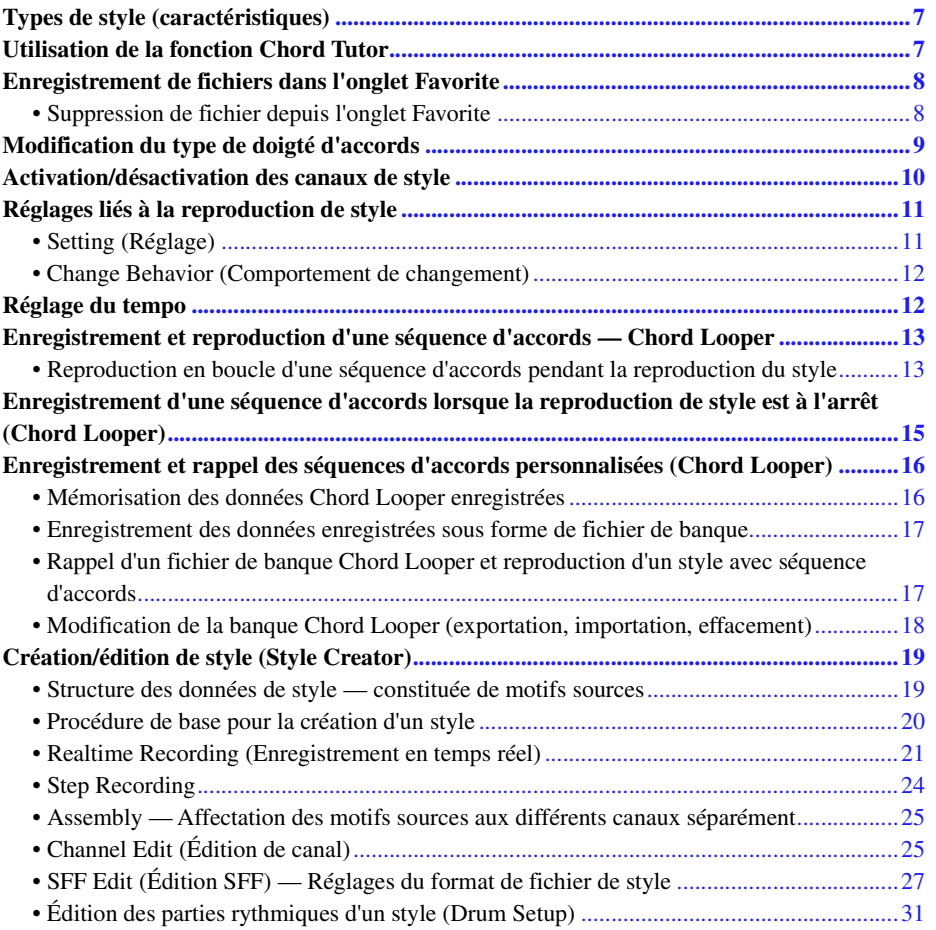

# <span id="page-6-0"></span>Types de style (caractéristiques)

Le type de style est affiché en haut à gauche du nom de style sur l'écran Style Selection (Sélection de style). Les caractéristiques qui définissent ces styles et leurs avantages pour la performance sont décrits ci-dessous.

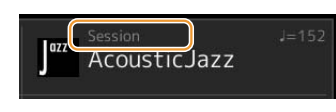

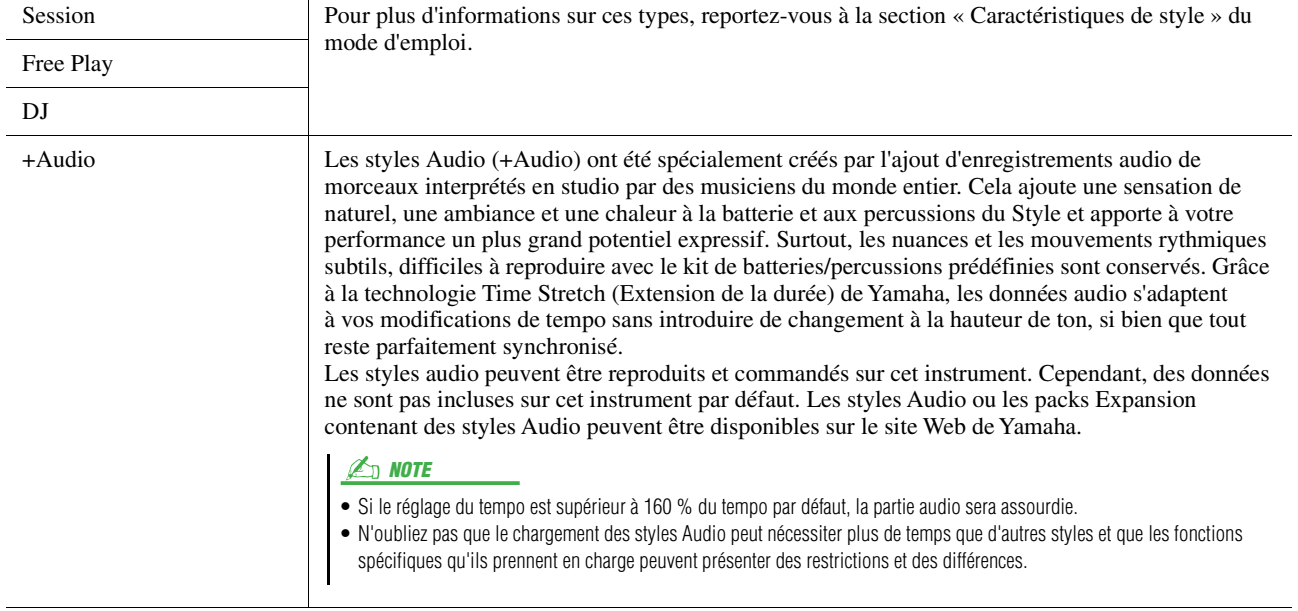

# <span id="page-6-2"></span><span id="page-6-1"></span>Utilisation de la fonction Chord Tutor

La fonction Chord Tutor (Professeur d'accords) permet de visualiser les notes à jouer pour spécifier l'accord. Utilisezla lorsque vous connaissez le nom d'un accord sans savoir comment le jouer.

Cette fonction peut être utilisée dans l'écran appelé via [MENU]  $\rightarrow$  [Chord Tutor].

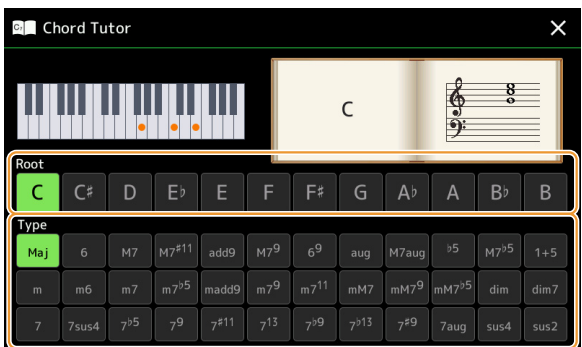

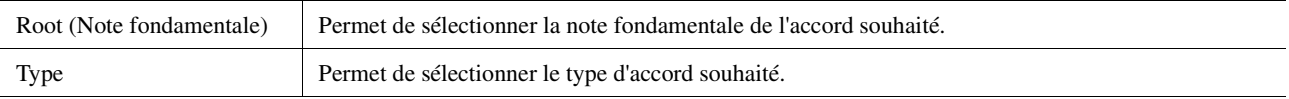

Les notes que vous devez jouer s'affichent à l'écran.

#### $\mathbb{Z}_0$  note

- Bien que cette fonction vous montre uniquement comment jouer un accord dans le cas du mode « Fingered », les indications peuvent également s'avérer utiles lorsqu'un type autre que « Single Finger » est sélectionné.
- En fonction de l'accord, certaines notes seront omises.

# <span id="page-7-0"></span>Enregistrement de fichiers dans l'onglet Favorite

Vous pouvez appeler rapidement les styles ou sonorités que vous préférez ou que vous utilisez le plus souvent en les enregistrant dans l'onglet Favorite (Favoris) de l'écran File Selection (Sélection de fichier).

- **Dans l'écran File Selection, sélectionnez la catégorie souhaitée dans l'onglet Preset (Présélection).**
- **Touchez (Fichier) pour appeler la fenêtre « File Edit » (Édition de fichier).**

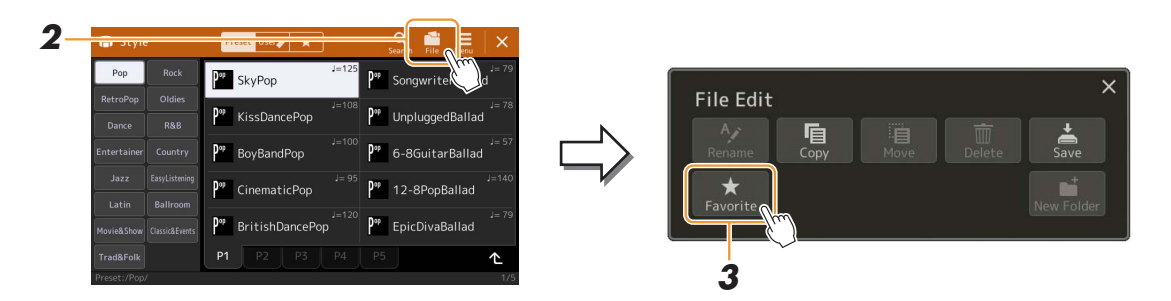

- **Touchez [Favorite] (Favoris) pour appeler l'écran de sélection de fichier.**
- **Sélectionnez les fichiers souhaités pour l'enregistrement dans l'onglet Favorite.**

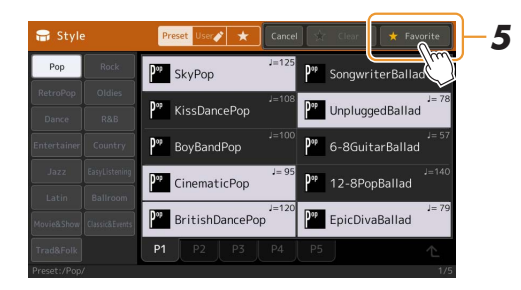

 **Touchez [Favorite] pour procéder à l'enregistrement des fichiers dans l'onglet Favorite.** Les fichiers sélectionnés sont affichés dans l'onglet Favorite.

### <span id="page-7-1"></span>**Suppression de fichier depuis l'onglet Favorite**

- **Dans l'onglet Favorite de l'écran File Selection, touchez (Fichier) pour appeler la fenêtre « File Edit ».**
- **Touchez [Favorite] pour appeler l'écran de sélection de fichier.**
- **Sélectionnez les fichiers à supprimer de l'onglet Favorite.**

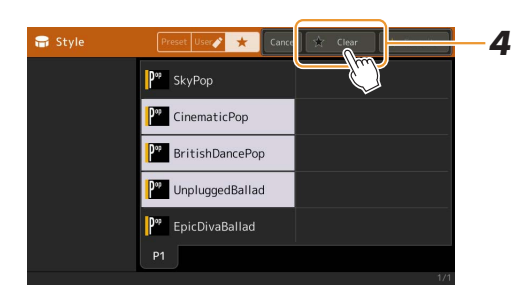

**Touchez [Clear] (Effacer) afin de supprimer les fichiers de l'onglet Favorite.**

# <span id="page-8-1"></span><span id="page-8-0"></span>Modification du type de doigté d'accords

Le type Chord Fingering (Doigté d'accords) détermine la façon dont les accords sont spécifiés pour la reproduction de style. Vous pouvez sélectionner le type souhaité sur l'écran appelé via  $[MEMU] \rightarrow [Split & Fingering]$ .

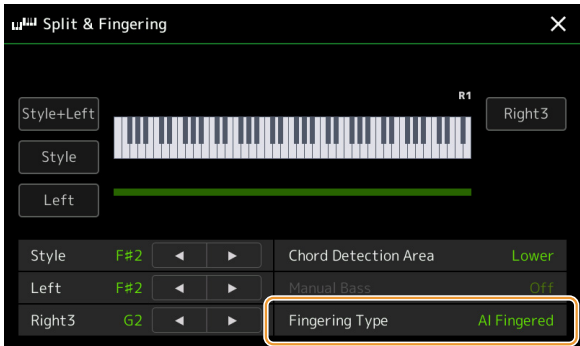

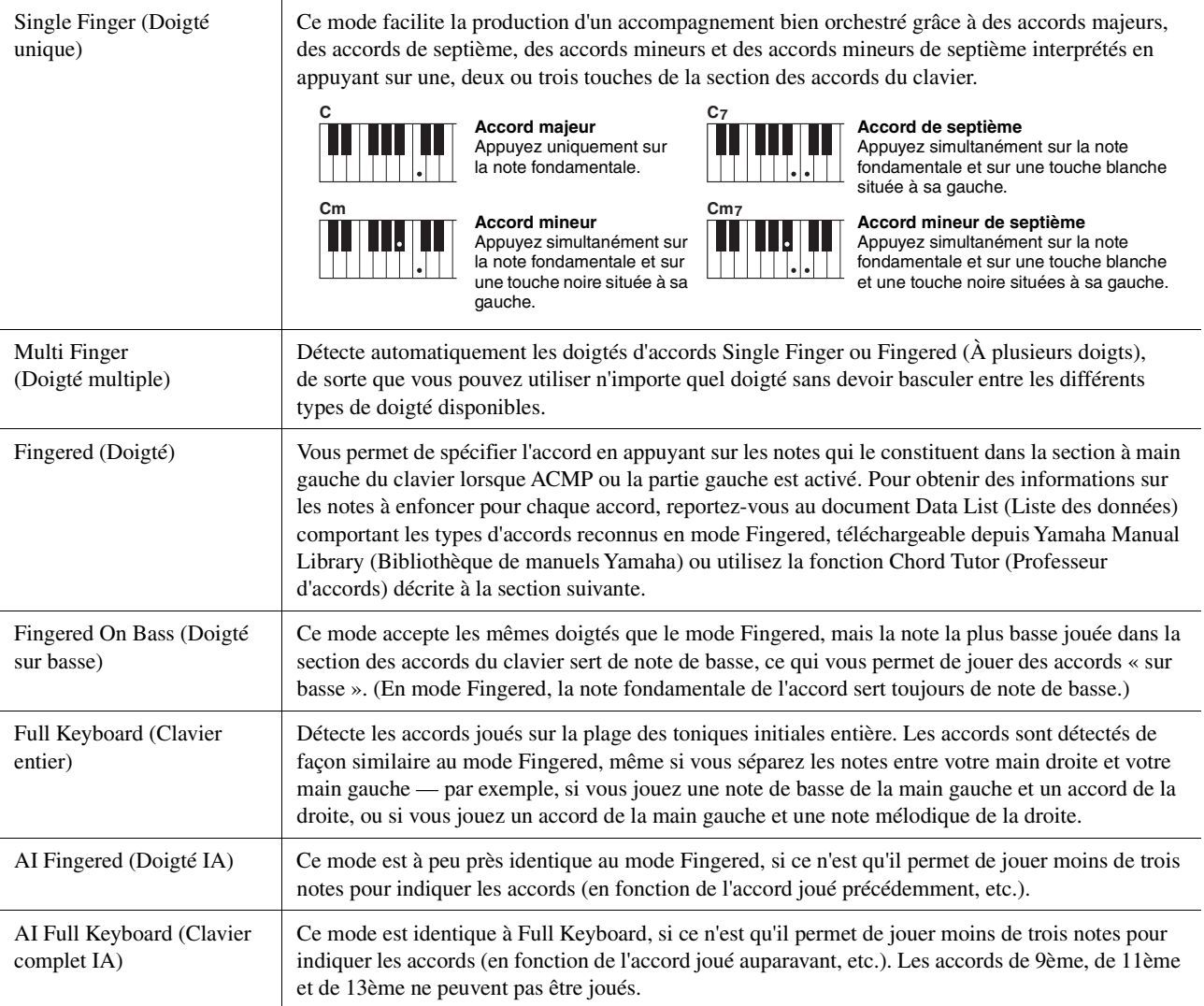

#### $\n *A*$  note

• « IA » signifie « Intelligence artificielle ».

• Lorsque la zone de détection d'accords est spécifiée sur « Upper », seul le type « Fingered\* » est disponible. Ce type est pratiquement identique à « Fingered », sauf que les options « 1+5 », « 1+8 » et Chord Cancel (Annulation de l'accord) ne sont pas disponibles dans ce cas.

# <span id="page-9-1"></span><span id="page-9-0"></span>Activation/désactivation des canaux de style

Vous pouvez ajouter des variations et modifier le rythme d'un style en activant/désactivant des canaux de façon sélective pendant la reproduction de style.

#### **Canaux de style**

Chaque style contient les canaux répertoriés ci-dessous.

- **Rhythm 1/2 (Rythme 1/2) :** il s'agit des parties de base du style, qui contiennent les motifs rythmiques de la batterie et des percussions.
- **Bass (Basse) :** la partie de basse fait appel à divers sons d'instrument adaptés au style sélectionné.
- **Chord 1/2 (Accord 1/2) :** ces parties comprennent les accords d'accompagnement rythmique, qui sont généralement constitués de sonorités de piano ou de guitare.
- **Pad :** cette partie sert pour les instruments affichant un maintien tels que les cordes, les orgues, les chœurs, etc.
- **Phrase 1/2 :** ces parties sont utilisées pour les accents de cuivre percutants, les accords arpégés et d'autres éléments qui rendent l'accompagnement plus sophistiqué.
- **Audio :** ceci est la partie audio du style Audio.

Les canaux de style peuvent être activés ou désactivés dans l'écran appelé via  $[MEMU] \rightarrow [Channel On/off]$ .

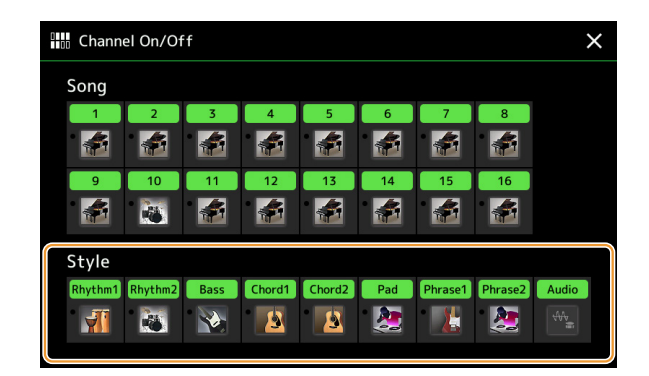

Pour reproduire uniquement un canal donné (reproduction en solo), touchez le canal souhaité de manière prolongée jusqu'à ce que le nom du canal en question s'affiche en violet. Pour annuler la reproduction en solo, touchez à nouveau le nom du canal (apparaissant en violet).

#### $\mathbb{Z}_\mathbb{D}$  note

Vous pouvez également activer ou désactiver les canaux à partir de l'écran Mixer (Console de mixage).

#### **Pour modifier la sonorité de chaque canal :**

Touchez l'icône de l'instrument située sous le canal visé pour appeler l'écran Voice Selection, puis sélectionnez la sonorité souhaitée.

#### $\mathbb{Z}_\mathbb{D}$  note

La sonorité de la partie audio du style Audio ne peut pas être modifiée.

#### $\mathbb{Z}_0$  note

Vous pouvez sauvegarder les réglages effectués ici dans la mémoire de registration. Pour plus de détails, reportez-vous au mode d'emploi.

# <span id="page-10-0"></span>Réglages liés à la reproduction de style

Vous pouvez effectuer divers réglages pour la reproduction de style, sur l'écran appelé via [MENU]  $\rightarrow$  [Style Setting].

<span id="page-10-1"></span>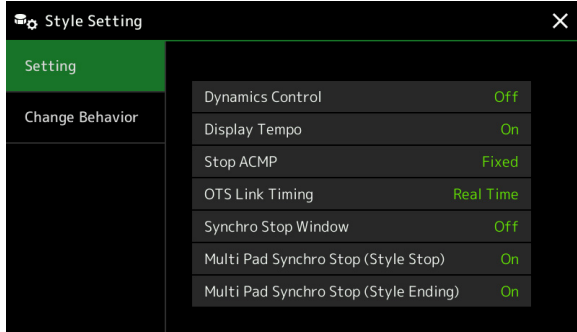

# <span id="page-10-2"></span>**Setting (Réglage)**

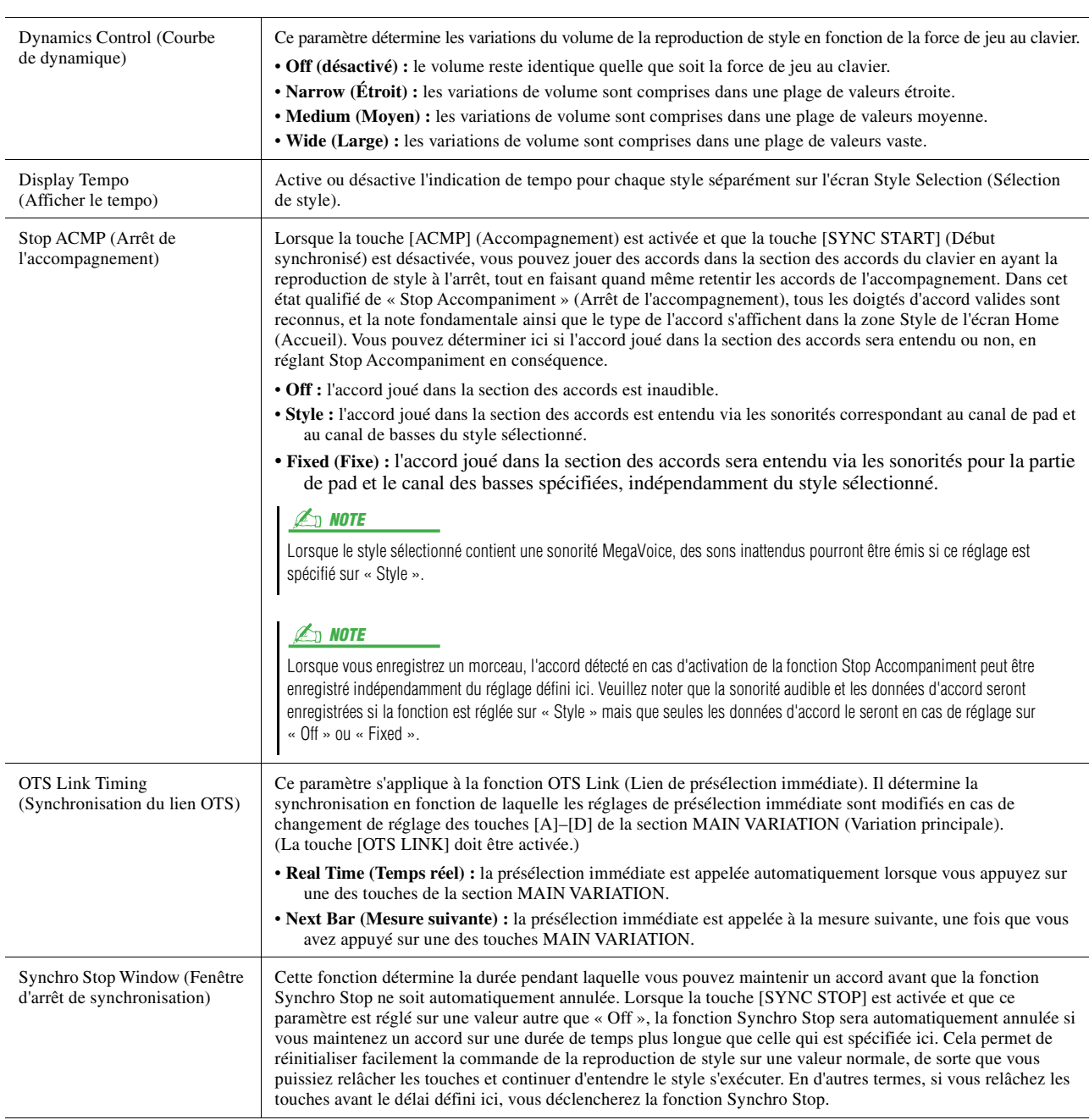

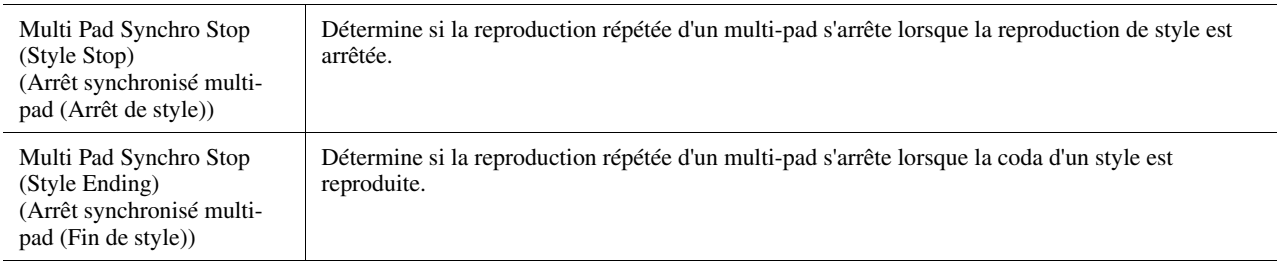

# <span id="page-11-2"></span>**Change Behavior (Comportement de changement)**

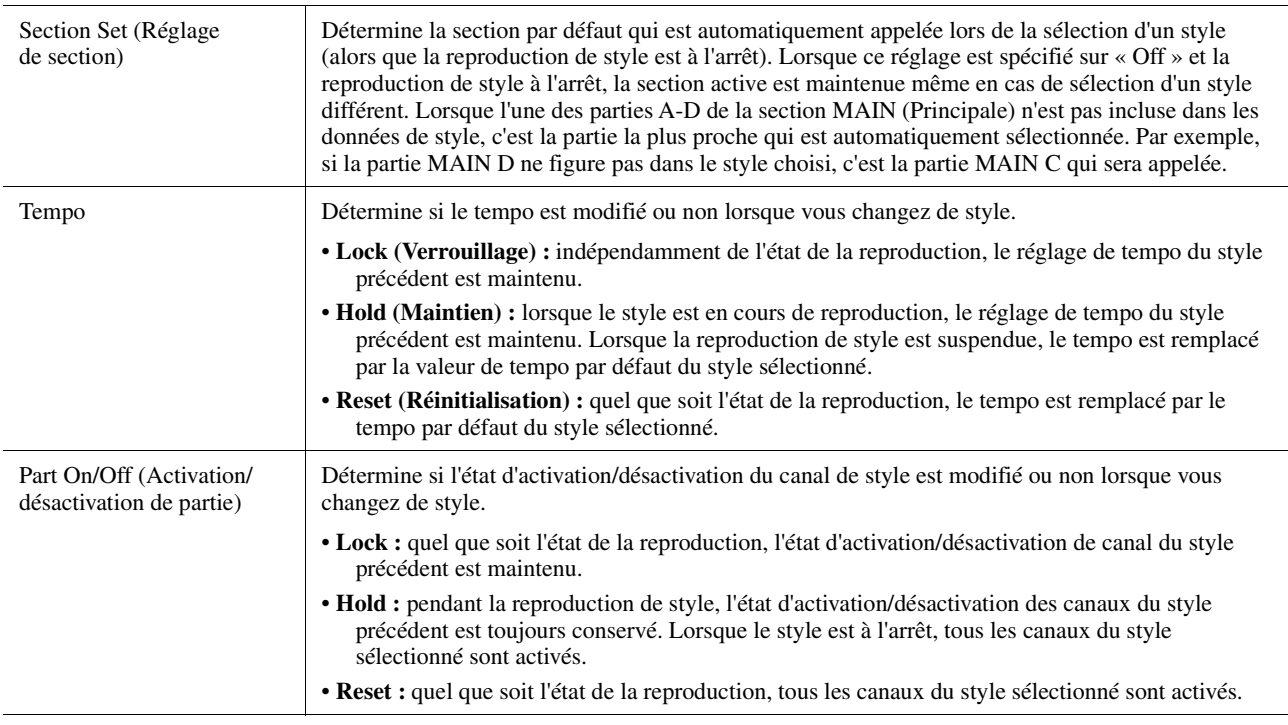

# <span id="page-11-1"></span><span id="page-11-0"></span>Réglage du tempo

Vous pouvez régler le tempo du style, du morceau MIDI et du métronome sur l'écran appelé via [MENU] → [Tempo] ou en faisant pivoter le cadran de données sur l'écran d'accueil.

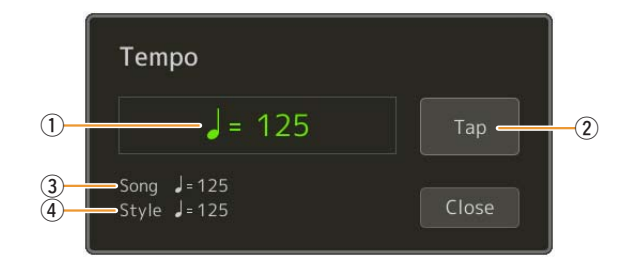

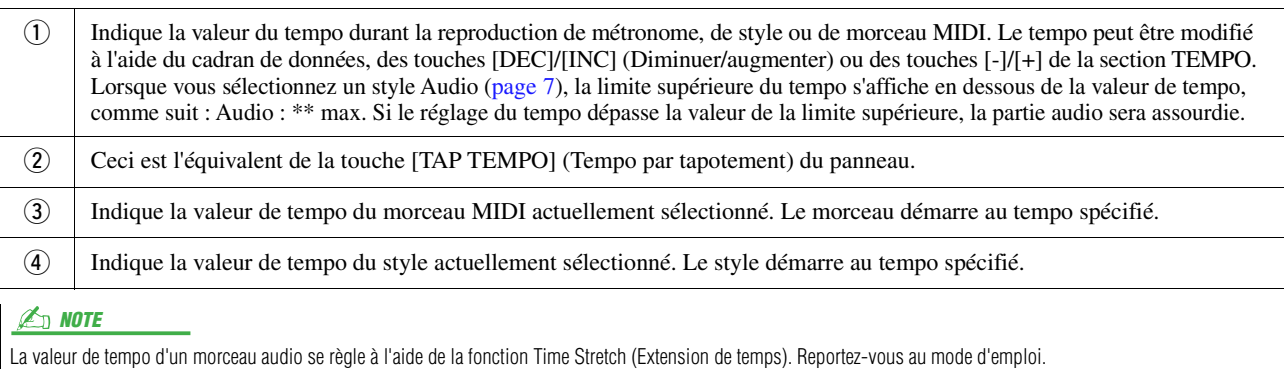

# <span id="page-12-1"></span><span id="page-12-0"></span>Enregistrement et reproduction d'une séquence d'accords — Chord Looper

Pendant la reproduction d'un style, vous spécifiez généralement les accords de la main gauche. Grâce à la fonction pratique Chord Looper (Boucleur d'accords), vous pouvez toutefois enregistrer une séquence d'accords et la reproduire en boucle. Par exemple, si vous enregistrez une progression d'accords de type «  $C \rightarrow F \rightarrow G \rightarrow C$  », la reproduction de style enchaînera automatiquement avec les accords «  $C \to F \to G \to C \to F \to G \to C \to \infty$ ... Étant donné que les accords sont reproduits en boucle, vous n'avez plus besoin de répéter le motif d'accords manuellement, ce qui vous laisse toute latitude pour vous concentrer sur votre performance et d'autres opérations.

### <span id="page-12-2"></span>**Reproduction en boucle d'une séquence d'accords pendant la reproduction du style**

Vous pouvez enregistrer instantanément la séquence d'accords de votre choix et la mettre en boucle.

### **1 Sélectionnez le style souhaité.**

Ajustez le tempo si vous le souhaitez (pour faciliter l'enregistrement).

### **2 Appelez l'écran Chord Looper.**

### **3 Pendant la reproduction d'un style, touchez [Rec/Stop] (Enr./Arrêt) sur l'écran.**

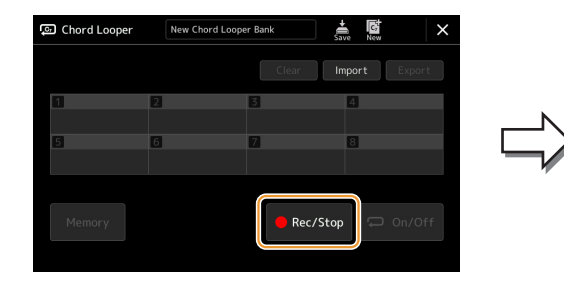

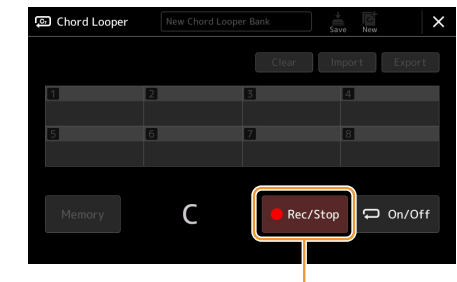

Pendant l'enregistrement

La touche [Rec/Stop] clignote pour indiquer que la fonction Chord Looper est en mode d'attente d'enregistrement. Sur la mesure de style suivante, la touche [Rec/Stop] est activée et l'enregistrement démarre.

Lorsque la touche [Rec/Stop] est activée, la touche [ACMP] l'est aussi automatiquement.  $\mathbb{Z}_0$  note

### **4 Jouez les accords au clavier en fonction du tempo de reproduction du style concerné.**

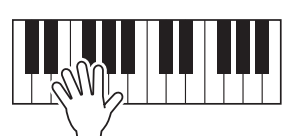

L'enregistrement de la séquence d'accords se poursuit jusqu'à ce que vous l'arrêtiez à l'étape 3.

### **5 Touchez [On/Off] (Activer/Désactiver) pour arrêter l'enregistrement et lancer la reproduction en boucle de la séquence d'accords.**

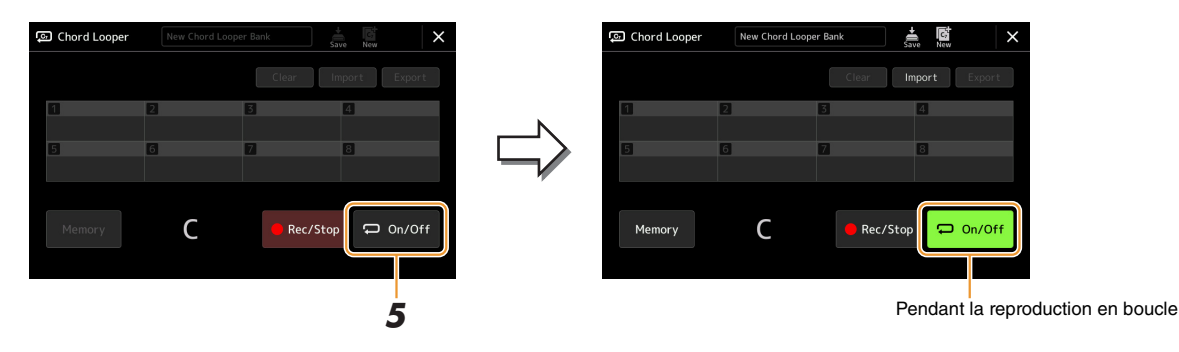

L'enregistrement s'interrompt, la touche [On/Off] clignote et la reproduction en boucle est mise en veille. La touche [On/Off] est activée sur la mesure suivante du style et la séquence d'accords enregistrée à l'étape 2 est reproduite en boucle.

#### $\mathbb{Z}_D$  note

Lorsque la séquence d'accords est en cours de reproduction, la touche [ACMP] clignote, la saisie d'accords depuis le clavier est désactivée et le clavier est utilisé exclusivement pour la performance.

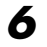

### **6 Touchez [On/Off] pour arrêter la reproduction en boucle.**

La reproduction de la séquence d'accords est arrêtée et le style repasse en mode de reproduction normal.

#### $\mathbb{Z}_0$  note

- La touche [On/Off] s'active pour indiquer que la séquence d'accords a été enregistrée et la reproduction en boucle s'arrête.
- Appuyez à nouveau sur la touche [On/Off] pour reprendre la reproduction en boucle de la séquence d'accords enregistrée aux étapes 1-3.

# <span id="page-14-1"></span><span id="page-14-0"></span>Enregistrement d'une séquence d'accords lorsque la reproduction de style est à l'arrêt (Chord Looper)

Vous pouvez lancer l'enregistrement d'une séquence d'accords et la reproduire lorsque la reproduction de style est mise à l'arrêt en utilisant SYNC START (Début synchronisé). En enregistrant de cette manière, vous avez la possibilité d'ajuster la synchronisation de début précisément sur le premier temps de la mesure.

.<br>ම Chord Loope .<br>ව Chord Loop Import C Rec/Stop Rec/Sto □ On/Off

### **1 Tandis que la reproduction du style est à l'arrêt, touchez [Rec/Stop] sur l'écran.**

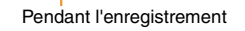

La touche [Rec/Stop] clignote pour indiquer que la fonction Chord Looper est en attente d'enregistrement, et la touche [SYNC START] (Début synchronisé) de la section STYLE CONTROL (Commande de style) est automatiquement activée.

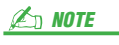

Lorsque la touche [Rec/Stop] est activée, la touche [ACMP] l'est également automatiquement.

### **2 Saisissez les accords au clavier en fonction du tempo de reproduction du style.**

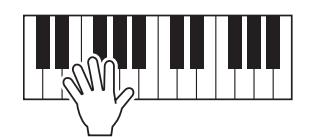

L'enregistrement et la reproduction du style démarrent simultanément. L'enregistrement de la séquence d'accords se poursuit jusqu'à ce que vous l'arrêtiez à l'étape 3.

### **3 Appuyez sur la touche [START/STOP] (Début/Arrêt) de la section STYLE CONTROL pour arrêter l'enregistrement et la reproduction du style.**

L'enregistrement s'interrompt et la touche [On/Off] s'allume pour indiquer que les données sont déjà enregistrées.

#### $\mathbb{Z}_p$  note

Vous pouvez également arrêter l'enregistrement en touchant [Rec/Stop]. Dans ce cas, seul l'enregistrement est interrompu, et la reproduction du style se poursuit.

#### AVIS

**Les dernières données de la séquence d'accords que vous avez enregistrées sont conservées tant que vous ne mettez pas l'instrument hors tension ou ne sélectionnez pas un numéro de mémoire Chord Looper contenant des données. Pour enregistrer les données, reportez-vous à la [page 16](#page-15-0).**

# <span id="page-15-1"></span><span id="page-15-0"></span>Enregistrement et rappel des séquences d'accords personnalisées (Chord Looper)

Sur l'écran Chord Looper, vous pouvez stocker la séquence d'accords enregistrée de la fonction Chord Looper dans l'une des huit mémoires disponibles pour en faciliter le rappel. Vous pouvez enregistrer les huit emplacements de données mémorisées sous forme de fichier de banque Chord Looper (\*.clb) unique ou les exporter en tant que mémoire unique sous forme de fichier de données Chord Looper (\*.cld).

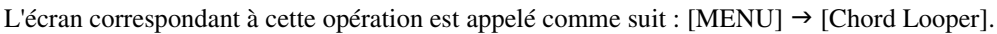

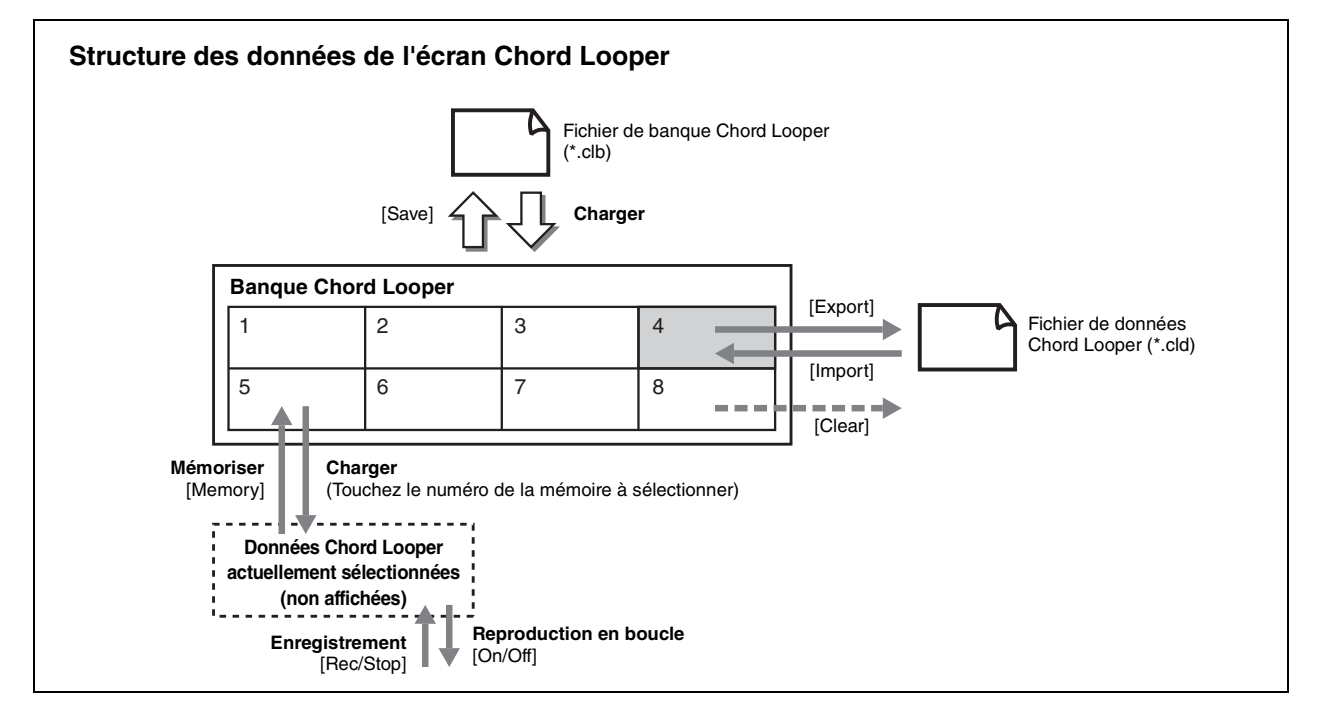

Cette section vous explique comment mémoriser, enregistrer/rappeler et importer/exporter les données enregistrées.

## <span id="page-15-2"></span>**Mémorisation des données Chord Looper enregistrées**

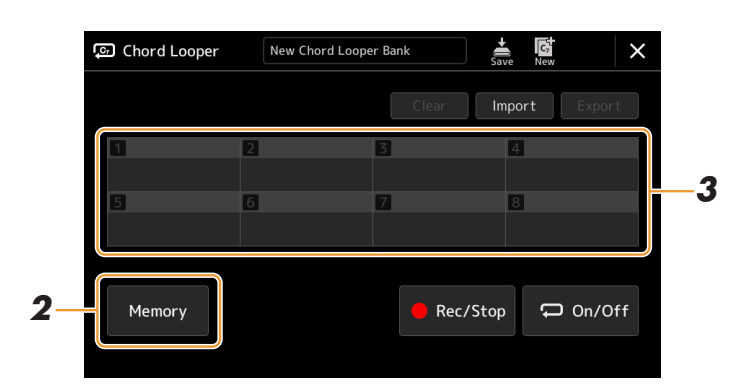

**1 Enregistrez la séquence d'accords souhaitée.**

Pour plus de détails sur l'enregistrement de la séquence d'accords, reportez-vous aux pages [13](#page-12-0) et [15.](#page-14-0)

**2 Touchez [Memory] sur l'écran Chord Looper.**

Un message apparaît sur l'écran pour vous guider.

### **3 Touchez le numéro sur lequel vous souhaitez effectuer la mémorisation.**

Les données sont mémorisées et le contenu des données mémorisées s'affiche dans la zone correspondante.

#### AVIS

**Si vous mettez l'instrument hors tension à ce stade, la mémoire sera effacée. Pour enregistrer les données stockées en mémoire sous forme de fichier, reportez-vous aux pages [17](#page-16-0) et [18.](#page-17-0)**

### <span id="page-16-0"></span>**Enregistrement des données enregistrées sous forme de fichier de banque**

Il est possible d'enregistrer les huit séquences d'accords mémorisées dans un fichier de banque Chord Looper (\*.clb) unique.

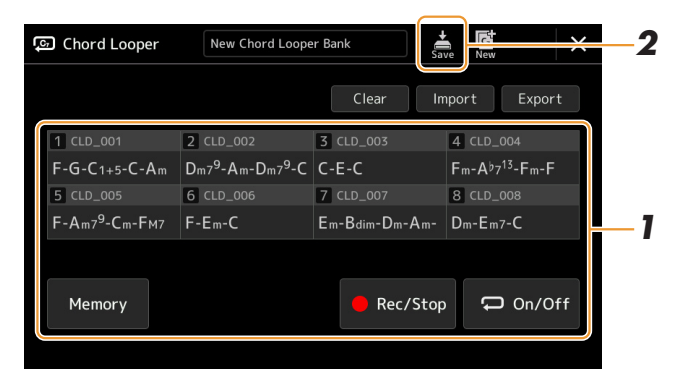

**1 Enregistrez la séquence d'accords de votre choix, puis mémorisez-la sur une des touches numériques [1]–[8].**

Pour enregistrer la séquence d'accords, reportez-vous aux pages [13](#page-12-0) et [15](#page-14-0). Pour mémoriser les données enregistrées, reportez-vous à la [page 16](#page-15-2).

**2 Touchez (Enregistrer) pour enregistrer les données dans les emplacements [1]–[8] de la mémoire Chord Looper sous forme de fichier de banque unique.**

**Si vous sélectionnez un fichier de banque Chord Looper avant d'enregistrer les données éditées, les modifications seront perdues.** 

### **E** NOTE

AVIS

Les mémoires Chord Looper sont automatiquement nommées « CLD 001 » et ainsi de suite, mais il est possible de les renommer lors de l'exportation puis de l'importation du fichier [\(page 18](#page-17-0)).

### <span id="page-16-1"></span>**Rappel d'un fichier de banque Chord Looper et reproduction d'un style avec séquence d'accords**

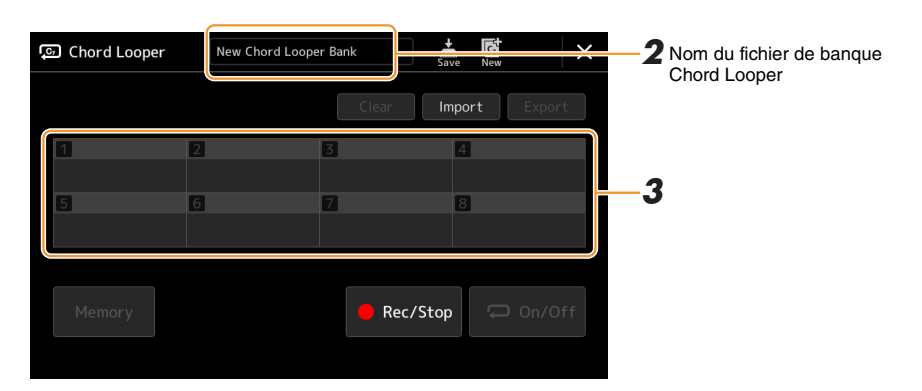

- **1 Sélectionnez un style.**
- **2 Chargez le nom de la banque Chord Looper appropriée pour appeler l'écran Chord Looper Bank Selection (Sélection de banque Chord Looper), puis sélectionnez la banque de votre choix.**
- **3 Touchez le numéro de la mémoire Chord Looper que vous souhaitez utiliser en premier.**

### $\not\cong$  **NOTE**

Touchez [On/Off] pour activer la touche, si vous voulez lancer la reproduction automatique du style en début de performance.

**PAGE SUIVANTE** 

**4 Lancez la reproduction du style et jouez en même temps que celle-ci.**

### **5 Activez la touche [On/Off] juste avant la mesure sur laquelle vous souhaitez lancer la reproduction en boucle de la séquence d'accords.**

La touche [On/Off] clignote pour indiquer que la reproduction en boucle est mise en attente. La touche [On/Off] est activée sur la mesure suivante du style et la séquence d'accords est reproduite en boucle.

#### $\mathbb{Z}_p$  Note

Durant la reproduction en boucle, la touche [On/Off] s'allume et la touche [ACMP] clignote. Dans cet état, la saisie d'accords depuis le clavier est désactivée et le clavier tout entier peut être utilisé pour les performances.

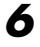

### **6 Si nécessaire, modifiez le numéro de la mémoire Chord Looper.**

Pour modifier le numéro de la mémoire, touchez le numéro souhaité. La modification de la séquence d'accords intervient sur la mesure de style suivante.

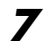

### **7 Touchez [On/Off] pour arrêter la reproduction en boucle.**

La reproduction de la séquence d'accords est immédiatement arrêtée et le style repasse en mode de reproduction normal.

### <span id="page-17-0"></span>**Modification de la banque Chord Looper (exportation, importation, effacement)**

Les numéros de mémoire Chord Looper contenus dans la banque de mémoires Chord Looper peuvent être modifiés (effacés, importés ou exportés) séparément. Les données de la mémoire sont exportées/importées sous forme de fichier de données Chord Looper (\*.cld).

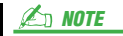

Si vous souhaitez effacer toutes les données affichées sur l'écran Chord Looper, touchez (Nouveau) pour créer une nouvelle banque.

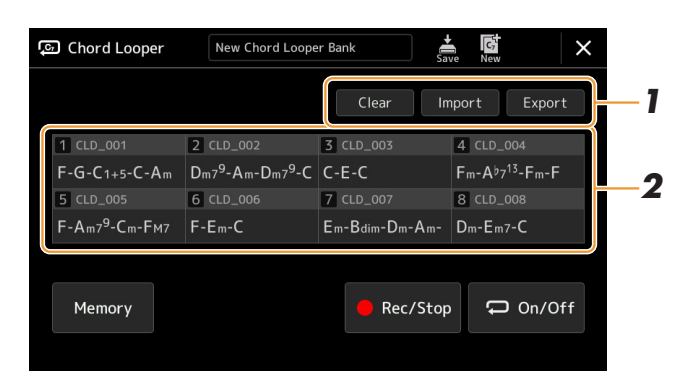

### **1 Touchez l'opération souhaitée : [Clear] (Effacer), [Import] (Importer) ou [Export] (Exporter).**

Suivez les instructions qui apparaissent à l'écran. Pour annuler l'opération à ce stade, il vous suffit de toucher une zone vide de l'écran.

### **2 Touchez le numéro de mémoire souhaité, puis exécutez l'opération sélectionnée à l'étape 1 comme ci-dessous.**

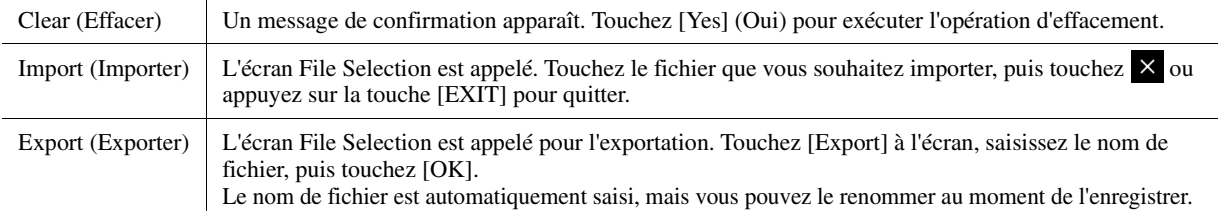

### **3** Si nécessaire, touchez (Enregistrer) pour sauvegarder les données éditées de la **banque Chord Looper dans un nouveau fichier.**

#### AVIS

**Si vous sélectionnez un fichier de banque Chord Looper avant d'enregistrer les données éditées, les modifications seront perdues.** 

# <span id="page-18-1"></span><span id="page-18-0"></span>Création/édition de style (Style Creator)

La fonction Style Creator (Créateur de styles) vous permet de créer votre propre style original en enregistrant le motif rythmique via votre performance au clavier et en utilisant les données de style déjà enregistrées. Sélectionnez le style prédéfini qui se rapproche le plus du type que vous voulez créer, puis enregistrez le motif rythmique, la ligne de basse, les accords d'accompagnement ou la phrase (appelés « motifs sources » dans Style Creator) pour les différents canaux de chaque section.

## <span id="page-18-2"></span>**Structure des données de style — constituée de motifs sources**

Un style est constitué de différentes sections (introduction, partie principale, coda, etc.), qui possèdent chacune huit canaux distincts, appelés « motifs sources ». La fonction Style Creator vous permet de créer un style en enregistrant séparément le motif source de chaque canal ou en important des données de motif à partir d'autres styles existants.

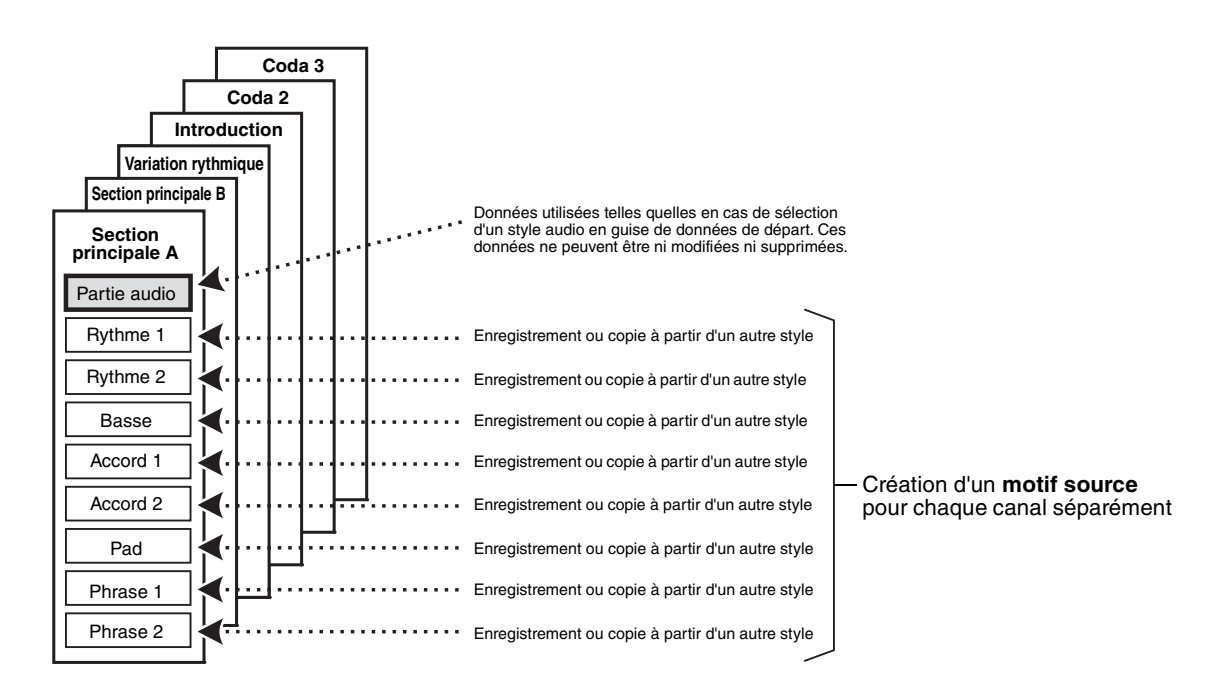

#### **Limitations applicables à la partie audio :**

- Si vous sélectionnez un style audio en guise de données de départ, la partie audio sera utilisée telle quelle. La partie audio ne peut pas être ni supprimée ni modifiée ni créée à partir de zéro.
- Le style créé qui contient la partie audio peut uniquement être utilisé via un instrument prenant en charge les styles audio, ainsi que le format SFF GE.
- Vous ne pouvez pas copier la partie audio depuis un autre style ou une autre section dans l'écran « Assembly » (Assemblage) [\(page 25](#page-24-0)). Si vous voulez utiliser une partie audio spécifique, assurez-vous de sélectionner le style audio correspondant avant d'appeler l'écran Style Creator.

Styles

- <span id="page-19-0"></span>**1 Sélectionnez le style que vous souhaitez utiliser comme base du style à créer.**
- **2 Appelez l'écran Style Creator via [MENU] [Style Creator].**
- <span id="page-19-2"></span>**3 Dans l'écran « Basic » (Procédures de base), sélectionnez la section souhaitée.**

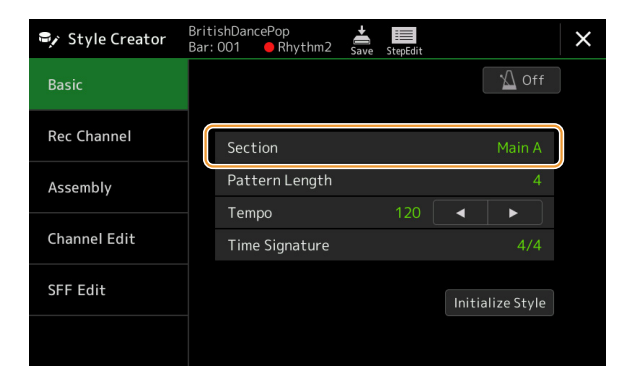

#### **Modifiez les réglages suivants selon les besoins.**

- Si vous souhaitez créer un style entièrement à partir de zéro, touchez [Initialize Style] (Initialiser le style) pour rendre le style actuellement sélectionné vide de toute donnée.
- Lorsque vous réinitialisez le style, vous devez définir « Pattern Length » (Longueur de motif), la plage de mesures du motif source. Une fois la valeur entrée, touchez [Execute] (Exécuter) pour valider la saisie des modifications. Notez que si vous sélectionnez un style audio en guise de données de départ, la modification de la longueur du motif supprimera la partie audio correspondante.
- Réglez les paramètres globaux tels que « Tempo » et le « Time Signature ». Les réglages ici s'appliquent communément à toutes les parties. Une fois le réglage de Time Signature spécifié, touchez [Execute] pour valider la saisie des modifications.

### **4 Créez le motif source pour chaque canal.**

- **Realtime Recording (Enregistrement en temps réel) [\(page 21\)](#page-20-0)** Permet d'enregistrer le style simplement en jouant au clavier.
- **Step Recording (Enregistrement pas à pas) ([page 24](#page-23-0))** Permet d'entrer chaque note individuellement.
- **Style Assembly (Assemblage de styles) [\(page 25\)](#page-24-0)** Permet de copier divers motifs à partir d'autres styles prédéfinis ou de styles que vous avez déjà créés.

### **5 Éditez les données de canal déjà enregistrées.**

- **Channel Edit (Édition de canal) ([page 25](#page-24-1))** Permet de modifier les données MIDI des canaux déjà enregistrés. **• SFF Edit (Édition SFF) ([page 27](#page-26-0))** Permet de modifier les paramètres au format de fichier de style SFF sur les canaux enregistrés autres que les canaux rythmiques.
- **Drum Setup (Configuration de batterie) [\(page 31\)](#page-30-0)** Permet de procéder à l'édition de la partie rythmique d'un style, notamment la modification des sons d'instruments.
- **6 Répétez les étapes 3 à 5 selon les besoins.**

<span id="page-19-1"></span>**7 Touchez (Enregistrer) pour sauvegarder le style créé.**

AVIS

**Le style créé sera perdu si vous passez à un autre style ou si vous mettez l'instrument hors tension sans avoir exécuté l'opération Save.**

<span id="page-20-0"></span>Les explications fournies ici s'appliquent à l'étape 4 de la « Procédure de base » de la page [page 20.](#page-19-0) Dans l'écran « Rec Channel » (Canal d'enregistrement), vous créez les données de canal à l'aide de la fonction Realtime Recording.

#### **Caractéristiques de l'enregistrement en temps réel dans Style Creator**

#### **• Loop Recording (Enregistrement en boucle)**

La reproduction de style répète « en boucle » les motifs rythmiques de plusieurs mesures. De même, l'enregistrement de style s'effectue au moyen de boucles. Par exemple, si vous commencez l'enregistrement sur une section Main à deux mesures, les deux mesures seront enregistrées de manière répétitive. Les notes que vous enregistrez sont reproduites à partir de la répétition suivante (boucle), ce qui vous permet de poursuivre l'enregistrement tout en écoutant les données déjà enregistrées.

#### **• Overdub Recording (Enregistrement par surimpression)**

Cette méthode enregistre de nouvelles données sur un canal contenant déjà des données enregistrées, sans supprimer les données originales. Lors de l'enregistrement d'un style, les données enregistrées ne sont pas supprimées, sauf en cas d'utilisation de fonctions telles que « Clear Drum Inst » (Effacer l'instrument de batterie) [\(page 22\)](#page-21-0), « Delete » (Supprimer) (pages [22](#page-21-0), [23](#page-22-0)) et « Remove Event » (Supprimer l'événement) ([page 26](#page-25-0)). Par exemple, si vous commencez l'enregistrement par une section principale à deux mesures, celles-ci seront répétées de nombreuses fois. Les notes que vous enregistrez sont reproduites à partir de la répétition suivante, ce qui vous permet de superposer de nouveaux éléments dans la boucle tout en écoutant les éléments déjà enregistrés. Lorsque vous créez un style reposant sur un style interne existant, l'enregistrement par surimpression s'applique uniquement aux canaux rythmiques. Pour tous les autres canaux (à l'exception des canaux de rythme), vous devez supprimer les données d'origine avant l'enregistrement.

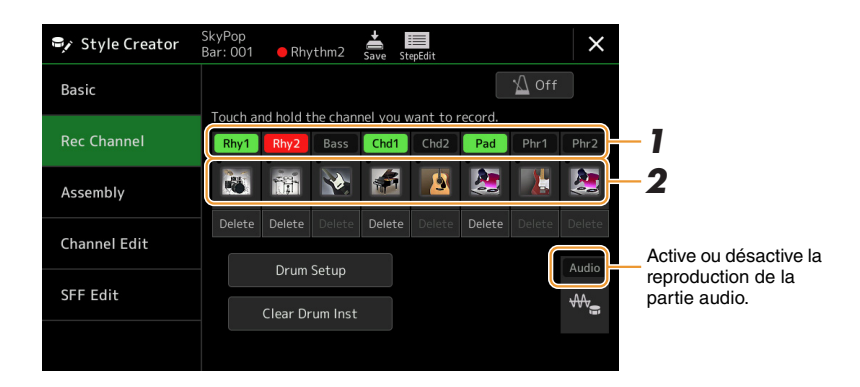

### **Enregistrement des canaux rythmiques 1–2**

### **Si vous sélectionnez un style audio en guise de données de départ :**

Vous avez la possibilité d'activer ou de désactiver la reproduction de la partie audio mais vous ne pouvez ni la modifier ni la supprimer. Veuillez noter que le motif rythmique de cette partie sera utilisé dans le nouveau style que vous comptez créer. Si vous voulez créer une phrase rythmique en plus de la partie audio, suivez les étapes ci-dessous.

### **1 Dans l'écran « Rec Channel », touchez le canal souhaité de manière prolongée jusqu'à ce qu'il s'affiche en rouge.**

Le canal sélectionné devient la cible de l'enregistrement, qu'il contienne ou non déjà des données. S'il renferme déjà des données enregistrées, vous devrez enregistrer les notes supplémentaires sur le canal sélectionné à l'aide de la fonction Overdub Recording

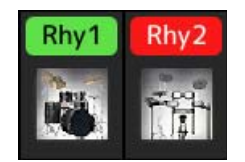

### **2 Si nécessaire, sélectionnez une sonorité, puis exercez-vous à jouer le motif rythmique à enregistrer.**

Touchez l'icône de l'instrument (illustration) pour appeler l'écran Voice Selection, puis sélectionnez la sonorité souhaitée, comme par exemple, Drum Kit. Après avoir effectué la sélection, fermez l'écran Voice Selection pour revenir à l'écran Style Creator. Une fois la sonorité sélectionnée, exercez-vous sur le motif rythmique à enregistrer.

#### **Sonorités disponibles pour l'enregistrement**

Sur le canal Rhythm1 (Rythme 1), vous pouvez sélectionner n'importe quelle sonorité pour les besoins de l'enregistrement, à l'exception des sonorités Organ Flutes.

Pour le canal Rhythm2 (Rythme 2), seuls les kits Drum/SFX peuvent être utilisés lors de l'enregistrement.

#### $\mathbb{Z}_D$  note

Pour plus de détails sur les touches susceptibles de reproduire les différents sons Drum/SFX, reportez-vous à la page « Drum/SFX Kit List » (Liste des kits de batterie/SFX) figurant dans le document « Data List », disponible sur le site Web.

### <span id="page-21-0"></span>**3 Appuyez sur la touche [START/STOP] (Début/Arrêt) de la section STYLE CONTROL (Commande de style) pour lancer l'enregistrement.**

Dans la mesure où les données déjà enregistrées sont en cours d'exécution, il vous suffit de toucher le nom du canal que vous souhaiter activer ou désactiver dans l'écran « Rec Channel » (Canal d'enregistrement) selon les besoins. Si vous sélectionnez un style Audio en guise de données de départ, activez ou désactivez la partie audio en touchant la touche [Audio] du canal concerné.

Si nécessaire, supprimez un canal en touchant l'élément [Delete] (Supprimer), situé sous le canal souhaité.

#### **4 Dès que la reproduction en boucle revient au premier temps de la première mesure, commencez à jouer le motif rythmique à enregistrer.**

Si le rythme est trop difficile à jouer dans son intégralité, vous pouvez le décomposer en parties isolées, comme dans l'exemple suivant :

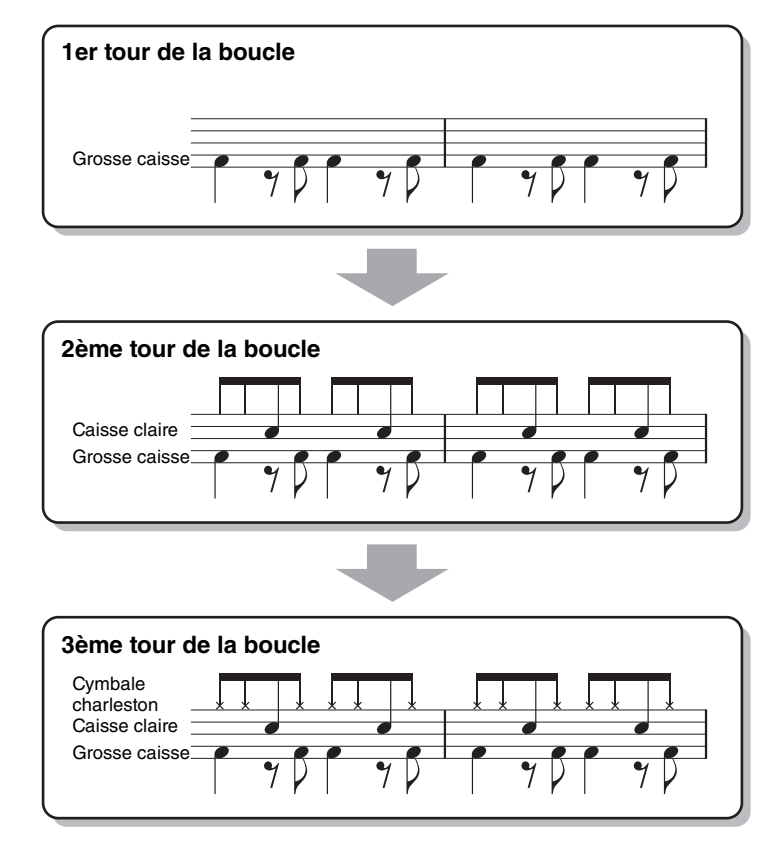

Suppression des notes enregistrées par erreur

Si vous faites une erreur ou jouez de fausses notes, vous avez la possibilité de supprimer les notes concernées. Touchez [Clear Drum Inst] (Effacer l'instrument de batterie) pour sélectionner un message, puis appuyez sur la touche correspondante du clavier tandis que le message est affiché. Après avoir supprimé l'instrument de batterie souhaité, touchez [Exit] (Quitter) pour fermer le message.

### **5 Appuyez sur la touche [START/STOP] pour arrêter la reproduction.**

Si vous voulez ajouter des notes, appuyez à nouveau sur la touche [START/STOP] pour poursuivre l'enregistrement.

**6 Touchez le canal d'enregistrement de manière prolongée (jusqu'à ce que la touche change de couleur) afin de quitter le mode Enregistrement.**

#### AVIS

**Les modifications apportées au style seront perdues si vous passez à un autre style ou si vous mettez l'instrument hors tension sans avoir exécuté l'opération Save (Enregistrer) (étape 7 à la [page 20](#page-19-1)).**

#### **Enregistrement des basses, des accords 1–2, du pad et des phrases 1–2**

#### **1 Dans l'écran « Rec Channel », touchez le canal souhaité de manière prolongée jusqu'à ce qu'il s'affiche en rouge.**

Si le canal sélectionné contient déjà des données, un message de confirmation s'affichera, vous demandant si vous voulez ou non supprimer les données existantes du canal sélectionné. Touchez (YES) (Oui) pour supprimer les données. Le canal sélectionné est alors spécifié en tant que cible de l'enregistrement. Notez qu'il est impossible, sur un style prédéfini, d'enregistrer par surimpression les données des canaux autres que les canaux rythmiques.

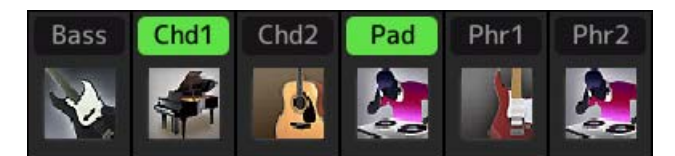

**2 Si nécessaire, sélectionnez une sonorité, puis exercez-vous à jouer la ligne de basse, les accords d'accompagnement ou la phrase à enregistrer.**

Touchez l'icône de l'instrument (illustration) pour appeler l'écran Voice Selection, puis sélectionnez la sonorité souhaitée. Après avoir effectué la sélection, fermez l'écran Voice Selection pour revenir à l'écran Style Creator. Une fois la sonorité sélectionnée, exercez-vous à jouer la phrase ou les accords d'accompagnement à enregistrer.

#### **Sonorités disponibles pour l'enregistrement**

Aux fins de l'enregistrement, vous pouvez sélectionner n'importe quelle sonorité, à l'exception des sonorités Organ Flutes/ Drum Kit/SFX Kit.

**• Enregistrement d'une phrase en CM7 qui jouera les notes appropriées à mesure que les accords changent au cours de la performance**

Règles à suivre lors de l'enregistrement d'une partie principale ou d'une variation rythmique Dans les réglages initiaux par défaut, le paramètre Source Root/Chord (Note fondamentale/accord sources) est défini sur CM7. Cela signifie que vous devez enregistrer un motif source déclenché par la valeur CM7 spécifiée au cours d'une performance normale. Enregistrez la ligne de basse, la phrase ou les accords d'accompagnement que vous souhaitez entendre retentir lorsque la valeur CM7 est définie. Pour plus de détails, reportez-vous aux règles énoncées ci-après.

- Utilisez uniquement des sons de la gamme CM7 lors de l'enregistrement de canaux de basse et de phrase (c.-à-d. C, D, E, G, A et B).
- Utilisez uniquement les sons d'accord lors de l'enregistrement de canaux d'accord et de pad (c.-à-d. C, E, G et B).

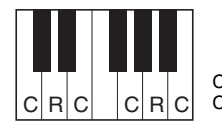

C = notes d'accord  $C, B$  = notes recommandées

Si vous respectez ces règles, les notes générées par la reproduction de style seront correctement converties en fonction des changements d'accords que vous effectuez au cours de votre performance.

Règles à suivre lors de l'enregistrement d'une introduction ou d'une coda

Ces sections sont conçues en partant du principe qu'il est impossible de changer l'accord en cours de reproduction. C'est pour cette raison que vous n'êtes pas tenu de respecter les règles relatives aux sections principales et aux variations rythmiques décrites ci-dessus. Par conséquent, vous avez la possibilité de créer des progressions d'accord lors de l'enregistrement. Cepdendant, vous devez suivre les règles ci-dessous dans la mesure où le paramètre Source Root/Chord est défini sur CM7 par défaut.

- Lors de l'enregistrement de l'introduction, assurez-vous que la phrase enregistrée s'intègre harmonieusement dans une gamme en C (do).
- Lors de l'enregistrement de la coda, vérifiez que la phrase enregistrée commence par une gamme en C ou s'enchaîne correctement à la suite d'une telle gamme.

#### **• Réglage de la note fondamentale/l'accord source selon les besoins**

Bien que le paramètre Source Root/Chord soit défini par défaut sur CM7, comme décrit ci-dessus, vous pouvez remplacer ce réglage par une valeur qui vous aide à jouer plus facilement. Appelez l'écran « SFF Edit » (Édition SFF) puis réglez Source Root et Source Chord respectivement sur la note fondamentale et le type d'accord que vous préférez ou souhaitez. N'oubliez cependant pas que lorsque vous remplacez l'accord source réglé par défaut sur CM7 par un autre accord, les notes d'accord et les notes recommandées changent également. Pour plus de détails, reportez-vous à la section [page 28](#page-27-0).

#### <span id="page-22-0"></span>**3 Appuyez sur la touche [START/STOP] de la section STYLE CONTROL pour lancer l'enregistrement.**

Dans la mesure où les données déjà enregistrées sont en cours d'exécution, il vous suffit de toucher le nom du canal que vous souhaiter activer ou désactiver dans l'écran « Rec Channel » (Canal d'enregistrement) selon les besoins. Si vous sélectionnez un style Audio en guise de données de départ, activez ou désactivez la partie audio en touchant la touche [Audio] du canal concerné. Si nécessaire, supprimez un canal en touchant l'élément [Delete], situé sous le canal souhaité.

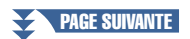

Styles

**4 Dès que la reproduction en boucle revient au premier temps de la première mesure, commencez à jouer la ligne de basse, les accords d'accompagnement ou la phrase à enregistrer.**

### **5 Appuyez sur la touche [START/STOP] pour arrêter la reproduction.**

Si vous voulez ajouter plus de notes, appuyez à nouveau sur la touche [START/STOP] pour poursuivre l'enregistrement.

- **Pour entendre le son de la reproduction des canaux déjà enregistrés avec un accord ou une note fondamentale source différent(e) :**
	- 1) Appelez l'écran « SFF Edit », puis réglez le paramètre « Target Ch » (Canal cible) en haut de l'écran sur « Rhythm1 » ou « Rhythm2 ».
	- 2) Appuyez sur la touche [START/STOP] de la section STYLE CONTROL pour lancer la reproduction.
	- 3) Touchez [Play Root/Chord] (Reproduire note fondamentale/accord) pour appeler l'écran approprié.

4) Sur l'écran, réglez le paramètre « Play Root/Chord » (Reproduire note fondamentale/accord) sur la note fondamentale de l'accord et le type d'accord souhaités. Cette opération vous permet d'entendre la manière dont le motif source est reproduit à travers les changements d'accords lors d'une performance normale.

**6 Touchez le canal d'enregistrement de manière prolongée (jusqu'à ce que la touche change de couleur) afin de quitter le mode Enregistrement.**

#### AVIS

**Les modifications apportées au style seront perdues si vous passez à un autre style ou si vous mettez l'instrument hors tension sans avoir exécuté l'opération Save (étape 7 à la [page 20](#page-19-1)).**

### <span id="page-23-0"></span>**Step Recording**

Les explications fournies ici s'appliquent à l'étape 4 de la « Procédure de base » de la page [page 20](#page-19-0). Dans l'écran Step Recording (Step Edit) (Édition pas à pas) que vous appelez en touchant (Édition pas à pas), dans le coin supérieur de l'écran, vous pouvez enregistrer ou modifier les notes une par une. Cette procédure d'enregistrement pas à pas est plus ou moins identique à celle utilisée pour l'enregistrement multi-pistes de morceau MIDI ([page 85\)](#page-84-1), sauf en ce qui concerne les points suivants :

- En mode d'enregistrement de morceau, la position du repère de fin « End » peut être modifiée librement ; dans Style Creator, il est impossible de la changer. Cela s'explique par le fait que la durée du style est fixée, pour tous les canaux, par la valeur réglée dans l'écran « Basic » ([page 20\)](#page-19-2). Par exemple, si vous créez un style d'une longueur de quatre mesures, la position du repère « End » sera automatiquement réglée sur la fin de la quatrième mesure et ne pourra pas être changée dans l'écran Style Edit.
- Les canaux d'enregistrement peuvent être modifiés sur l'écran Edit spécifique à l'enregistrement de morceau, mais pas dans Style Creator. Sélectionnez le canal d'enregistrement dans l'écran « Rec channel ».
- Dans Style Creator, il est impossible de saisir des données d'accords et de paroles et des données exclusives au système. Il est possible de saisir les données de canal et d'éditer les données exclusives au système (suppression, copie ou déplacement).

#### $\mathbb{Z}_p$  Note

Si vous sélectionnez un style audio en quise de données de départ, la partie audio sera utilisée telle quelle. La partie audio ne peut être ni supprimée ni modifiée ni créée à partir de zéro.

### <span id="page-24-0"></span>**Assembly — Affectation des motifs sources aux différents canaux séparément**

Les explications fournies ici s'appliquent à l'étape 4 de la « Procédure de base » de la page [page 20.](#page-19-0) L'écran « Assembly » (Assemblage) montre le style, la section et le canal à partir desquels les données des différents canaux de la section actuellement sélectionnée ont été copiées. Pour chacun de ces canaux, il suffit de toucher le nom de style, le nom de la section et le nom de canal pour faire votre choix.

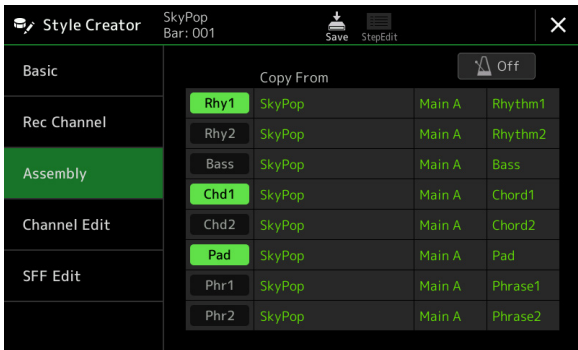

#### $\mathbb{Z}_D$  note

- Vous ne pouvez pas copier une partie audio depuis un autre style. Si vous voulez utiliser une partie audio spécifique, assurez-vous de sélectionner le style audio correspondant avant d'appeler l'écran Style Creator.
- Si vous sélectionnez un style audio en guise de données de départ, vous ne pourrez pas remplacer la partie audio par d'autres données.

#### AVIS

**Les modifications apportées au style seront perdues si vous passez à un autre style ou si vous mettez l'instrument hors tension sans avoir exécuté l'opération Save (étape 7 à la [page 20\)](#page-19-1).**

# <span id="page-24-1"></span>**Channel Edit (Édition de canal)**

Les explications fournies ici s'appliquent à l'étape 5 de la « Procédure de base » de la page [page 20](#page-19-0). L'écran « Channel Edit » vous permet de modifier les données des canaux déjà enregistrés. Sélectionnez le canal cible puis modifiez-en les paramètres à votre gré.

Une fois que vous avez édité le paramètre souhaité, touchez [Execute] pour valider vos modifications dans les différentes fenêtres de configuration. Une fois l'opération terminée, cette touche se transforme en fonction [Undo], ce qui vous permet de restaurer les données d'origine si vous n'êtes pas satisfait du résultat de l'édition. La fonction Undo (Rétablir) n'a qu'un seul niveau ; seule la dernière opération peut être annulée.

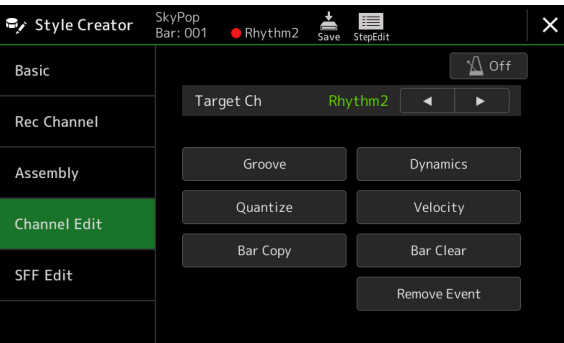

#### $\zeta_{\rm n}$  note

Si vous sélectionnez un style audio en guise de données de départ, la partie audio sera utilisée telle quelle. La partie audio ne peut être ni supprimée ni modifiée ni créée à partir de zéro.

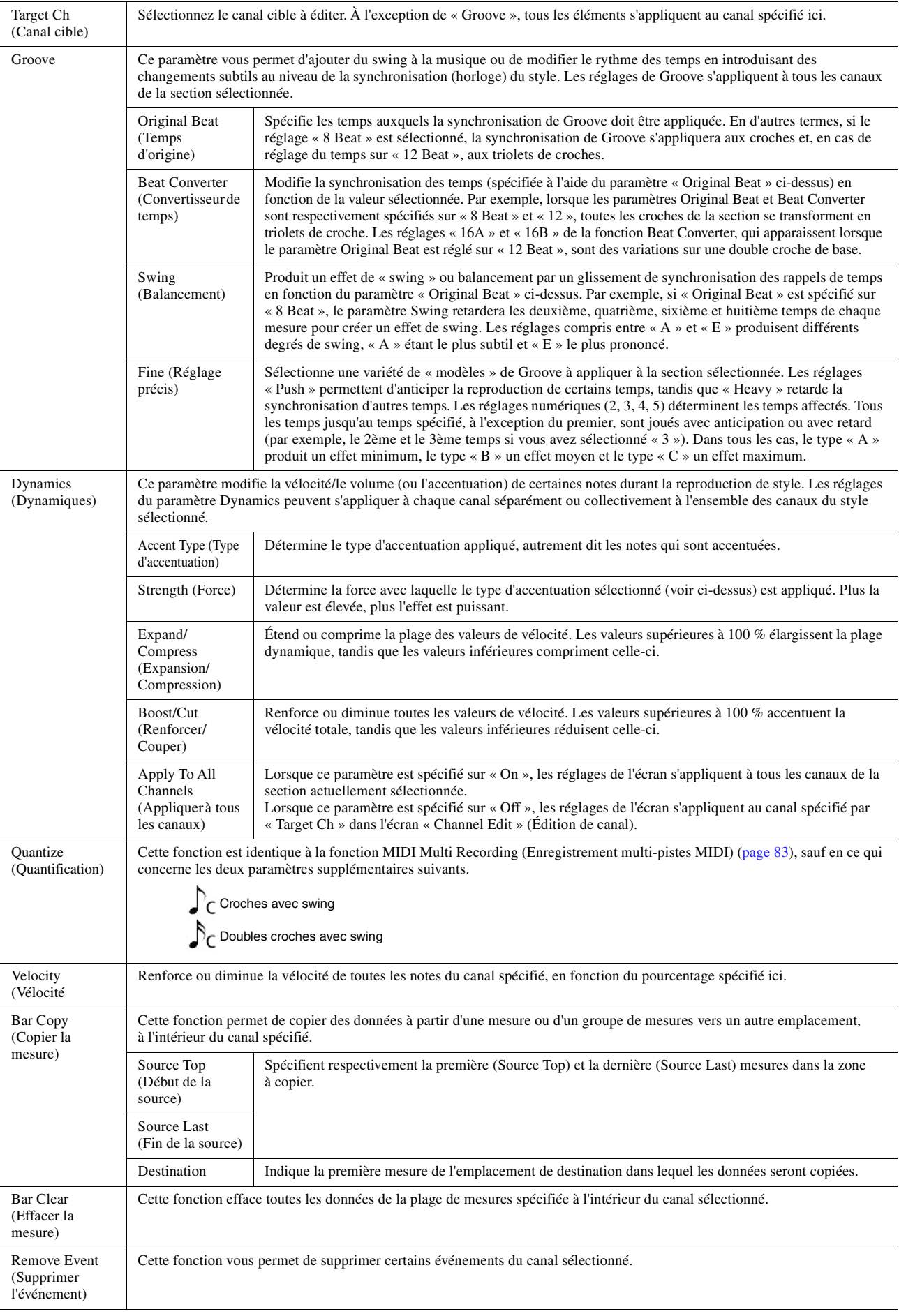

#### <span id="page-25-0"></span>AVIS

**Les modifications apportées au style seront perdues si vous passez à un autre style ou si vous mettez l'instrument hors tension sans avoir exécuté l'opération Save (étape 7 à la [page 20\)](#page-19-1).**

# <span id="page-26-0"></span>**SFF Edit (Édition SFF) — Réglages du format de fichier de style**

Les explications fournies ici s'appliquent à l'étape 5 de la « Procédure de base » de la page [page 20.](#page-19-0) Style File Format (SFF) est un format de fichier de style qui réunit tout le savoir-faire de Yamaha en matière de reproduction de style au sein d'un même format unifié. Le réglage des paramètres liés au format SFF détermine la manière dont les notes originales sont converties en notes réellement retentissantes sur la base de l'accord que vous spécifiez dans la section des accords du clavier. L'organigramme de conversion est illustré ci-dessous.

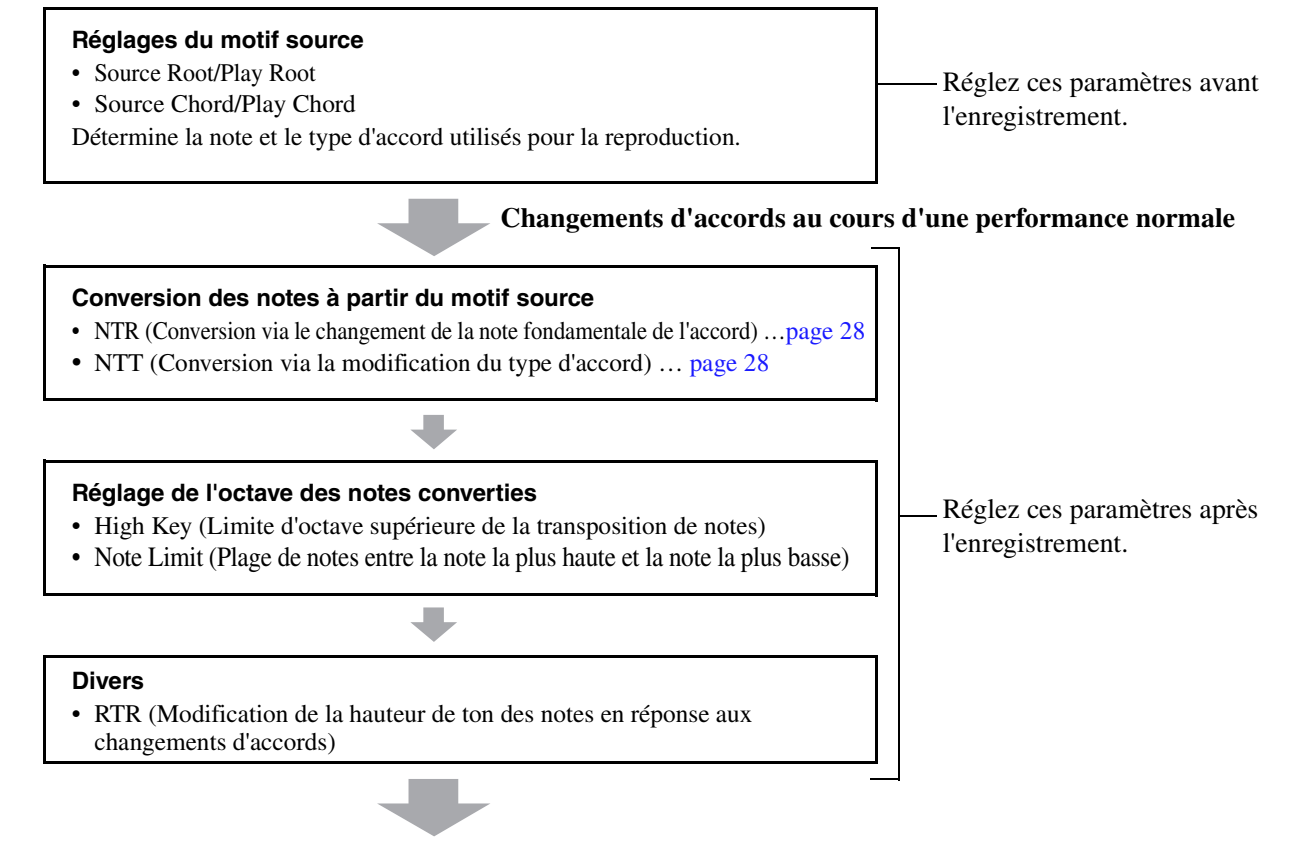

#### **Notes réellement audibles**

Les paramètres indiqués ci-dessus peuvent être réglés dans l'écran « SFF Edit ».

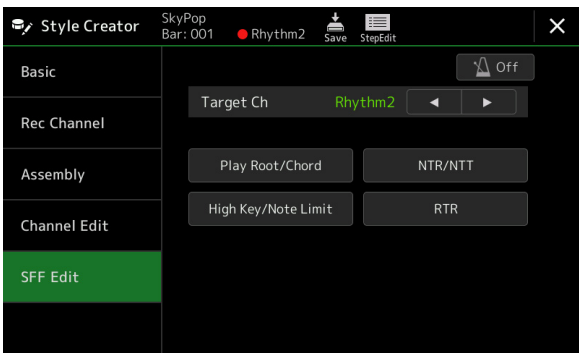

#### **E**n NOTE

Si vous sélectionnez un style audio en guise de données de départ, la partie audio sera utilisée telle quelle. La partie audio ne peut être ni supprimée ni modifiée ni créée à partir de zéro.

<span id="page-27-1"></span><span id="page-27-0"></span>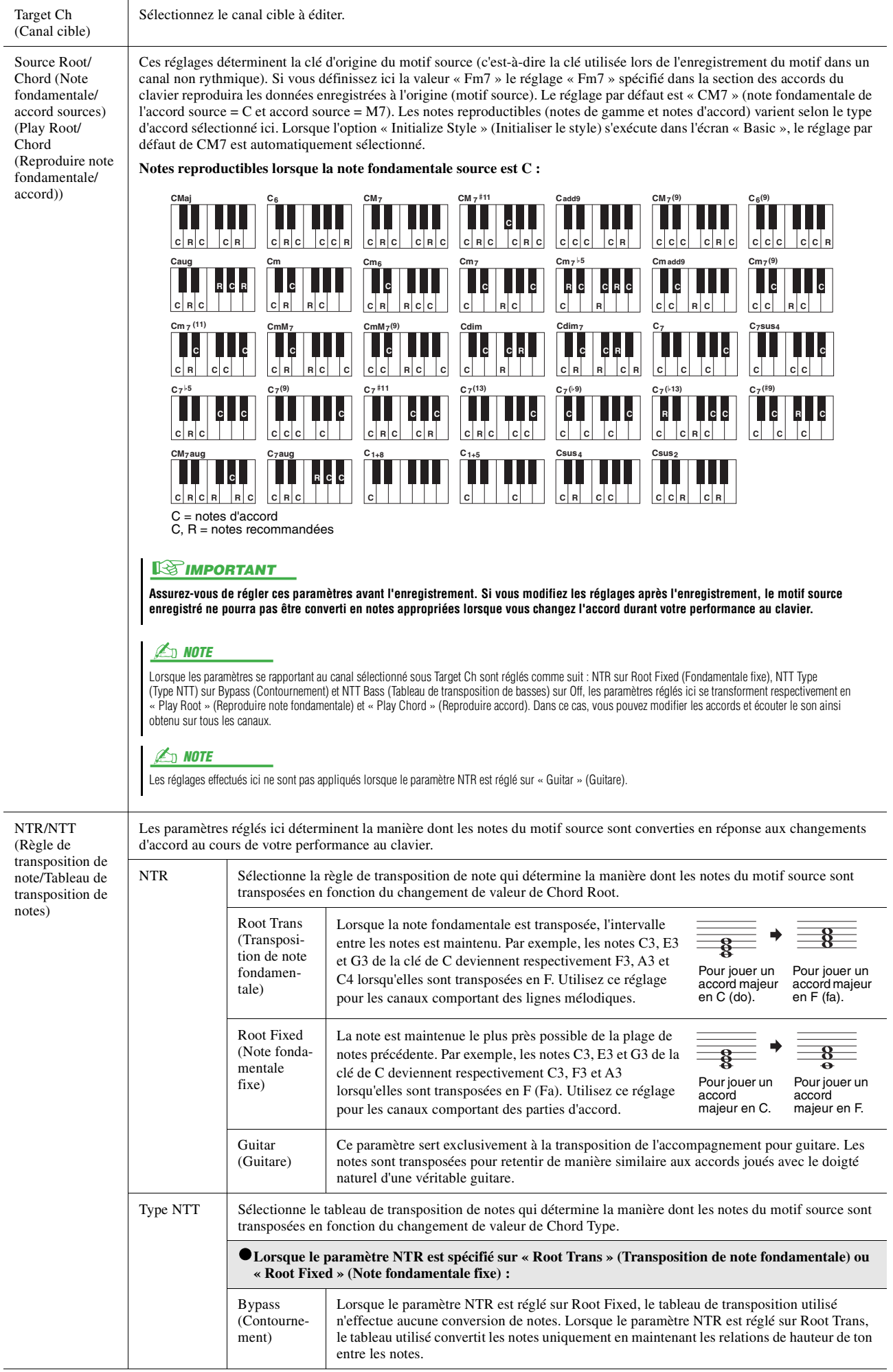

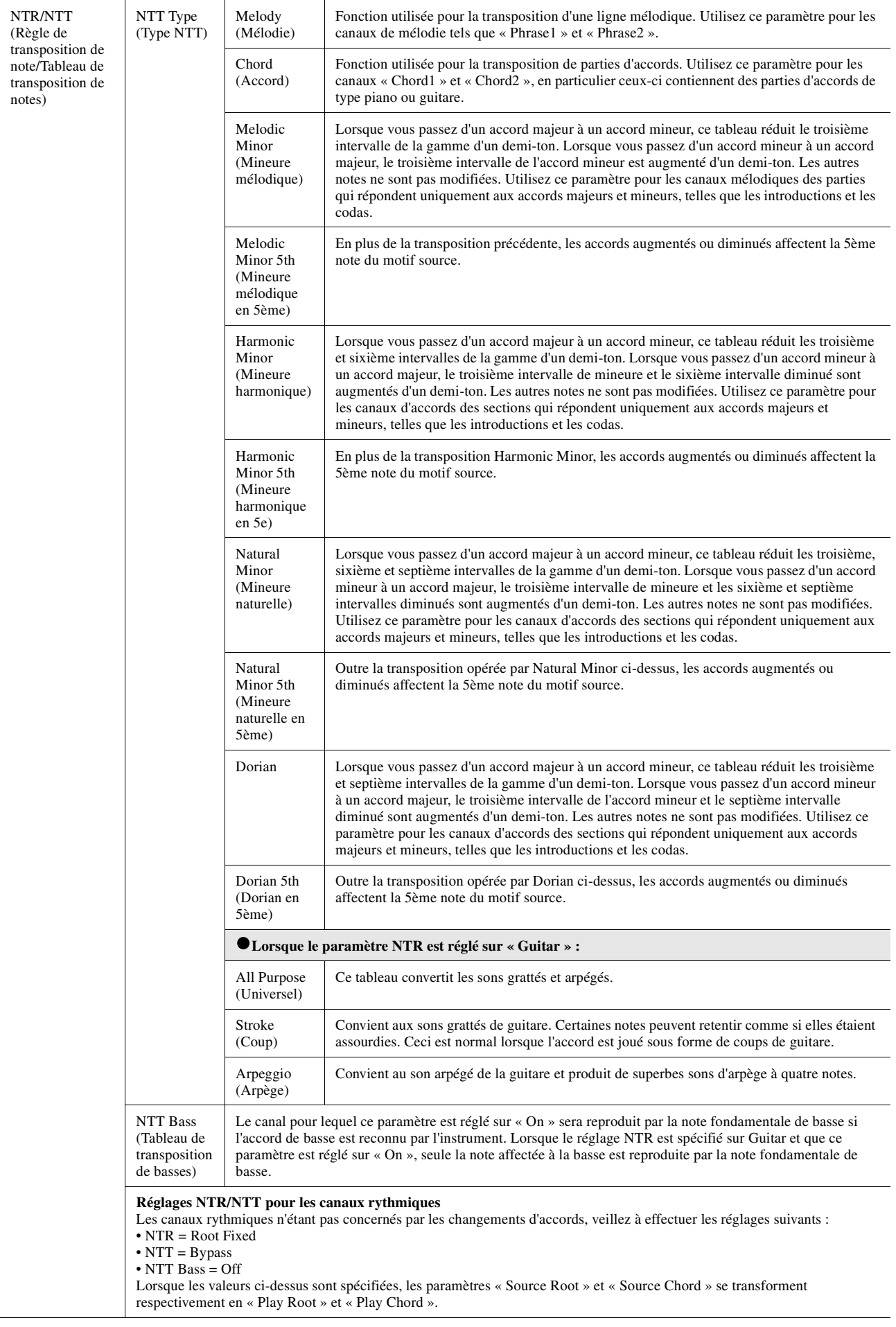

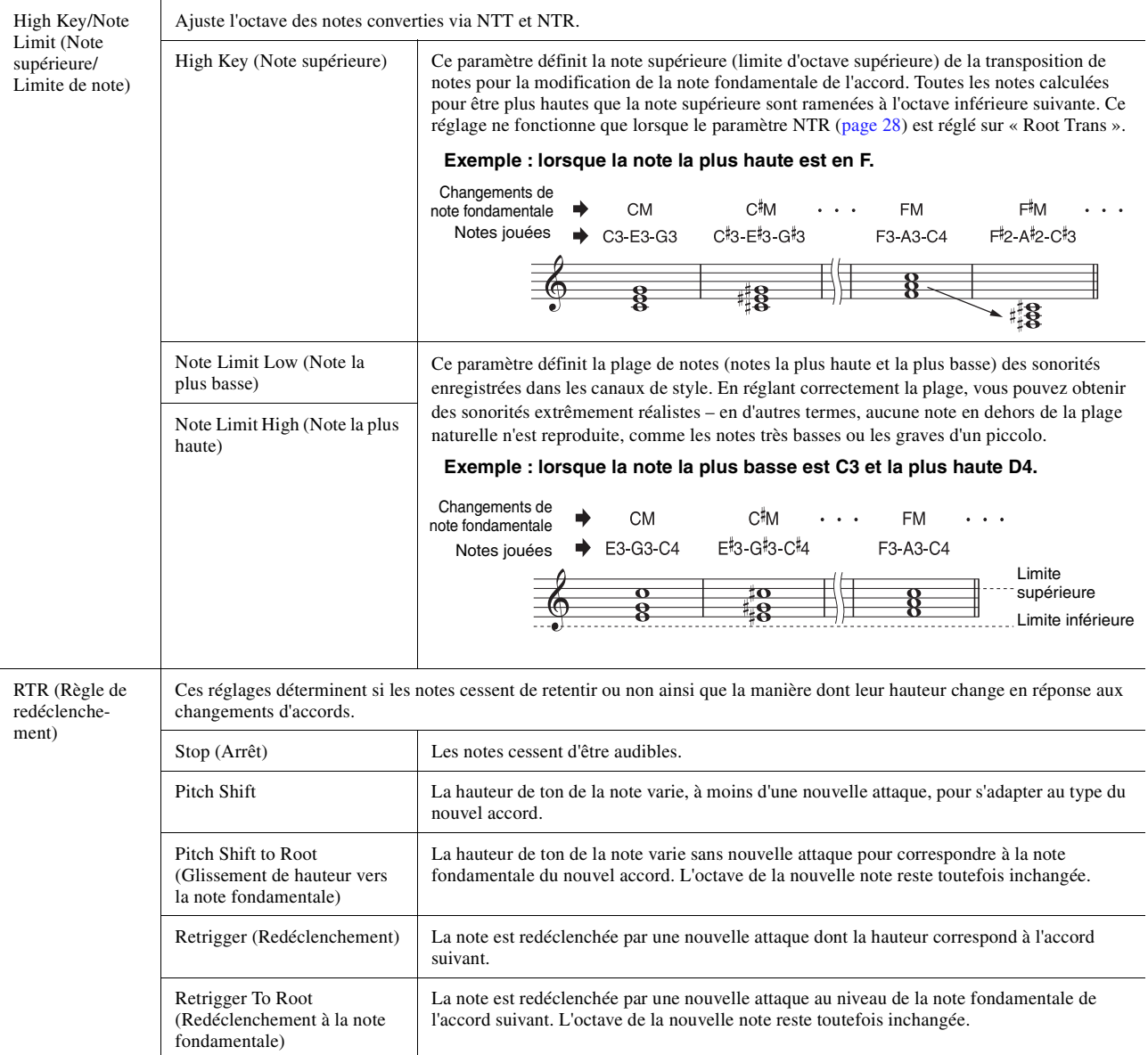

#### AVIS

**Les modifications apportées au style seront perdues si vous passez à un autre style ou si vous mettez l'instrument hors tension sans avoir exécuté l'opération Save (étape 7 à la [page 20\)](#page-19-1).**

# <span id="page-30-0"></span>**Édition des parties rythmiques d'un style (Drum Setup)**

Les explications fournies ici s'appliquent à l'étape 5 de la « Procédure de base » de la page [page 20.](#page-19-0) Les parties rhytmiques d'un style prédéfini sont constitués d'un kit de batterie prédéfini, chaque son de batterie étant affecté à une note distincte. Vous pouvez vouloir modifier le son et les affectations de note ou effectuer des réglages plus détaillés en termes de balance de volume, d'effet, etc. En utilisant la fonction Drum Setup (Configuration de batterie) de Style Creator, vous modifiez la partie rythmique d'un style et le sauvegardez en tant que style d'origine.

**1 Dans l'écran « Rec Channel », touchez le canal rythmique souhaité de manière prolongée jusqu'à ce qu'il s'affiche en rouge.**

> $Pad$  $\mathbf{R}$ **R**

 $\mathbf{a}$ 

**IX** 

#### $\mathbb{Z}_0$  note

 $\ddot{\odot}$  $\hat{\mathbb{C}}$  $\overline{a}$ 

 $\odot$  $\odot$ 

 $\odot$ 

Lorsque les sons de batterie sont affectés aux différentes sections du canal sélectionné, les sons sont spécifiés sur la section actuellement sélectionnée de sorte à utiliser la fonction Drum Setup.

 $\Omega$ 

Single Multi Key As

**4 5**

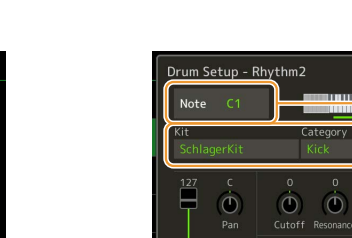

 $\ddot{\boldsymbol{\circ}}$ 

- **2 Touchez [Drum Setup] pour appeler la fenêtre « Drum Setup » (Configuration de batterie).**
- **3 Si nécessaire, appuyez sur la touche [START/STOP] de la section STYLE CONTROL pour lancer la reproduction de la partie rythmique.**

Les sons reproduits sont indiqués sur le clavier affiché à l'écran, ce qui vous permet de vérifier la note à éditer.

**4 Sélectionnez la note à éditer en touchant l'écran.**

#### $\mathbb{Z}_p$  note

Vous pouvez aussi sélectionner la note en question en appuyant sur celle-ci directement sur le clavier.

### **5 Sélectionnez les éléments Kit, Category (Catégorie) et Instrument souhaités (dans cet ordre).**

#### **6 Effectuez des réglages détaillés si nécessaire.**

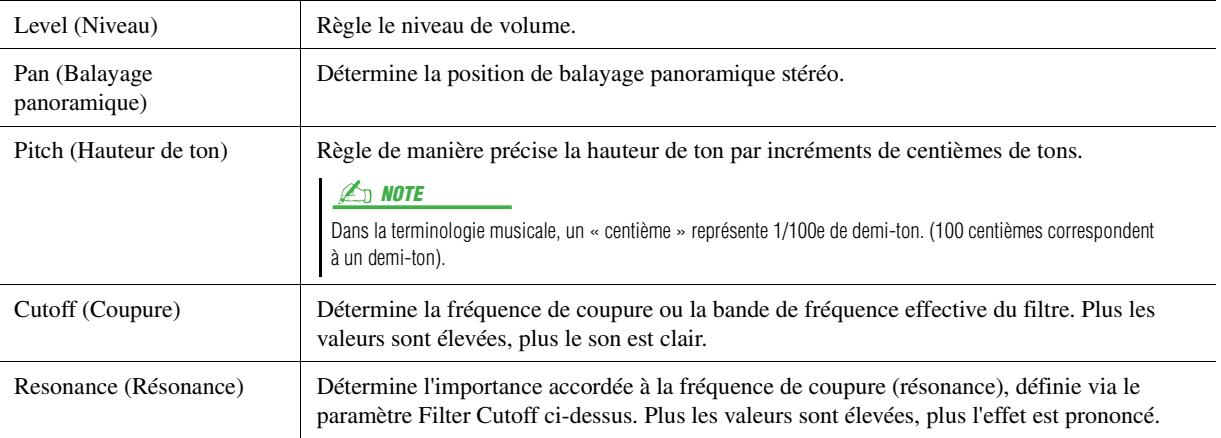

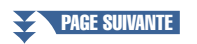

**1**

 $\Rightarrow$  Style Creator  $\frac{SkyPop}{Bar:001}$  Rhythm2  $\frac{1}{\sin \theta}$ 

**2**

nel Fdi

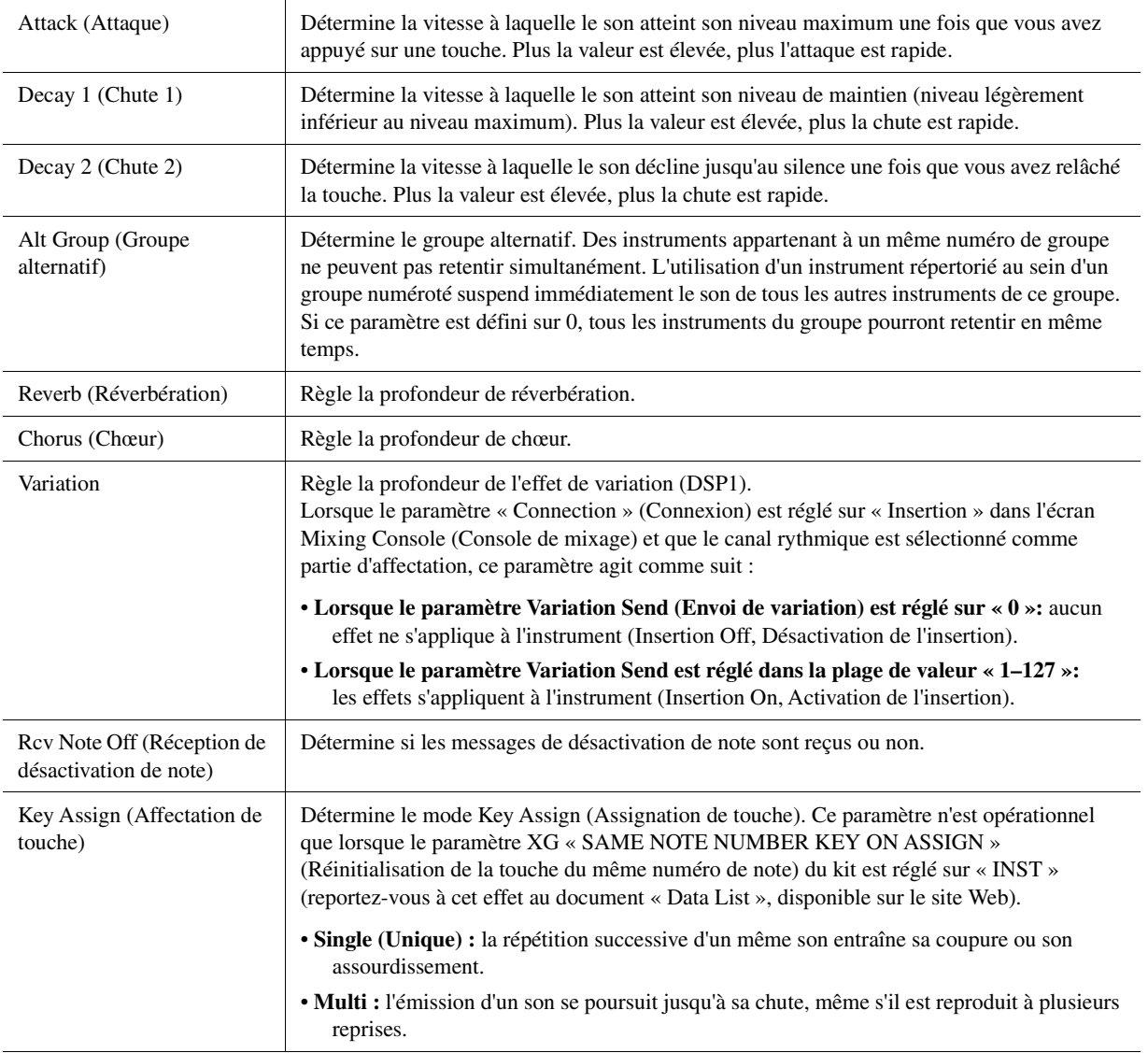

### **7 Appuyez sur la touche [EXIT] pour fermer la fenêtre « Drum Setup ».**

#### AVIS

**Les modifications apportées au style seront perdues si vous passez à un autre style ou si vous mettez l'instrument hors tension sans avoir exécuté l'opération Save (étape 7 à la [page 20](#page-19-1)).**

#### <span id="page-32-0"></span>**Contenu**

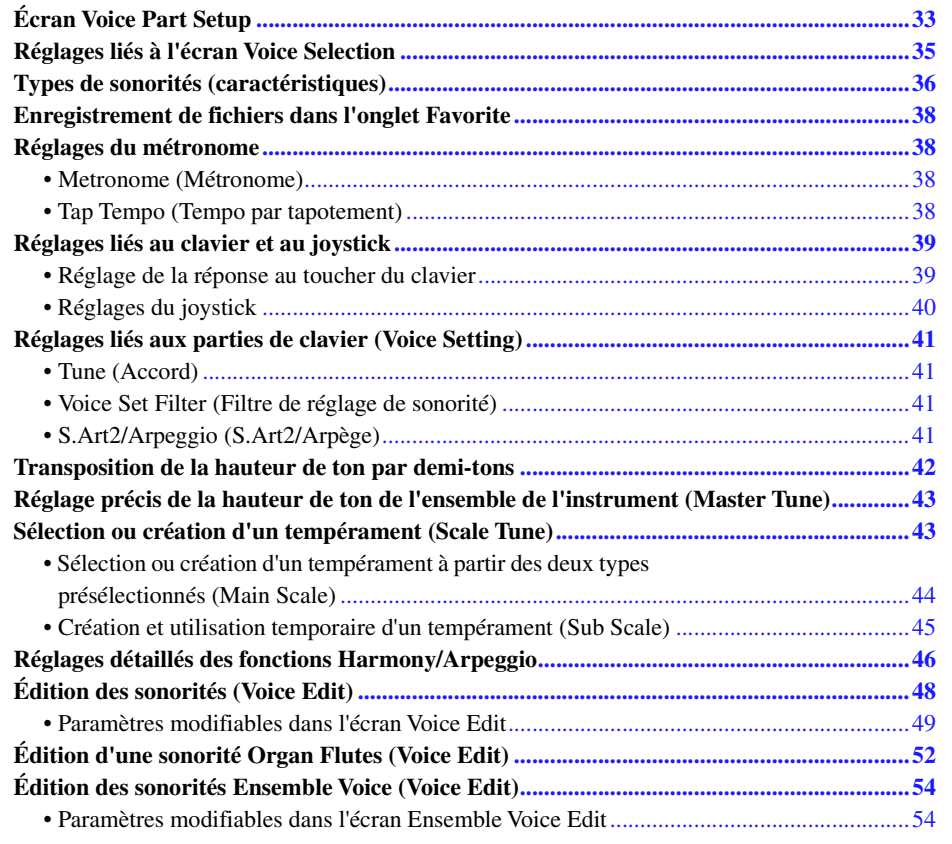

# <span id="page-32-2"></span><span id="page-32-1"></span>Écran Voice Part Setup

L'écran Voice Part Setup (Configuration de la partie de sonorité) appelé via la touche [VOICE] affiche de manière conviviale les réglages actuellement sélectionnés des différentes parties du clavier (ou des parties de sonorités Ensemble Voice). En outre, il permet d'effectuer d'importants réglages applicables aux sonorités, notamment en termes d'égalisation et d'effets.

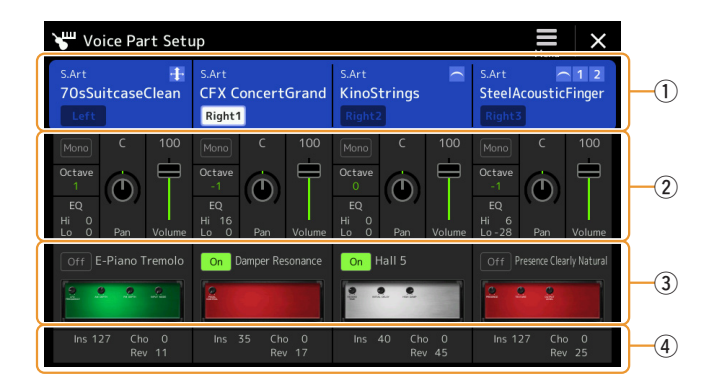

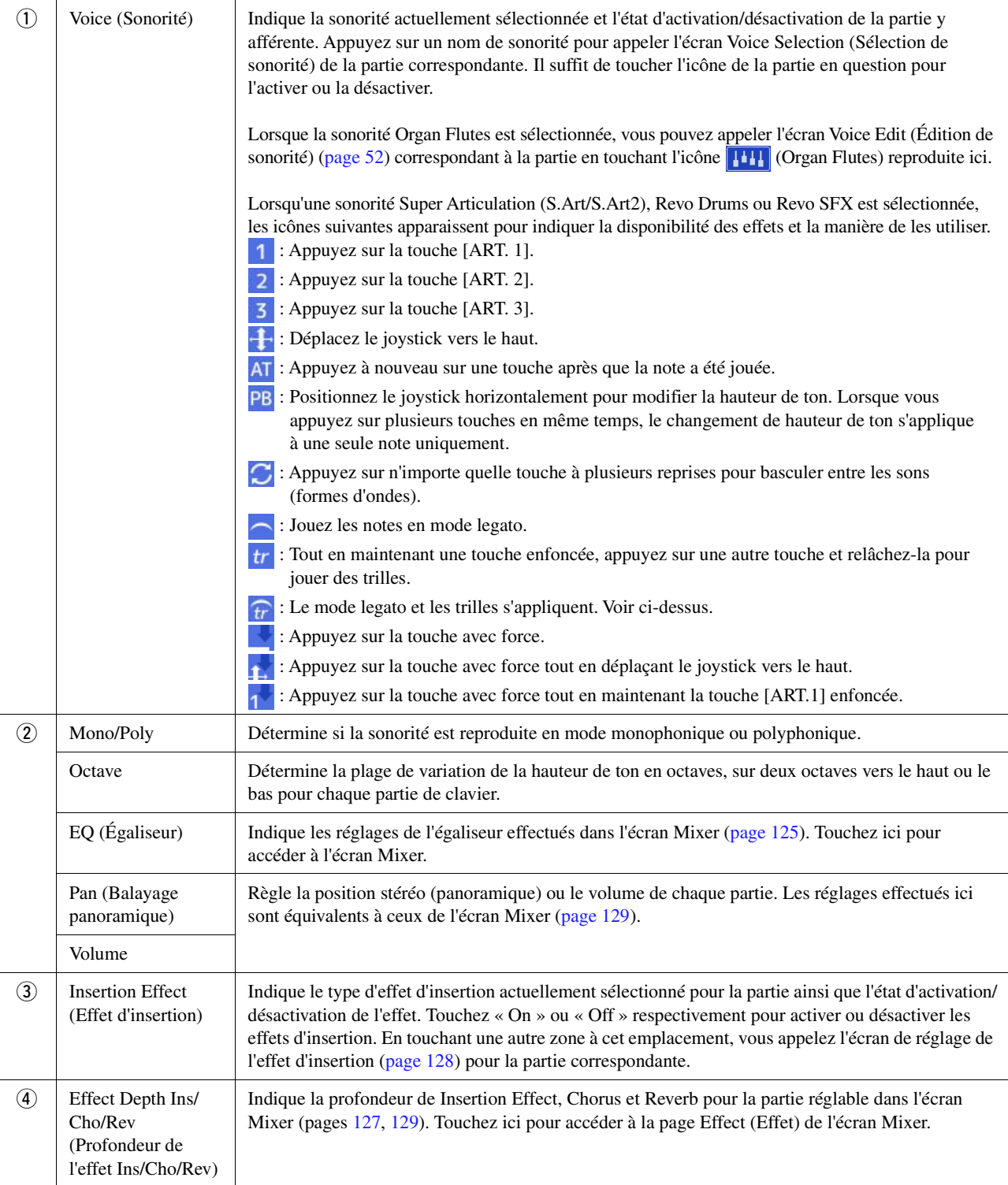

### **Stockage de la configuration d'une partie de sonorité**

Si vous souhaitez stocker les réglages effectués sur l'écran Voice Part Setup (Configuration de partie de sonorité), utilisez la mémoire de registration. Appuyez sur la touche [MEMORY] (Mémoire) de la section REGISTRATION MEMORY (Mémoire de registration), cochez le paramètre « Voice » et appuyez sur l'une des touches [1]–[10] de la section REGISTRATION MEMORY pour enregistrer les réglages de sonorité.

# <span id="page-34-0"></span>Réglages liés à l'écran Voice Selection

Dans la fenêtre contextuelle appelée en touchant (Menu) dans l'écran Voice Selection (Sélection de sonorité), vous pouvez effectuer les réglages décrits ci-après.

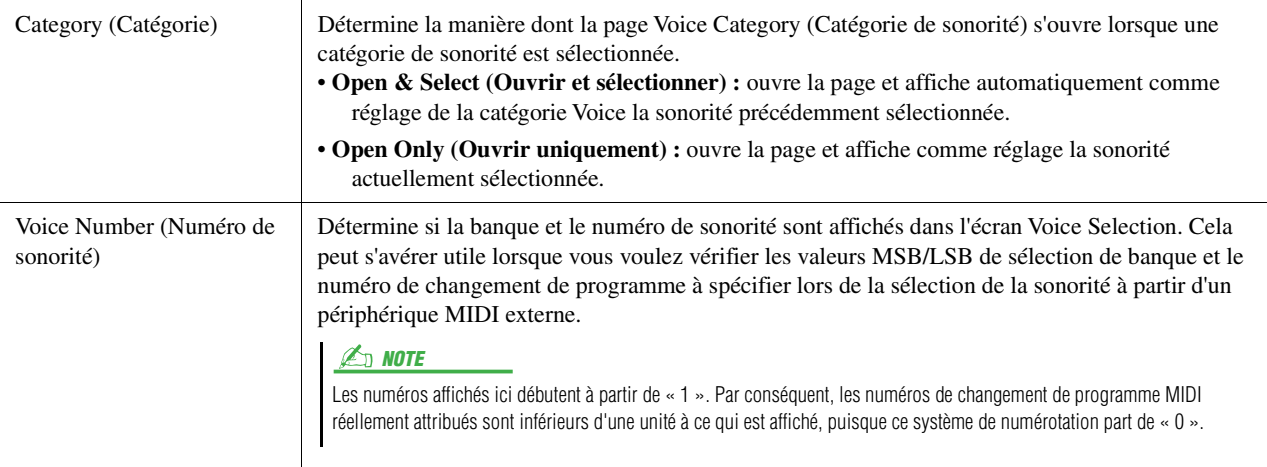

#### $\n **LO**$  note

Les menus [Voice Edit] (Édition de sonorité), [Mixer] (Console de mixage) et [Voice Setting] (Réglage de sonorité) sont les mêmes que ceux de l'écran Menu appelé via la touche [MENU].

# <span id="page-35-0"></span>Types de sonorités (caractéristiques)

Les caractéristiques qui définissent les différents types de sonorité et leurs avantages en termes de performance sont décrits ci-dessous. Pour visualiser les différents types de sonorité, reportez-vous à la page « Voice List » (Liste des sonorités) figurant dans le document « Data List » disponible sur le site Web. Seuls les types signalés par un astérisque « \* » dans la liste ci-dessous sont reportés en haut à gauche du nom de la sonorité dans l'écran Voice Selection.

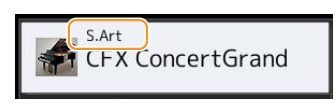

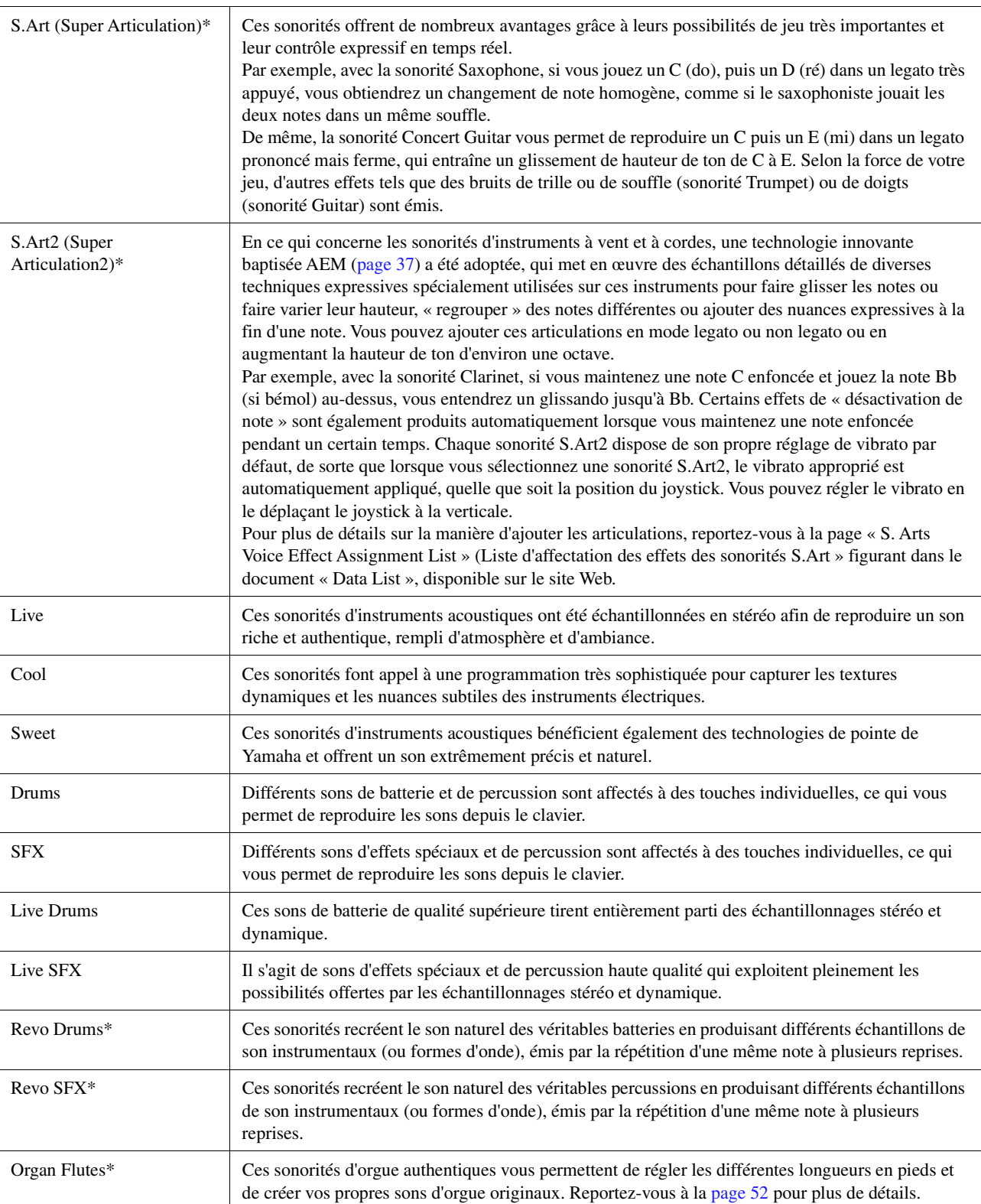
MegaVoice\* Ces sonorités se caractérisent par une utilisation spéciale des variations de vélocité. Chaque plage de vélocité, qui mesure la force de votre frappe au clavier, retentit d'une manière unique. À titre d'exemple, une sonorité de guitare MegaVoice inclut les sons de diverses techniques de jeu. Sur les instruments traditionnels, les différentes sonorités disposant de ces sons sont rappelées via MIDI et combinées pour obtenir l'effet désiré. Avec les sonorités MegaVoice, vous pouvez désormais jouer une partie de guitare tout à fait convaincante à l'aide d'une seule sonorité, en utilisant des valeurs de vélocité particulières pour reproduire les sons voulus. En raison de leur nature complexe et de la haute précision des vélocités requises pour leur exécution, ces sonorités ne sont pas conçues pour être reproduites au clavier. Elles sont toutefois fort utiles et pratiques pour la création de données MIDI, en particulier lorsque vous cherchez à éviter d'utiliser plusieurs sonorités pour une seule et même partie instrumentale.

#### $\not\cong_{\mathbb{D}}$  note

Pour localiser et sélectionner le dossier « MegaVoice », touchez <sup>(1)</sup> (Vers le haut) en bas à droite de l'écran Voice Selection (lorsque le réglage Preset est choisi) puis sélectionnez la page 2.

#### $\mathbb{Z}_D$  note

- Les sonorités S.Art, S.Art2 et MegaVoice ne sont pas compatibles avec d'autres modèles d'instrument. Cela explique que les données de morceau ou de style créées sur cet instrument à l'aide de ces sonorités ne sont pas correctement émises lorsqu'elles sont reproduites sur des instruments ne disposant pas de ces types de sonorités.
- Les sonorités S.Art, S.Art2 et MegaVoice retentissent différemment selon les réglages liés au clavier tels que la plage, la vélocité ou le toucher. Par conséquent, si vous activez la touche [HARMONY/ARPEGGIO] (Harmonie/Arpège), veillez à modifier le réglage de transposition ou les paramètres Voice Edit (Édition de sonorité), afin d'éviter tout son inattendu ou indésirable.

#### $\mathbb{Z}_p$  Note

Les caractéristiques des sonorités S.Art2 (réglage du vibrato par défaut et effets d'articulation exécutés via les touches [ART]) s'appliquent aux performances en temps réel. Il est toutefois possible que ces effets ne soient pas intégralement reproduits lors de la reproduction d'un morceau MIDI enregistré à l'aide de sonorités S.Art2. Pour obtenir la liste des sonorités prédéfinies sur cet instrument, reportez-vous à la page « Voice List » figurant dans le document « Data List », disponible sur le site Web.

#### $\mathbb{Z}_0$  note

Pour localiser et sélectionner le dossier « Legacy », touchez  $\triangle$  (Vers le haut) en bas à droite de l'écran Voice Selection (lorsque le réglage Preset est choisi) puis sélectionnez la page 2. Ce dossier contient les sonorités issues des précédents claviers Yamaha, tels que ceux de la série Tyros et assure la compatibilité des données avec d'autres modèles d'instruments.

#### **Conversion des sonorités d'un morceau MIDI en sonorités MegaVoice (MEGAEnhancer)**

MEGAEnhancer est un logiciel qui convertit les données de morceau XG/GM (fichier MIDI standard) en données de morceau pouvant être reproduites sur un instrument ou un générateur de sons contenant des sonorités MegaVoice. Grâce à l'utilisation des sonorités MegaVoice sophistiquées, MEGAEnhancer confère automatiquement un son beaucoup plus réaliste et authentique aux fichiers de morceaux traditionnels comportant des parties de guitare, de basse et autres. Vous pouvez télécharger MEGAEnhancer depuis le site Web de Yamaha, à l'adresse suivante : http://download.yamaha.com/

#### **Technologie AEM**

Lorsque vous jouez au piano et appuyez sur une touche « C », vous obtenez une note C précise et relativement fixe. Par contre, lorsque vous jouez d'un instrument à vent, un même doigté peut produire plusieurs sons différents selon la force du souffle, la longueur des notes, l'ajout de trilles ou d'effets de variation et d'autres techniques de jeu. De même, lorsque vous jouez deux notes en continu (C et D, par exemple), celles-ci sont liées de manière homogène au lieu de produire des sons indépendants, comme sur un piano.

La technologie AEM (Articulation Element Modeling) est utilisée pour simuler cette caractéristique des instruments. Lors de la performance, les échantillons de son les plus appropriés sont sélectionnés dans l'ordre et en temps réel parmi les nombreuses données échantillonnées. Ils sont ensuite liés de manière homogène et émis aussi naturellement que sur un véritable instrument acoustique.

Cette technologie de liaison homogène de différents échantillons permet d'appliquer un vibrato réaliste. En général, sur les instruments de musique électroniques, un vibrato est appliqué en modifiant périodiquement la hauteur de son. La technologie AEM approfondit le processus en analysant et en désagrégeant les ondes de vibrato échantillonnées, puis en reliant progressivement les données ainsi désagrégées, en temps réel, durant votre performance. Si vous déplacez le joystick à la verticale (Y : modulation) lorsque vous reproduisez la sonorité S.Art2 (à l'aide de la technologie AEM), vous pourrez également contrôler la profondeur du vibrato, sans altérer son remarquable réalisme.

# Enregistrement de fichiers dans l'onglet Favorite

La procédure d'enregistrement de vos sonorités préférées dans l'onglet Favorite est la même que pour les styles. Pour plus d'informations, reportez-vous à la [page 8.](#page-7-0)

## Réglages du métronome

Vous pouvez effectuer les réglages du métronome et de Tap Tempo sur l'écran appelé via [MENU] → [Metronome].

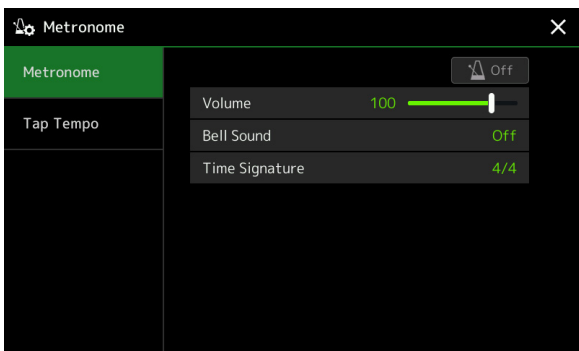

## **Metronome (Métronome)**

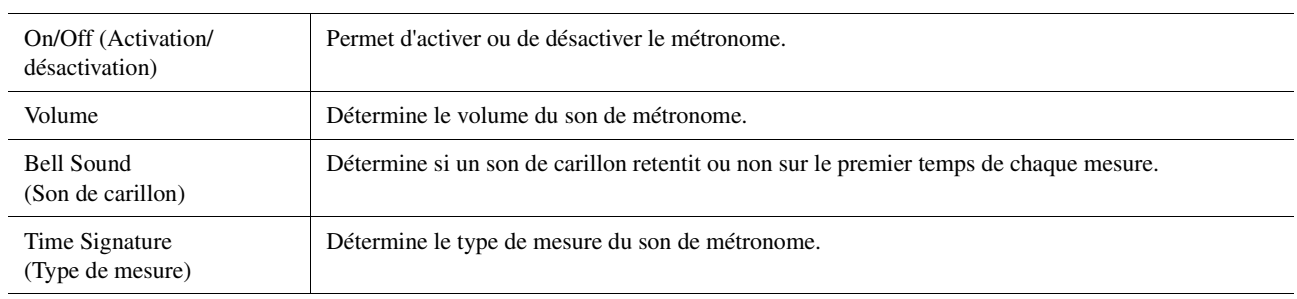

## **Tap Tempo (Tempo par tapotement)**

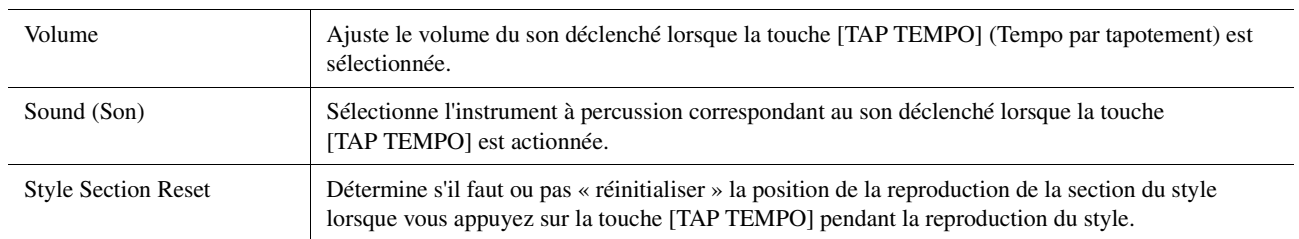

# Réglages liés au clavier et au joystick

### **Réglage de la réponse au toucher du clavier**

La fonction Touch Response (Réponse au toucher) détermine la manière dont le son réagit à votre force de frappe au clavier. Le type Touch Response sélectionné devient un réglage commun à l'ensemble des sonorités. Vous pouvez effectuer les réglages sur l'écran appelé via [MENU]  $\rightarrow$  [Keyboard/Joystick]  $\rightarrow$  [Keyboard].

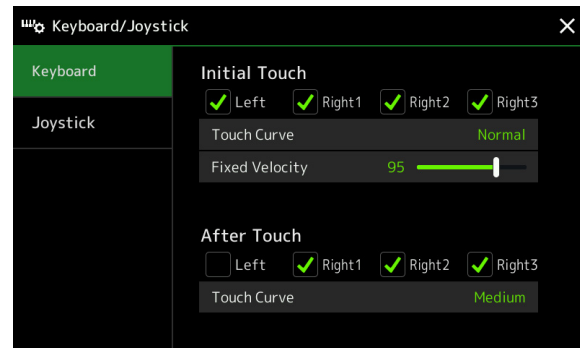

#### **E** NOTE

Certaines sonorités sont spécialement conçues sans réponse au toucher, de manière à émuler les caractéristiques du véritable instrument (comme par exemple les orgues traditionnels, qui n'ont pas de réponse au toucher).

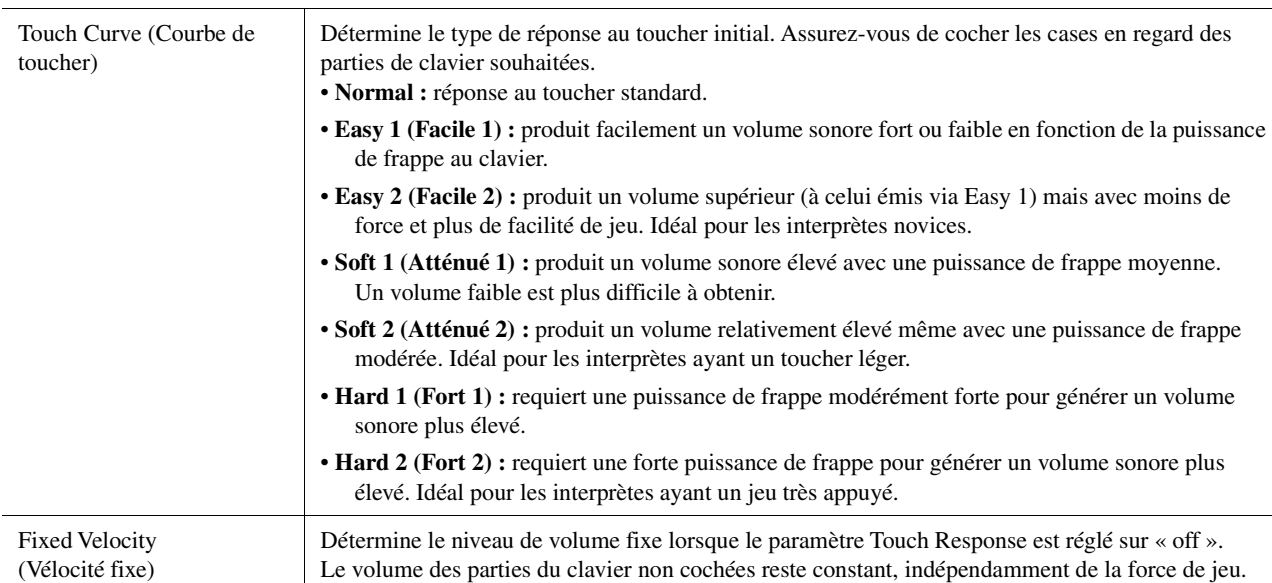

### **Initial Touch (Toucher initial)**

### **After Touch (Modification ultérieure)**

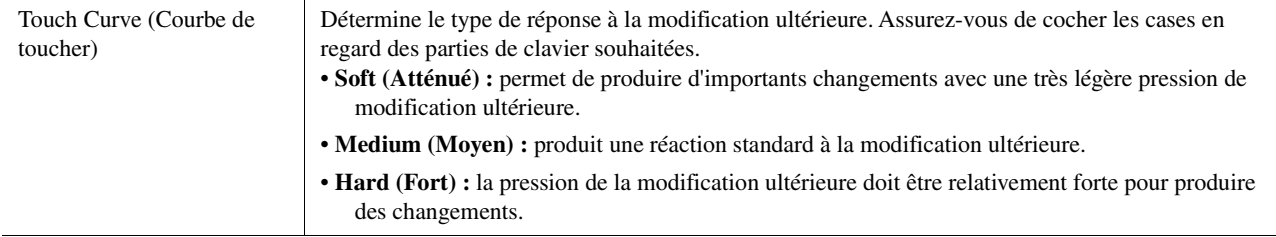

Sonorités

## **Réglages du joystick**

Vous pouvez spécifier si les effets contrôlés par le joystick seront ou non appliqués indépendamment à chaque partie du clavier depuis l'écran appelé via [MENU]  $\rightarrow$  [Keyboard/Joystick]  $\rightarrow$  [Joystick].

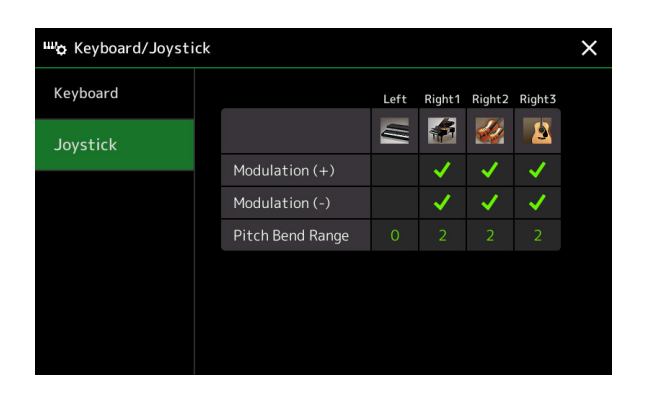

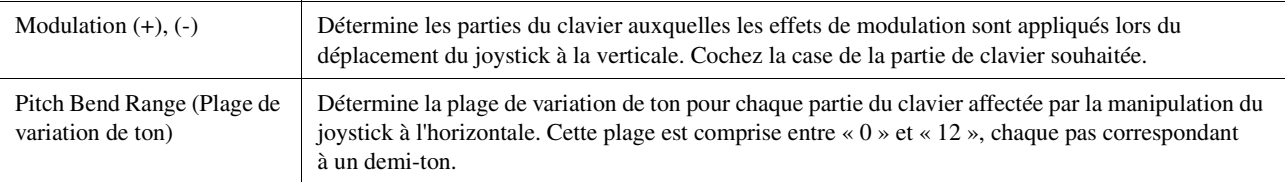

# Réglages liés aux parties de clavier (Voice Setting)

Cette section couvre les réglages des parties de clavier ainsi que d'autres réglages liés aux sonorités que vous pouvez configurer sur l'écran appelé via  $[MEMU] \rightarrow [Voice Setting]$ .

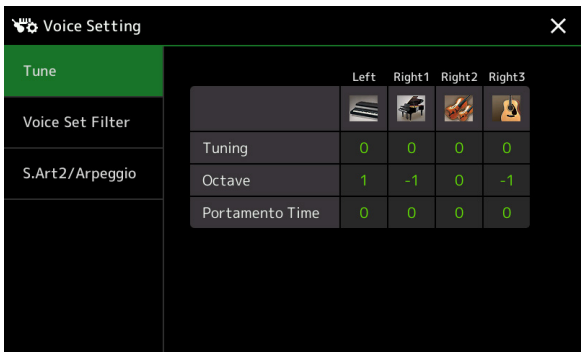

#### $\mathbb{Z}_0$  note

L'écran peut être appelé depuis [Menu] sur l'écran Voice Selection.

## **Tune (Accord)**

Permet d'ajuster les paramètres relatifs à la hauteur de ton pour les différentes parties du clavier.

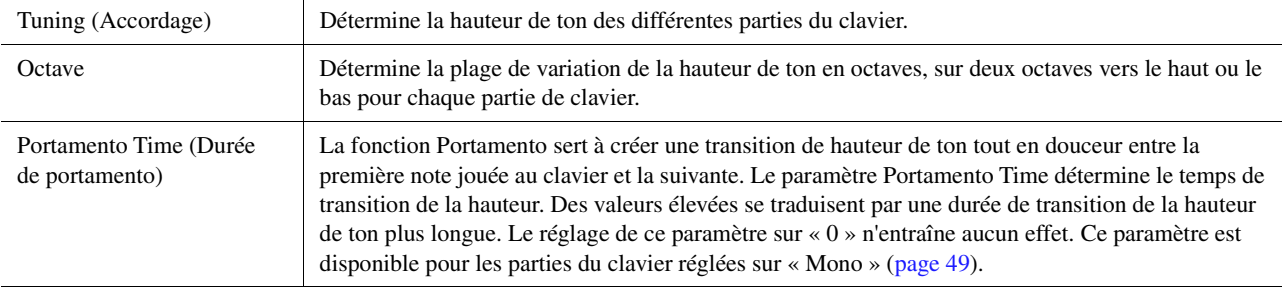

## <span id="page-40-1"></span>**Voice Set Filter (Filtre de réglage de sonorité)**

Chaque sonorité est reliée aux réglages par défaut du paramètre Voice Set qui lui correspondent, et qui sont identiques à ceux de l'écran Voice Edit [\(page 48\)](#page-47-0) pour les sonorités autres que Organ Flutes. Bien qu'en général ces réglages soient automatiquement appelés lors de la sélection d'une sonorité, vous avez la possibilité de désactiver cette fonctionnalité. Par exemple, si vous souhaitez modifier la sonorité tout en conservant le même effet d'harmonie, décochez le paramètre « Keyboard Harmony/Arpeggio » (Harmonie clavier/Arpège).

## <span id="page-40-0"></span>**S.Art2/Arpeggio (S.Art2/Arpège)**

### **S.Art2 Auto Articulation (Articulation auto S.Art2)**

Détermine si une articulation est ajoutée automatiquement aux sonorités S.Art2 pour les types de synchronisation de touche suivants :

- **Head :** lorsque la première touche est enfoncée.
- **Joint :** lorsque la touche est enfoncée ou relâchée pendant le maintien d'une ou de plusieurs autres touches enfoncée(s).

#### $\mathbb{Z}_p$  note

Cela affecte non seulement les sonorités S.Art2 de votre performance au clavier, mais également les sonorités S.Art2 contenues dans les morceaux et les styles.

• **Tail :** lorsque la dernière touche est relâchée.

### **Arpeggio (Arpège)**

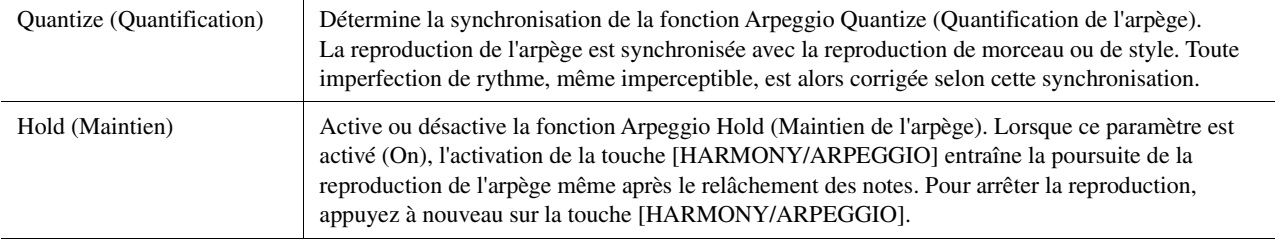

*2*

## Transposition de la hauteur de ton par demi-tons

Vous pouvez transposer la hauteur de ton générale de l'instrument (son du clavier, reproduction de style, reproduction de morceau MIDI, etc.) par pas de demi-tons.

L'écran approprié peut être appelé via  $[MEMU] \rightarrow [Transpose]$ .

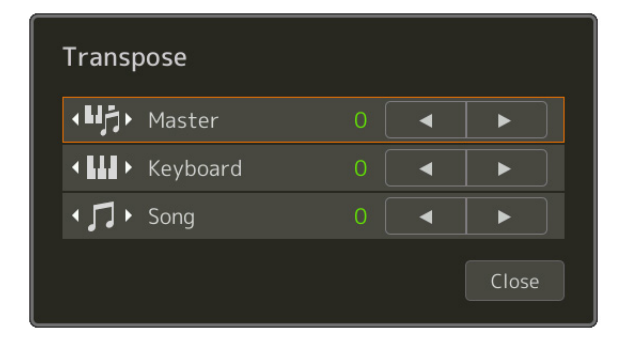

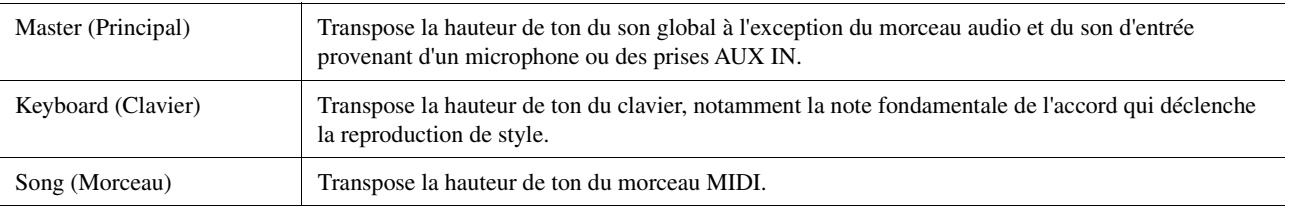

#### $\mathbb{Z}_0$  note

Vous pouvez également transposer la hauteur de ton en utilisant les touches [-]/[+] de la section TRANSPOSE.

#### $\mathbb{Z}_0$  note

La hauteur de ton d'un morceau audio se règle à l'aide de la fonction Pitch Shift (Changement de hauteur). Reportez-vous au mode d'emploi.

#### $\mathbb{Z}_0$  note

La fonction Transpose (Transposition) est inapplicable aux sonorités des kits de batterie et des kits SFX.

# Réglage précis de la hauteur de ton de l'ensemble de l'instrument (Master Tune)

Vous pouvez régler avec précision la hauteur de ton de l'ensemble de l'instrument par pas de 0,2 Hz, une fonction très utile lorsque vous jouez du Genos en même temps que d'autres instruments ou des CD de musique. Notez que la fonction Tune n'affecte ni les sonorités Drum Kit et SFX Kit ni les morceaux audio. L'écran approprié peut être appelé via [MENU]  $\rightarrow$  [Master Tune].

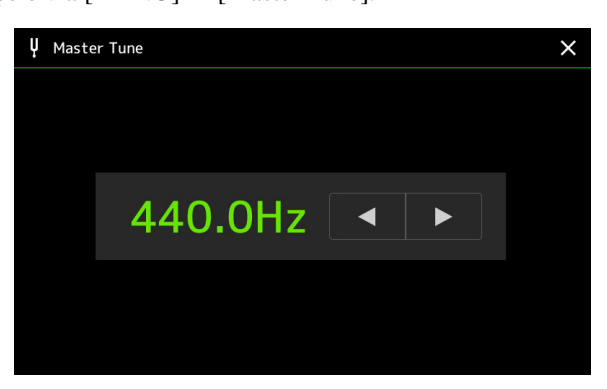

Pour rétablir le réglage initial par défaut (440,0 Hz), touchez le réglage et maintenez-le enfoncé pendant un moment.

## Sélection ou création d'un tempérament (Scale Tune)

Vous pouvez modifier le tempérament de l'instrument pour l'adapter à la musique que vous souhaitez jouer. L'écran approprié peut être appelé via [MENU]  $\rightarrow$  [Scale Tune].

Il existe deux méthodes pour modifier le tempérament : Main Scale et Sub Scale.

**• Main Scale (Gamme principale) :** 

Règle la gamme de base de l'instrument. Vous pouvez sélectionner un type de gamme existant ou en ajuster la valeur manuellement. Le réglage peut être stocké et appelé par la fonction Registration Memory (Mémoire de registration).

#### **• Sub Scale (Gamme secondaire) :**

Modifie temporairement la gamme uniquement lorsque la fonction Sub Scale est activée (par exemple, sélectionnée sur l'écran Scale Tune). Ceci vous permet de définir temporairement un réglage Scale Tune (différent du réglage Main Scale) pour les parties souhaitées. Ce réglage est prioritaire sur le réglage Main Scale en ce qui concerne les parties cochées (voir ci-dessous). Le réglage peut être modifié manuellement, mais il ne peut pas être sauvegardé.

Vous pouvez activer/désactiver Sub Scale en touchant « Main/Sub » à l'écran ou à l'aide de la fonction « Scale Tune Quick Setting » (Réglage rapide de l'accord de gamme) qu'il est possible de régler sur les touches affectables ou sur les pédales ([page 138](#page-137-0)).

Pour les réglages applicables aux différentes parties en fonction des coches à l'écran, reportez-vous aux exemples ci-dessous.

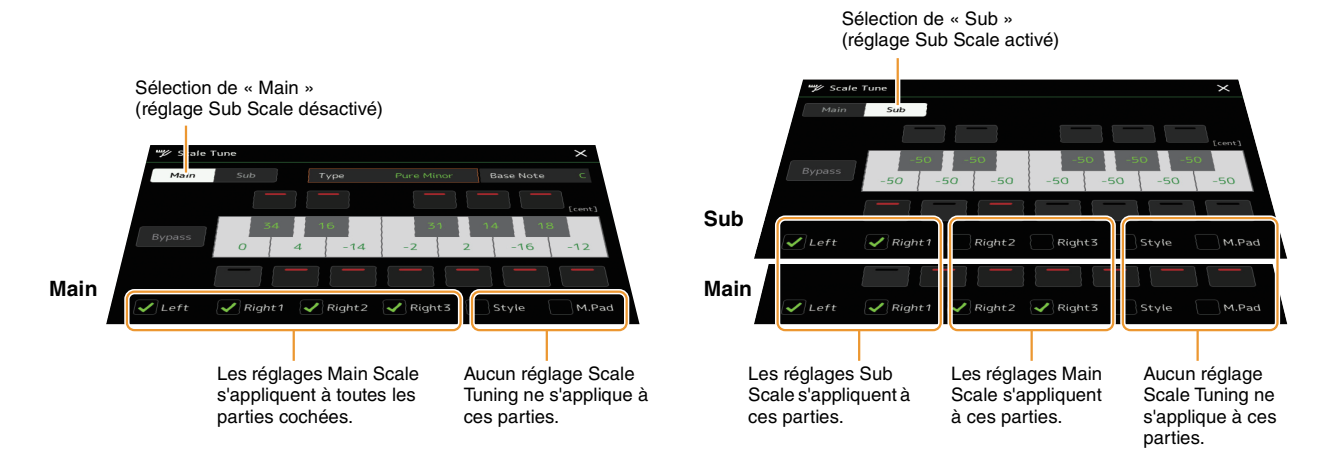

Sonorités

**Sonorité** 

### **Sélection ou création d'un tempérament à partir des deux types présélectionnés (Main Scale)**

Vous pouvez sélectionner des accords de gamme personnalisés spécifiques à des périodes historiques ou à des genres musicaux déterminés.

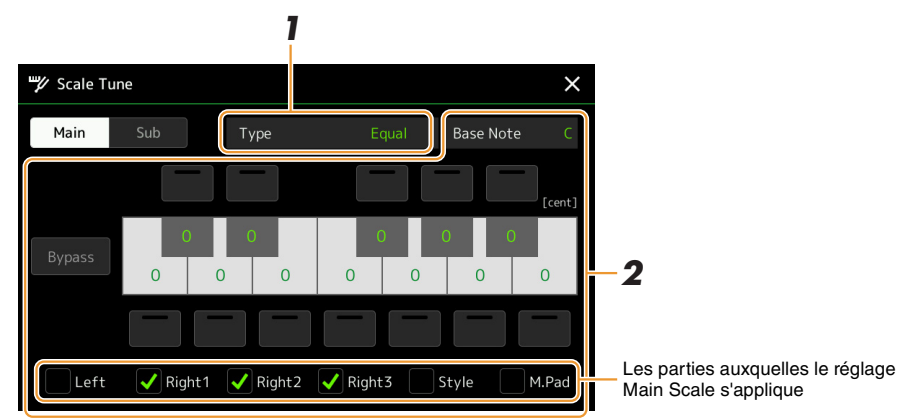

### **1 Sélectionnez le type Scale souhaité (tempérament).**

- Type **Equal (Gamme classique) :** la plage de hauteur de ton de chaque octave est divisée de façon égale en douze parties, les demi-pas étant uniformément espacés au niveau de la hauteur de ton. Il s'agit de l'accord le plus fréquemment utilisé en musique aujourd'hui.
	- **Pure Major, Pure Minor (Majeure pure, Mineure pure) :** ces accords préservent les intervalles mathématiques purs de chaque gamme, en particulier les accords parfaits (fondamentale, tierce, quinte). Ce phénomène est nettement perceptible dans les véritables harmonies vocales, telles que celles des chœurs et des chants a cappella.
	- **Pythagorean (Gamme de Pythagore) :** Cette gamme a été inventée par le célèbre philosophe grec et repose sur une série de quintes parfaites regroupées dans une seule octave. La tierce de cet accord est légèrement instable mais la quarte et la quinte sont splendides et adaptées à certaines sonorités principales.
	- **Mean Tone (Tonalité moyenne) :** cette gamme a été créée pour améliorer la gamme de Pythagore grâce à un accord plus précis de l'intervalle de la tierce majeure. Elle a été largement utilisée entre les 16ème et 18ème siècles, notamment par Handel.
	- **Werckmeister, Kirnberger :** cette gamme composite combine les systèmes de Werckmeister et de Kirnberger, qui étaient eux-mêmes des améliorations des accords de tempérament moyen et de Pythagore. Elle se distingue principalement par le fait que chacune de ses clés est dotée d'un caractère unique. Son usage était très répandu du temps de Bach et de Beethoven et de nos jours encore, elle est souvent utilisée pour jouer de la musique d'époque au clavecin.
	- **Arabic1, Arabic2 :** ces réglages servent à jouer de la musique arabe.

### **2 Modifiez les réglages suivants selon les besoins.**

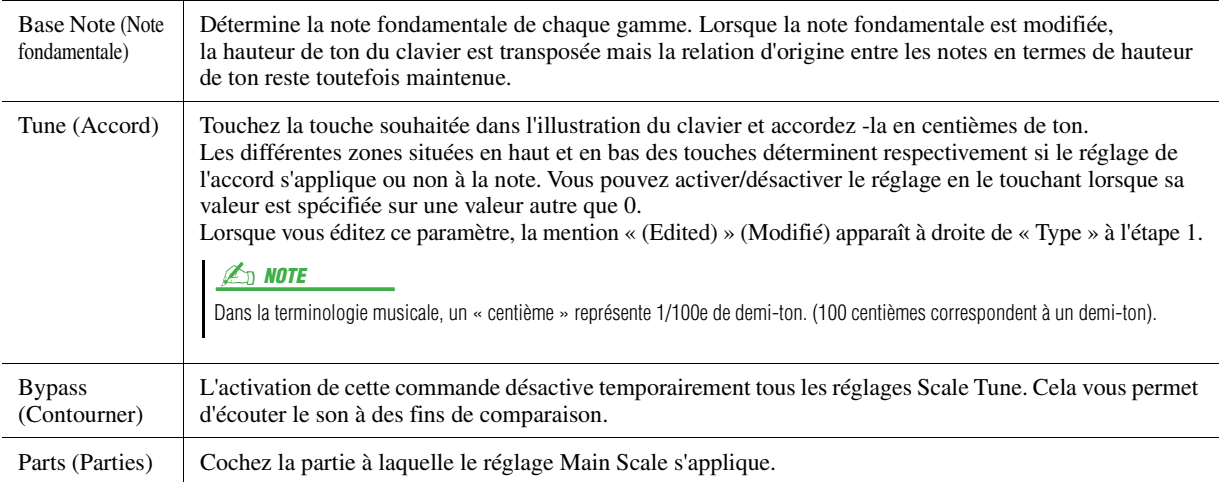

### **Pour stocker les réglages Scale Tune (Main Scale) :**

Si vous le souhaitez, vous avez la possibilité de stocker les réglages Scale Tune (Main Scale) dans la mémoire de registration. Appuyez sur la touche [MEMORY] de la section REGISTRATION MEMORY, cochez le paramètre « Scale Tune » et appuyez sur l'une des touches [1]–[10] de la section REGISTRATION MEMORY pour enregistrer les réglages de Scale Tune.

Vous pouvez modifier temporairement la gamme à l'aide du réglage Sub Scale. Lorsqu'il est en cours d'édition, ce réglage a la priorité sur le réglage Main Scale. Il ne sera effectif que si le réglage Sub Scale est activé (par exemple, dans le cas où la valeur « Sub » est sélectionnée depuis l'écran Scale Tune).

### **1 Sur l'écran Scale Tune, touchez [Sub] pour sélectionner le réglage Sub Scale.**

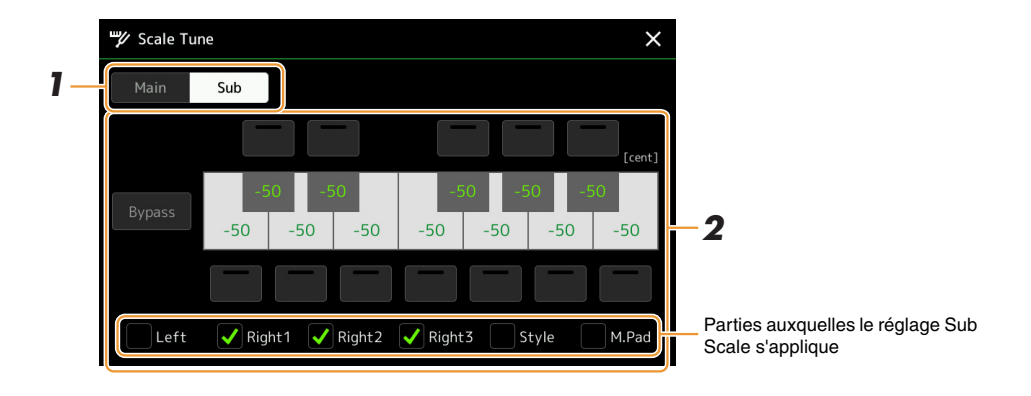

Le réglage Sub Scale s'applique aux parties cochées dans le bas de l'écran. Même si la valeur Sub Scale est sélectionnée, le réglage Main Scale s'appliquera aux parties non cochées au bas de l'écran Sub Scale mais cochées sur l'écran Main Scale.

## **2 Modifiez les réglages comme suit.**

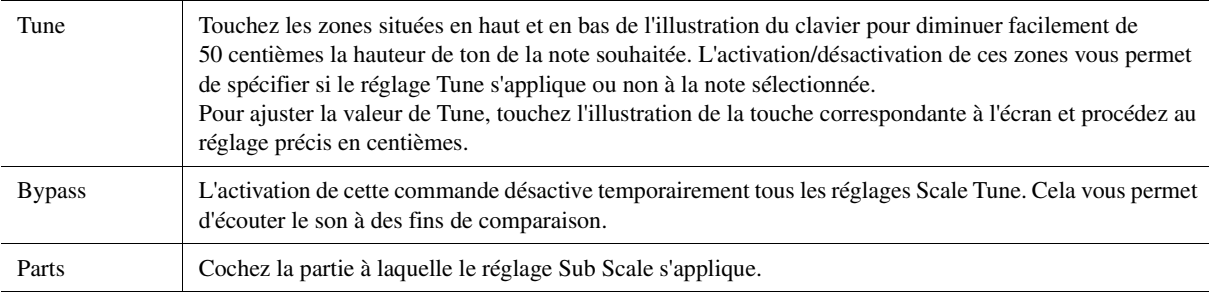

Si vous revenez à l'écran Home dans cet état, le réglage Sub Scale restera activé.

## **3 Pour ne plus utiliser le réglage Sub Scale, touchez [Main] dans l'écran Scale Tune.**

Le réglage Sub Scale est alors désactivé et tous les réglages d'accord Sub Scale sont réinitialisés sur leurs valeurs respectives par défaut.

#### **E**<sub>D</sub> NOTE

Le réglage Sub Scale est également désactivé et réinitialisé sur sa valeur par défaut à la mise hors tension de l'instrument.

#### $\mathbb{Z}_D$  note

Vous pouvez activer/désactiver le réglage Sub Scale et en spécifier la valeur rapidement à l'aide de la fonction « Scale Tune Quick Setting » qu'il est possible d'affecter aux touches affectables ou aux pédales. Pour plus de détails, reportez-vous à la [page 138.](#page-137-0)

Sonorités

Sonorité.

# <span id="page-45-0"></span>Réglages détaillés des fonctions Harmony/Arpeggio

Vous pouvez effectuer différents réglages pour les fonctions Keyboard Harmony et Arpeggio, notamment le niveau de volume.

L'écran approprié peut être appelé via [MENU]  $\rightarrow$  [Kbd Harmony/Arp].

### **1 Sélectionnez la catégorie et le type de Harmony/Arpeggio souhaités.**

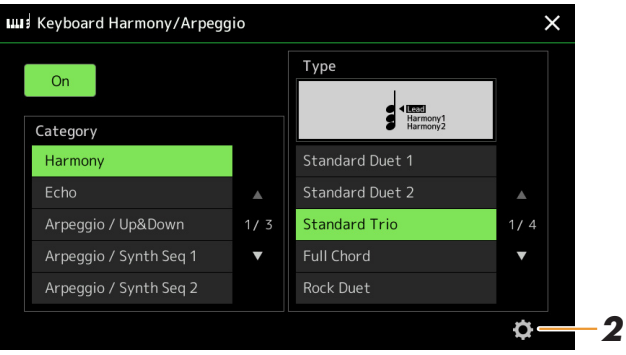

**2** Touchez l'icône **(e)** (Réglage) pour appeler la fenêtre des réglages détaillés.

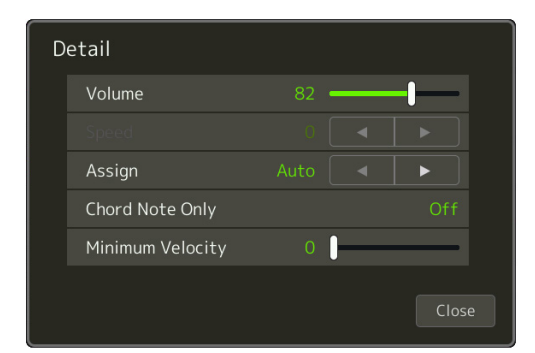

## **3 Effectuez d'autres réglages Harmony/Arpeggio selon vos besoins.**

Lorsqu'un type d'arpège est sélectionné, seuls les paramètres indiqués par « \* » dans la liste ci-dessous peuvent être réglés. Aucun des paramètres répertoriés dans la liste ci-dessous ne sera disponible si le type « Multi Assign » (Affectation multiple) de la catégorie Harmony est sélectionné.

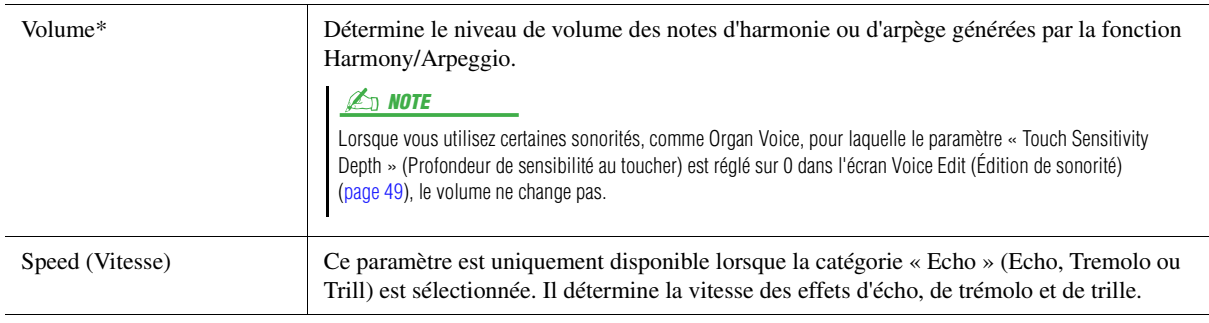

### **PAGE SUIVANTE**

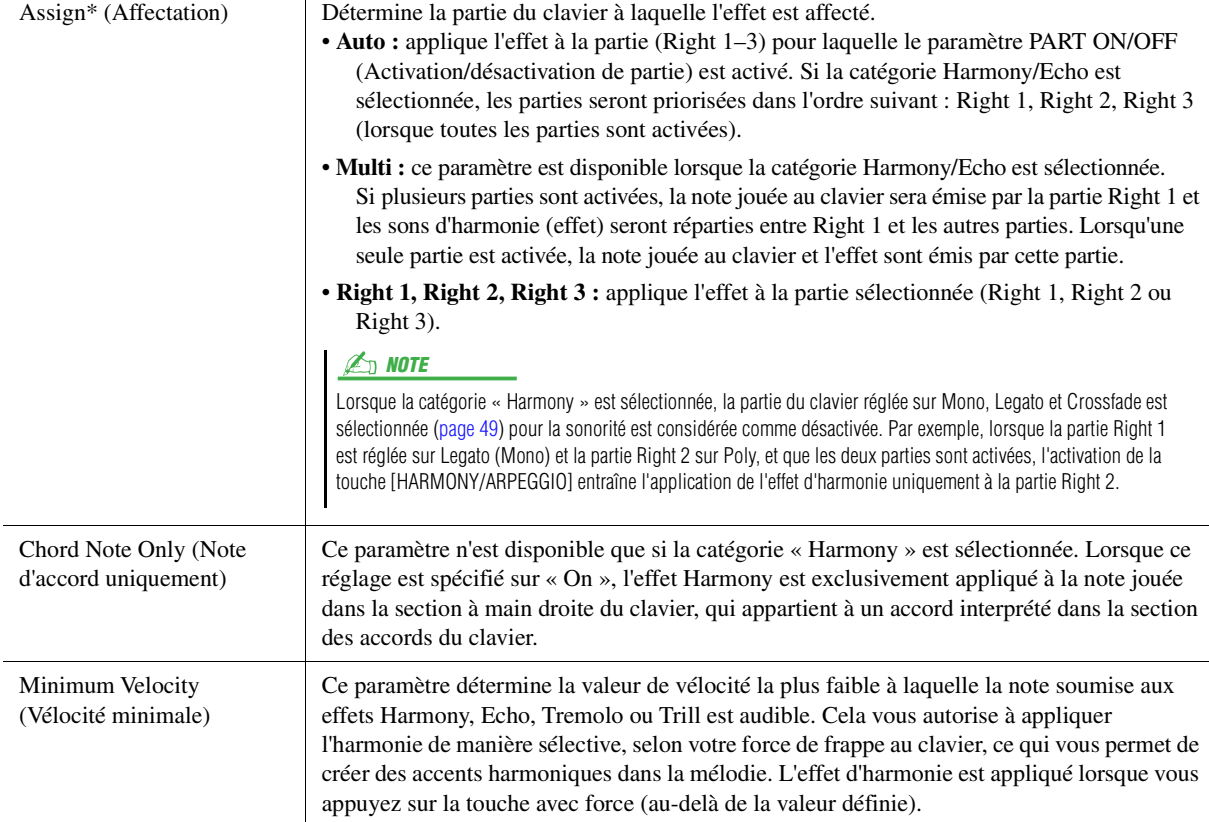

### **ED NOTE**

Les réglages des fonctions Arpeggio Quantize (Quantification de l'arpège) et Arpeggio Hold (Maintien de l'arpège) peuvent s'effectuer sur l'écran appelé via  $[MEMU] \rightarrow [Voice Setting] \rightarrow [S.Art2/Arpeggi] (page 41).$  $[MEMU] \rightarrow [Voice Setting] \rightarrow [S.Art2/Arpeggi] (page 41).$  $[MEMU] \rightarrow [Voice Setting] \rightarrow [S.Art2/Arpeggi] (page 41).$ 

Sonorités

# <span id="page-47-0"></span>Édition des sonorités (Voice Edit)

La fonction Voice Edit (Édition de sonorité) vous permet de créer vos propres sonorités en modifiant les paramètres de sonorités existantes. Une fois la sonorité créée, vous pouvez l'enregistrer sous forme de fichier dans la mémoire interne (lecteur utilisateur) ou sur des périphériques externes en vue de la rappeler ultérieurement.

Cette section couvre l'édition des sonorités autres que Organ Flutes et Ensemble Voice, car celles-ci ont des méthodes de modification différentes de celle décrite ici. Pour obtenir des instructions sur l'édition des sonorités Organ Flutes, reportezvous à la [page 52.](#page-51-0) Pour obtenir des instructions sur l'édition des sonorités Ensemble Voice, reportez-vous à la [page 54.](#page-53-0)

### **1 Sélectionnez la sonorité souhaitée (autre que Organ Flutes/Ensemble Voice).**

**2 Sur l'écran Voice Selection, touchez (Menu) puis [Voice Edit] pour appeler l'écran Voice Edit.**

**D** NOTE

L'écran approprié peut aussi être appelé via [MENU]  $\rightarrow$  [Voice Edit].

## **3 Sélectionnez le paramètre souhaité puis modifiez-en la valeur.**

Pour plus d'informations sur les paramètres modifiables, reportez-vous aux pages [49–](#page-48-2)[51.](#page-50-0)

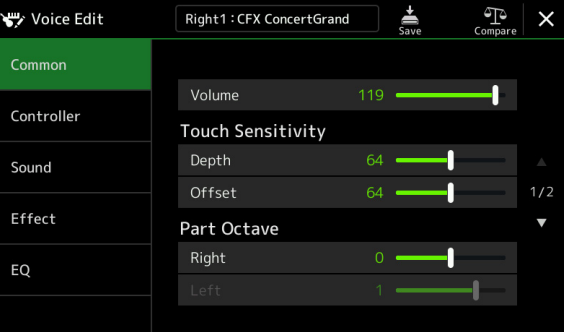

Touchez <sup>T</sup> (Comparer) à plusieurs reprises pour comparer le son de la sonorité éditée avec celui de la sonorité d'origine (non modifiée).

# **4 Touchez (Enregistrer) pour sauvegarder la sonorité éditée.**

#### AVIS

**Les réglages seront perdus si vous sélectionnez une nouvelle sonorité ou si vous mettez l'instrument hors tension sans avoir exécuté l'opération Save.**

#### $\mathbb{Z}_0$  note

Si vous souhaitez éditer une autre sonorité, touchez le nom de celle-ci en haut de l'écran Voice Edit pour sélectionner la partie de clavier. Vous avez également la possibilité d'appuyer sur les touches de la section VOICE SELECT (Sélection de sonorité) pour sélectionner la partie à laquelle la sonorité souhaitée est affectée. Confirmez ensuite le nom de la sonorité en haut de l'écran Voice Edit, effectuez les modifications souhaitées puis exécutez l'opération Save.

#### **Désactivation de la sélection automatique des réglages de sonorité (effets, etc.)**

Chaque sonorité est liée aux réglages par défaut du paramètre Voice Set la concernant, qui sont équivalents à ceux de l'écran Voice Edit. Bien qu'en général ces réglages soient appelés automatiquement lorsqu'une sonorité est sélectionnée, vous pouvez également désactiver cette fonction en effectuant les réglages correspondants dans l'écran « Voice Set Filter » (Filtre de réglage de sonorité). Reportez-vous à la [page 41](#page-40-1) pour plus d'informations.

## <span id="page-48-2"></span>**Common (Commun)**

<span id="page-48-1"></span><span id="page-48-0"></span>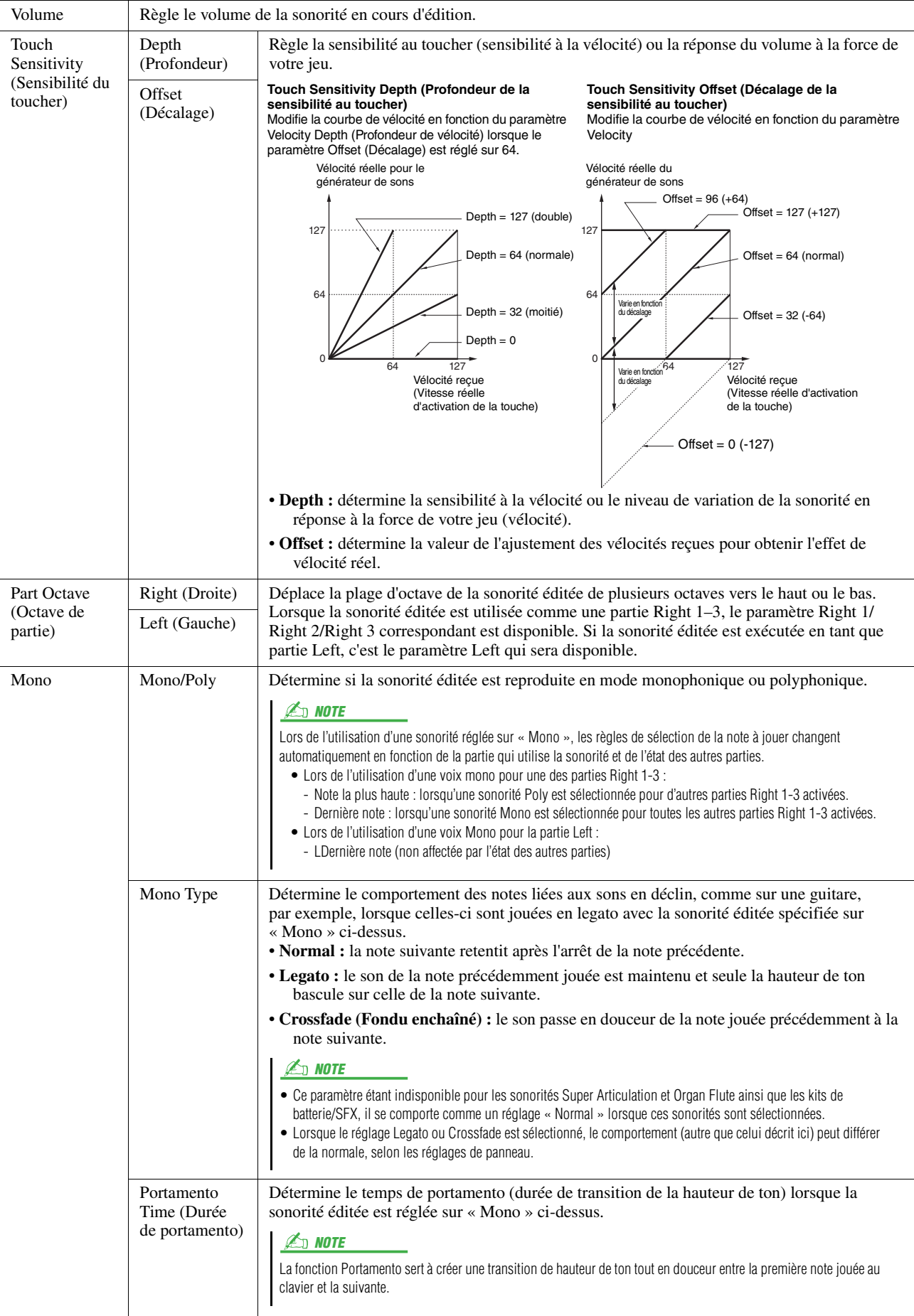

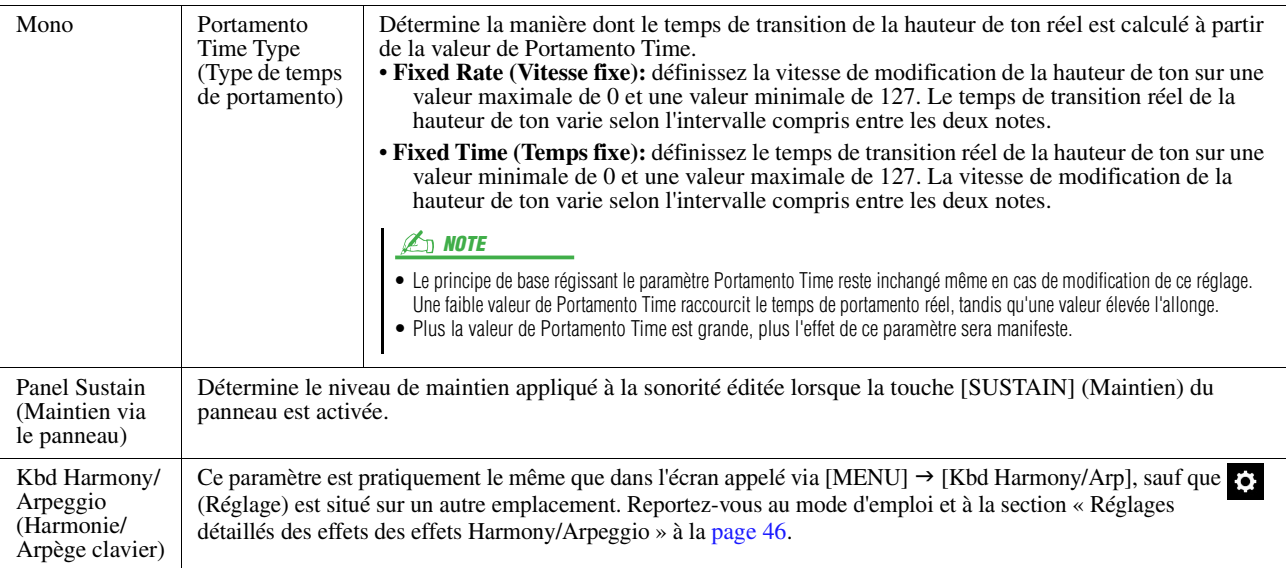

## **Controller (Contrôleur)**

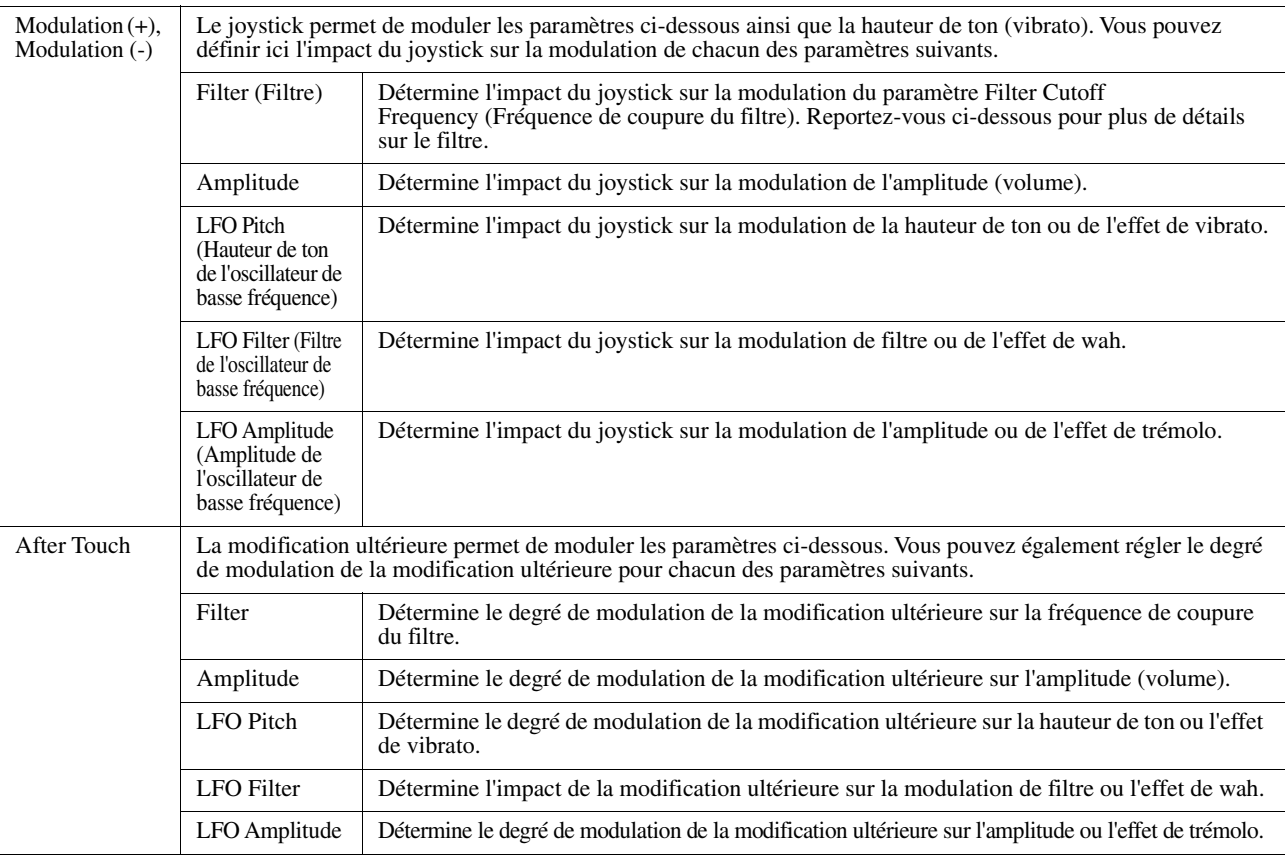

## **Sound (Son)**

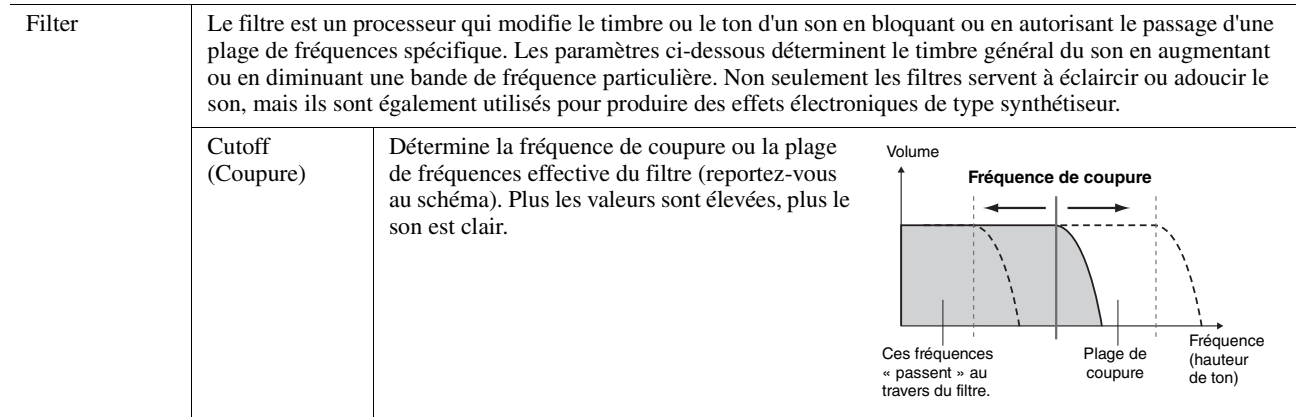

PAGE SUIVANTE

<span id="page-50-2"></span>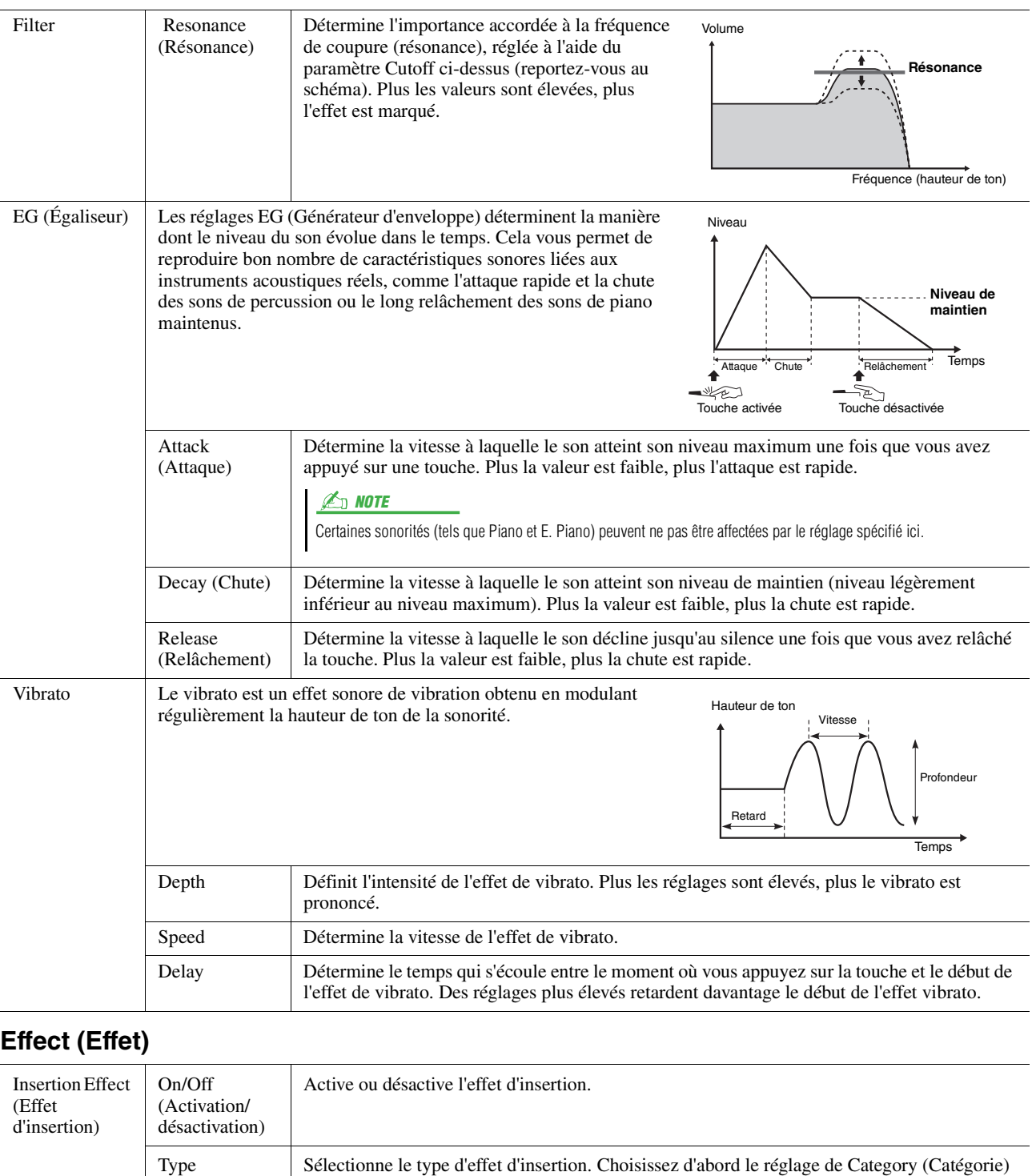

puis celui de Type. Vous pouvez effectuer des réglages détaillés des paramètres en touchant (Réglage) avant de les sauvegarder. Pour plus de détails, reportez-vous à la section

### <span id="page-50-0"></span>**EQ**

Reverb Depth (Profondeur de réverbération)

Chorus Depth (Profondeur de chœur)

<span id="page-50-1"></span>Depth (Profondeur)

Règle la profondeur de réverbération.

Règle la profondeur de chœur.

Détermine la fréquence et le gain des bandes de l'égaliseur. Pour obtenir des informations complémentaires sur l'égaliseur, reportez-vous à la [page 125.](#page-124-0)

« Édition et sauvegarde des réglages d'effet » ([page 128](#page-127-0)).

Règle la profondeur de l'effet d'insertion.

# <span id="page-51-0"></span>Édition d'une sonorité Organ Flutes (Voice Edit)

Les sonorités Organ Flutes peuvent être modifiées par le réglage des leviers de longueurs en pied, l'ajout d'un son d'attaque, l'application d'effets et d'égalisation, etc.

Il existe trois types de sonorité Organ munies d'un affichage original qui recrée parfaitement l'apparence du véritable instrument. Chaque type offre un contrôle réaliste intuitif sur le son à l'aide de leviers de longueurs en pied, des onglets et des sélecteurs spéciaux qui vous permettent d'ajuster le son de la même façon que sur un instrument réel.

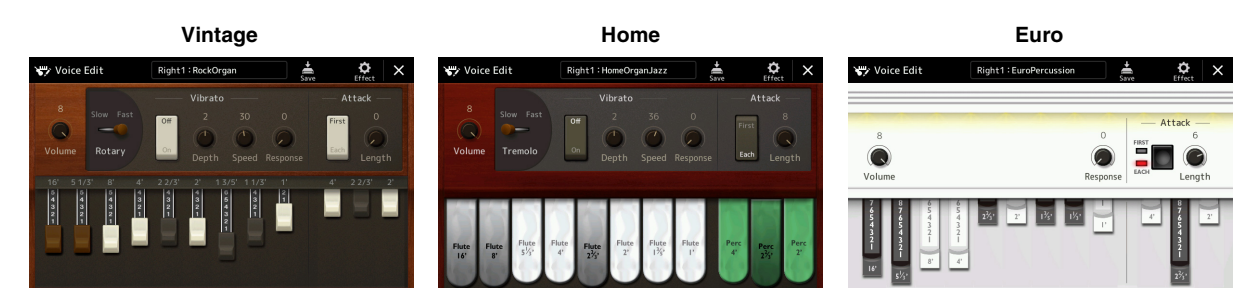

- **1 Sélectionnez la sonorité Organ Flutes souhaitée.** Touchez [Organ] dans les sous-catégories, puis sélectionnez la sonorité Organ Flutes de votre choix.
- **2 Sur l'écran Voice Selection, touchez (Menu) puis [Voice Edit] pour appeler l'écran Voice Edit.**

#### **D** NOTE

Vous pouvez également appeler l'écran Voice Edit correspondant aux sonorités Organ Flutes en touchant l'icône Organ Flutes, en bas à droite du nom de la sonorité Organ Flutes dans l'écran Home ou Voice Part Setup. L'écran approprié peut aussi être appelé via  $[{\sf MENU}] \rightarrow [{\sf Voice \; Edit}].$ 

## $\overline{1}$  (2)  $\overline{3}$  (4) (5) ice Edit Right1 : RockOrga رس  $\mathsf{x}$  $\bigcirc$ Rotar  $\widehat{6}$

**3 Sélectionnez le paramètre souhaité puis modifiez-en la valeur.**

#### $\mathbb{Z}_D$  note

Lorsque l'écran Voice Edit de la sonorité Organ Flutes est appelé, les types d'affectation des curseurs de Live Control (Commande en live) sont automatiquement modifiés, ce qui vous permet de commander les longueurs en pieds à l'aide des curseurs.

Les paramètres signalés par un astérisque « \* » ne sont disponibles que pour les types Vintage et Home. Le type de sonorité Organ Flutes sélectionné se distingue par la conception de l'écran Voice Edit qui lui est attribué, comme décrit ci-dessus.

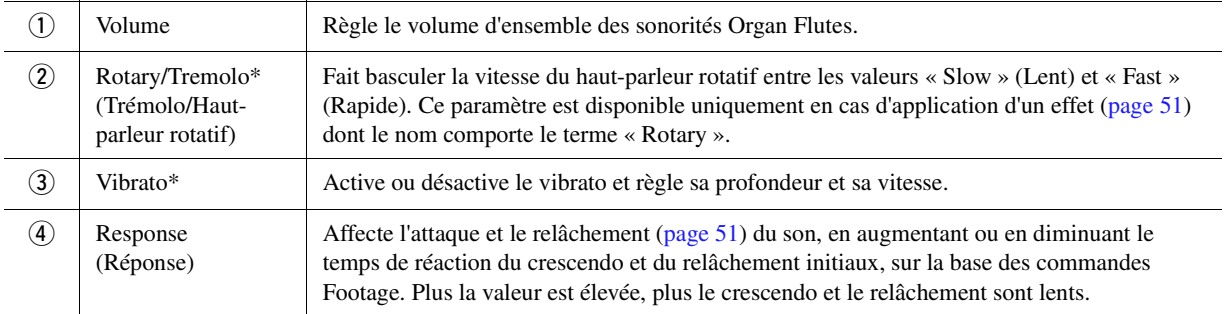

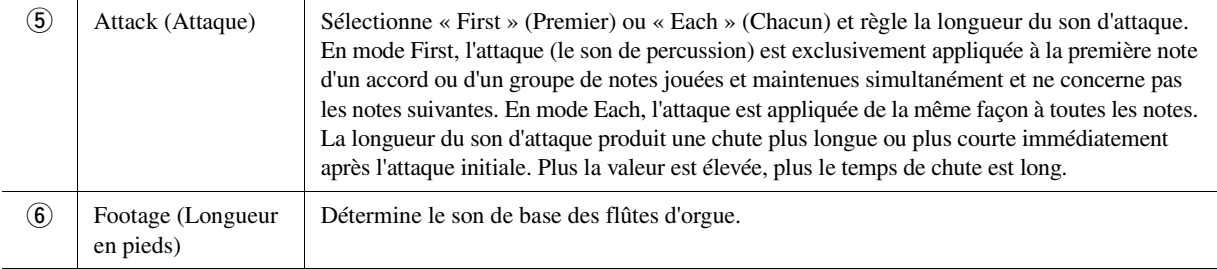

### **4 Si nécessaire, touchez (Effet) puis réglez les paramètres liés aux effets et à l'égalisation.**

Ces paramètres sont identiques à ceux des écrans Effect et EQ évoqués dans le précédent chapitre « Édition d'une sonorité (Voice Edit) » [\(page 51\)](#page-50-1).

### **5 Touchez (Enregistrer) et sauvegardez la sonorité Organ Flutes créée.**

#### AVIS

**Les réglages seront perdus si vous sélectionnez une nouvelle sonorité ou si vous mettez l'instrument hors tension sans avoir exécuté l'opération Save.**

#### $\mathbb{Z}_0$  note

Si vous souhaitez éditer une autre sonorité, touchez le nom de celle-ci en haut de l'écran Voice Edit pour sélectionner la partie de clavier. Vous avez également la possibilité d'appuyer sur les touches de la section VOICE SELECT pour sélectionner la partie à laquelle la sonorité souhaitée est affectée. Confirmez ensuite le nom de la sonorité en haut de l'écran Voice Edit, effectuez les modifications souhaitées puis exécutez l'opération Save.

Sonorités

Sonorités

# <span id="page-53-0"></span>Édition des sonorités Ensemble Voice (Voice Edit)

Outre l'utilisation des présélections, vous pouvez créer votre sonorité Ensemble Voice originale en modifiant différents paramètres comme indiqué ici. Ces paramètres pertinents déterminent le choix des notes et des sonorités présélectionnées pour chaque partie séparément, le moment précis où les sons sont effectivement émis ainsi que les modalités de génération de l'enveloppe de hauteur de ton. Ces réglages produisent un son d'ensemble très réaliste, comme si les instruments acoustiques étaient joués par de vrais artistes.

#### **1 Sélectionnez la sonorité Ensemble Voice souhaitée.**

Touchez [Ensemble] dans les sous-catégories, puis sélectionnez la sonorité Ensemble Voice de votre choix.

**2** Sur l'écran Voice Selection, touchez **(Menu)** puis [Voice **Edit] pour appeler l'écran Voice Edit.**

#### $\mathbb{Z}_0$  note

Vous pouvez également appeler l'écran Voice Edit correspondant aux sonorités Ensemble Voice en touchant l'icône correspondante en haut à droite du nom de la sonorité dans l'écran Home ou via [MENU] → [Voice Edit].

**3 Sélectionnez le paramètre souhaité puis modifiez-en la valeur.** Pour plus d'informations sur les paramètres modifiables, reportez-vous aux pages [54–](#page-53-1)[59.](#page-58-0)

**4 Touchez (Enregistrer) pour sauvegarder la sonorité éditée.**

#### AVIS

**Les réglages seront perdus si vous sélectionnez une nouvelle sonorité ou si vous mettez l'instrument hors tension sans avoir exécuté l'opération Save.**

**E** NOTE

Si vous souhaitez éditer une autre sonorité, appuyez sur une des touches VOICE SELECT pour sélectionner une sonorité Ensemble Voice, puis revenez à l'écran Voice Edit, effectuez les modifications désirées puis exécutez l'opération Save.

## <span id="page-53-1"></span>**Paramètres modifiables dans l'écran Ensemble Voice Edit**

### **Assign/Harmony (Affectation/Harmonie)**

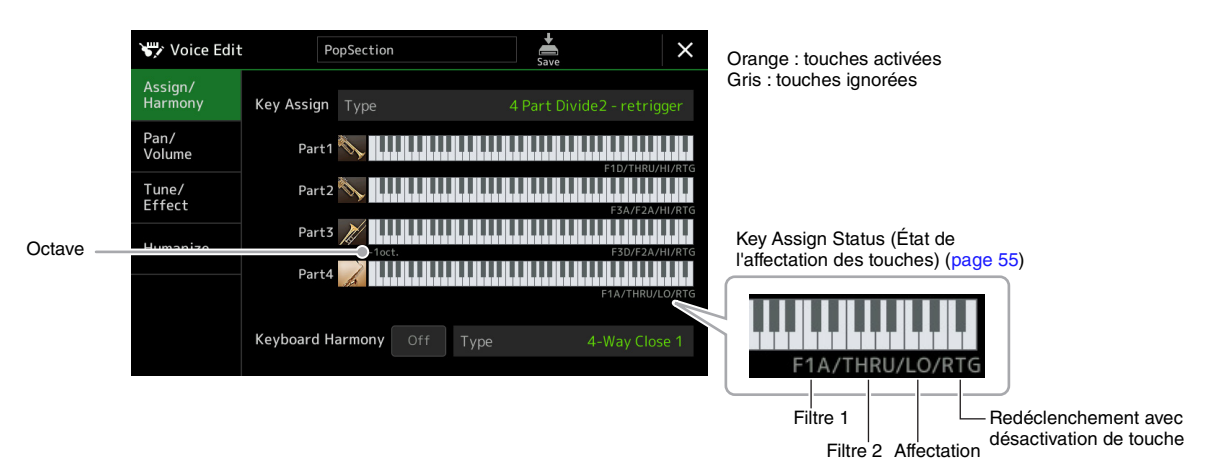

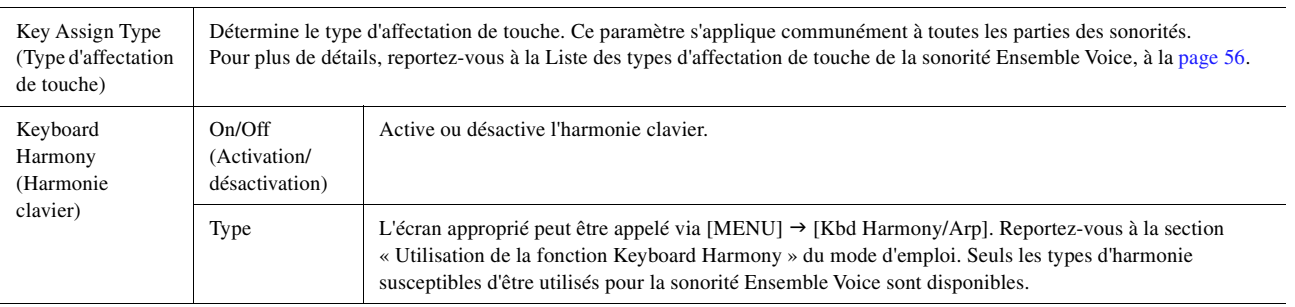

#### **Structure des affectations de touches de la sonorité Ensemble Voice**

Dans chaque partie, les notes sur lesquelles vous avez appuyé sont contrôlées et reproduites en fonction des réglages que vous avez effectués.

Pour plus de détails sur les réglages, reportez-vous ci-dessous à la Liste des états d'affectation de touches de la sonorité Ensemble Voice. Vous pouvez facilement appeler les réglages de toutes les parties à la fois. Le réglage actuellement sélectionné pour chaque partie (état d'affectation des touches) s'affiche à l'écran dans la partie inférieure de la figure de clavier qui lui est associée (voir ci-dessus).

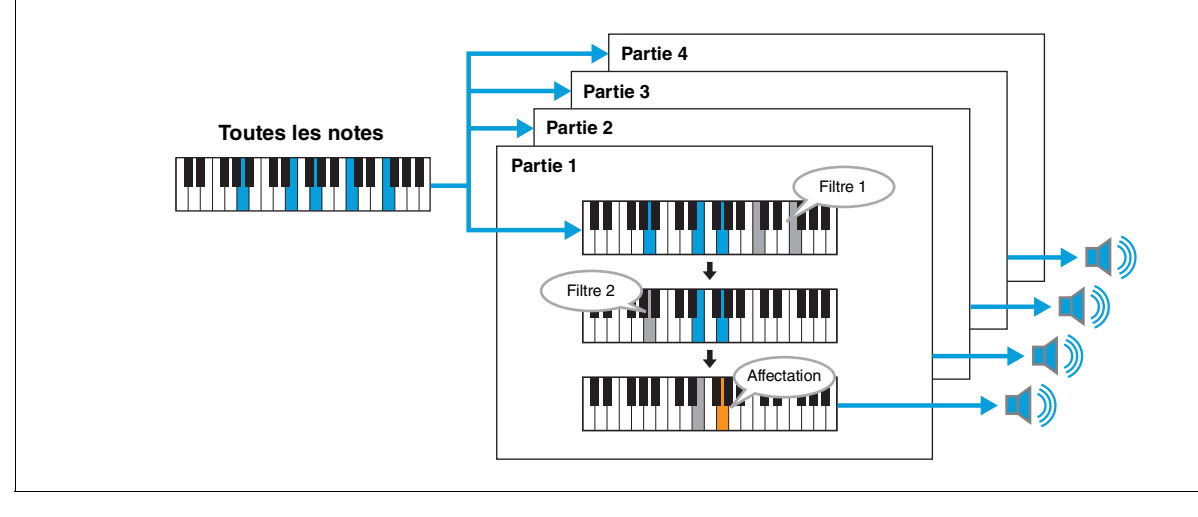

#### <span id="page-54-0"></span>■ Liste des états d'affectation de touches de la sonorité Ensemble Voice (à titre indicatif uniquement)

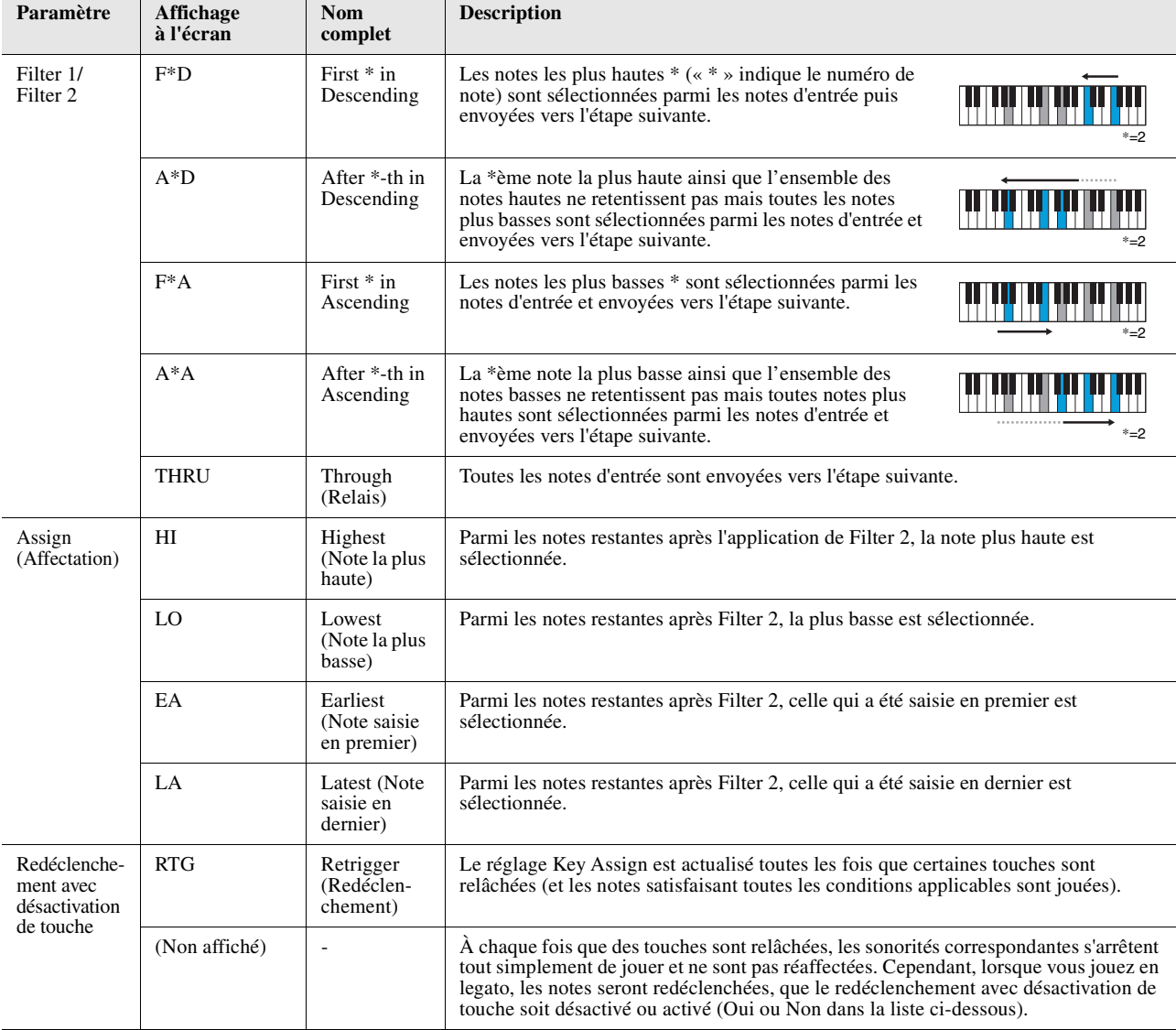

\* Indique qu'il s'agit d'un nombre entier égal ou supérieur à 1.

<span id="page-55-0"></span>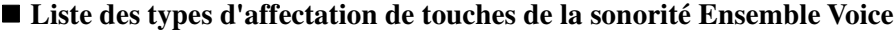

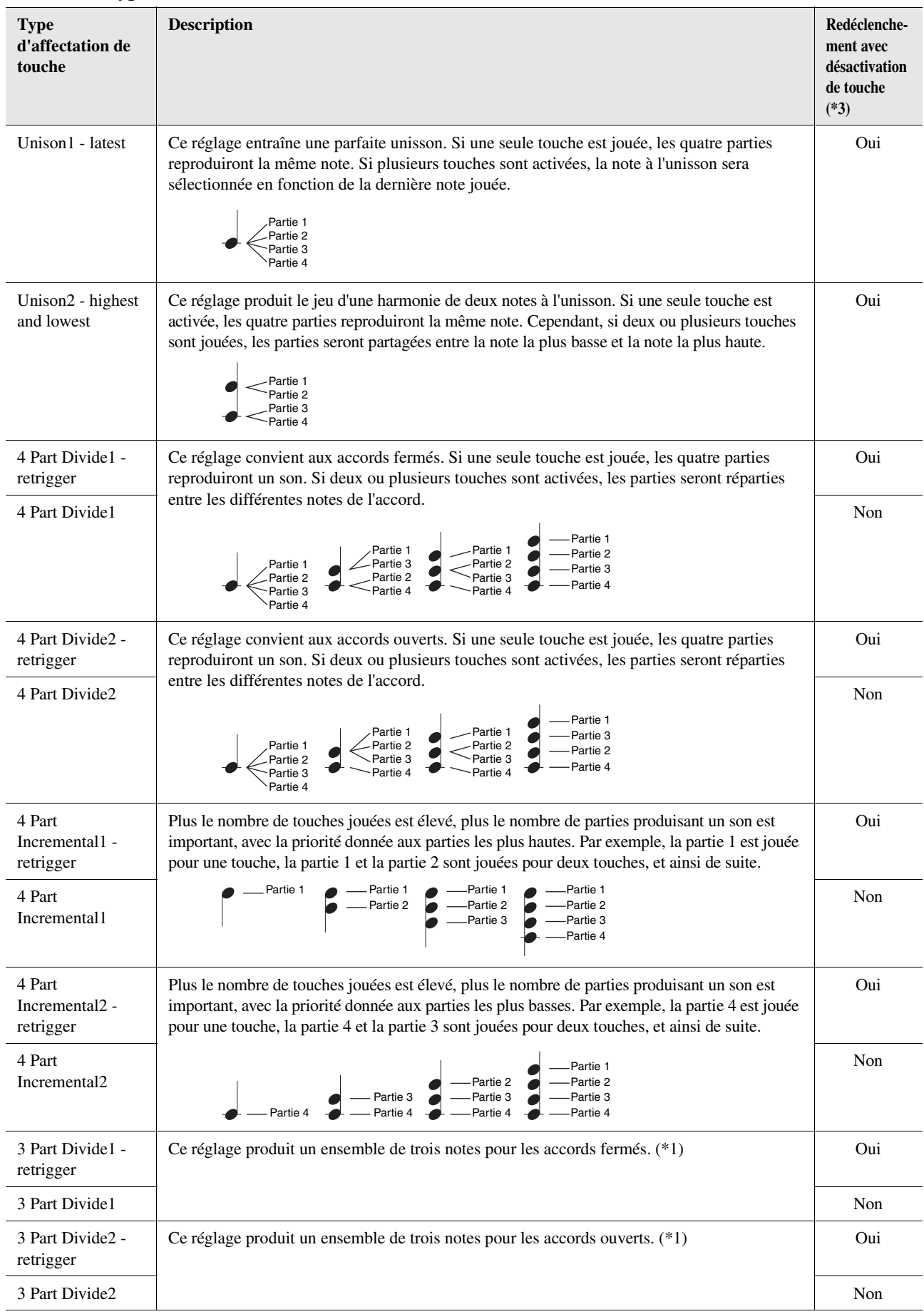

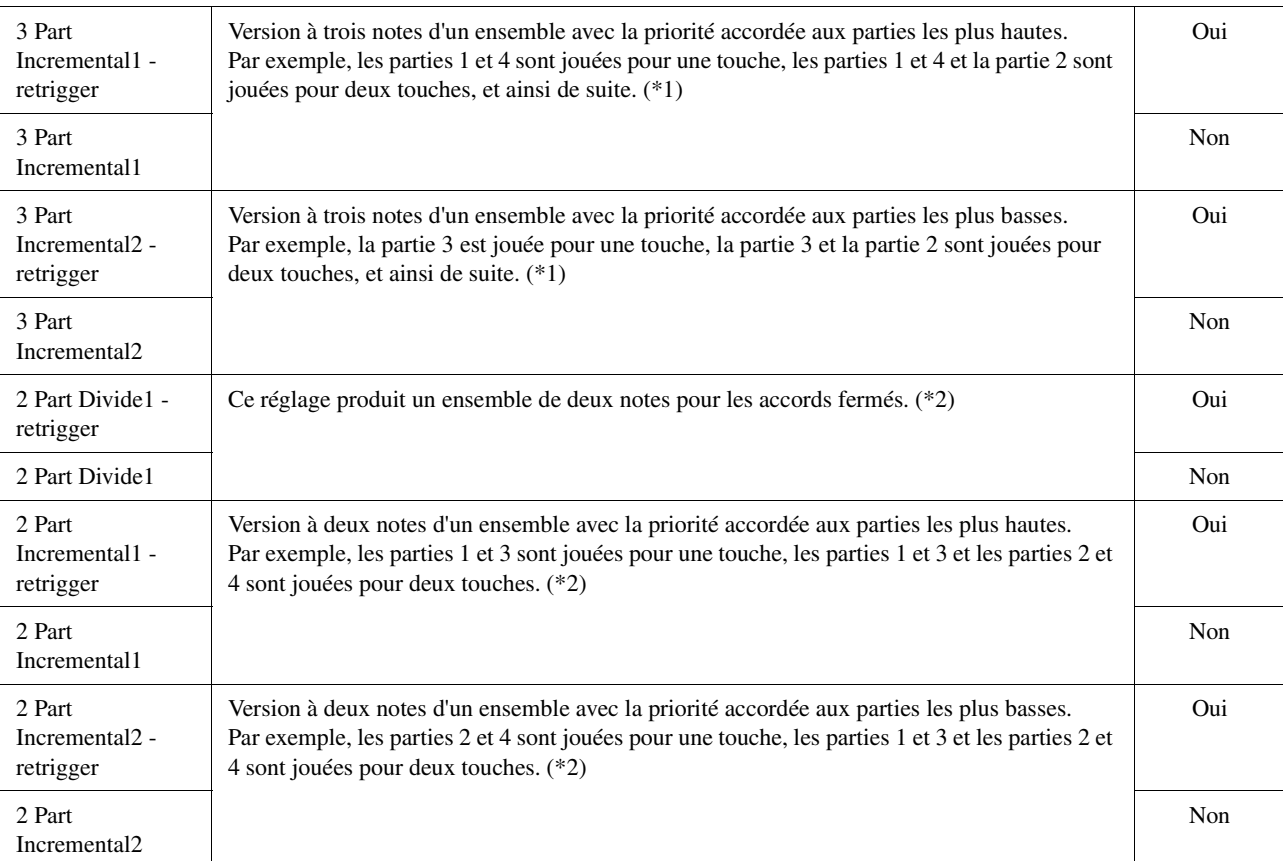

\*1: Dans les ensembles de trois sonorités, le mouvement de la partie 4 est identique à celui de la partie 1.

\*2: Dans les ensembles de deux sonorités, le mouvement de la partie 3 est identique à celui de la partie 1 ; et le mouvement de la partie 4 est identique à celui de la partie 2.

\*3: Avec les types de sonorités Ensemble Voice qui prennent en charge le redéclenchement des touches désactivées, à chaque fois qu'une partie s'arrête de jouer parce que la touche correspondante est relâchée, elle sera réaffectée en fonction des touches maintenues enfoncées et jouera la note appropriée.

### **Pan/Volume (Balayage panoramique/Volume)**

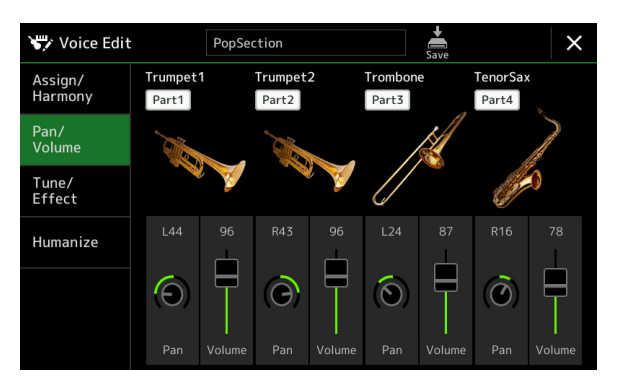

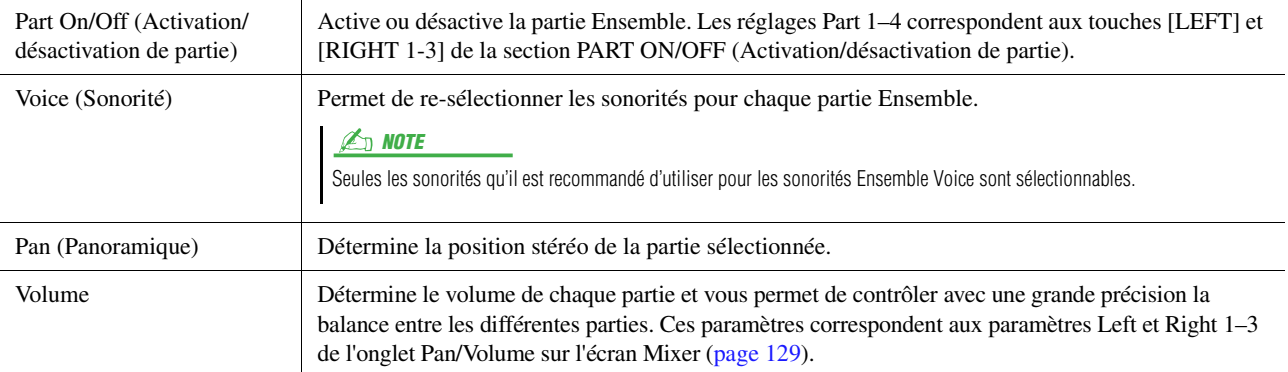

*2*

## **Tune/Effect (Accord/Effet)**

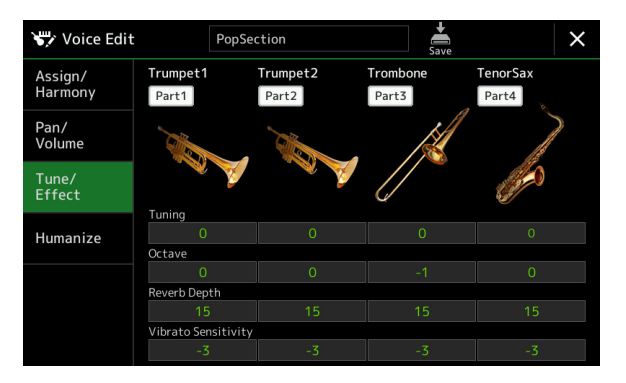

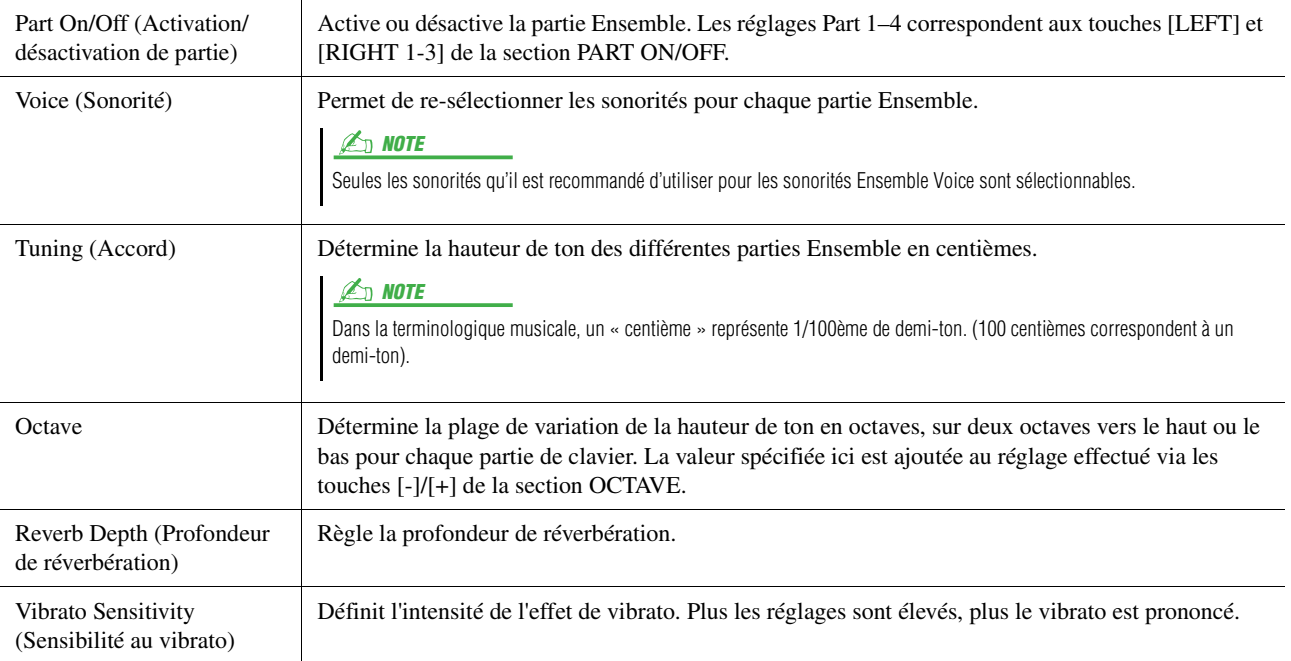

## <span id="page-58-0"></span>**Humanize (Humanisation)**

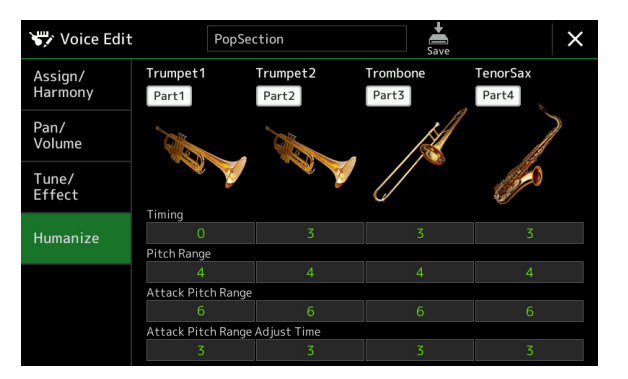

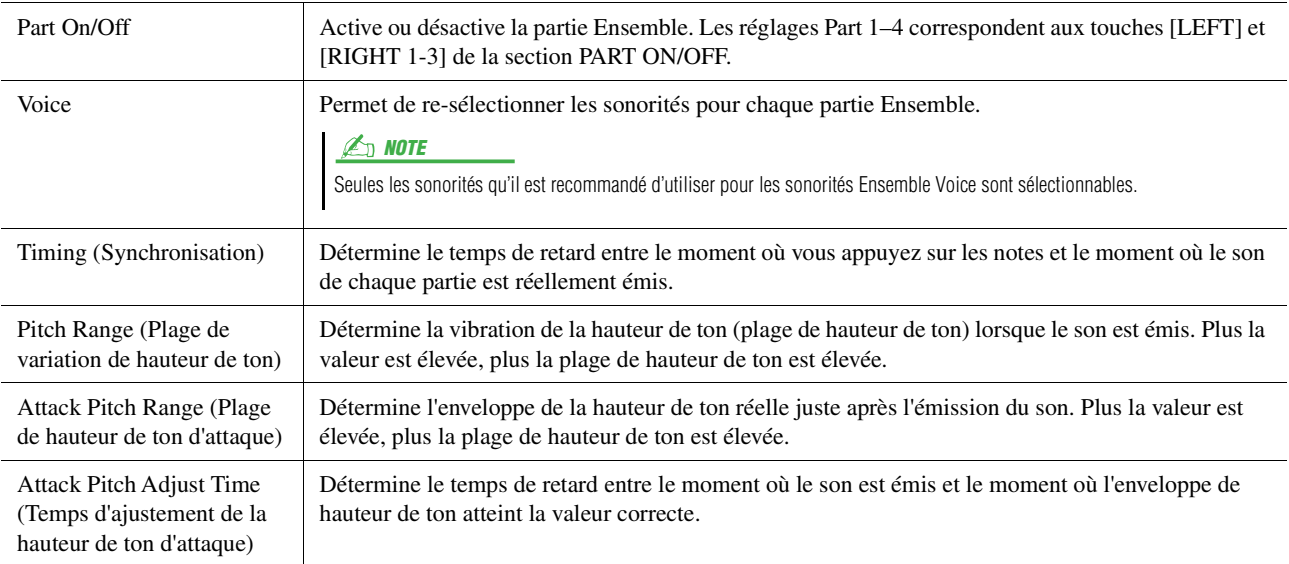

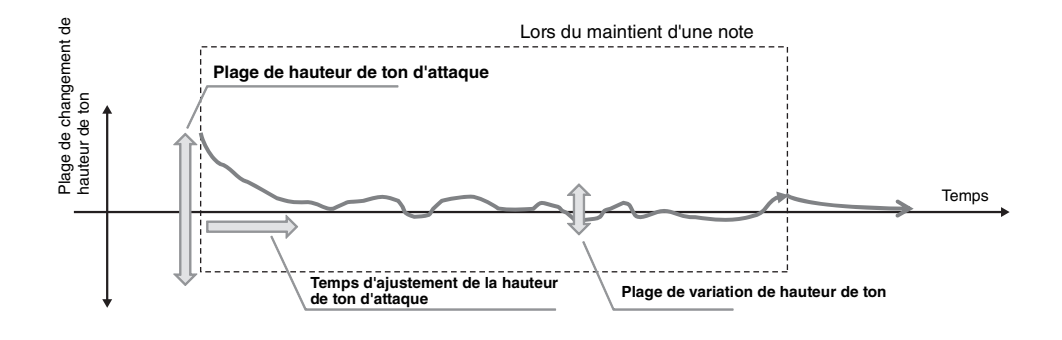

#### **Contenu**

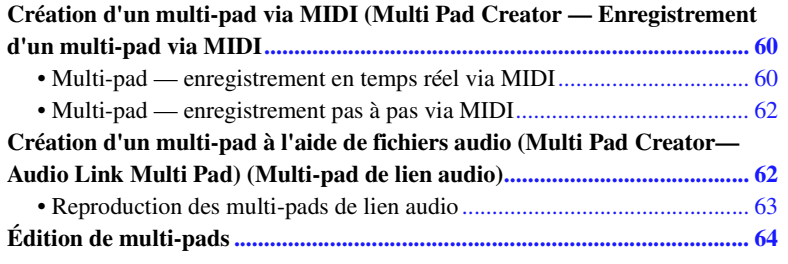

## <span id="page-59-0"></span>Création d'un multi-pad via MIDI (Multi Pad Creator — Enregistrement d'un multi-pad via MIDI

La fonction Multi Pad Creator (Créateur de multi-pad) vous permet de créer vos propres phrases de multi-pad, notamment en modifiant des phrases de multi-pads existantes. Tout comme l'enregistrement de morceau MIDI, l'enregistrement de multi-pad via MIDI propose des fonctions d'enregistrement en temps réel et pas à pas. Cependant, avec l'enregistrement de multi-pad via MIDI, un multi-pad ne comprend qu'un seul canal et certaines fonctions pratiques telles que Punch In/Out (Entrée/sortie d'insertion) ne sont pas disponibles.

## <span id="page-59-1"></span>**Multi-pad — enregistrement en temps réel via MIDI**

Avant de lancer l'opération, veuillez noter les points suivants :

- Dans la mesure où seule la performance de la partie Right 1 est enregistrée sous forme d'une phrase de multi-pad, vous devez sélectionner la sonorité souhaitée pour la partie Right 1 au préalable.
- Les sonorités Super Articulation et Organ Flutes ne peuvent pas être utilisées pour l'enregistrement de multi-pads. Si l'une de ces sonorités est spécifiée pour la partie Right 1, elle sera remplacée par la sonorité Grand Piano lors de l'enregistrement.
- Dans la mesure où l'enregistrement peut être réalisé pendant la reproduction du style et synchronisé sur celle-ci, vous devez sélectionner le style souhaité au préalable. Gardez toutefois à l'esprit que le style n'est pas enregistré.
- **1 Pour créer un multi-pad dans une banque existante, sélectionnez la banque de multipads souhaitée à l'aide de la touche [SELECT] (Sélection) de la section MULTI PAD CONTROL (Commande de multi-pad).**

Si vous voulez créer un multi-pad dans une nouvelle banque vide, cette étape est superflue.

**2 Appelez l'écran approprié via [MENU] [M.Pad Creator] [MIDI Multi Pad Recording].**

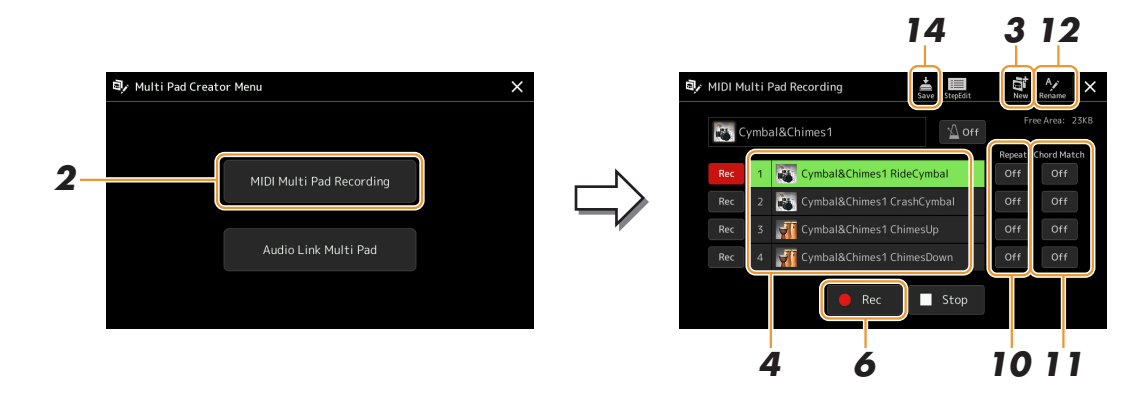

- **3** Si vous voulez créer un multi-pad dans une nouvelle banque vide, touchez (Nouveau).
- <span id="page-60-0"></span>**4 Touchez pour sélectionner un multi-pad pour l'enregistrement.**
- **5 Sélectionnez la sonorité souhaitée, selon les besoins, à l'aide de la touche [RIGHT 1] de la section VOICE SELECT (Sélection de sonorité).**

Après avoir sélectionné la sonorité, appuyez sur la touche [EXIT] (Quitter) pour revenir à l'écran précédent.

**6 Touchez [] (Enregistrement) pour faire passer le multi-pad sélectionné à l'étape 4 en mode d'attente d'enregistrement.**

#### $\mathbb{Z}_D$  note

Pour annuler l'enregistrement, touchez [] (Enregistrement) avant de passer à l'étape 7.

### **7 Jouez au clavier pour lancer l'enregistrement.**

Pour garantir la synchronisation de l'enregistrement avec le tempo, touchez [Metronome] afin d'activer le métronome. Si vous voulez insérer un silence avant la phrase réelle, appuyez sur la touche [START/STOP] de la section STYLE CONTROL pour lancer l'enregistrement et la reproduction de rythme (du style actuellement sélectionné). Gardez à l'esprit que la partie rythmique du style actuellement sélectionné est reproduite pendant l'enregistrement sans toutefois être enregistrée.

#### **Notes recommandées pour la phrase de correspondance d'accords**

Si vous comptez créer une phrase de correspondance d'accords, utilisez les notes C, D, E, G, A et B, ou, en d'autres termes, jouez la phrase dans la note C majeur. Vous êtes ainsi certain que la phrase restera parfaitement harmonieuse et s'adaptera aux accords joués dans la section à main gauche du clavier.

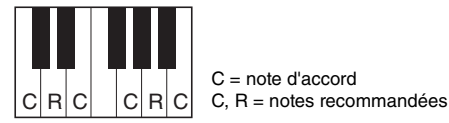

## **8 Arrêtez l'enregistrement.**

Appuyez sur la touche [STOP] (Arrêt) de la section MULTI PAD CONTROL ou sur la touche [START/STOP] de la section STYLE CONTROL pour interrompre l'enregistrement une fois que vous avez fini de jouer la phrase.

- **9 Écoutez la phrase que vous venez d'enregistrer, en appuyant sur une des touches [1]–[4] de la section MULTI PAD CONTROL. Pour réenregistrer la phrase, répétez les étapes 6 à 8.**
- **10 Touchez Repeat [On]/[Off] (Activation/désactivation de la répétition) pour chaque pad afin de l'activer ou le désactiver.**

Si le paramètre Repeat (Répétition) est activé pour le pad sélectionné, la reproduction du pad correspondant se poursuivra jusqu'à ce que vous appuyiez sur la touche [STOP] de la section MULTI PAD CONTROL. Lorsque vous appuyez sur un multi-pad dont le paramètre Repeat est activé au cours de la reproduction du morceau ou du style, la reproduction démarre et se répète en synchronisation avec le temps.

Si le paramètre Repeat est désactivé pour le pad sélectionné, la reproduction se reproduira une seule fois avant de s'arrêter automatiquement en fin de phrase.

**11 Touchez Chord Match [On]/[Off] (Activation/désactivation de la correspondance d'accords) pour chaque pad afin de l'activer ou le désactiver.**

Lorsque le paramètre Chord Match est activé pour le pad sélectionné, le pad correspondant est reproduit en fonction de l'accord spécifié dans la section des accords du clavier généré via l'activation de la touche [ACMP] (Accompagnement) ou selon l'accord indiqué dans la partie LEFT du clavier, généré via l'activation de la touche [LEFT] (la touche [ACMP] étant alors désactivée).

- **12 Touchez (Renommer), puis entrez le nom souhaité pour chaque multi-pad.**
- **13 Si vous souhaitez enregistrer d'autres multi-pads, répétez les étapes 4 à 12.**
- **14 Touchez (Enregistrer) pour sauvegarder le multi-pad, puis enregistrez les données de multi-pad dans une banque contenant un jeu de quatre pads.**

#### AVIS

**Les données de multi-pad éditées seront perdues si vous sélectionnez une autre banque de multi-pad3s ou si vous mettez l'instrument hors tension sans avoir exécuté l'opération Save.**

## <span id="page-61-0"></span>**Multi-pad — enregistrement pas à pas via MIDI**

La fonction Step Recording peut s'exécuter sur la page Step Edit. Après avoir sélectionné un multi-pad à l'étape 4 de [page 61,](#page-60-0) touchez  $\equiv$  (Édition pas à pas) pour appeler la page Step Edit.

La page Step Edit contient une liste d'événements qui vous permet d'enregistrer des notes avec une synchronisation extrêmement précise. Cette procédure d'enregistrement pas à pas est plus ou moins identique à celle utilisée pour l'enregistrement de morceau MIDI [\(page 85](#page-84-0)), sauf en ce qui concerne les points suivants :

• Dans Multi Pad Creator, vous pouvez uniquement saisir des événements de canaux et des messages exclusifs au système. Les événements d'accords et de paroles de morceau sont indisponibles. Vous pouvez basculer entre les deux types de listes d'événements en touchant [Ch]/[SysEx].

## <span id="page-61-1"></span>Création d'un multi-pad à l'aide de fichiers audio (Multi Pad Creator— Audio Link Multi Pad) (Multi-pad de lien audio)

Vous avez la possibilité de créer un nouveau multi-pad en liant les fichiers audio (au format WAV : taux d'échantillonnage 44,1 kHz, résolution 16 bits) stockés sur le lecteur utilisateur et sur le lecteur flash USB aux différents multi-pads. Les fichiers audio (WAV) peuvent être des données que vous avez enregistrées sur cet instrument ou des fichiers disponibles dans le commerce. Les multi-pads auxquels les fichiers audio ont été liés sont appelés des multi-pads de lien audio. Les multi-pads de lien audio nouvellement créés peuvent être sauvegardés sur le lecteur utilisateur ou sur un lecteur flash USB.

- **1 Si vous voulez utiliser des fichiers audio (WAV) stockés sur le lecteur flash USB, connectez le lecteur en question contenant les données à la borne [USB TO DEVICE] (USB vers périphérique).**
- **2 Appelez l'écran approprié via [MENU] [M.Pad Creator] [Audio Link Multi Pad].**

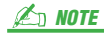

Un fichier audio ne peut pas être lié à un multi-pad MIDI.

#### $\mathbb{Z}_D$  NOTE

Avant d'utiliser un lecteur flash USB, prenez soin de lire la section « Connexions de périphériques USB » du mode d'emploi.

#### **A** NOTE

L'écran peut être appelé depuis [Menu] sur l'écran Multi Pad Selection (Sélection de multi-pad).

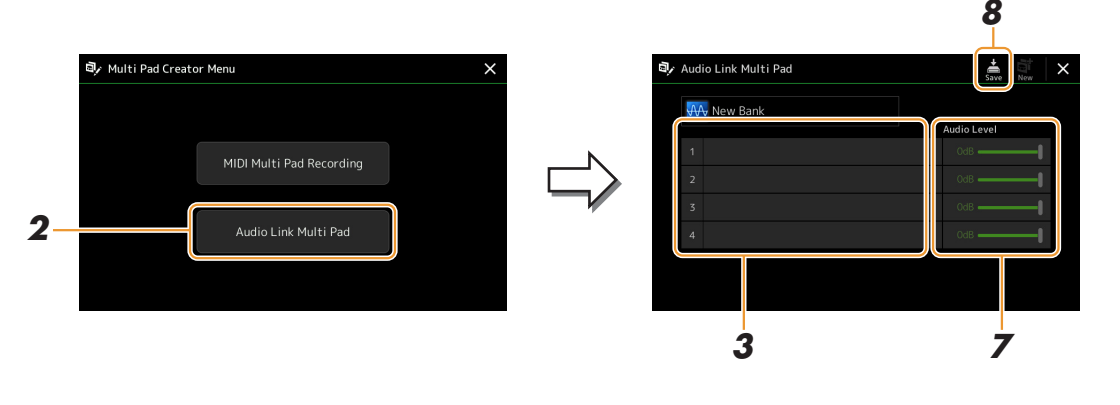

#### $\mathbb{Z}_0$  note

Si un multi-pad de lien audio a été sélectionné lors de l'appel de l'écran Audio Link Multi Pad (Multi-pad de lien audio), les liens créés pour le pad sélectionné s'afficheront. Afin de créer un nouveau Pad, assurez-vous de toucher [New] (Nouveau). Sinon, vous ne ferez que resélectionner le lien dans le pad déjà sélectionné.

### **3 Touchez pour sélectionner le pad souhaité.**

L'écran Audio File Selection (Sélection de fichier audio) apparaît.

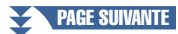

### **4 Sélectionnez le fichier audio souhaité.**

#### **Pour vérifier les informations du fichier audio sélectionné** En appuyant sur la touche  $\blacksquare$  (Menu) puis sur [Audio Information] dans l'écran File Selection (Sélection de fichier), vous pouvez vérifier les informations relatives au fichier, tels que le nom, le débit binaire ou le taux

d'échantillonnage y afférents.

### **5 Appuyez sur la touche [EXIT] pour revenir à l'écran Audio Link Multi Pad.**

- **6 Si vous souhaitez lier d'autres fichiers audio à d'autres pads, répétez les étapes 3 à 5.**
- **7 Si vous le souhaitez, réglez le volume de chaque fichier audio en touchant le curseur du niveau audio.**

En appuyant sur une des touches [1]–[4] de la section MULTI PAD CONTROL, vous pouvez régler le volume tout en jouant une phrase de multi-pad.

#### **8 Touchez (Enregistrer) pour sauvegarder le multi-pad, puis enregistrez les données de multi-pad de lien audio dans une banque contenant un jeu de quatre pads.**

#### AVIS

**Le réglage sera perdu si vous sélectionnez un autre multi-pad de lien audio ou si vous mettez l'instrument hors tension sans avoir exécuté l'opération Save.**

#### **9 Appuyez sur la touche [SELECT] de la section MULTI PAD CONTROL pour vérifier le nouveau multi-pad de lien audio dans l'écran Multi Pad Bank Selection.**

Le multi-pad de lien audio nouvellement créé est identifié par la mention « Audio Link » en haut du nom de fichier.

#### **Si vous souhaitez modifier le réglage de Link (Liaison) :**

Sélectionnez le multi-pad de lien audio souhaité, puis exécutez les mêmes opérations qu'aux étapes 2 à 9.

### <span id="page-62-0"></span>**Reproduction des multi-pads de lien audio**

Vous pouvez reproduire le multi-pad auquel le fichier audio est affecté en le sélectionnant sur le lecteur utilisateur ou flash USB de l'écran Multi Pad Bank Selection (Sélection de banque de multi-pads). Bien que vous puissiez jouer en effectuant les mêmes opérations que pour le multi-pad ne contenant aucune liaison avec des fichiers audio, veuillez noter les limitations suivantes.

- Vous devez raccorder le lecteur flash USB contenant les fichiers audio correspondants.
- La reproduction automatique en boucle n'est pas disponible.
- La fonction Chord Match n'est pas applicable.

#### $\mathbb{Z}_\mathbb{D}$  note

Le chargement des fichiers audio (WAV) prend un peu plus de temps que celui des fichiers MIDI.

#### **Activation/désactivation de plusieurs reproductions simultanées des multi-pads Audio Link**

Vous pouvez décider que l'instrument peut reproduire plusieurs multi-pads Audio Link simultanément ou non à l'aide du paramètre suivant :

#### **MULTI PAD CONTROL [SELECT] [Menu]**

Audio Link M.Pad « Simultaneous Play »

- **On (Allumé) :** l'instrument peut reproduire plusieurs pads simultanément. Même si vous lancez la reproduction d'un autre pad, celui déjà en cours de reproduction ne s'arrête pas.
- **Off (Éteint) :** vous ne pouvez jouer qu'un seul pad à la fois. La reproduction est exclusive. Si vous lancez la reproduction d'un autre pad, celui déjà en cours de reproduction s'arrête donc. (Ce comportement est le même avec le microprogramme v1.10 ou les versions antérieures.)

# <span id="page-63-0"></span>Édition de multi-pads

Vous pouvez gérer (renommer, copier, coller et supprimer) la banque de multi-pads créée et les multi-pads qu'elle renferme. Pour obtenir des instructions sur la gestion du fichier de la banque de multi-pads, reportez-vous à la section « Procédures de base » du mode d'emploi. Cette section examine la gestion des multi-pads.

#### **1 Sélectionnez la banque de multi-pads contenant le multi-pad à éditer.**

Appuyez sur la touche [SELECT] de la section MULTI PAD CONTROL (Commande de multi-pad) pour appeler l'écran Multi Pad Bank Selection puis sélectionnez la banque de multi-pads de votre choix.

#### $\mathbb{Z}_D$  note

Si vous sélectionnez une banque de multi-pads prédéfinie, puis modifiez les multi-pads, sauvegardez vos modifications sur le lecteur utilisateur en tant que banque utilisateur.

### **2** Sur l'écran Multi Pad Bank Selection, touchez (Menu) puis [Multi Pad Edit] pour **appeler la fenêtre Multi Pad Edit (Édition de multi-pad).**

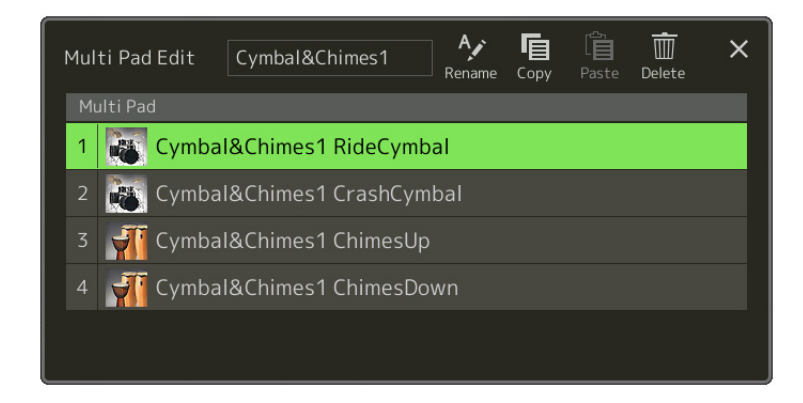

### **3 Sélectionnez un multi-pad à éditer.**

### **4 Éditez le pad sélectionné.**

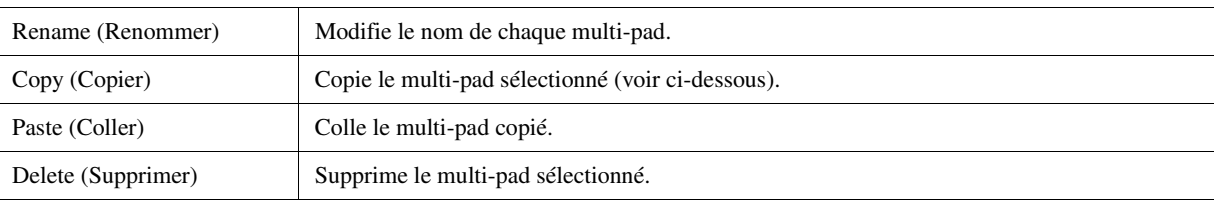

#### **Copie de multi-pad**

- **1** Sélectionnez le multi-pad à copier à l'étape 4 ci-dessus.
- **2** Touchez [Copy] (Copier). Le multi-pad sélectionné est copié dans le presse-papiers.
- **3** Sélectionnez l'emplacement de destination. Si vous souhaitez copier le pad sélectionné dans une autre banque, sélectionnez la banque de votre choix sur l'écran Multi Pad Bank Selection, appelez la fenêtre Multi Pad Edit (Édition de multi-pad) via (Menu), puis sélectionnez la destination.
- **4** Touchez [Paste] (Coller) pour exécuter l'opération de copie.

#### $\mathbb{Z}_p$  note

Les pads MIDI et les pads audio ne peuvent pas coexister dans la même banque.

#### **5 Sauvegardez la banque actuelle contenant les multi-pads édités.**

Appuyez sur la touche [EXIT] pour appeler la fenêtre de confirmation, touchez [Save] pour appeler le lecteur utilisateur, puis touchez [Save here] (Sauvegarder ici) pour exécuter l'opération Save. Pour plus de détails, reportez-vous à la section « Procédures de base » du mode d'emploi.

# *4* Reproduction de morceau

#### **Contenu**

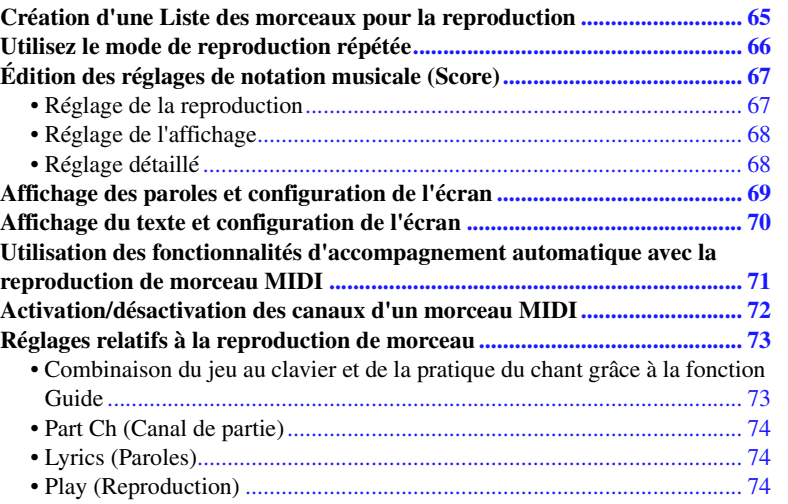

## <span id="page-64-0"></span>Création d'une Liste des morceaux pour la reproduction

En ajoutant vos morceaux préférés à la Liste des morceaux, vous pouvez spécifier des titres à reproduire en continu, dans l'ordre que vous souhaitez.

**1 Appuyez sur la touche [SONG] (Morceau) pour appeler l'écran Song Player (Lecteur de morceau).** 

Vérifiez que le mode Song List (Liste des morceaux) est sélectionné.

**2 Touchez (Nouveau) pour créer une Liste des morceaux.**

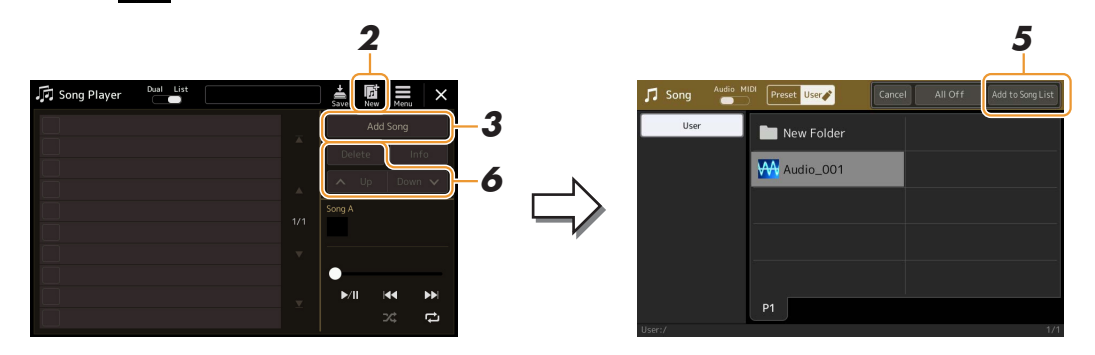

- **3 Touchez [Add Song] (Ajouter un morceau) pour appeler l'écran Song Selection (Sélection de morceau).**
- **4 Touchez les noms de morceau souhaités pour ajouter les morceaux sélectionnés dans la Liste des morceaux.**

Si vous voulez ajouter tous les morceaux du dossier sélectionné, touchez [Select All] (Tout sélectionner).

**5 Touchez [Add to Song List] (Ajouter à la Liste des morceaux) pour ajouter à la liste.** Les morceaux sélectionnés sont affichés sur l'écran Song Player.

*4*

Reproduction de morceau

Reproduction de morceau

### **6 Si nécessaire, modifiez la Liste des morceaux.**

- **Delete (Supprimer) :** supprime le morceau sélectionné de la liste.
- **Up (Vers le haut) :** déplace le morceau sélectionné plus haut dans la liste.
- **Down (Vers le bas) :** déplace le morceau sélectionné plus bas dans la liste.

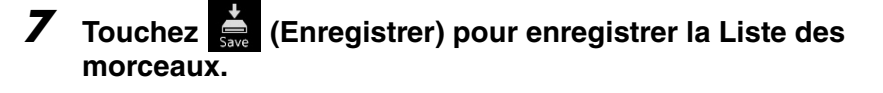

#### AVIS

**La Liste des morceaux créée sera perdue si vous passez à une autre Liste des morceaux ou si vous mettez l'instrument hors tension sans avoir exécuté l'opération Save.**

## <span id="page-65-0"></span>Utilisez le mode de reproduction répétée

Depuis l'écran Song Player appelé via la touche [SONG], il est possible de configurer les paramètres associés à la reproduction du morceau actuellement sélectionné.

#### **Mode Dual Player (Double lecteur)**

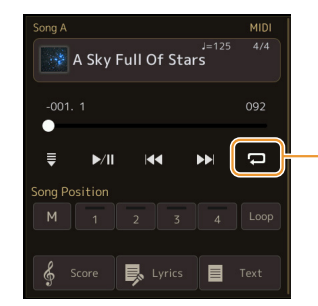

Active ou désactive le mode Single Repeat (Répétition unique). Lorsque cette touche est activée, le morceau sélectionné est reproduit de façon répétée.

#### **Mode Song List**

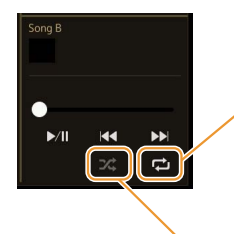

Touchez ici pour basculer en mode Repeat (Répétition).

**• (Off) :** le mode Repeat est désactivé. Tous les morceaux de la Liste des morceaux sont reproduits une seule fois et la reproduction s'arrête automatiquement à la fin du dernier morceau de la liste. **• (All Repeat) (Tout répéter) :** tous les morceaux dans la Liste des morceaux sélectionnée sont reproduits à plusieurs reprises.

**• (Single Repeat) (Répétition unique) :** seul le morceau sélectionné est reproduit de manière répétée.

L'activation de **(***Réorganiser*) réorganise l'ordre des morceaux de la Liste des morceaux sélectionnée. La désactivation de cette option rétablit l'ordre d'origine.

# <span id="page-66-0"></span>Édition des réglages de notation musicale (Score)

Sélectionnez un morceau MIDI en mode Dual sur l'écran Song Player, puis touchez [Score] (Partition) afin d'appeler la partition du morceau MIDI actuellement sélectionné. Vous pouvez modifier les indications de la partition en fonction de vos préférences personnelles.

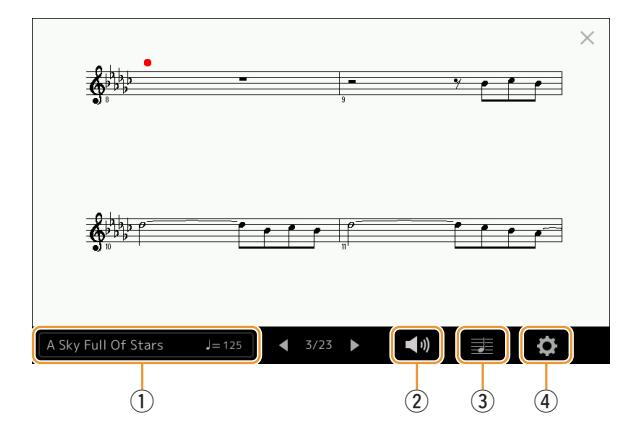

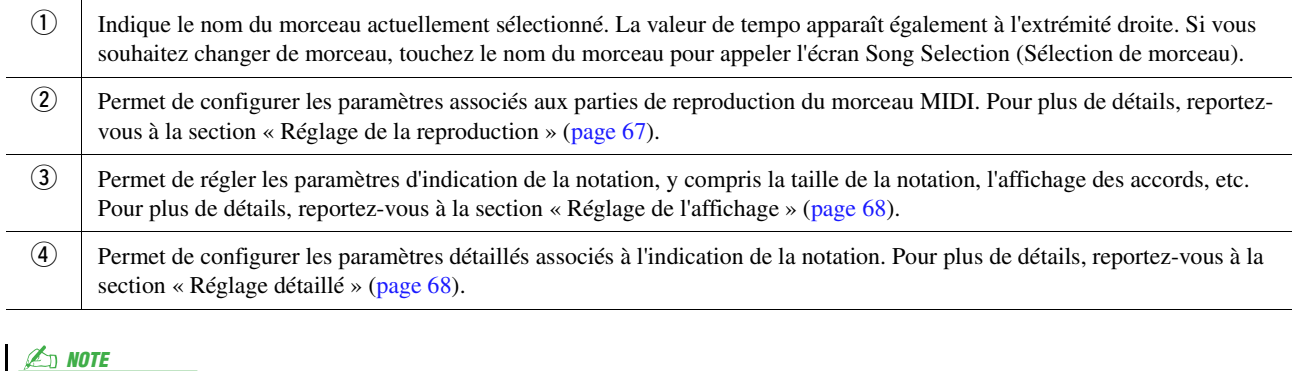

L'écran Score peut également être appelé via [MENU] → [Score].

## <span id="page-66-1"></span>**Réglage de la reproduction**

Depuis l'écran appelé via  $\Box$  (Réglage de la reproduction), il est possible de configurer les paramètres associés à la reproduction du morceau MIDI actuellement sélectionné.

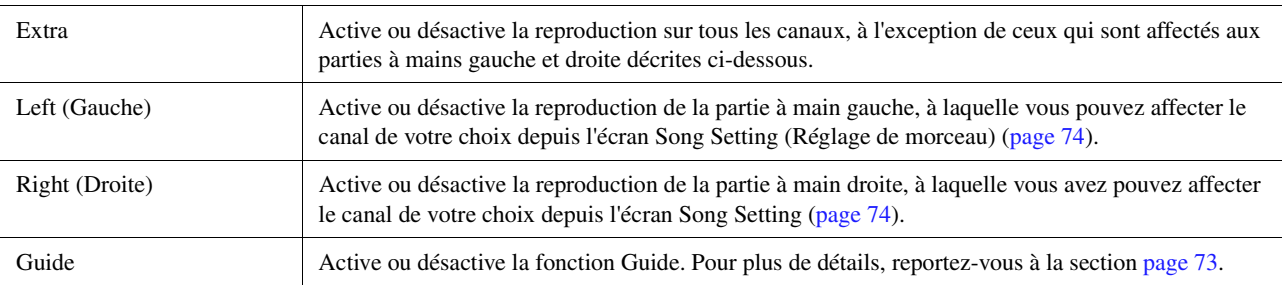

<span id="page-67-0"></span>Depuis l'écran appelé via **El** (Réglage de l'affichage), il est possible de configurer les paramètres associés à l'affichage de la notation.

<span id="page-67-2"></span>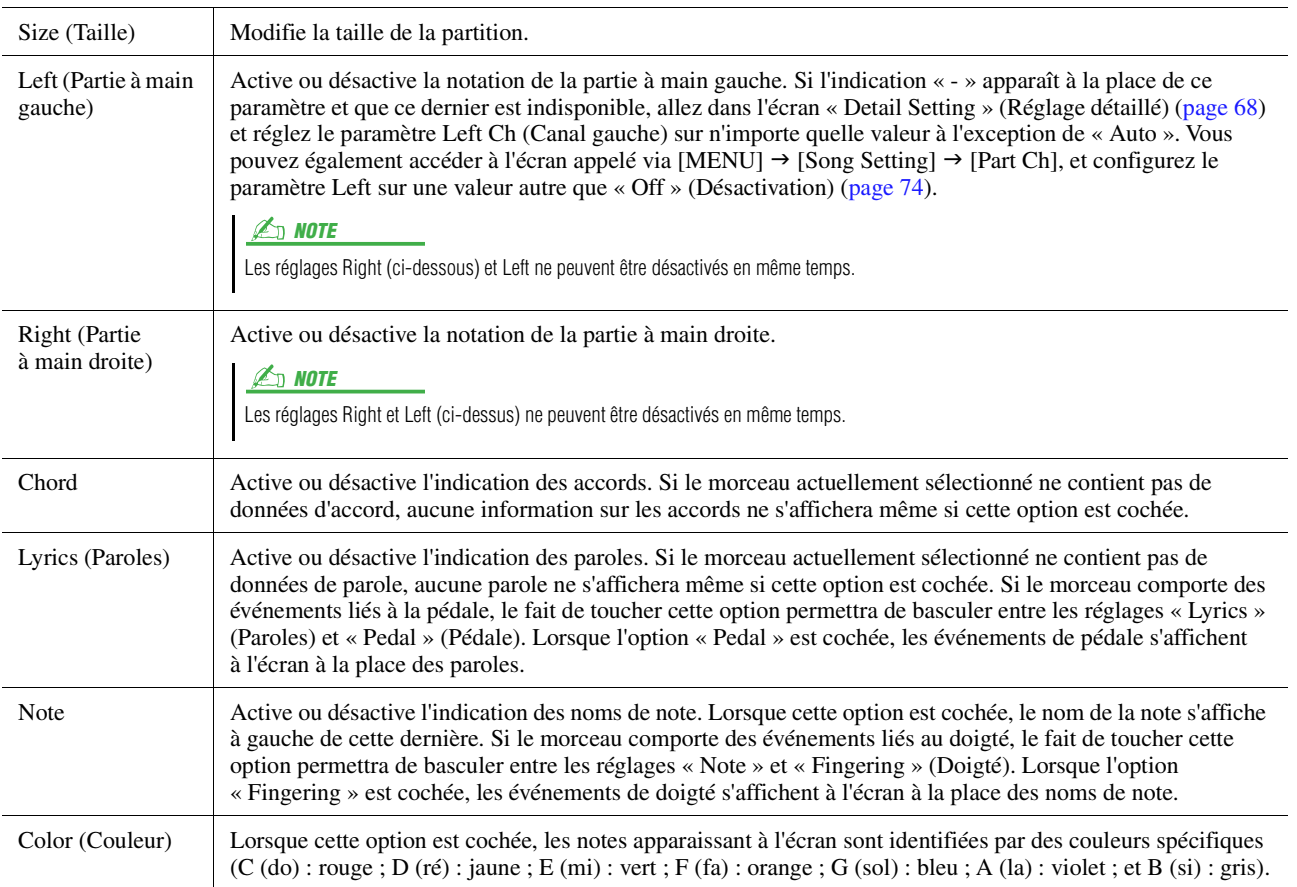

## <span id="page-67-1"></span>**Réglage détaillé**

Depuis l'écran appelé via  $\odot$  (Réglage détaillé), il est possible de configurer des paramètres plus détaillés.

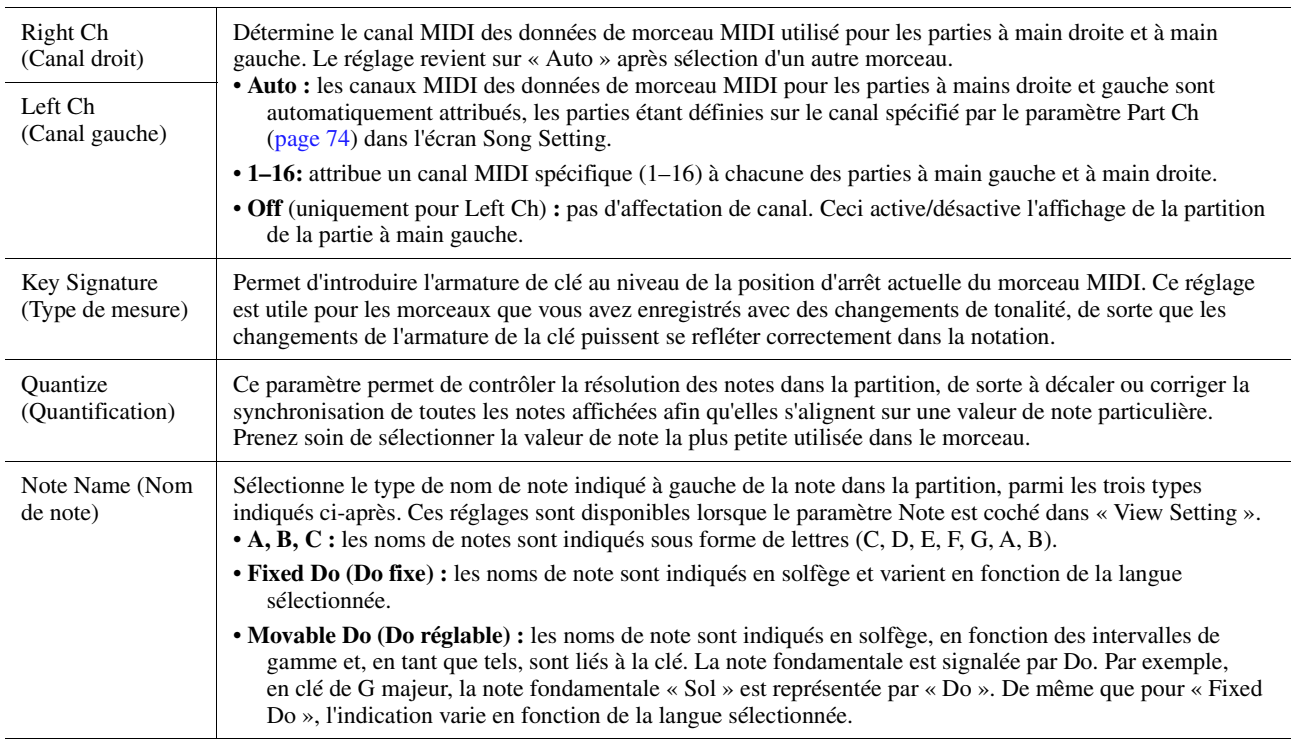

## <span id="page-68-0"></span>Affichage des paroles et configuration de l'écran

L'affichage des paroles peut s'effectuer pour les morceaux MIDI et les morceaux audio à condition que le morceau en question contient des données de paroles compatibles.

#### **1 Sélectionnez un morceau en mode Dual Player (Double lecteur) sur l'écran Song Player.**

# **2 Touchez [Lyrics] pour appeler l'écran Lyrics.**

Si le morceau contient des paroles compatibles, celles-ci s'affichent à l'écran. Lorsque le morceau est en cours de reproduction, la couleur des paroles change pour vous indiquer la position actuelle.

#### **3 Effectuez les réglages souhaités selon les besoins.**

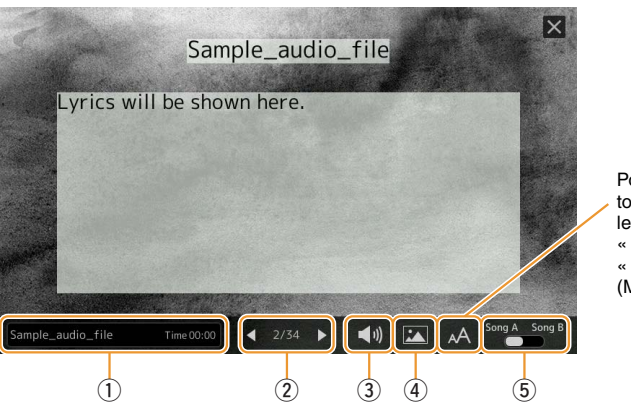

### **E**<sub>D</sub> NOTE

L'écran Lyrics (Paroles) peut également être appelé via [MENU]  $\rightarrow$  [Lyrics].

#### $\mathbb{Z}_0$  note

Si les paroles sont brouillées ou illisibles, vous pourrez remédier à cela en modifiant le réglage Lyrics Language (Langue des paroles) à partir de l'écran appelé via [MENU] → [Song Setting] → [Lyrics].

Pour les morceaux audio, cette touche vous permet de choisir le type de police entre « Medium » (Moyen) ou « Proportional Medium » (Moyen proportionnel).

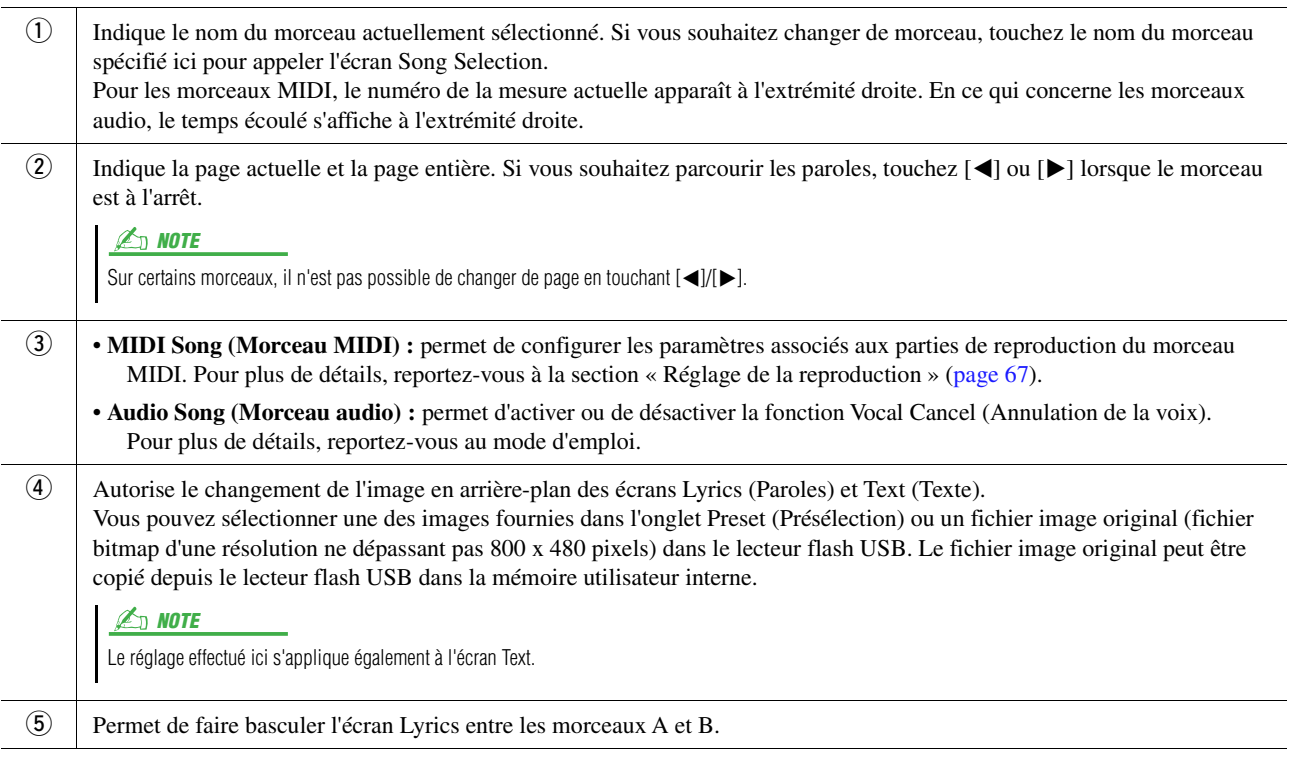

#### **Priorité des données de paroles d'un morceau audio (fichier MP3)**

Lors de l'affichage des données de paroles d'un morceau audio (fichier MP3), un seul type de données apparaît (en fonction de l'ordre de priorité ci-dessous) :

- 1) Fichier CDG (\*.cdg) portant le même nom que le fichier MP3 inclus dans le même dossier.
- 2) Paroles incluses dans le fichier MP3 portant l'étiquette LYRICSBEGIN.
- 3) Paroles incluses dans le fichier MP3 portant l'étiquette SLT/SYLT.
- 4) Paroles incluses dans le fichier MP3 portant l'étiquette ULT/USLT.
- 5) Fichier texte (\*.txt) portant le même nom que le fichier MP3 inclus dans le même dossier.

*4*

## <span id="page-69-0"></span>Affichage du texte et configuration de l'écran

Vous pouvez visualiser sur l'écran de l'instrument le fichier texte (.txt) créé sur ordinateur. Cette fonction offre de nombreuses possibilités utiles, comme l'affichage de paroles, de noms d'accords et de notes textuelles.

**1 Dans le mode Dual Player de l'écran Song Player, touchez [Text] pour appeler l'écran Text.**

L'écran Text (Texte) peut également être appelé via  $[MENU] \rightarrow [Text \, Viewer]$ .  $\mathbb{Z}_D$  note

**2 Touchez le coin inférieur gauche de l'écran pour appeler l'écran Text File Selection (Sélection d'un fichier texte).**

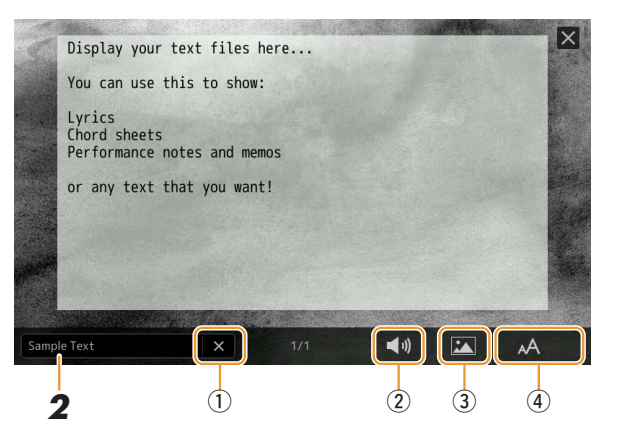

Sur l'écran File Selection, vous pouvez sélectionner un fichier à partir du lecteur flash USB ou dans les données de texte copiées dans la mémoire utilisateur interne.

#### **3 Sélectionnez le fichier texte souhaité et fermez l'écran File Selection pour afficher le texte à l'écran.**

Si le texte s'étend sur plusieurs pages, vous pourrez faire défiler l'ensemble du texte en touchant [<] ou [>], qui s'affichent respectivement à droite et à gauche de la page.

#### $\n *A*$  note

- Les sauts de ligne ne sont pas automatiquement saisis sur l'instrument. Lorsqu'une phrase ne s'affiche pas entièrement en raison des limitations d'espace à l'écran, il vous faut au préalable entrer les sauts de ligne manuellement sur l'ordinateur à l'aide d'un éditeur de texte, etc.
- Les informations relatives à la sélection du fichier texte peuvent être stockées dans la mémoire de registration. Pour plus de détails, reportez-vous au mode d'emploi.

### q Efface le texte de l'écran. Cette opération ne supprime pas le fichier texte en lui-même, mais simplement l'affichage de texte à l'écran. w Permet de configurer les paramètres associés aux parties de reproduction du morceau MIDI. Pour plus de détails, reportezvous à la section « Réglage de la reproduction » [\(page 67](#page-66-1)). e Autorise le changement de l'image en arrière-plan des écrans Lyrics (Paroles) et Text (Texte). Vous pouvez sélectionner l'une des images fournies dans l'onglet Preset ou votre fichier image original (fichier bitmap d'une résolution ne dépassant pas 800 x 480 pixels) dans le lecteur flash USB. Le fichier image original peut être copié depuis le lecteur flash USB dans la mémoire utilisateur interne. r Permet de sélectionner la taille ou le type de la police souhaité(e). Les réglages « Small » (Petit), « Medium » (Moyen) ou « Large » (Grand) affichent les caractères selon une même largeur et conviennent notamment à l'affichage des paroles avec les noms des accords au-dessus. Les valeurs « Proportional Small » (Petit proportionnel), « Proportional Medium » (Moyen proportionnel) ou « Proportional Large » (Grand proportionnel) sont mieux adaptées à l'affichage des paroles sans nom d'accord ou note explicative. Le réglage effectué ici s'applique également à l'écran Lyrics.  $\zeta_{\rm D}$  note  $\not\cong$  note

Si les paroles sont brouillées ou illisibles, vous pourrez remédier à cela en modifiant le réglage System Language (Langue système) à partir de l'écran appelé via [MENU]  $\rightarrow$  [System].

### **4 Effectuez les réglages souhaités selon les besoins.**

*4*

# <span id="page-70-0"></span>Utilisation des fonctionnalités d'accompagnement automatique avec la reproduction de morceau MIDI

Lorsque vous reproduisez simultanément un morceau MIDI et un style, les canaux 9–16 des données de morceau sont remplacés par des canaux de style, ce qui vous permet de jouer vous-même les parties d'accompagnement du morceau. Essayez d'interpréter des accords pendant la reproduction de morceau, comme décrit dans les instructions ci-dessous.

- **1 Sélectionnez un style.**
- **2 Sélectionnez un morceau MIDI.**
- **3** En mode Dual Player de l'écran Song Player (Lecteur de morceau, touchez  $\blacksquare$  (Début **synchronisé) pour activer le début synchronisé de morceau.**

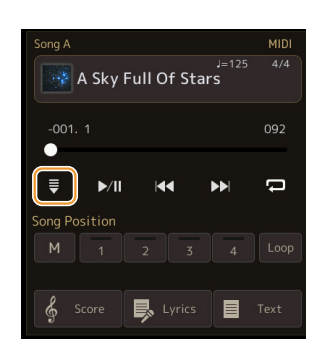

**4 Appuyez sur la touche [ACMP] pour activer la fonction d'accompagnement automatique, puis sur la touche [SYNC START] de la section STYLE CONTROL pour activer le début synchronisé de l'accompagnement.**

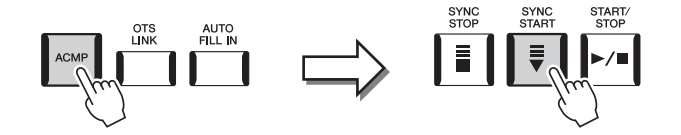

### **5 Appuyez sur la touche [START/STOP] de la section STYLE CONTROL ou jouez des accords dans la section des accords.**

La reproduction de morceau et de style démarre. Lorsque vous jouez des accords, vous pouvez activer la fonction « Chord » (Accord) [\(page 68\)](#page-67-2) pour afficher les informations relatives aux accords que vous interprétez.

Dès que vous interrompez la reproduction de morceau, la reproduction de style s'arrête également.

#### $\mathbb{Z}_D$  note

Si vous reproduisez simultanément un morceau et un style, la valeur du tempo définie pour le morceau est automatiquement utilisée.

#### $\mathbb{Z}_0$  note

La fonction Style Retrigger (Redéclenchement de style) ([page 141](#page-140-0)) ne peut être utilisée pendant la reproduction de morceau.

# <span id="page-71-0"></span>Activation/désactivation des canaux d'un morceau MIDI

Un morceau MIDI est constitué de 16 canaux distincts. Vous pouvez activer ou désactiver séparément les canaux de la reproduction du morceau sélectionné sur l'écran appelé via  $[MENT] \rightarrow [Channel On/Off]$ .

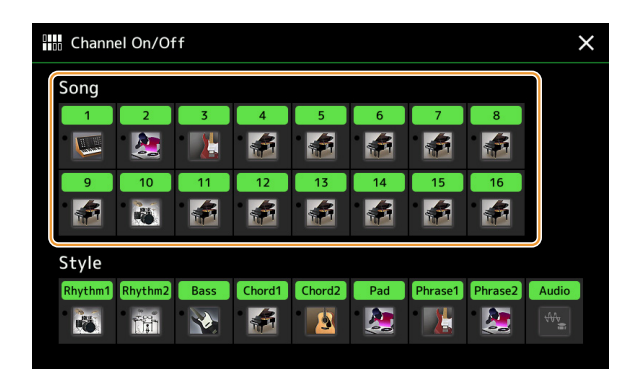

Pour reproduire uniquement un canal donné (reproduction en solo), touchez le canal souhaité de manière prolongée jusqu'à ce qu'il s'affiche en violet. Pour annuler la reproduction en solo, touchez à nouveau le canal (apparaissant en violet).

#### Généralement, les différentes parties sont enregistrées sur les canaux suivants : • **Canaux 1−4 :** parties du clavier (Right 1, Left, Right 2, Right 3) • **Canaux 5−8 :** parties de multi-pads • **Canaux 9−16 :** parties de style Vous pouvez également activer ou désactiver les canaux à partir de l'écran Mixer (Console de mixage).  $\mathbb{Z}_0$  note  $\mathbb{Z}_0$  note

#### **Pour modifier la sonorité de chaque canal :**

Touchez l'icône de l'instrument située sous le canal visé pour appeler l'écran Voice Selection, puis sélectionnez la sonorité souhaitée.
# Réglages relatifs à la reproduction de morceau

Vous pouvez effectuer divers réglages pour la reproduction de morceau sur l'écran appelé via [MENU]  $\rightarrow$  [Song Setting].

#### $\mathbb{Z}_\mathbb{D}$  note

L'écran peut être appelé depuis [Menu] sur l'écran Song Player ou Song Selection.

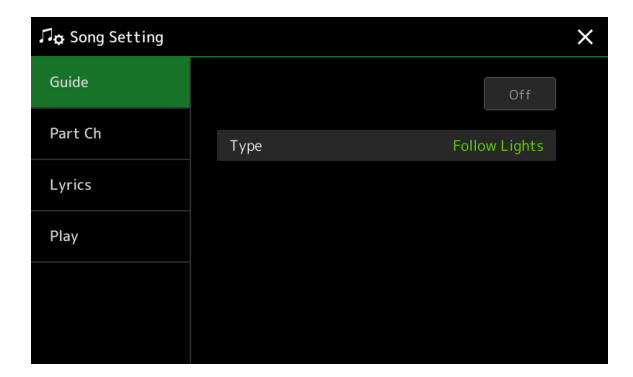

# <span id="page-72-0"></span>**Combinaison du jeu au clavier et de la pratique du chant grâce à la fonction Guide**

La fonction Guide de l'instrument vous indique sur l'écran Score le rythme auquel vous devez jouer les notes afin de faciliter votre apprentissage. De même, lorsque vous chantez et jouez un morceau MIDI à l'aide d'un micro connecté, l'instrument ajuste automatiquement la durée de la reproduction du morceau MIDI en fonction de votre performance vocale.

### **1 Sélectionnez un morceau MIDI et appelez l'écran Score [\(page 67](#page-66-1)).**

# **2 Effectuez les réglages Guide dans l'écran appelé via [MENU] [Song Setting] [Guide].**

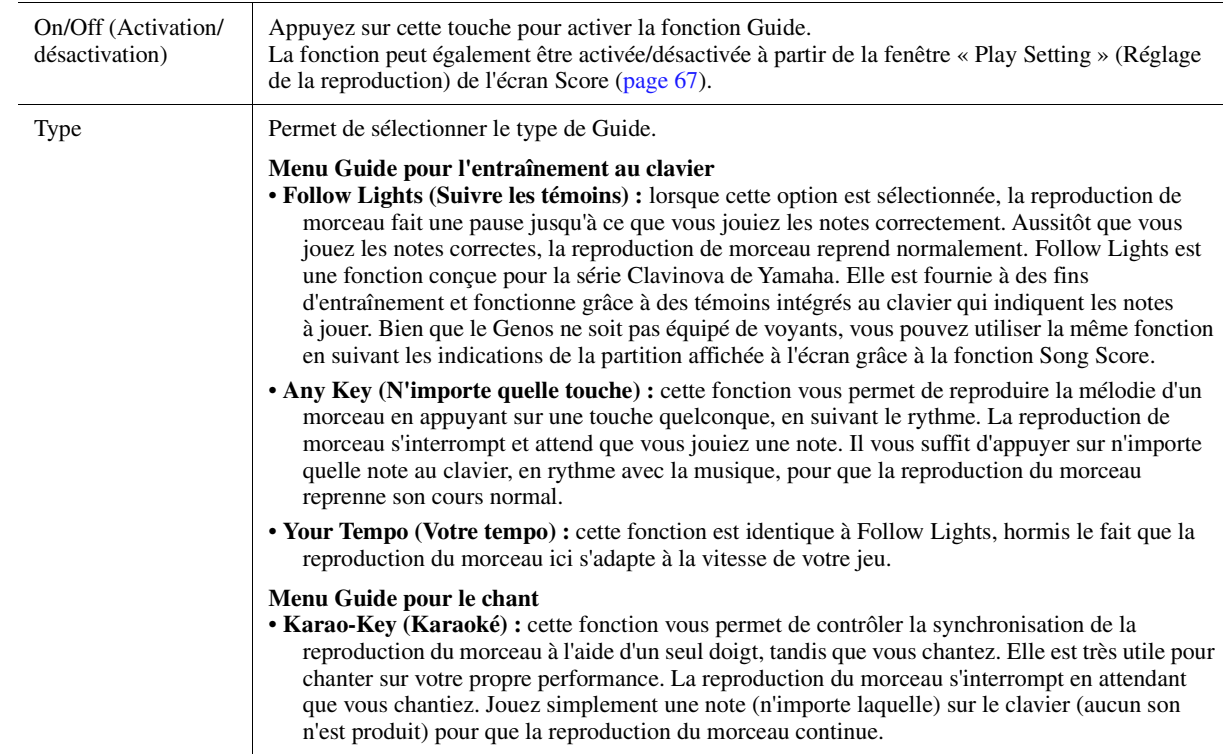

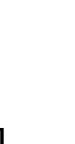

*4*

- **3 Retournez à l'écran Score en appuyant sur la touche [EXIT] à plusieurs reprises, selon les besoins.**
- **4** Appuyez sur la touche [▶/II] (PLAY/PAUSE) (Reproduction/Pause) de la section SONG **pour démarrer la reproduction.**

Pratiquez le jeu au clavier ou le chant sur le type de fonction Guide sélectionné à l'étape 2.

**5 Jouez au clavier en même temps que la reproduction de morceau.**

### $\mathbb{Z}_0$  note

Les réglages Guide peuvent être sauvegardés en tant que partie des données de morceau ([page 81\)](#page-80-0). À la prochaine sélection du morceau sauvegardé, les réglages de la fonction Guide correspondants seront également appelés.

# **Part Ch (Canal de partie)**

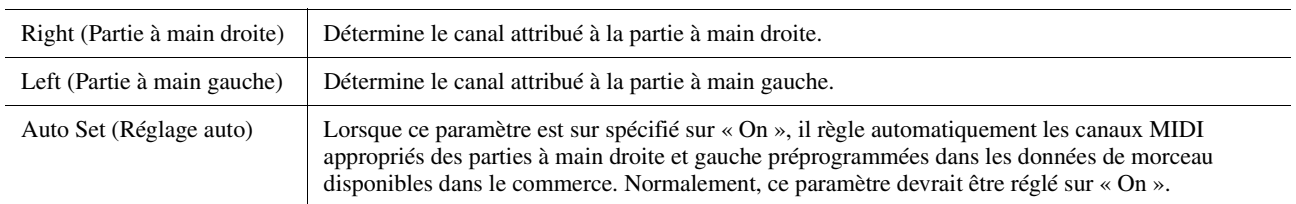

# **Lyrics (Paroles)**

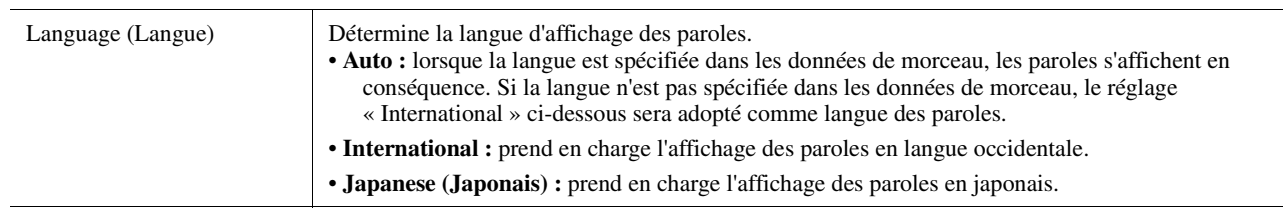

# **Play (Reproduction)**

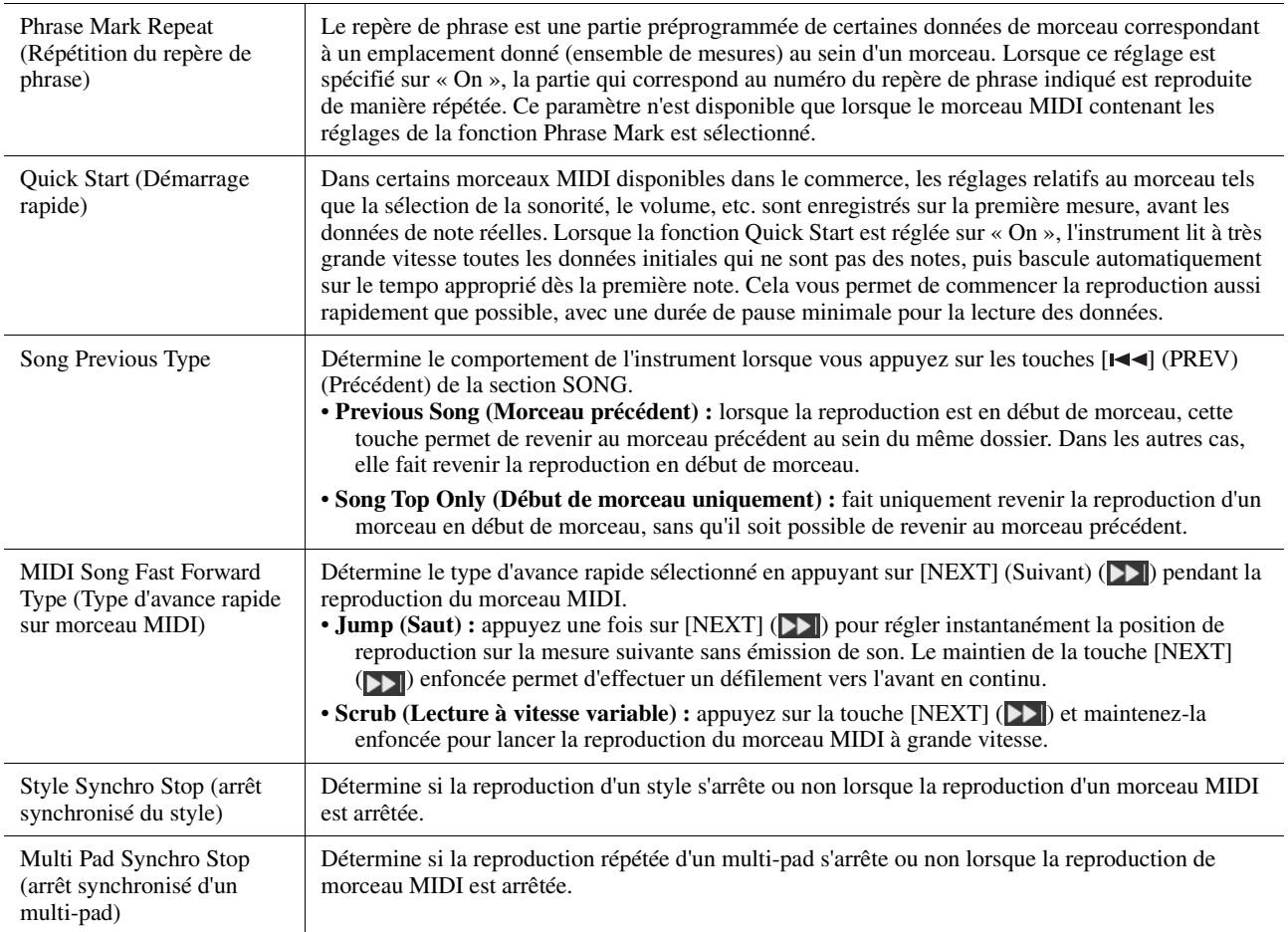

### **Contenu**

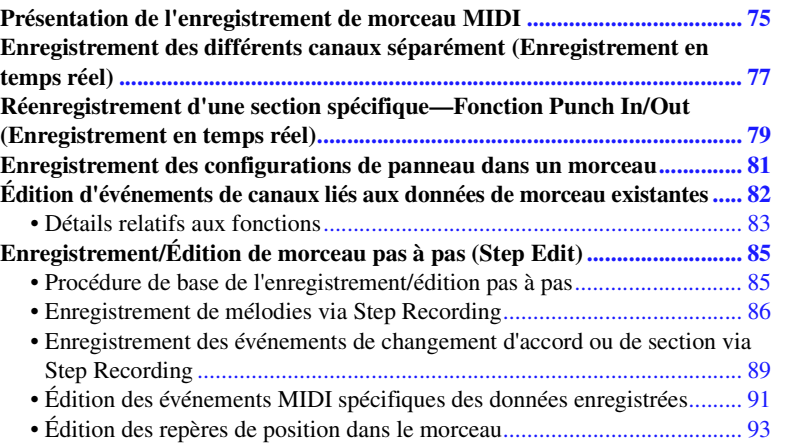

# <span id="page-74-0"></span>Présentation de l'enregistrement de morceau MIDI

Le mode d'emploi de l'instrument décrit les modalités de création d'un morceau MIDI original via la fonction « Quick Recording » (Enregistrement rapide), qui permet d'enregistrer votre performance au clavier sans indication de canaux spécifiques. Quant au présent manuel de référence, il vous montre comment créer un morceau original en enregistrant votre performance au clavier sur un canal spécifié ou en entrant les notes une par une via la fonction « Multi Recording » (Enregistrement multi-pistes). Il vous indique également la procédure permettant d'améliorer le morceau créé par la modification des paramètres détaillés.

### **Realtime Recording (Enregistrement en temps réel) et Step Recording (Enregistrement pas à pas)**

Ces deux méthodes d'enregistrement sont disponibles pour la création d'un morceau MIDI. Grâce à Realtime Recording, l'instrument enregistre les données de performance au fur et à mesure de leur reproduction. Avec Step Recording, il vous permet de composer votre performance en « écrivant » un événement à la fois.

### **Structure des données de morceau MIDI**

Un morceau MIDI est constitué de 16 canaux MIDI. Vous pouvez créer des données de morceau MIDI en enregistrant votre performance sur un canal ou plusieurs canaux en temps réel ou en exécutant la fonction Step Recording.

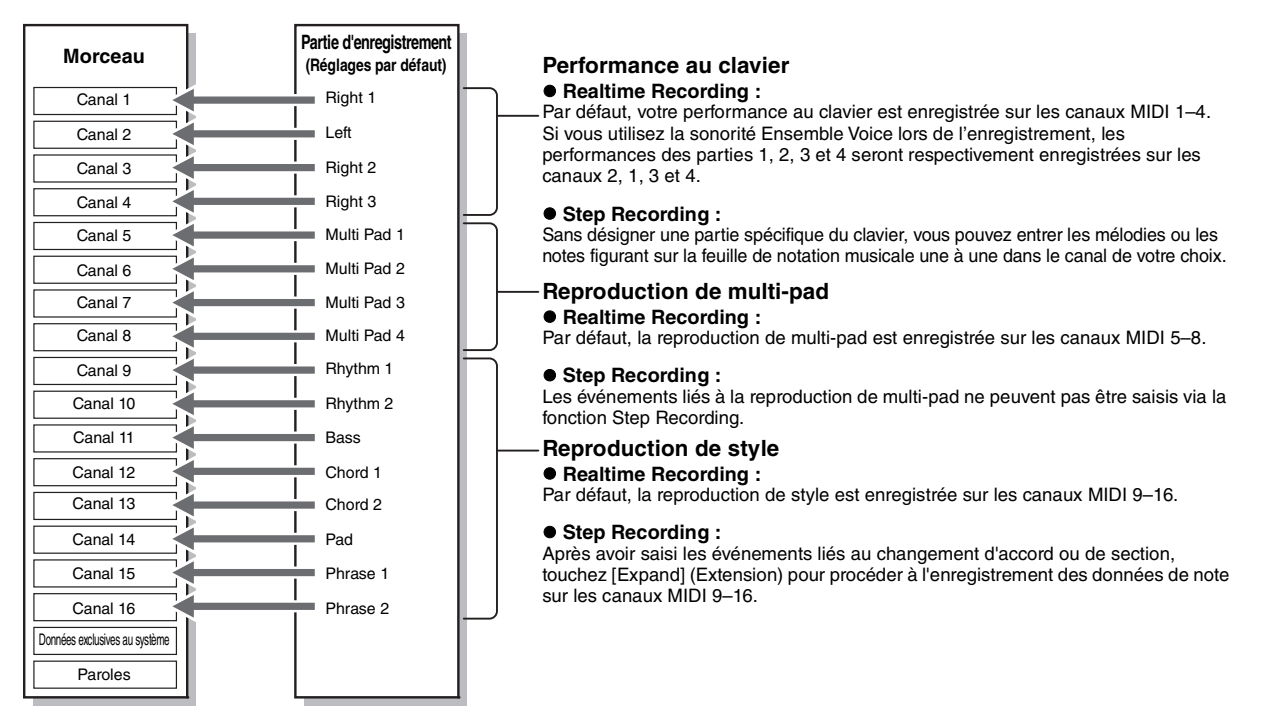

#### $\mathbb{Z}_0$  note

Les données audio telles que les canaux rythmiques créés via les données audio des multi-pads de lien audio et les fichiers audio ne peuvent pas être enregistrés dans les morceaux MIDI.

### **Structure de l'écran MIDI Multi Recording (Enregistrement multi-pistes MIDI)**

L'écran MIDI Multi Recording est l'écran du portail de l'enregistrement multi-pistes et peut être appelée via  $[RECORDING] \rightarrow MIDI$  [Multi Recording].

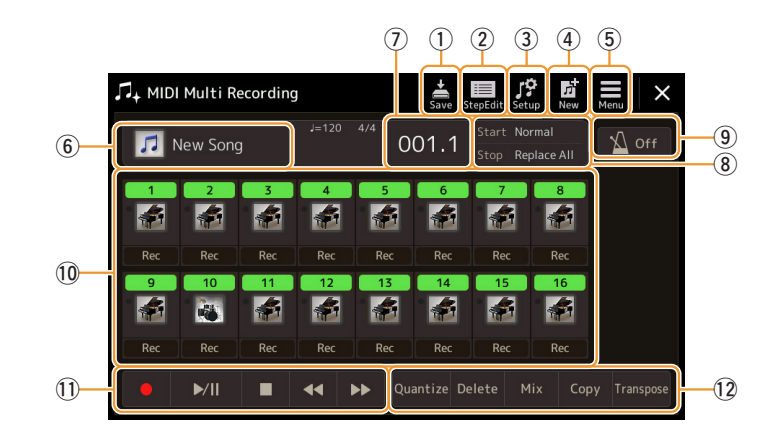

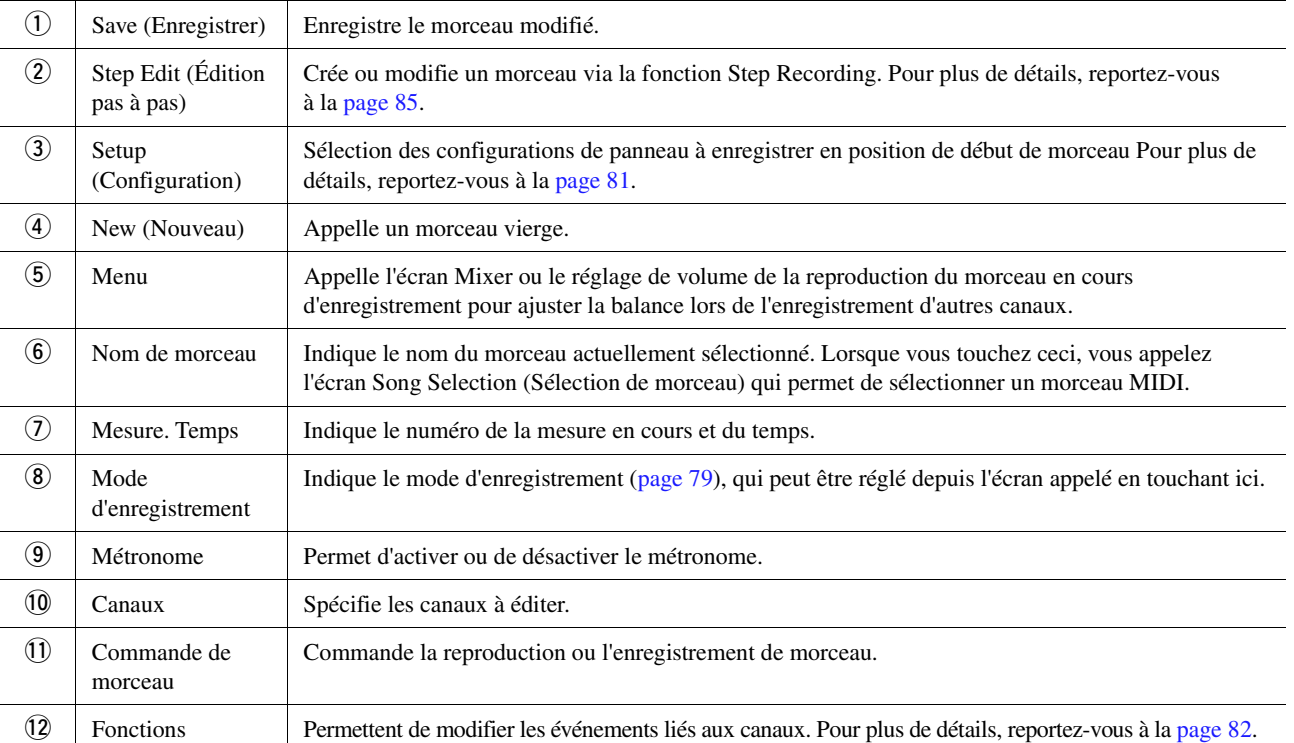

### **EN NOTE**

L'écran MIDI Multi Recording peut également être appelé via [MENU] → [Song Recording] → MIDI [Multi Recording].

### $\mathbb{Z}_0$  note

L'activation du mode d'enregistrement maintient la sélection du morceau MIDI dans l'écran Song Player et permet de sélectionner un morceau MIDI.

### $\mathbb{Z}_0$  note

La fonction Style Retrigger (Redéclenchement de style) [\(page 141\)](#page-140-0) ne peut être utilisée lorsque vous effectuez un enregistrement par surimpression sur des données existantes.

# <span id="page-76-0"></span>Enregistrement des différents canaux séparément (Enregistrement en temps réel)

Avec l'enregistrement MIDI, vous pouvez créer un morceau MIDI comprenant 16 canaux en enregistrant individuellement votre performance sur chaque canal. Lors de l'enregistrement d'un morceau pour piano, par exemple, vous pouvez enregistrer la partie à main droite sur le canal 1, puis la partie à main gauche sur le canal 2, ce qui vous permet de créer un morceau complet, qui serait difficile à jouer en direct avec les deux mains. Pour enregistrer une performance avec reproduction de style, par exemple, enregistrez la reproduction de style sur les canaux 9 – 16, puis les mélodies sur le canal 1 tout en écoutant la reproduction de style déjà enregistrée. Vous pouvez ainsi créer un morceau entier dont l'interprétation en direct serait autrement difficile, voire impossible.

**1 Appelez l'écran MIDI Multi Recording via [RECORDING] MIDI [Multi Recording].**

Un morceau vierge est automatiquement défini pour l'enregistrement et le nom de morceau apparaissant sur l'écran Multi Recording est spécifié sur « NewSong » (Nouveau morceau).

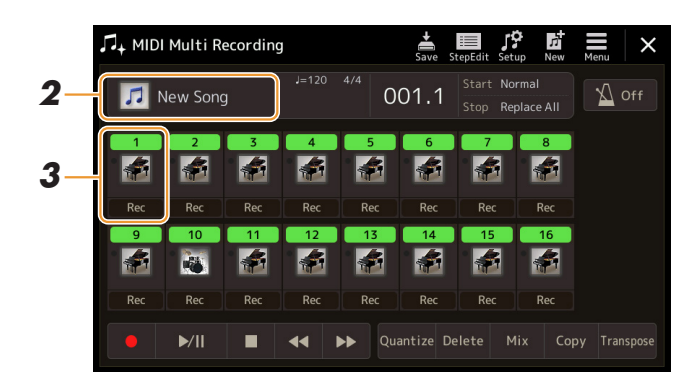

**2 Pour réenregistrer un morceau existant, sélectionnez le morceau souhaité en touchant le nom de morceau, puis appuyez sur la touche [EXIT] pour revenir à l'écran Multi Recording.**

Pour effectuer un enregistrement à partir de zéro, ignorez cette étape.

**3 Touchez l'icône de l'instrument du canal cible pour appeler la fenêtre de réglage de partie puis sélectionnez la partie à enregistrer.**

En touchant [OK], vous activez automatiquement l'option [Rec] sur le canal cible qui passe en mode d'attente d'enregistrement.

#### AVIS

**Si vous spécifiez sur [Rec] des canaux qui contiennent déjà des données enregistrées, ces dernières seront écrasées.**

### $\mathbb{Z}_D$  note

Pour annuler l'enregistrement, touchez [] (Rec) dans l'écran avant de passer à l'étape 4, puis appuyez sur la touche [EXIT] pour quitter le mode Enregistrement.

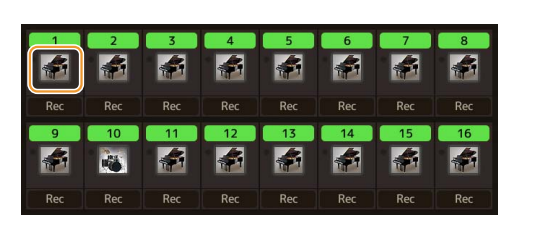

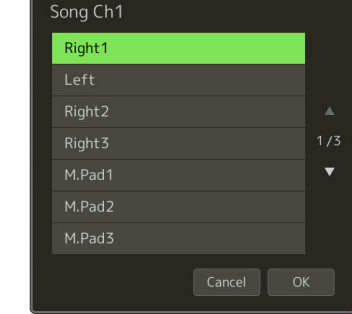

Si vous souhaitez activer ou désactiver les autres canaux pendant l'enregistrement, touchez le numéro du canal visé.

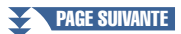

# **4 Jouez au clavier pour lancer l'enregistrement.**

Vous pouvez également lancer l'enregistrement en touchez  $\lceil \bullet \rceil$  (Enregistrement) ou  $\lceil \bullet \rceil \rceil$  (Reproduction/Pause). Lors de l'enregistrement sur le morceau comportant des données enregistrées, vous pouvez activer ou désactiver les canaux déjà enregistrés en touchant le numéro du canal concerné.

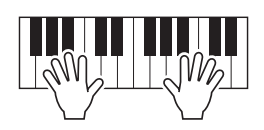

- **5 Une fois votre performance terminée, touchez [] (Arrêt) pour arrêter l'enregistrement.**
- **6** Pour écouter la performance enregistrée, touchez [ $\blacktriangleright$ /II] (Reproduction/Pause).
- **7 Enregistrez votre performance sur un autre canal en répétant les étapes 3–6.**
- **8** Touchez (Enregistrer) pour sauvegarder la performance enregistrée.

#### AVIS

**enregistrée. Le morceau enregistré sera perdu si vous passez à un autre morceau ou éteignez l'instrument sans avoir exécuté l'opération Save.**

# <span id="page-78-0"></span>Réenregistrement d'une section spécifique—Fonction Punch In/Out (Enregistrement en temps réel)

Lorsque vous réenregistrez une section donnée d'un morceau MIDI déjà enregistré, utilisez la fonction Punch In/Out (Début/fin d'insertion de l'enregistrement). Grâce à cette méthode, seules les données comprises entre les points de début et de fin d'insertion de l'enregistrement sont remplacées par les nouvelles données enregistrées. Notez que les notes situées avant et après les points de début/fin d'insertion de l'enregistrement ne sont pas remplacées par écrasement. Elles sont reproduites normalement afin de vous guider lors de la synchronisation de la fonction Punch In/Out.

### **1 Sur l'écran MIDI Multi Recording, sélectionnez le morceau à réenregistrer, puis appuyez sur la touche [EXIT] pour revenir à l'écran Multi Recording.**

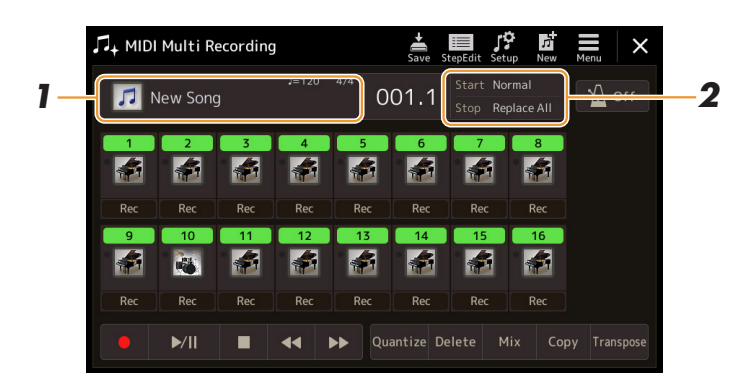

- **2 Touchez [Start/Stop] pour appeler l'écran approprié.**
- **3 Réglez les différents paramètres qui déterminent, par exemple, le mode de démarrage et d'arrêt de l'enregistrement ainsi que la position de début/fin d'insertion.**

### $\mathbb{Z}_0$  note

Les paramètres dont il est question ici ne peuvent pas être réglés en cours d'enregistrement.

<span id="page-78-1"></span>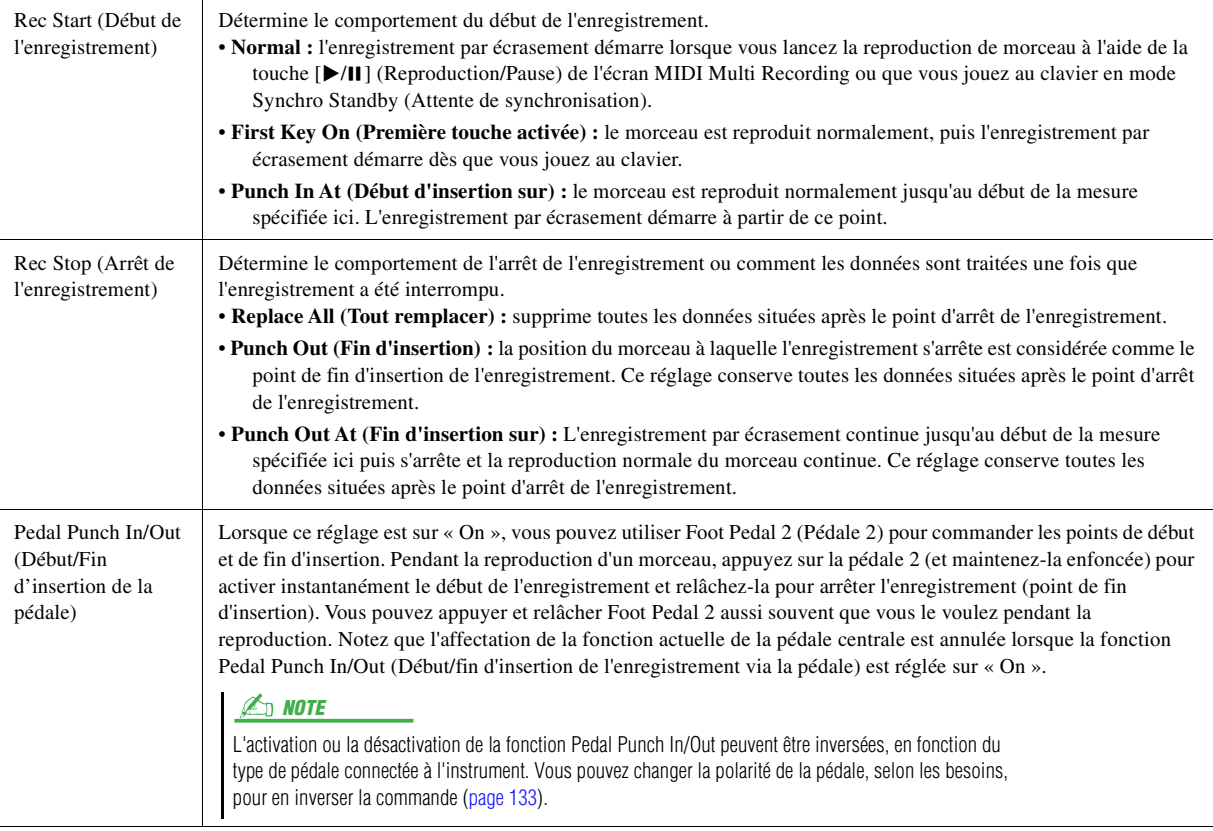

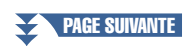

*5*

### **4 Sur l'écran MIDI Multi Recording, touchez l'option [Rec] correspondant au canal souhaité pour le réenregistrement afin de l'activer.**

# **5 Touchez [▶/II] (Reproduction/Pause) pour lancer l'enregistrement.**

Jouez au clavier à partir du point de début d'insertion de l'enregistrement spécifié à l'étape 3. Arrêtez de jouer au clavier sur le point de fin d'insertion indiqué à l'étape 3.

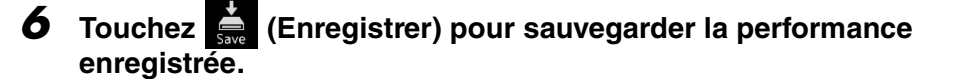

AVIS

**Les données de morceau enregistrées seront perdues si vous sélectionnez un nouveau morceau ou si vous mettez l'instrument hors tension sans avoir exécuté l'opération Save.**

#### **Exemples de réenregistrement avec divers réglages Punch In/Out**

Cet instrument permet d'utiliser la fonction Punch In/Out de diverses manières. Les illustrations ci-dessous représentent diverses situations de réenregistrement des mesures sélectionnées d'une phrase à huit mesures.

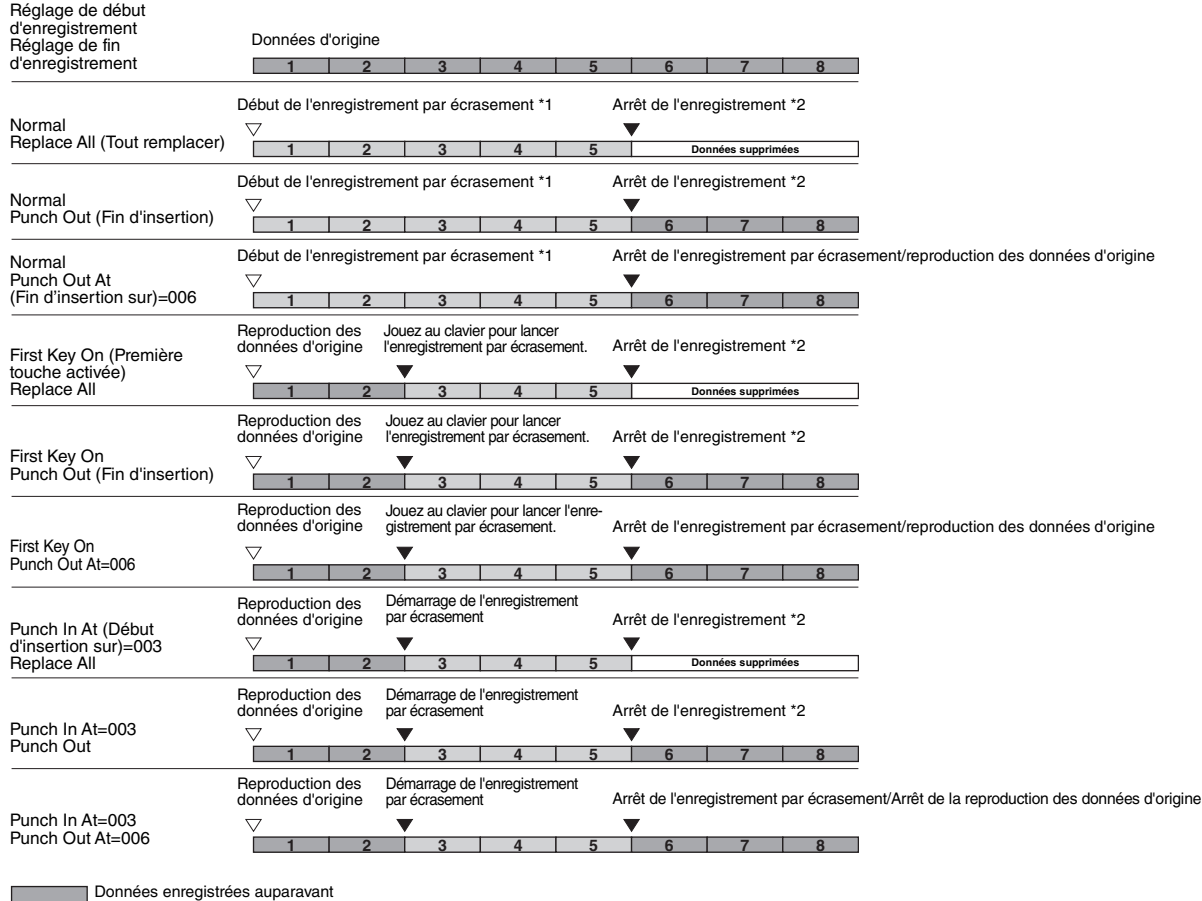

Nouvelles données enregistrées

–<br>∏ Données supprimées

\*1 Pour éviter d'écraser les mesures 1 à 2, lancez l'enregistrement à partir de la mesure 3.

\*2 Pour arrêter l'enregistrement, touchez [·] (Rec) à la fin de la mesure 5.

# <span id="page-80-1"></span><span id="page-80-0"></span>Enregistrement des configurations de panneau dans un morceau

Il est possible d'enregistrer les réglages actuels de l'écran Mixer ainsi que d'autres réglages de panneau sur la position de début de morceau en tant que données de configuration. Les réglages de l'écran Mixer et du panneau enregistrés ici sont automatiquement rappelés lorsque le morceau démarre.

**1 Sur l'écran MIDI Multi Recording, sélectionnez le morceau destiné à l'enregistrement des données de configuration, puis appuyez sur la touche [EXIT] pour revenir à l'écran Multi Recording.**

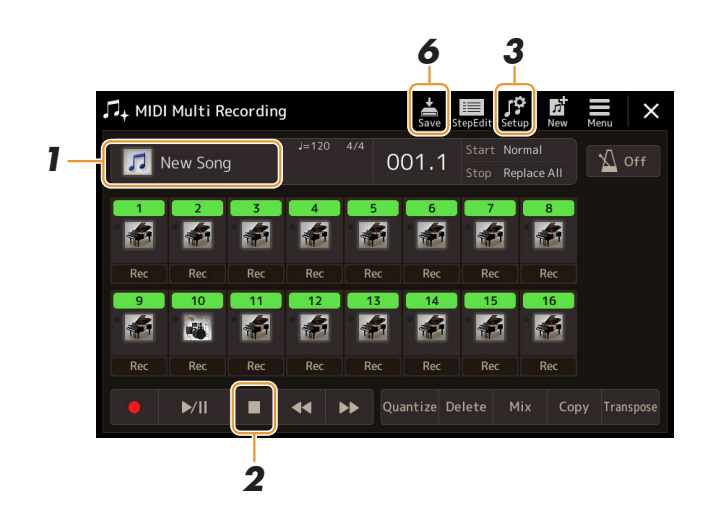

- **2 Touchez [] (Arrêt) pour revenir en début de morceau.**
- **3 Touchez (Configuration) pour appeler la fenêtre Setup.**
- **4 Cochez les éléments liés aux fonctions de reproduction et d'autres fonctionnalités que vous souhaitez appeler automatiquement en même temps que le morceau sélectionné.**

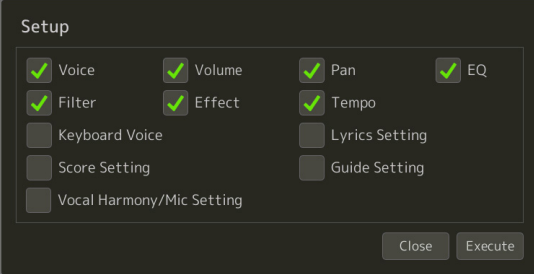

- **5 Touchez [Execute] (Exécuter) pour enregistrer les données puis touchez [Close] (Fermer).**
- **6** Touchez (Enregistrer) pour exécuter l'opération Save.

### AVIS

**Les données de morceau éditées seront perdues si vous sélectionnez un nouveau morceau ou si vous mettez l'instrument hors tension sans avoir exécuté l'opération Save.**

# <span id="page-81-0"></span>Édition d'événements de canaux liés aux données de morceau existantes

Les fonctions affichées dans le coin inférieur droit de l'écran MIDI Multi Recording vous permettent de corriger ou de convertir une partie des données de morceau existantes.

**1 Sur l'écran MIDI Multi Recording, sélectionnez le morceau à modifier, puis appuyez sur la touche [EXIT] pour revenir à l'écran Multi Recording.**

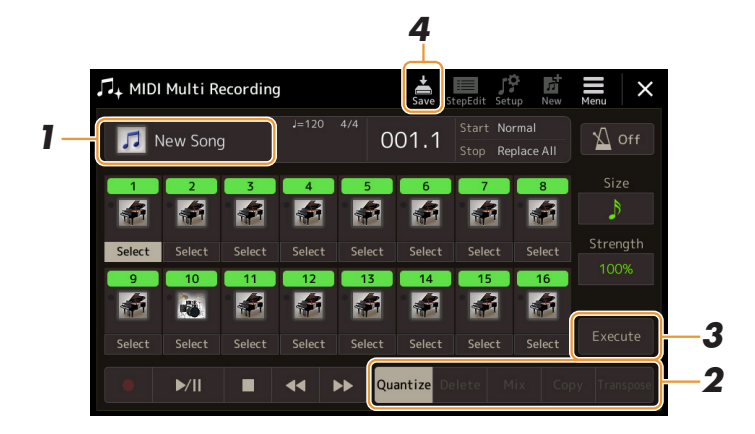

# **2 Touchez la fonction souhaitée et éditez les paramètres.**

Pour quitter cette fonction et en sélectionner une autre, touchez la fonction à nouveau. Pour plus de détails sur les fonctions et les réglages disponibles, reportez-vous à la [page 83.](#page-82-0)

**3 Touchez l'option [Execute] pour la fonction actuellement sélectionnée afin de saisir les modifications.**

Une fois l'opération terminée, cette touche se transforme en fonction [Undo], ce qui vous permet de restaurer les données d'origine si vous n'êtes pas satisfait du résultat de l'édition. La fonction Undo (Rétablir) n'a qu'un seul niveau ; seule la dernière opération peut être annulée.

**4 Touchez (Enregistrer) pour exécuter l'opération Save.**

#### AVIS

**Les données de morceau éditées seront perdues si vous sélectionnez un nouveau morceau ou si vous mettez l'instrument hors tension sans effectuer l'opération Save.**

### <span id="page-82-0"></span>**Quantize (Quantification)**

La fonction Quantize vous permet d'aligner la synchronisation de toutes les notes d'un même canal. Par exemple, si vous enregistrez la phrase musicale illustrée ci-dessous, vous risquerez de ne pas pouvoir la jouer avec une précision absolue, et votre performance sera légèrement en avance ou en retard au niveau de la synchronisation. La quantification permet de corriger ce type de problème.

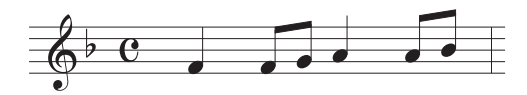

Touchez l'option [Select] située sous l'icône de l'instrument pour sélectionner le canal à quantifier, puis modifiez les paramètres.

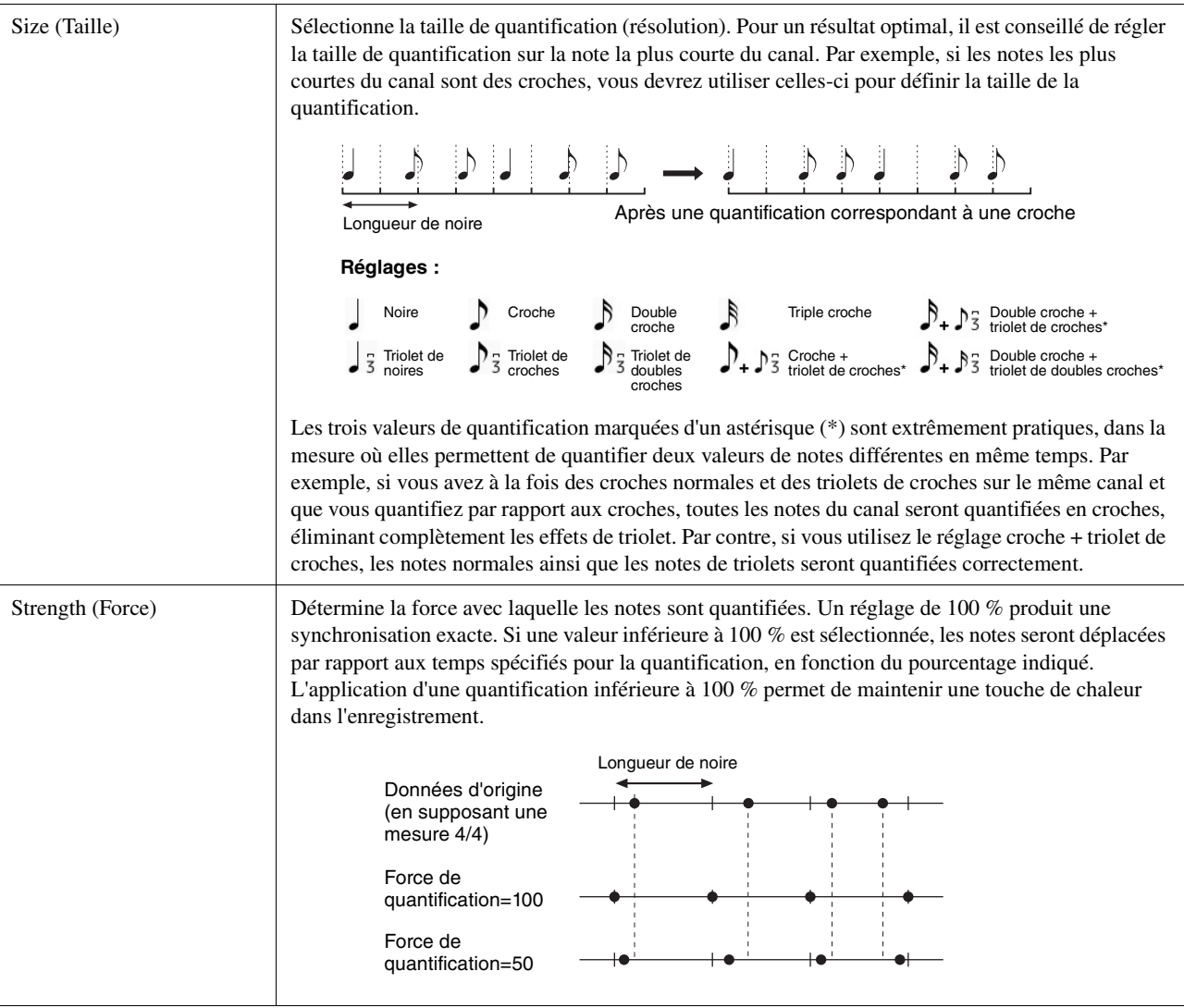

# **Delete (Supprimer)**

Vous pouvez supprimer les données d'un canal spécifique au sein d'un morceau. Touchez [Delete] et activez l'option pour le canal dont vous souhaitez supprimer les données, puis touchez [Execute] afin de supprimer les données.

## **Mix (Mixage)**

Cette fonction permet de mixer les données de deux canaux et de placer les résultats de l'opération dans un canal différent. Touchez l'un des éléments de menu ci-dessous, puis touchez l'icône de l'instrument ou l'encadré en-dessous pour le canal souhaité.

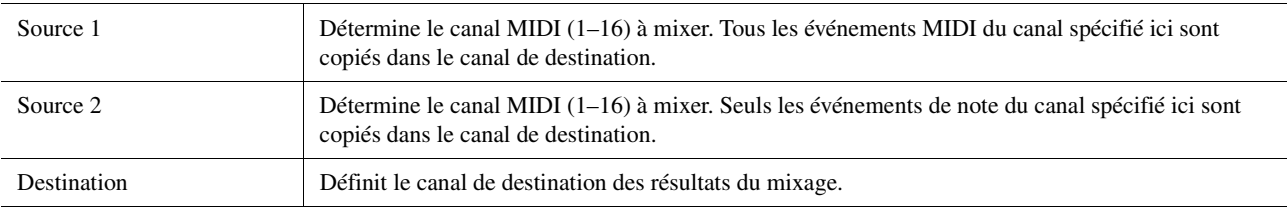

# **Copy (Copie)**

Cette fonction vous offre la possibilité de copier les données d'un canal vers un autre. Touchez l'un des éléments de menu ci-dessous, puis touchez l'icône de l'instrument ou l'encadré en-dessous pour le canal souhaité.

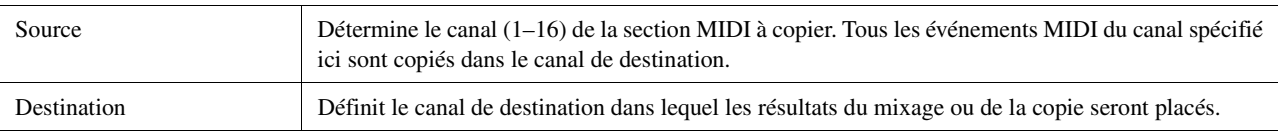

# **Transpose (Transposition)**

Ce paramètre permet de transposer la hauteur de ton des données enregistrées sur des canaux individuels vers le haut ou le bas, à raison de deux octaves au maximum, par incréments de demi-tons. Touchez l'encadré situé sous l'icône de l'instrument pour sélectionner le canal à transposer, puis modifiez la valeur. Si vous voulez transposer tous les canaux simultanément, servez-vous du menu ci-dessous.

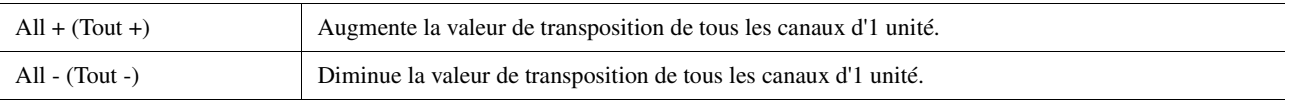

### $\n **LO**$  note

Veillez à ne pas transposer les canaux 9 et 10. En général, ce sont les kits de batterie qui sont affectés à ces canaux. Si vous transposez les canaux des kits de batterie, les instruments affectés aux différentes touches seront modifiés.

### $\mathbb{Z}_0$  note

Si vous souhaitez écouter les données qui viennent d'être modifiées, reproduisez-les avant de touchez [Execute]. Touchez [Execute] pour transposer la hauteur de ton, et réinitialiser également la valeur 0 qui permet d'effectuer une nouvelle transposition, si nécessaire.

# <span id="page-84-0"></span>Enregistrement/Édition de morceau pas à pas (Step Edit)

Cette section vous montre comment créer un nouveau morceau ou éditer un morceau existant avec la fonction Step Edit (Édition pas à pas).

# <span id="page-84-1"></span>**Procédure de base de l'enregistrement/édition pas à pas**

Cette section décrit la procédure de base de la fonction Step Recording.

### **1 Appelez l'écran MIDI Multi Recording via [RECORDING] MIDI [Multi Recording].**

Un morceau vierge destiné à l'enregistrement est automatiquement défini, et le nom du morceau sur l'écran Multi Recording est réglé sur « NewSong ». Pour réenregistrer un morceau existant, sélectionnez le morceau souhaité en touchant le nom du morceau.

### **2 Touchez (Édition pas à pas) en haut de l'écran pour appeler l'écran Song Edit.**

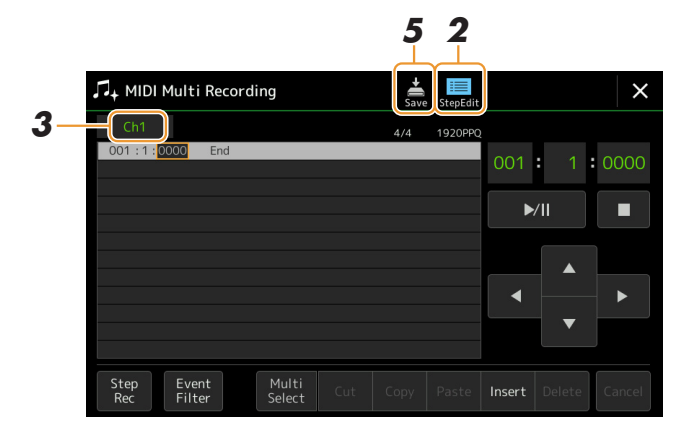

Pour revenir à l'écran MIDI Multi Recording, touchez [StepEdit] sur l'écran Step Edit.  $\mathbb{Z}_D$  note

# **3 Touchez [Ch1] en haut de l'écran et sélectionnez le canal cible de l'enregistrement.**

- Si vous voulez enregistrer la performance au clavier, sélectionnez un des canaux « Ch1 » « Ch8 ». Par contre, si vous n'avez l'intention d'utiliser la reproduction de style sur le morceau, vous choisirez un des canaux «  $Ch9$  » –  $Ch16$  ».
- Si vous souhaitez éditer les données exclusives au système, sélectionnez « SysEx » (Exclusif au système).
- Si vous voulez éditer des paroles de morceau, sélectionnez « Lyrics ».
- Si vous chercher à enregistrer la reproduction de style (événements de changement d'accord et de section), sélectionnez « Chord ».

### <span id="page-84-2"></span>**4 Selon l'option que vous avez choisie à l'étape 3, exécutez la fonction Step Recording ou procédez à l'édition des données.**

### **• Lorsque l'un des canaux « Ch1 » – « Ch16 » est sélectionné :**

Pour obtenir des instructions sur l'édition des données déjà enregistrées, reportez-vous à la [page 91.](#page-90-0) Pour obtenir des instructions sur l'entrée de mélodies via Step Recording, touchez [Step Rec] en bas à gauche de l'écran puis reportez-vous à la [page 86.](#page-85-1)

#### **• Lorsque le réglage « SysEx » est sélectionné :**

Éditez les données déjà enregistrées en suivant les explications figurant à la [page 91.](#page-90-1) Step Recording est indisponible.

#### **• Lorsque le réglage « Lyrics » est sélectionné :**

Éditez les données déjà enregistrées en suivant les explications figurant à la [page 91.](#page-90-1) Step Recording est indisponible.

#### **• Lorsque le réglage « Chord » est sélectionné :**

Pour obtenir des instructions sur l'édition des données déjà enregistrées, reportez-vous à la [page 91.](#page-90-1) Pour obtenir des instructions sur l'entrée d'événements de changement d'accord ou de section aux fins de la reproduction de style via Step Recording, touchez [Step Rec] puis reportez-vous à la [page 89](#page-88-1).

### **5 Touchez (Enregistrer) pour enregistrer le morceau créé.**

#### AVIS

**Les données de morceau créées seront perdues si vous sélectionnez un nouveau morceau ou si vous mettez l'instrument hors tension sans avoir exécuté l'opération Save.**

*5*

Enregistrement/édition de morceau MIDI

Enregistrement/édition de morceau MID

<span id="page-85-0"></span>Les explications fournies ici s'appliquent uniquement dans le cas où vous avez sélectionné l'un des canaux « Ch1 »– « Ch16 » à l'étape 4 de la [page 85.](#page-84-2) En activant [Step Rec] en bas à gauche de l'écran, vous pouvez entrer les notes une à une, à l'aide des commandes décrites ci-après.

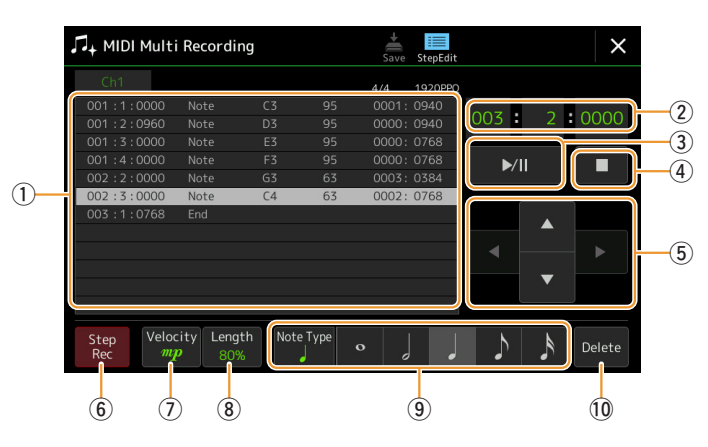

### <span id="page-85-1"></span>**Noms des commandes et fonctions**

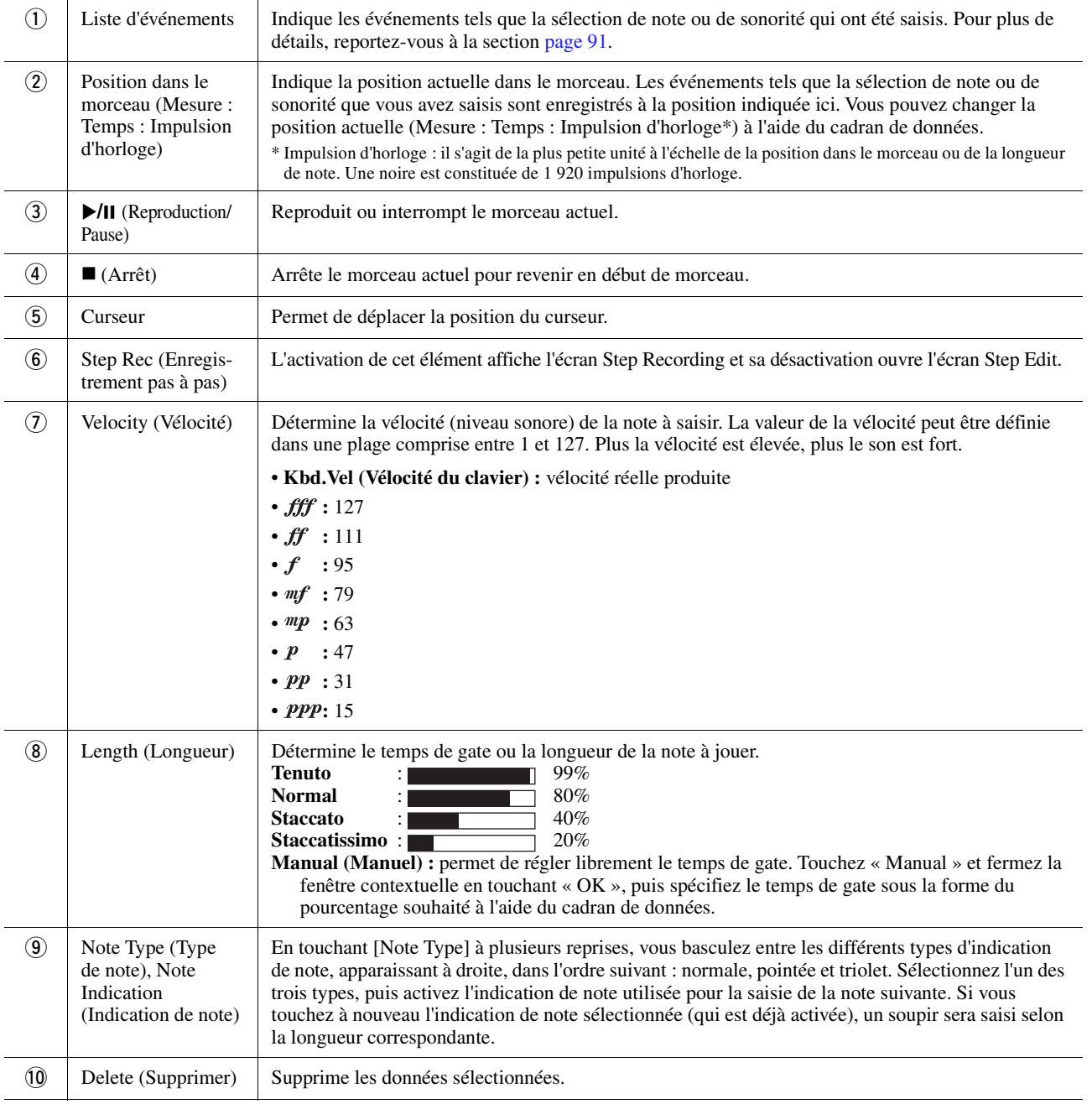

### **Exemple d'enregistrement sous Step Recording : mélodies**

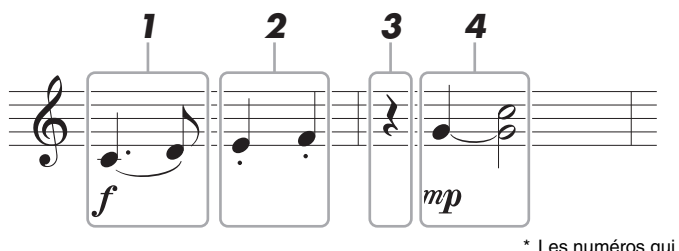

Les numéros qui figurent sur l'illustration correspondent aux numéros des étapes ci-dessous.

### $\mathbb{Z}$  NOTE

L'illustration fournie ici est un simple exemple d'échantillon. Dans la mesure où la partition (appelée via [MENU]  $\rightarrow$  [Score]) est générée à partir des données MIDI enregistrées, il est possible qu'elle ne s'affiche pas exactement comme celle qui est illustrée ci-dessus. Les symboles utilisés dans la performance qui ne sont pas des notes de musique ne s'affichent pas sur l'écran Score (Partition), même si vous les y avez saisies.

Cette section décrit les instructions relatives à l'entrée de mélodies selon la notation ci-dessus via la fonction Step Recording. Avant de lancer l'opération, veuillez noter les points suivants :

- Pour entrer la note avec la ligature à l'étape 4, vous devez procéder sans relâcher la touche. Démarrez les opérations après avoir soigneusement lu les instructions.
- Avant d'entrer les notes comme indiqué ci-dessous, sélectionnez la sonorité souhaitée en appuyant sur la touche [VOICE] pour appeler l'écran Voice Selection. Même si une sonorité a déjà été sélectionnée, il est nécessaire de la sélectionner à nouveau pour entrer le numéro de sonorité dans la Liste d'événements. Gardez à l'esprit que la fonction Step Recording vous autorise uniquement à entrer les événements de sélection de note et de sonorité.

#### $\mathbb{Z}_\mathbb{D}$  note

La touche [VOICE] n'a pas le même fonctionnement sur l'écran Step Edit que dans les autres écrans. Ainsi, elle ne sert pas ici à appeler l'écran Voice Part Setup.

### **1 Saisissez les deux premières notes avec liaison.**

- **1-1** Touchez [Velocity] pour sélectionner «  $f$  ».
- **1-2** Touchez [Length] (Longueur) pour sélectionner « 99% (Tenuto) ».
- **1-3** Touchez [Note Type] (Type de note) à une ou deux reprises pour appeler le type de note pointée.
- **1-4** Touchez la longueur de la noire pointée (1) pour activer celle-ci.
- **1-5** Appuyez sur la touche C3.

Les opérations précédentes ont permis d'entrer la première note. À présent, il faut entrer la deuxième note.

- **1-6** Touchez [Note Type] à une ou deux reprises pour appeler les indications de note normale.
- **1-7** Touchez la longueur de la croche  $(\bigtriangleup)$  pour activer celle-ci.
- **1-8** Appuyez sur la touche D3.

Les deux premières notes doivent être saisies avec liaison.

# **2 Saisissez les notes suivantes avec un staccato.**

- **2-1** Touchez [Length] pour sélectionner « 40% (Staccato) ».
- **2-2** Touchez la longueur de la noire ( $\int$ ) pour activer celle-ci.
- **2-3** Jouez les notes E3 et F3, dans l'ordre.

La saisie de la première mesure est ainsi terminée.

### PAGE SUIVANTE

# **3 Entrez un soupir pointé.**

Touchez la noire ( $\Box$ ) qui a été activée une seule fois pour entrer un soupir de longueur équivalente. Veillez à ne pas toucher la même note (qui a été activée) à plusieurs reprises. Cela entraînerait la saisie d'un nombre équivalent de soupirs successifs. Les soupirs ne sont pas indiqués en tant que tels dans la liste d'événements, mais vous pouvez vérifier s'ils ont été saisis ou non en consultant leur position dans le morceau.

### **4 Jouez les notes suivantes en appliquant une liaison.**

- **4-1** Touchez [Velocity] pour sélectionner «  $^{m}p$  ».
- **4-2** Touchez [Length] pour sélectionner « 80% (Normal) ».
- **4-3** Tout en maintenant la note G3 du clavier enfoncée, touchez la noire ( Ne relâchez pas encore la note G3. Continuez de la maintenir enfoncée pendant l'exécution des étapes suivantes.
- **4-4** Tout en maintenant la touche G3 enfoncée, appuyez sur la touche C4. Ne relâchez pas encore les touches G3 et C4. Continuez de les maintenir enfoncées pendant l'exécution des étapes suivantes.
- **4-5** Pendant que vous maintenez les notes G3 et C4 enfoncées, touchez la blanche (*)*. Relâchez les notes après avoir touché la blanche  $\binom{1}{k}$ .

La saisie de la deuxième mesure est ainsi terminée.

**5 Touchez [] (Arrêt) pour revenir en début de morceau, puis écoutez le morceau que**  vous venez de saisir en touchant [ $\blacktriangleright$ /II] (Reproduction/Pause).

# <span id="page-88-0"></span>**Enregistrement des événements de changement d'accord ou de section via Step Recording**

Les explications fournies ici s'appliquent uniquement dans le cas où vous avez sélectionné le réglage « Chord » à l'étape 4 de la [page 85.](#page-84-2) En activant [Step Rec] en bas à gauche de l'écran, vous pouvez entrer les événements Chord/ Section Change (Changement accord/section) aux fin de la reproduction de style un à un.

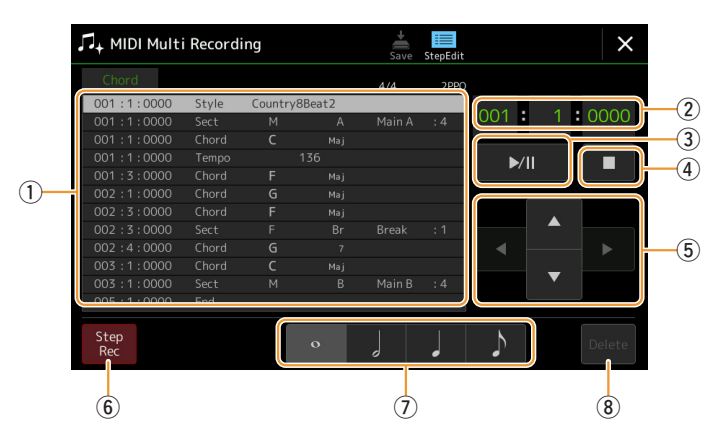

#### $\mathbb{Z}_{\mathbb{D}}$  note

La partie audio d'un style audio ne peut pas être enregistrée.

### **Noms des commandes et fonctions**

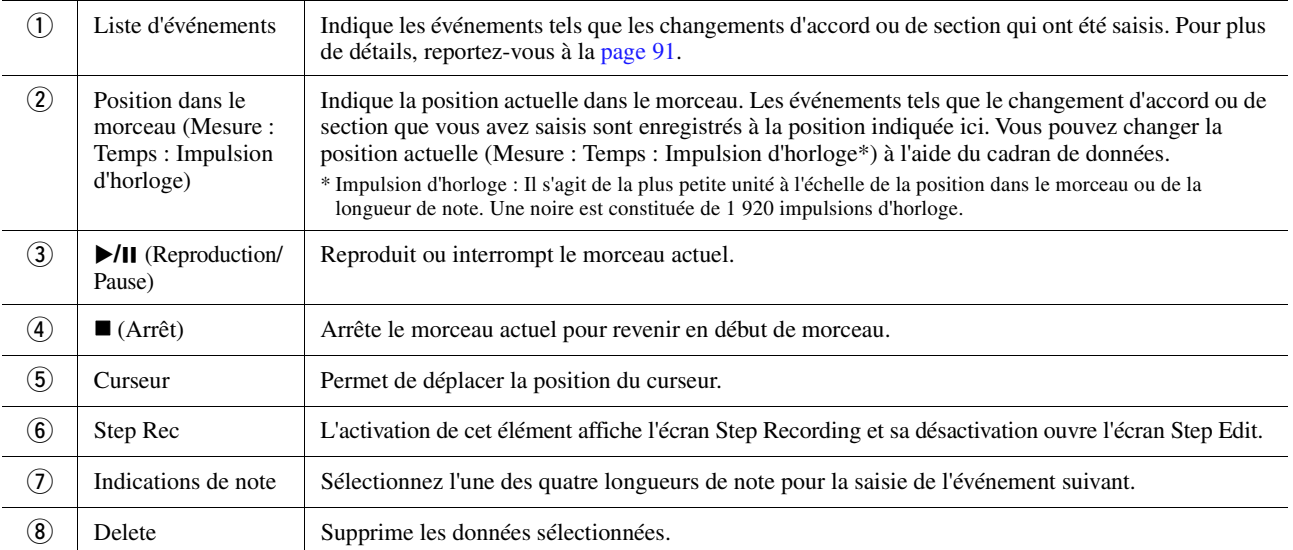

### <span id="page-88-1"></span>**Exemple d'enregistrement pas à pas—Événements liés aux accords ou aux sections**

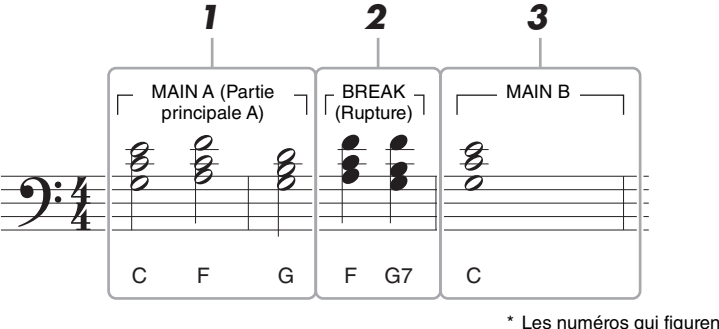

\* Les numéros qui figurent sur l'illustration correspondent aux numéros des étapes ci-dessous.

Ces instructions décrivent la manière d'entrer des événements de changement d'accord ou de section selon la notation ci-dessus via la fonction Step Recording. Avant de lancer l'opération, veuillez noter les points suivants :

- Désactivez la touche [AUTO FILL IN] (Variation rythmique automatique) de la section STYLE CONTROL sur le panneau.
- Sélectionnez un style traditionnel à 4 temps.

*5*

# **1 Saisissez les accords de la section principale A.**

- **1-1** Appuyez sur la touche [A] de la section MAIN VARIATION (Variation principale).
- **1-2** Touchez la longueur de la blanche ( ) pour activer celle-ci.
- **1-3** Jouez les accords C, F et G dans la section des accords du clavier.

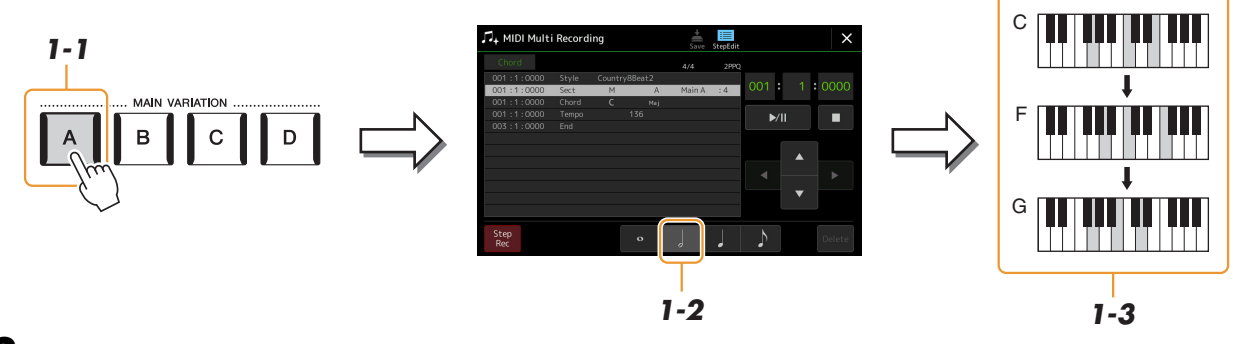

# **2 Saisissez les accords de la section Break (Rupture).**

- **2-1** Appuyez sur la touche [BREAK] (Rupture).
- **2-2** Touchez la longueur de la noire ( $\Box$ ) pour activer celle-ci.
- **2-3** Jouez les accords F et G7 dans la section des accords du clavier.

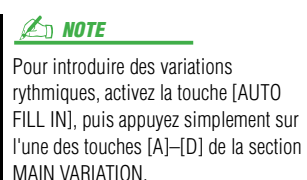

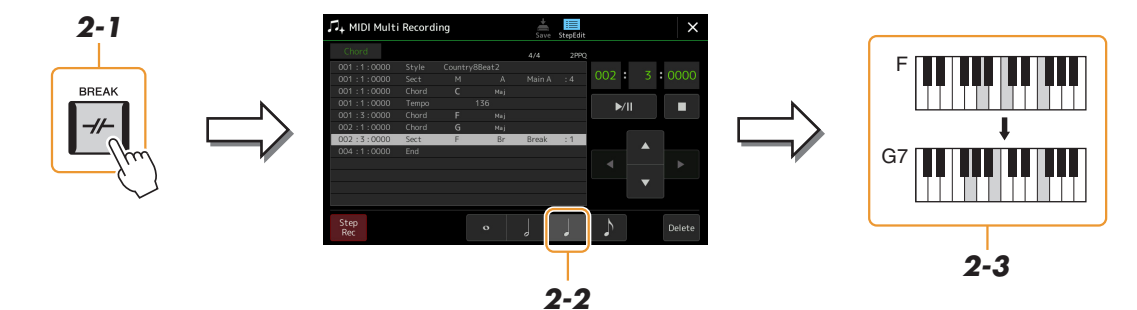

**3 Saisissez les accords de la section principale B.**

- **3-1** Appuyez sur la touche [B] de la section MAIN VARIATION.
- **3-2** Touchez la longueur de la ronde ( $\circ$ ) pour l'activer.
- **3-3** Jouez l'accord C dans la section des accords du clavier.

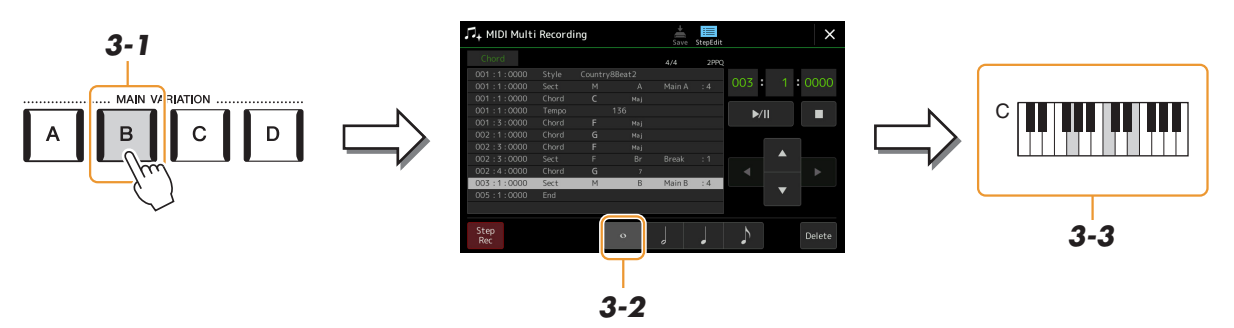

Les événements de changement d'accord et de section sont à présent saisis.

- **4 Touchez [] (Arrêt) pour revenir en début de morceau, puis écoutez le morceau que**  vous venez de saisir en touchant [ $\blacktriangleright$ /II] (Reproduction/Pause).
- **5 Touchez et désactivez [Step Rec] pour appeler l'écran Step Edit.**
- **6 Touchez [Expand] en haut à gauche de l'écran Step Edit pour convertir les événements de changement d'accord ou de section en données de morceau.**

Conformément aux opérations décrites ci-dessus (étapes 1 – 3), seuls les événements de changement d'accord et de section sont enregistrés. Cela signifie qu'il n'y pas eu réellement de création de données de morceau et que la partie de style ne génèrera aucun son même si vous démarrez la reproduction de morceau après avoir quitté l'écran MIDI Multi Recording. Par conséquent, veillez à exécuter la fonction Expand après avoir terminé la saisie. Si vous n'avez pas fini d'entrer les événements souhaités, sauvegardez le morceau pour conserver les événements enregistrés afin de pouvoir reprendre l'opération par la suite selon les besoins.

<span id="page-90-0"></span>Les explications suivantes s'appliquent à l'étape 4 de la [page 85](#page-84-2). Depuis l'écran Step Edit, vous pouvez éditer les différents événements MIDI spécifiques tels que les données de note et la sélection de sonorité que vous aviez créés à l'aide des fonctions Realtime Recording ou Step Recording.

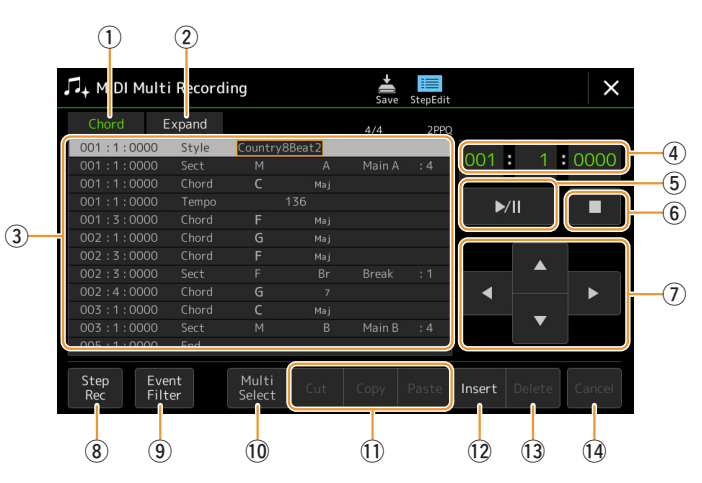

<span id="page-90-2"></span><span id="page-90-1"></span>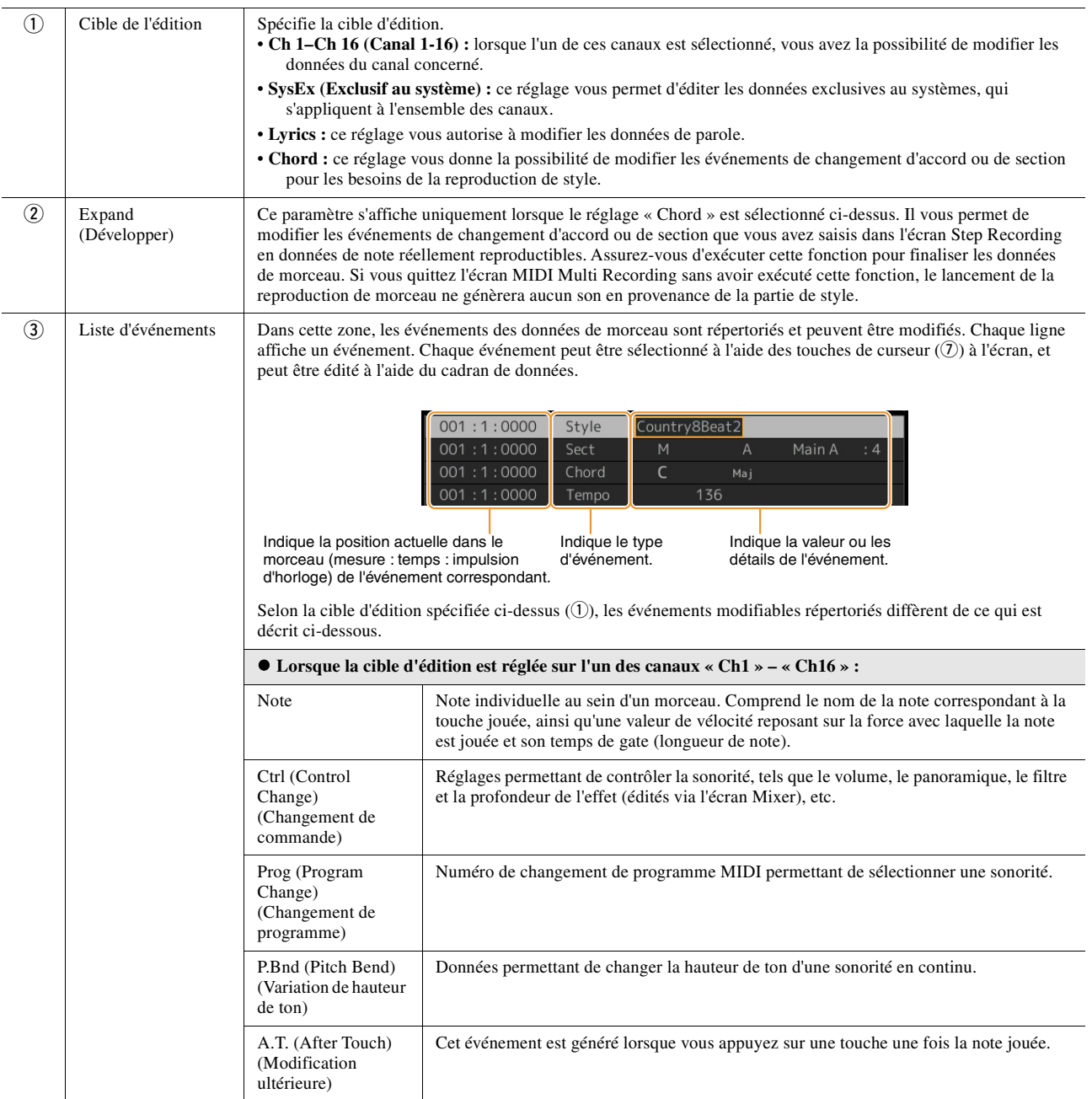

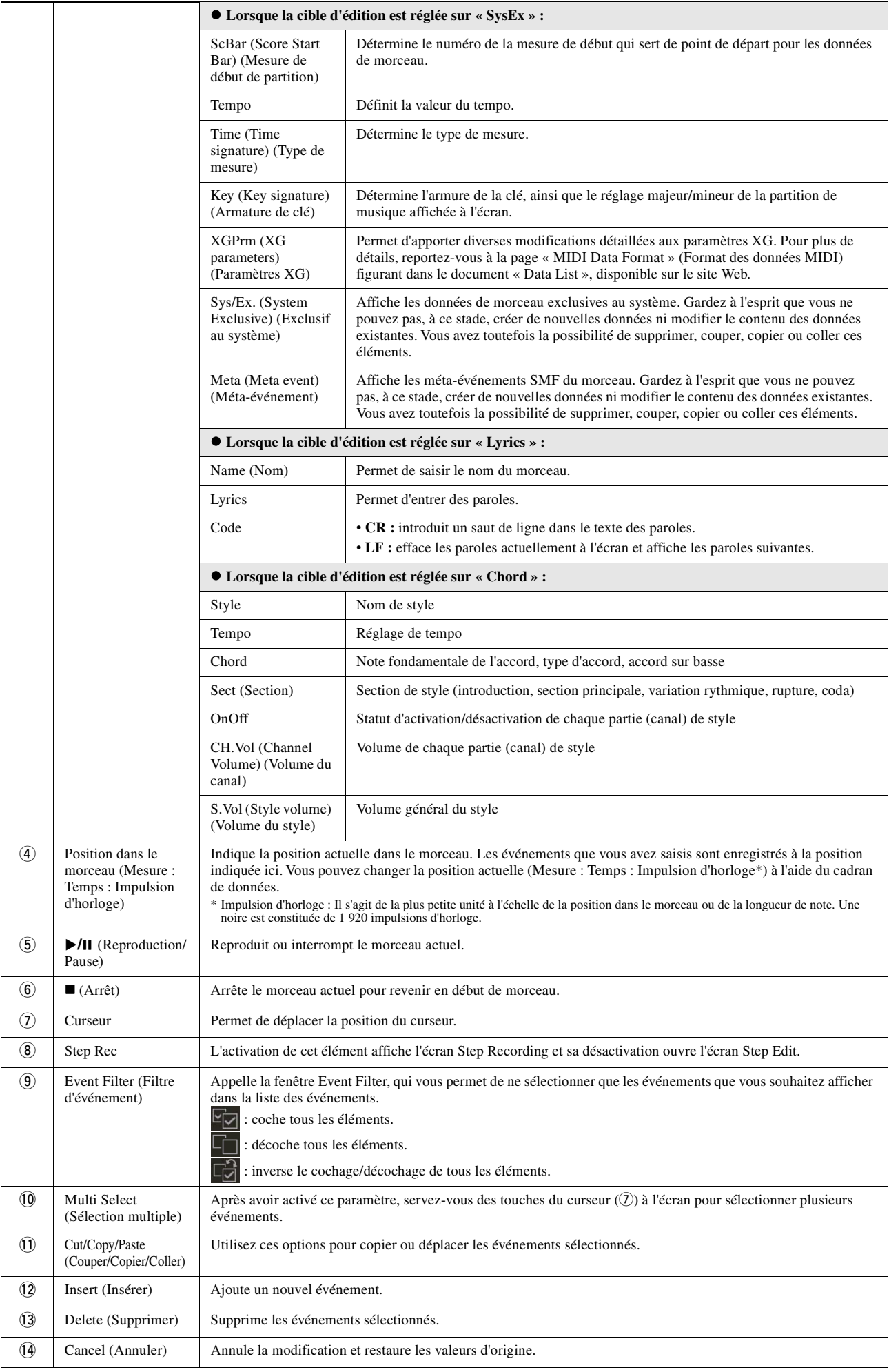

# <span id="page-92-0"></span>**Édition des repères de position dans le morceau**

Cette section décrit dans le détail deux fonctions supplémentaires liées aux repères. Pour obtenir des informations de base sur l'utilisation des repères pour la reproduction avec sauts ou en boucle, reportez-vous au mode d'emploi.

#### **Repère de saut**

Les repères décrits dans le mode d'emploi sont également appelés « repères de saut ». Dans la Liste des événements des données exclusives au système [\(page 91\)](#page-90-2), ils sont désignés par « SPJ-01 » – « SPJ-04 ». Dans la Liste des événements, ils peuvent être librement déplacés vers d'autres positions et même copiés pour créer des numéros de repères identiques à d'autres positions. Lorsque le même numéro de repère est présent à différents endroits du morceau, le dernier emplacement est utilisé en tant que « repère de fin de boucle » (voir ci-dessous).

#### **Repère de fin de boucle**

Les repères de fin de boucle servent à insérer des repères supplémentaires dans les données de morceau, autorisant ainsi une plus grande souplesse de maniement. Pour créer un repère de fin de boucle, utilisez la liste des événements (et non l'écran Song Player), en copiant simplement un événement de repère de saut « SPJ » sur un autre endroit du morceau.

Les exemples ci-dessous expliquent comment utiliser les repères de fin de boucle dans la reproduction de morceau sur l'écran Song Player.

#### **Exemple 1**

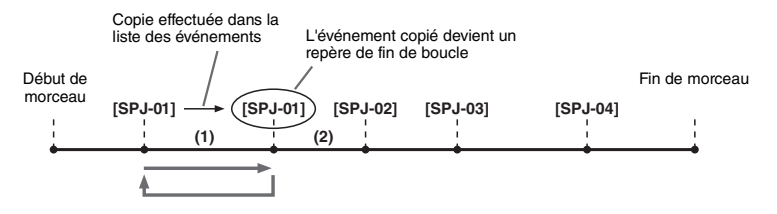

- (1) Lorsque le morceau est exécuté entre les deux points SPJ-01, l'activation de la touche [Loop] (Boucle) entraîne la reproduction en boucle entre ces différents points.
- (2) Si le morceau est reproduit entre le second repère SPJ-01 et SPJ-02 et que la touche [Loop] est activée, la reproduction reviendra au premier repère SPJ-01 et se répètera en boucle entre les deux points SPJ-01.

#### **Exemple 2**

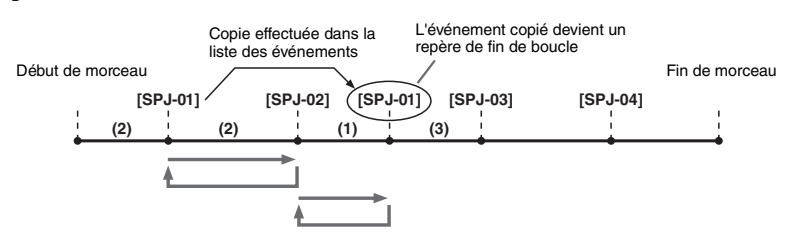

- (1) Si le morceau est reproduit entre le repère SPJ-02 et le deuxième repère SPJ-01, vous obtiendrez une reproduction en boucle entre ces points en activant [Loop].
- (2) Si la touche [Loop] est activée pendant la reproduction du morceau entre le début de morceau et le repère SPJ-02, la reproduction se répètera en boucle entre les repères SPJ-01 et SPJ-02.
- (3) Si le morceau est reproduit entre le second repère SPJ-01 et SPJ-03 et que la fonction [Loop] est activée, la reproduction reviendra au premier repère SPJ-02 et se répètera en boucle entre SPJ-02 et le deuxième repère SPJ-01 (repère de fin de boucle).

Dans les exemples ci-dessus, les données de repère de fin de boucle sont identiques à celles de l'événement à partir duquel elles ont été copiées. Seul l'emplacement du repère copié lui attribue cette fonction différente.

Lors de la reproduction de morceau, les repères formatés sous la forme « SPJ-xxxxx » (où xxxxx correspond à tout type de caractère excepté  $01 - 04$  et à tout nombre de lettres) sont gérés comme des repères de fin de boucle.

La liste des événements de la fonction MIDI Multi Recording ne vous permettant pas de nommer librement les repères, il est recommandé de suivre les instructions ci-dessus pour créer de nouveaux repères.

Cependant, grâce à un logiciel séquenceur installé sur l'ordinateur, vous pouvez créer de nouveaux repères et leur attribuer des noms appropriés. En nommant les repères de cette manière, vous pourrez facilement distinguer les repères de fin de boucle des repères de saut dans la liste des événements.

#### $\mathbb{Z}$  NOTE

Des problèmes de reproduction en boucle peuvent survenir lorsque des repères successifs sont trop rapprochés.

### $\mathbb{Z}_D$  note

Lorsque les réglages d'effet de la destination du saut (l'emplacement vers lequel s'effectue le saut) sont différents de ceux de la source, des dysfonctionnements ou des discontinuités au niveau du son peuvent se produire. Cela est dû aux limites des processeurs d'effets de cet instrument.

#### $\mathbb{Z}$  Note

Lorsque vous utilisez la fonction Guide [\(page 73\)](#page-72-0) lors de la reproduction avec sauts, n'oubliez pas qu'il est possible que l'indication donnée par le guide ne soit pas en accord avec les sauts.

# *6* Enregistrement audio multi-pistes

### **Contenu**

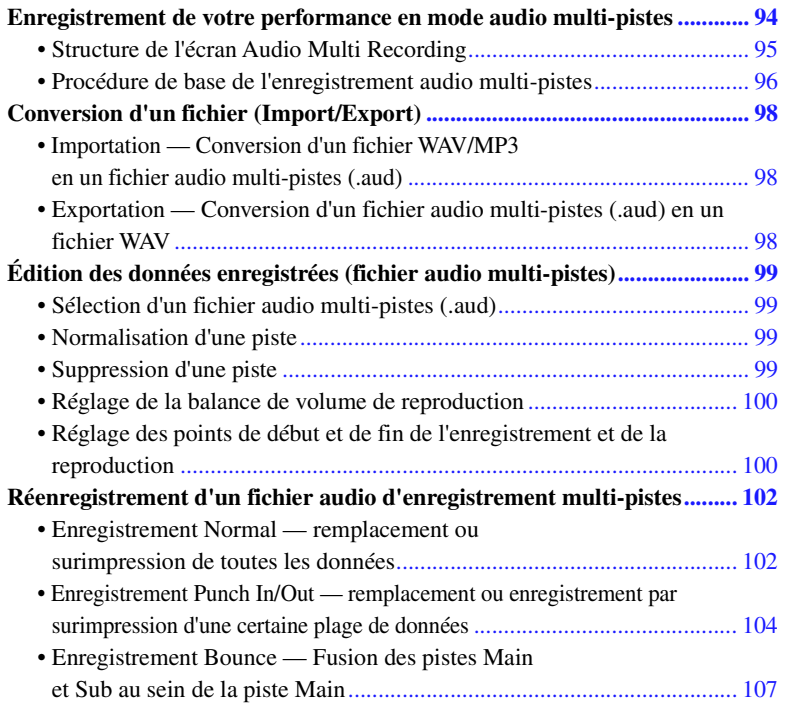

# <span id="page-93-0"></span>Enregistrement de votre performance en mode audio multi-pistes

La fonction Audio Multi Recording (Enregistrement audio multi-pistes) vous permet de procéder à l'enregistrement de votre performance par étapes en vue de produire un morceau complet. Par exemple, vous pouvez 1) enregistrer votre performance au clavier sur la piste Main puis 2) enregistrer votre chant sur la piste Sub (Secondaire) via le microphone.

**Les formats de fichiers audio multi-pistes sont comme suit :**

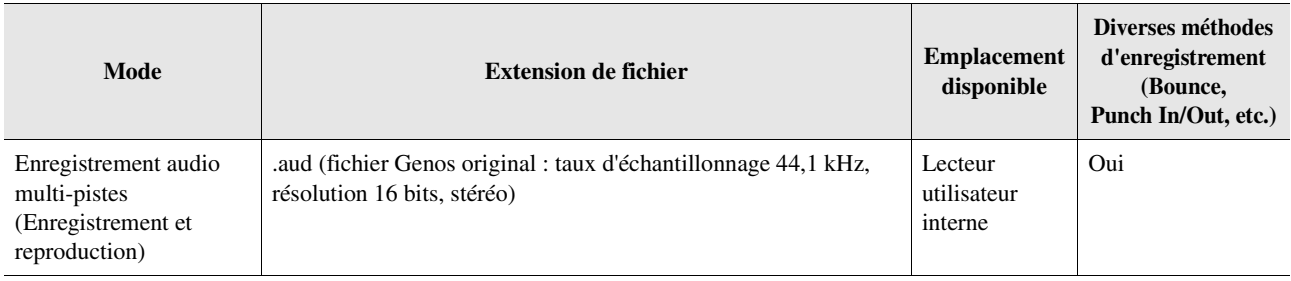

<span id="page-94-0"></span>L'écran Audio Multi Recording (Enregistrement audio multi-pistes) peut être appelé via [RECORDING] Audio [Multi Recording].

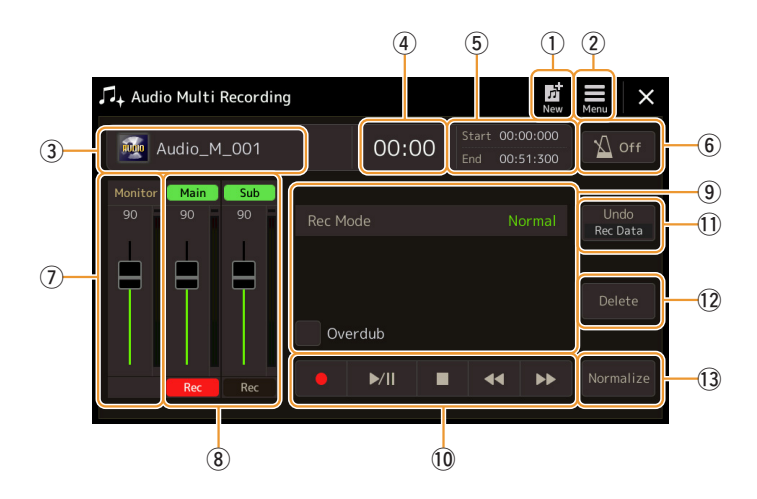

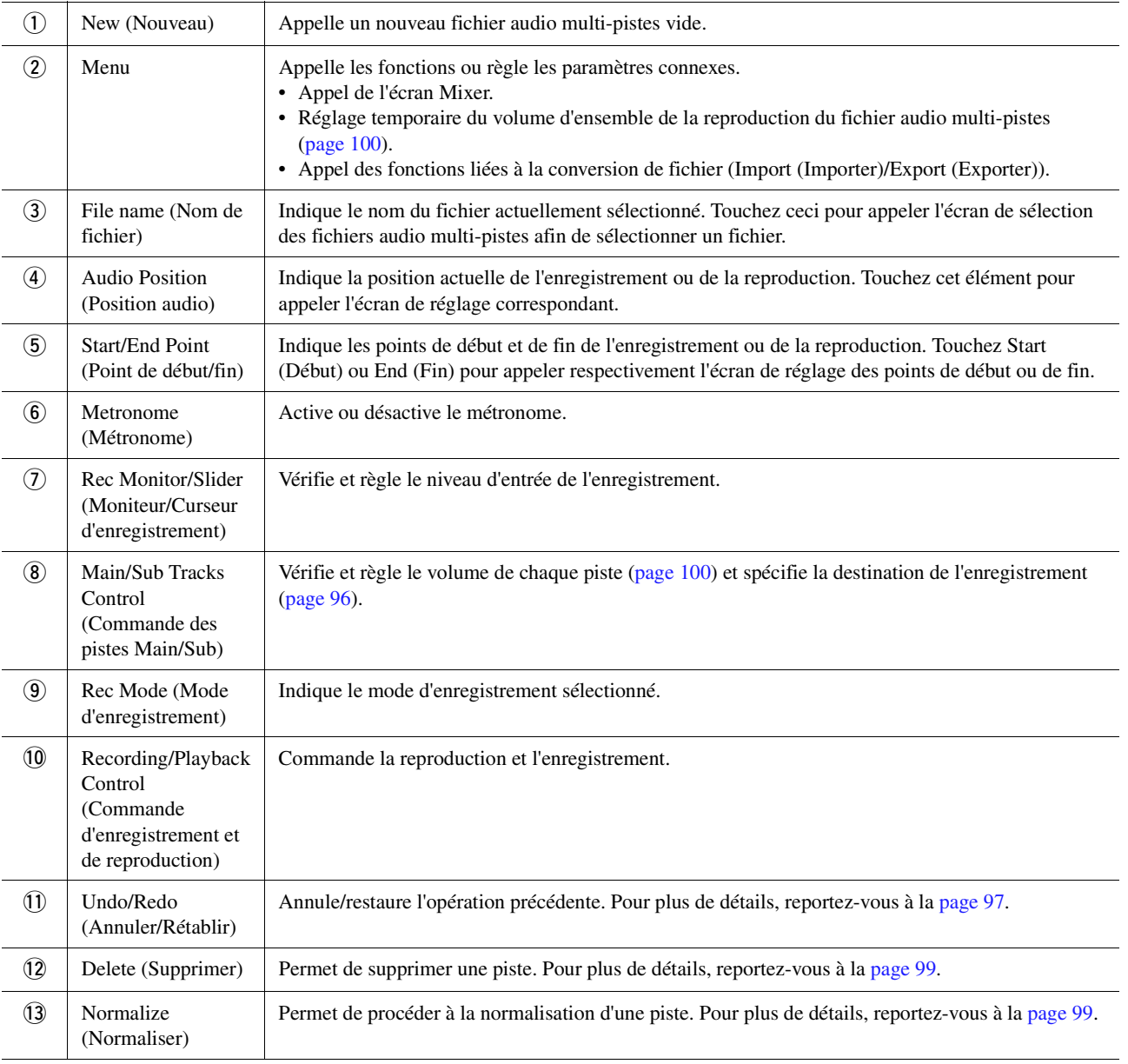

# <span id="page-95-0"></span>**Procédure de base de l'enregistrement audio multi-pistes**

Cette section décrit la procédure de base de l'enregistrement audio multi-pistes. Les étapes de l'opération peuvent être résumées comme suit : 1) vous enregistrez d'abord votre performance au clavier sur la piste Main ; puis 2) vous enregistrez votre chant sur la piste Sub.

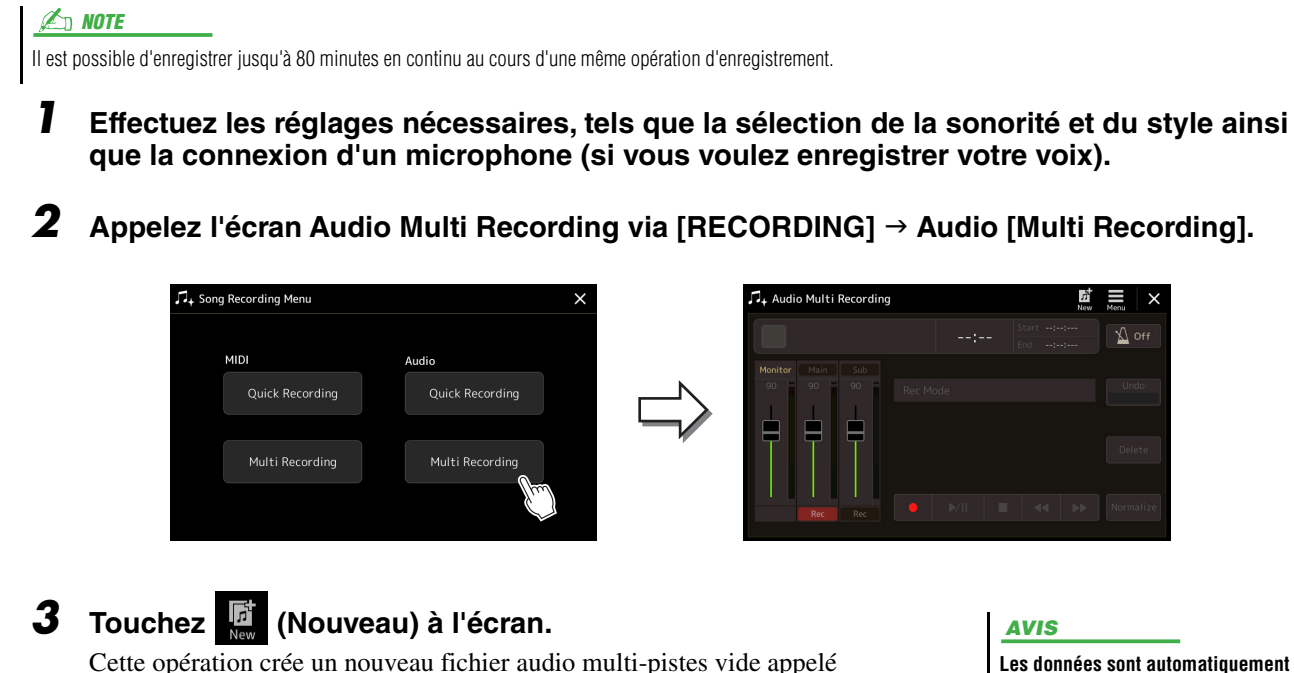

**Les données sont automatiquement enregistrées sur le lecteur utilisateur interne, mais assurezvous de le faire aussi vous-même de temps à autre. La manière la plus simple de procéder consiste à les copier. Cependant, la copie au sein d'un dossier du lecteur utilisateur étant impossible, vous devez créer un nouveau dossier. Pour plus de détails sur la gestion des fichiers, reportez-vous au mode d'emploi.**

**4 Effectuez l'enregistrement sur la piste Main.**

« Audio  $M$  \*\*\*\*.aud. ».

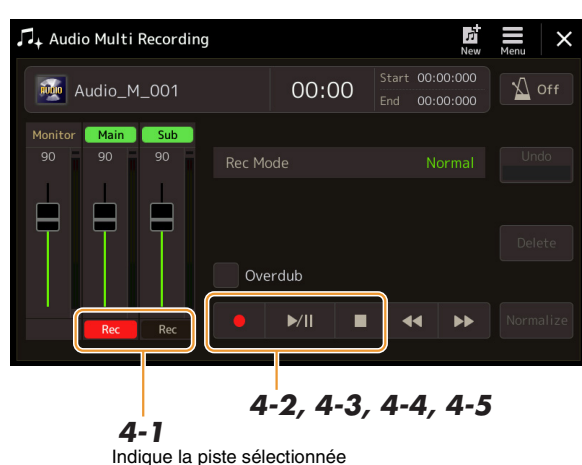

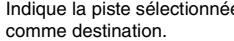

- <span id="page-95-1"></span>**4-1** Vérifiez que la piste Main est sélectionnée comme destination. Si la piste Main n'est pas sélectionnée, touchez la commande [Rec] correspondant au curseur de « Main » pour l'activer.
- **4-2** Touchez  $\lceil \bullet \rceil$  (Enregistrement) pour activer l'enregistrement.
- **4-3** Touchez  $[\triangleright/\parallel]$  (Reproduction/Pause) pour lancer l'enregistrement.
- **4-4** Une fois votre performance terminée, touchez [■] (Arrêt) pour arrêter l'enregistrement.
- **4-5** Pour écouter votre nouvel enregistrement, touchez [ $\blacktriangleright$ /II] (Reproduction/Pause).

### <span id="page-96-0"></span>**Undo/Redo (Annuler/Répéter)**

Si vous avez fait une erreur ou n'êtes pas entièrement satisfait de votre performance, vous pourrez recourir à la fonction Undo (Annuler) pour effacer la prise et réessayer.

- **1** Touchez [Undo] à l'écran. Le dernier enregistrement que vous avez effectué est annulé. Si vous souhaitez restaurer l'opération, touchez [Redo] (Rétablir) avant de passer à l'étape 2.
- **2** Recommencez à partir de l'étape 4 de la « Procédure de base de l'enregistrement audio multi-pistes ».

À présent, enregistrez votre chant sur la piste Sub. Vous pouvez enregistrer votre voix tout en écoutant la reproduction de la piste Main.

**5 Entraînez-vous à jouer une partie (ou à chanter dans le microphone) pour vérifier le niveau sonore et réglez le volume d'enregistrement sur l'indicateur de niveau « Monitor » (Système d'écoute) à l'aide du curseur correspondant à l'écran.**

Réglez la commande de volume de manière à ce que le niveau sonore ne passe pas au « rouge » en provoquant l'activation du voyant lumineux rouge. Le cas échéant, vous devez baisser légèrement le volume d'entrée du microphone.

### <span id="page-96-1"></span>**6 Procédez à l'enregistrement sur la piste Sub.**

**6-1** Touchez la commande [Rec] correspondant au curseur de la piste « Sub » pour l'activer.

La piste Sub est sélectionnée comme destination.

# • Appuyez simultanément sur les

 $\mathbb{Z}_0$  note

- touches [DEC] (Diminuer) et [INC] (Augmenter) pour réinitialiser instantanément le volume de l'enregistrement sur la valeur 90.
- Si un autre écran s'affiche, appuyez sur la touche [RECORDING] (Enregistrement) pour revenir à l'écran Multi Track Recorder (Enregistreur multi-pistes).

### $\mathbb{Z}_0$  note

Vérifiez que le réglage « Rec Mode » (Mode d'enregistrement) à l'écran est défini ici sur « Normal ».

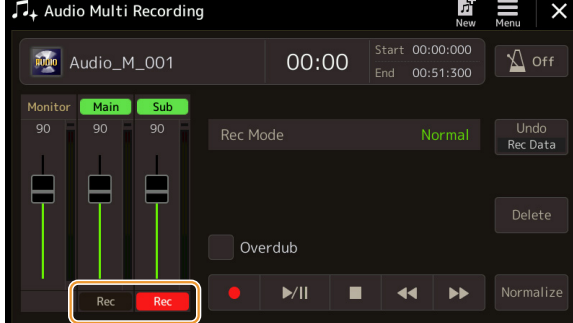

*6*

- **6-2** Touchez [ $\bullet$ ] (Enregistrement) pour activer l'enregistrement.
- **6-3** Touchez [ $\blacktriangleright$ /II] (Reproduction/Pause) pour lancer l'enregistrement. Immédiatement après cette opération, commencez à chanter en accompagnant la reproduction de la piste Main.
- 6-4 Une fois votre performance terminée, touchez [ $\blacksquare$ ] (Arrêt) pour arrêter l'enregistrement.
- **6-5** Pour écouter votre nouvel enregistrement, touchez [ $\blacktriangleright$ /II] (Reproduction/Pause).

#### **Réglage de la balance de volume entre les pistes Main et Sub**

Sur les indicateurs de niveau et les curseurs correspondant à « Main » et « Sub » à l'écran, vous pouvez régler le volume de la reproduction des pistes Main et Sub séparément. En touchant les commandes [Main]/[Sub] pour les désactiver, vous pouvez également assourdir les pistes Main/Sub.

### **7 Appuyez sur la touche [EXIT] (Quitter) pour quitter l'écran Audio Multi Recording.**

À ce stade, les données enregistrées n'ont pas été soumises à l'opération Export (qui convertit un fichier audio multi-pistes en un fichier WAV). S'il est nécessaire de procéder à l'opération Export, reportez-vous à la section « Exportation — Conversion d'un fichier audio multi-pistes (.aud) en un fichier WAV », à la [page 98](#page-97-2).

### $\mathbb{Z}_0$  note

Le fichier audio multi-pistes (aud) ne peut être reproduit que sur le Genos. Il convertible au format WAV à l'aide de la fonction Export (Exporter).

# <span id="page-97-0"></span>Conversion d'un fichier (Import/Export)

# <span id="page-97-1"></span>**Importation — Conversion d'un fichier WAV/MP3 en un fichier audio multi-pistes (.aud)**

Vous pouvez convertir un fichier audio (.wav/.mp3), de type échantillonnage, boucle ou effets sonores disponible dans le commerce en un fichier audio multi-pistes (.aud), ce qui vous permet de travailler sur les deux pistes ou d'utiliser les différentes méthodes d'enregistrement proposées sur l'instrument (Bounce, Punch In/Out, etc.).

### **1 Connectez la mémoire flash USB contenant le fichier audio à la borne USB TO DEVICE.**

**2 Appelez l'écran Audio Multi Recording via [RECORDING] Audio [Multi Recording].**

# **3 Touchez (Menu) puis touchez [Import].**

L'écran Song Selection s'ouvre, qui permet de sélectionner un fichier audio à importer.

### **4 Sélectionnez le fichier souhaité en le touchant, puis touchez [OK] pour procéder à l'importation.**

Le fichier audio (.wav/.mp3) est converti au format audio multi-pistes (.aud) et chargé sur la piste Main. Une fois l'opération terminée, l'instrument revient automatiquement à l'écran Audio Multi Recording, et le fichier importé est automatiquement sélectionné.

Vous pouvez désormais appliquer au fichier les différentes méthodes d'enregistrement disponibles pour ce type de format. Par exemple, pour enregistrer la piste Sub, exécutez les mêmes opérations à partir de l'étape 6 de la section « Procédure de base de l'enregistrement audio multi-pistes » à la [page 97.](#page-96-1)

 $\mathbb{Z}_0$  note

Le temps nécessaire à la conversion d'un fichier audio (.wav/.mp3) en un fichier audio multi-pistes dépend de la taille du premier.

#### AVIS

**Si un nom de fichier similaire existe déjà, un message apparaîtra vous invitant à écraser le fichier existant. Touchez [YES] pour convertir le fichier et l'enregistrer par écrasement sur la piste Main. Les données de la piste Sub seront supprimées.**

# <span id="page-97-2"></span>**Exportation — Conversion d'un fichier audio multi-pistes (.aud) en un fichier WAV**

Vous avez la possibilité de convertir un fichier audio multi-pistes (.aud) créé sur le Genos en un fichier audio (.wav) afin de le reproduire sur des périphériques autres que le Genos. Cela vous permet également d'exécuter sur le Genos des fichiers stockés sur le lecteur flash USB.

**Si vous voulez sauvegarder le fichier sur un lecteur flash USB, connectez celui-ci à la borne [USB TO DEVICE].**

- **1 Appelez l'écran Audio Multi Recording via [RECORDING] Audio [Multi Recording].**
- **2 Touchez la zone File name ([page 95\)](#page-94-0) pour appeler l'écran Multi Track Audio Selection (Sélection de fichiers audio multi-pistes).**
- **3 Sélectionnez le fichier souhaité en le touchant, puis appuyez sur la touche [EXIT] pour revenir à l'écran Audio Multi Recording.**
- **4 Touchez (Menu) puis touchez [Export].** L'écran Song Selection s'ouvre, qui permet de sélectionner la destination du fichier

 $\mathbb{Z}$  NOTE

Si le fichier audio multi-pistes est vide, la commande [Export] sera indisponible.

**5 Sélectionnez l'emplacement sur lequel vous voulez sauvegarder le fichier exporté, puis touchez [Save here] (Enregistrer ici).**

La fenêtre Character Entry est appelée.

audio exporté à sauvegarder.

**6 Entrez le nom, puis touchez [OK] pour lancer l'exportation.**

Le fichier audio multi-pistes (.aud) est converti en un fichier audio (.wav). Une fois l'opération terminée, l'instrument revient automatiquement à l'écran Audio Multi Recording.

AVIS

# <span id="page-98-0"></span>Édition des données enregistrées (fichier audio multi-pistes)

Vous pouvez modifier les données enregistrées en mode audio multi-pistes.

#### AVIS

**Les données sont automatiquement enregistrées sur le lecteur utilisateur interne. Vous pouvez toutefois les sauvegarder avant de les modifier. La manière la plus simple de procéder consiste à les copier. Cependant, la copie au sein d'un dossier du lecteur utilisateur étant impossible, vous devez créer un nouveau dossier. Pour plus de détails sur la gestion des fichiers, reportez-vous au mode d'emploi.**

# <span id="page-98-1"></span>**Sélection d'un fichier audio multi-pistes (.aud)**

- **1 Appelez l'écran Audio Multi Recording via [RECORDING] Audio [Multi Recording].**
- **2 Touchez la zone File name ([page 95\)](#page-94-0) pour appeler l'écran Multi Track Audio Selection.**
- **3 Sélectionnez le fichier souhaité en le touchant, puis appuyez sur la touche [EXIT] pour revenir à l'écran Audio Multi Recording.**

### <span id="page-98-2"></span>**Normalisation d'une piste**

La fonction Normalize (Normaliser) augmente le volume des données audio enregistrées jusqu'au niveau optimal. Utilisez-la pour amplifier autant que possible le son des données enregistrées, sans distorsion. Techniquement, cette opération consiste à balayer le fichier enregistré afin d'y détecter le niveau sonore le plus élevé et d'augmenter en conséquence le volume d'ensemble du fichier de sorte que la plus haute crête soit réglée sur un niveau maximum, libre de distorsion. La normalisation est calculée par rapport au signal le plus fort décelé sur les deux canaux d'enregistrement stéréo et le même gain s'applique aux deux canaux.

- **1 Pour sélectionner le fichier souhaité, exécutez les étapes 1-3 de la section « Sélection d'un fichier audio multi-pistes (.aud) » ci-dessus.**
- **2 Touchez [Normalize] pour appeler la fenêtre contextuelle de l'opération.**
- **3 Touchez [Main]/[Sub] pour sélectionner la piste à normaliser, puis touchez [OK].**

La piste sélectionnée est normalisée. Pour annuler l'opération et rétablir l'état de la piste avant normalisation, touchez [Undo] avant d'exécuter tout autre opération à l'exception de la reproduction.

### <span id="page-98-3"></span>**Suppression d'une piste**

- **1 Pour sélectionner le fichier souhaité, exécutez les étapes 1-3 de la section « Sélection d'un fichier audio multi-pistes (.aud) » ci-dessus.**
- **2 Touchez [Delete] pour appeler la fenêtre contextuelle de l'opération.**
- **3 Touchez [Main]/[Sub] pour sélectionner la piste à supprimer, puis touchez [OK].**

La piste sélectionnée est supprimée. Pour annuler l'opération et laisser la piste intacte, touchez [Undo] avant d'exécuter toute autre opération, à l'exception de la reproduction.

# <span id="page-99-0"></span>**Réglage de la balance de volume de reproduction**

Vous pouvez régler séparément le volume de reproduction des pistes Main et Sub en utilisant les indicateurs de niveau et les curseurs correspondant à [Main]/[Sub] sur l'affichage. En touchant les commandes [Main]/[Sub] pour les désactiver, vous pouvez également assourdir les pistes Main/Sub.

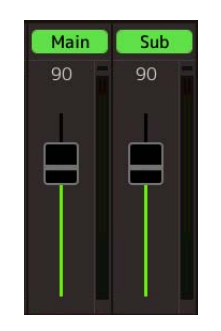

#### **E**n NOTE

Le volume de reproduction de chaque piste est enregistré dans le fichier audio multi-pistes et prend effet lors du réenregistrement des pistes ou de l'exportation du fichier.

#### <span id="page-99-2"></span>**Réglage temporaire du volume d'ensemble de la reproduction du fichier audio multi-pistes**

Pour commander le volume d'ensemble du fichier audio multi-pistes aux fins de l'ajustement temporaire de la balance entre les différents signaux d'entrée (microphone, son de la reproduction de style, etc.)., touchez [Menu] dans l'écran Audio Multi Recording, puis réglez le paramètre « Volume » selon les besoins. Ce paramètre n'est pas enregistré sur le fichier audio multi-pistes.

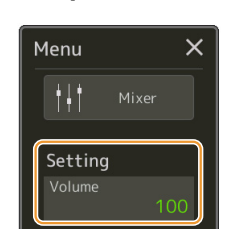

# <span id="page-99-1"></span>**Réglage des points de début et de fin de l'enregistrement et de la reproduction**

Cette fonction vous permet de définir les points de début et de fin du fichier audio multi-pistes. Cette action ne détruit ni ne supprime les données, que ce soit en début ou en fin de fichier. Elle en affecte uniquement la reproduction. Les points de début et de fin sont enregistrés dans le fichier audio multi-pistes, et affectent la reproduction, les nouveaux enregistrements et l'exportation.

- **1 Pour sélectionner le fichier souhaité, exécutez les étapes 1-3 de la section « Sélection d'un fichier audio multi-pistes (.aud) » à la [page 99](#page-98-1).**
- **2 Touchez la zone « Start/End Point » (Point de début/fin) à l'écran pour appeler l'écran approprié.**

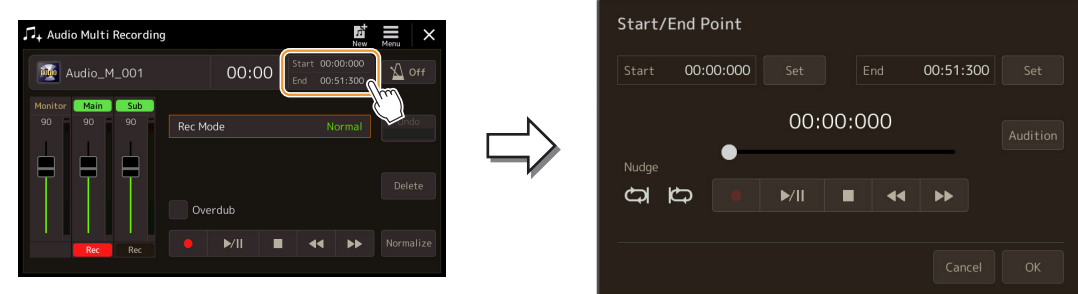

PAGE SUIVANTE

# **3 Spécifiez les points Start/End (Début/fin).**

**3-1** Réglez la position de la reproduction sur le point de début souhaité.

Pour régler la position, touchez  $[\triangleright\prime\parallel\prime][\blacksquare\!/[\blacktriangle\blacktriangle\prime\,]\$  à l'écran, utilisez le cadran de données ou les touches [DEC]/[INC].

Pour régler le point tout en écoutant la reproduction tout autour du point, utilisez la fonction Nudge. Pour plus de détails, reportez-vous à la section « Utilisation de la fonction Nudge » ci-dessous.

- **3-2** Touchez la commande [Set] (Réglage) correspondant à l'élément « Start » (Début) pour spécifier le point de début.
- **3-3** Réglez la position de la reproduction sur le point de fin souhaité. Exécutez les mêmes opérations qu'aux étapes 3-1.
- **3-4** Touchez la commande [Set] correspondant à l'élément « End » (Fin) pour spécifier le point de fin.

Les points Start/End sont ainsi spécifiés à l'écran, mais ils n'ont pas encore été saisis dans le fichier.

### **4 Touchez [Audition] (Écoute) pour vérifier la plage de reproduction spécifiée.**

Le fichier audio est reproduit dans la plage spécifiée, et vous avez la possibilité de le vérifier en écoutant la reproduction.

Pour ignorer les points Start/End spécifiés et quitter cet écran, touchez [Cancel] (Annuler). Pour modifier les points spécifiés, exécutez à nouveau la procédure depuis l'étape 3.

# **5 Touchez [OK] pour définir les Start/End dans le fichier.**

Les points Start/End sont à présent saisis de fait et enregistrés dans le fichier audio multi-pistes.

### <span id="page-100-0"></span>**Utilisation de la fonction Nudge — Réglage de la position tout en écoutant la reproduction**

La fonction Nudge permet d'écouter la reproduction du passage dans lequel se situe la position définie tout en déplaçant légèrement celle-ci (même de quelque millisecondes).

Pour utiliser la fonction Nudge, touchez les éléments  $\bigcirc$  ou  $\bigcirc$  afin de les activer.

: Reproduction en boucle de la plage commençant à 500 millisecondes avant et jusqu'à la position de

reproduction actuelle.

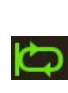

: Reproduction en boucle de la plage à partir de la position de reproduction actuelle et jusqu'à 500 millisecondes après celle-ci.

Pour régler la position de reproduction tout en utilisant la fonction Nudge, touchez  $\Box$   $\Box$   $\Box$  à l'écran, servezvous du cadran de données ou appuyez sur les touches [DEC]/[INC].

Pour désactiver la fonction Nudge, touchez  $\bigcirc$  ou  $\bigcirc$  de sorte que les deux éléments soient désactivés.

# <span id="page-101-0"></span>Réenregistrement d'un fichier audio d'enregistrement multi-pistes

Les données audio multi-pistes que vous avez créées peuvent être réenregistrées de trois manières différentes :

- **Normal :** remplacement ou enregistrement par surimpression de toutes les données .................................. Voir ci-dessous
- **Punch In/Out** (\*): remplacement ou enregistrement par surimpression d'une certaine plage de données ..voir [page 104](#page-103-0)
- **Bounce (Rebond) :** fusion des pistes Main et Sub au sein de la piste Main ................................................ Voir [page 107](#page-106-0)
- \* L'enregistrement Punch In/Out dispose de trois modes différents selon la manière dont vous déclenchez l'enregistrement : Manual Punch In/Out (Début/fin d'insertion manuelle), Pedal Punch In/Out (Début/fin d'insertion de l'enregistrement de la pédale) et Auto Punch In/Out (Début/fin d'insertion automatique).

#### $\mathbb{Z}_D$  note

Le réenregistrement répété des données entraîne la détérioration de la qualité du son.

#### AVIS

**Les données sont automatiquement enregistrées sur le lecteur utilisateur interne. Vous pouvez toutefois les sauvegarder avant de les modifier. La manière la plus simple de procéder consiste à les copier. Cependant, la copie au sein d'un dossier du lecteur utilisateur étant impossible, vous devez créer un nouveau dossier. Pour plus de détails sur la gestion des fichiers, reportez-vous au mode d'emploi.**

# <span id="page-101-1"></span>**Enregistrement Normal — remplacement ou surimpression de toutes les données**

Vous pouvez remplacer toutes les données audio d'une piste par un enregistrement Normal ou en mixant les données audio avec les données de l'enregistrement Normal en ayant la fonction de surimpression activée. L'enregistrement Normal avec la méthode de surimpression n'ajoute aucune piste mais et se contente de mixer les nouveaux enregistrements aux données existantes. À la fin de l'enregistrement, toutes les données seront effacées à partir du point d'arrêt.

#### $\mathbb{Z}_0$  note

Si vous avez l'intention de procéder à des enregistrements par surimpression de certaine parties sur cette piste, il est préférable d'adopter une méthode d'enregistrement toute simple pour cette première étape. Par exemple, il se peut que vous enregistriez un simple motif rythmique (comme par exemple lors de la reproduction d'un style) ou un riff de basse sommaire sur lequel vous pourriez ajouter d'autres parties par la suite.

### **1 Pour sélectionner le fichier souhaité, exécutez les étapes 1-3 de la section « Sélection d'un fichier audio multi-pistes (.aud) » à la [page 99](#page-98-1).**

**2 Sélectionnez la piste à réenregistrer en touchant la commande [Rec] y afférente.** 

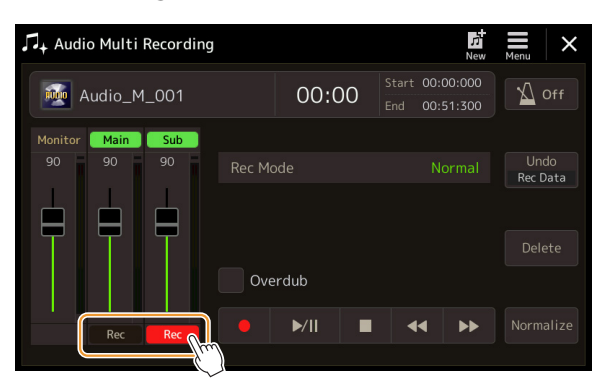

### **3 Réglez le mode d'enregistrement.**

- **3-1** Réglez le paramètre « Rec Mode » (Mode d'enregistrement) sur « Normal ».
- **3-2** Réglez la case à cocher (activation/désactivation) de « Overdub ».
	- **Désactivation :** remplacez simplement l'ensemble des données de la piste.
	- **Activation :** mixez le nouvel enregistrement avec les données existantes de la piste.

PAGE SUIVANTE

### **Lorsque la fonction « Overdub » est désactivée :**

Exercez-vous à jouer la partie tout en vérifiant le niveau sonore et réglez le volume de l'enregistrement à l'aide de l'indicateur de niveau ou du curseur de « Monitor ».

### **Lorsque la fonction « Overdub » est activée :**

Reproduisez la piste enregistrée et exercez-vous à la partie que vous souhaitez enregistrer par surimpression tandis que la reproduction est en cours d'exécution sur la piste. Réglez les volumes de reproduction des pistes Main et Sub ([page 100](#page-99-2)) et spécifiez le niveau sonore de l'enregistrement à l'aide de l'indicateur de niveau ou du curseur « Monitor ». La balance de volume définie ici est appliquée durant l'enregistrement.

# **5 Touchez [] (Enregistrement) pour activer l'enregistrement.**

**6** Touchez [ $\blacktriangleright$ /II] (Reproduction/Pause) pour lancer l'enregistrement. Jouez au clavier (ou chantez) et enregistrez votre performance.

### **7 Lorsque enregistrement est terminé, touchez [] (Arrêt).**

À la fin de l'enregistrement, les données situées après le point d'arrêt de la piste seront effacées, même si le réglage « Overdub » est activé.

### **8 Pour écouter votre nouvel enregistrement, touchez [▶/II] (Reproduction/Pause).**

Si vous avez fait une erreur ou n'êtes pas entièrement satisfait de votre performance, vous pourrez recourir à la fonction Undo pour effacer le résultat de l'enregistrement Normal à ce stade. Pour ce faire, touchez  $[\blacksquare]$  (Arrêt) pour arrêter la reproduction, puis touchez [Undo].

### $\mathbb{Z}_0$  note

Avant de vous exercer à jouer la partie et de régler le volume, effectuez tous les réglages nécessaires tels que la sélection de sonorité. Si vous voulez enregistrer une sonorité jouée au clavier de l'instrument, sélectionnez la sonorité souhaitée. Pour enregistrer votre propre chant ou le son d'un instrument externe, connectez un microphone ou un autre instrument et effectuez les réglages appropriés.

### **D** NOTE

Le son de la reproduction de l'autre piste (non sélectionnée comme destination de l'enregistrement) n'est pas enregistré sur la piste.

### $\mathbb{Z}_D$  note

La fonction Audio Multi Recording réduit automatiquement, mais très légèrement, le niveau de la piste précédente afin de s'adapter au nouvel enregistrement. Cela est nécessaire pour minimiser toute éventuelle distorsion. Vous pouvez vous servir de l'effet Normalize pour optimiser le volume d'ensemble. Pour plus de détails, reportez-vous à la [page 99.](#page-98-0)

*6*

# <span id="page-103-0"></span>**Enregistrement Punch In/Out — remplacement ou enregistrement par surimpression d'une certaine plage de données**

Cette méthode d'enregistrement ne peut s'utiliser que sur un enregistrement déjà existant. Elle vous permet d'effectuer un réenregistrement sur une partie spécifique du matériau déjà enregistré. Vous pouvez remplacer la partie originale par le nouvel enregistrement via l'enregistrement Punch In/Out ou conserver l'original en le mixant avec les nouvelles données à l'aide de la fonction Punch In/Out en ayant préalablement activé l'enregistrement par surimpression. Ceci vous permet de corriger une éventuelle erreur d'enregistrement ou d'enregistrer par surimpression de nouvelles parties sur l'enregistrement original.

Notez bien que les sections situées avant et après le début et la fin de l'insertion de l'enregistrement ne sont pas écrasées, elles sont conservées comme données originales et jouées normalement afin de vous guider pour définir l'entrée et la sortie de l'insertion de l'enregistrement.

### **E**<sub>D</sub> NOTE

Lorsque vous réenregistrez le fichier par la méthode de début/fin d'insertion, nous vous recommandons de réenregistrer une seule plage à la fois. Cela est dû au fait que la fonction Undo/Redo ne peut annuler ou rétablir que la plage qui vient d'être enregistrée.

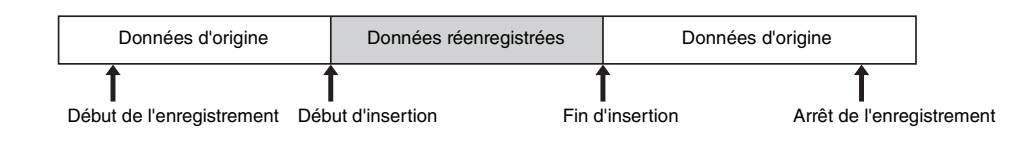

- **1 Pour sélectionner le fichier souhaité, exécutez les étapes 1-3 de la section « Sélection d'un fichier audio multi-pistes (.aud) » à la [page 99](#page-98-1).**
- **2 Sélectionnez la piste à réenregistrer en touchant la commande [Rec] y afférente.**

### **3 Réglez le mode d'enregistrement.**

**3-1** Réglez le paramètre « Rec Mode ».

Sélectionnez le mode de début/fin d'insertion souhaité selon la manière dont vous voulez déclencher l'enregistrement.

- **Manual Punch In/Out (Début/fin d'insertion manuelle) :** ce mode vous permet d'exécuter manuellement la fonction Punch In/Out via une opération effectuée sur l'écran.
- **Pedal Punch In/Out (Début/Fin d'insertion de la pédale) :** ce mode vous permet d'exécuter manuellement la fonction Punch In/Out à l'aide d'un sélecteur au pied relié à la prise ASSIGNABLE FOOT PEDAL 2 (Pédale affectable 2).
- **Auto Punch In/Out (Début/fin d'insertion automatique) :** ce mode vous permet d'automatiser l'enregistrement Punch In/Out en spécifiant la plage d'enregistrement à l'avance (voir ci-dessous).
- **3-2** Réglez la case à cocher (activation/désactivation) de « Overdub ».
	- **Désactivation :** remplacement d'une certaine plage de données sur la piste.
	- **Activation :** mixage du nouvel enregistrement avec les données existantes d'une certaine plage de la piste.

### PAGE SUIVANTE

### **Détermination de la plage d'enregistrement en mode Auto Punch In/Out**

Si vous sélectionnez « Auto Punch In/Out » comme réglage de « Rec Mode », il faudra spécifier la plage d'enregistrement et s'entraîner à l'enregistrement à l'aide de la fonction Rehearsal (Répétition).

**1** Touchez la zone « In/Out » (Entrée/Sortie) à l'écran pour appeler l'écran approprié.

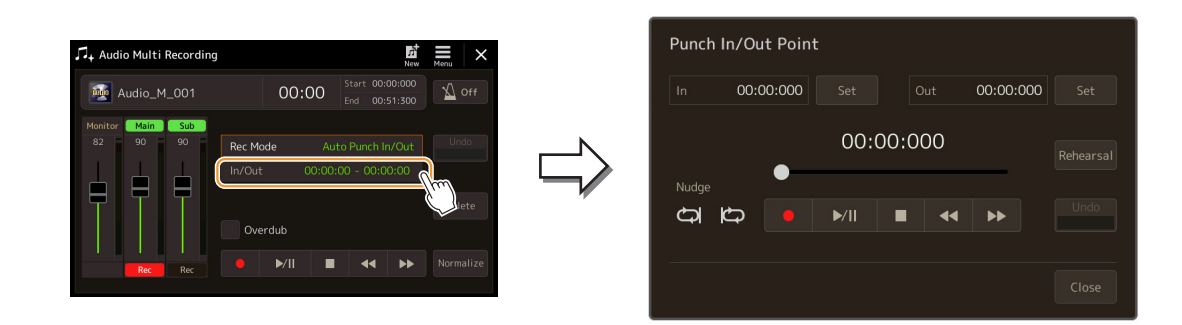

**2** Spécifiez les points de début/fin d'insertion.

### $\mathbb{Z}_0$  note

La plage la plus petite possible pour le réglage Auto Punch In/Out est de 100 millisecondes.

**2-1** Réglez la position de la reproduction sur le point d'entrée d'insertion souhaité. Pour régler la position, touchez  $[\triangleright/\parallel]/[\blacksquare]/[\blacktriangleleft]/[\triangleright]\grave{a}$  l'écran, utilisez le cadran de données ou les touches [DEC]/[INC].

Pour régler le point tout en écoutant la reproduction, utilisez la fonction Nudge de la même manière qu'en réglant les points de début et de fin. Pour plus de détails, reportez-vous à la section « Utilisation de la fonction Nudge » ([page 101](#page-100-0)).

- **2-2** Toucvhez la commande [Set] correspondant à l'élément « In » (Entrée) pour spécifier le point Punch In (Entrée d'insertion).
- **2-3** Réglez la position de la reproduction sur le point de fin d'insertion souhaité. Exécutez les mêmes opérations qu'à l'étape 2-1.
- **2-4** Touchez la touche [Set] correspondant à l'élément « Out » pour spécifier le point Punch Out.

Lorsque les points In/Out sont spécifiés, ils sont immédiatement enregistrés dans le fichier.

### **3** Utilisez la fonction Rehearsal pour vous entraîner à l'enregistrement avant d'entamer véritablement celui-ci.

- **3-1** Touchez [Rehearsal] pour activer la fonction.
- **3-2** Touchez  $[①]$  (Enregistrement), puis touchez  $[①$ / $[1]$  (Reproduction/Pause) à l'écran. Les données audio multi-pistes sont reproduites de façon répétée en débutant quatre secondes avant le point de début d'insertion pour finir à quatre secondes après le point de fin d'insertion. Entraînezvous à jouer au clavier ou à chanter en accompagnement de la partie de votre choix. L'enregistrement proprement dit n'est pas lancé pendant l'exécution de la fonction de répétition.
- **3-3** Touchez [ $\blacksquare$ ] (Arrêt) pour quitter la fonction Rehearsal.

#### **E**n NOTE

La reproduction de la répétition de la fonction Rehearsal s'arrête automatiquement au bout de 99 exécutions.

**4** Touchez [Close] (Fermer) pour revenir à l'écran Audio Multi Recording.

#### $\mathbb{Z}_D$  note

Lorsque la fonction Rehearsal n'est pas utilisée, vous pouvez aussi exécuter l'enregistrement Auto Punch In/Out sur l'écran Punch In/Out Point.

*6*

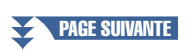

### **4 Enregistrez la partie spécifique de la piste à l'aide de la méthode que vous avez sélectionnée à l'étape 3.**

### **Manual Punch In/Out :**

- 4-1 Touchez [ $\bullet$ ] (Enregistrement) pour activer le mode d'enregistrement.
- **4-2** Touchez  $[\triangleright/\parallel]$  (Reproduction/Pause) pour lancer la reproduction en mode d'enregistrement.
- 4-3 Touchez  $\lceil \bullet \rceil$  à nouveau pour lancer l'enregistrement à proprement dit (Punch In).
- **4-4** À la fin de la reproduction, touchez [ $\blacktriangleright$ /II] (Reproduction/Pause) pour arrêter l'enregistrement (Punch Out). La reproduction s'interrompt et l'enregistrement d'une plage donnée se termine.
- **4-5** Touchez  $[∎]$  (Arrêt) dans l'écran pour quitter le mode d'enregistrement.

### **Pedal Punch In/Out :**

Le point sur lequel vous enfoncez le sélecteur au pied (prise ASSIGNABLE FOOT PEDAL 2) constitue le point de début d'insertion et le point sur lequel vous relâchez la pédale est le point de fin d'insertion de l'enregistrement.

- **4-1** Touchez [●] (Enregistrement) pour activer le mode d'enregistrement.
- **4-2** Touchez  $\left[\rightarrow\right]$  (Reproduction/Pause) pour lancer la reproduction en mode d'enregistrement.
- **4-3** Appuyez sur le sélecteur au pied et maintenez-le enfoncé pour lancer à proprement dit l'enregistrement (Punch In).
- **4-4** À la fin de la reproduction, relâchez le sélecteur au pied pour arrêter l'enregistrement (Punch Out). La reproduction s'interrompt et l'enregistrement d'une plage donnée se termine.
- **4-5** Touchez [■] (Arrêt) dans l'écran pour quitter le mode d'enregistrement.

### **Auto Punch In/Out :**

- **4-1** Touchez  $\lceil \bullet \rceil$  (Enregistrement) pour activer le mode d'enregistrement.
- **4-2** Touchez [ $\blacktriangleright$ /II] (Reproduction/Pause) pour lancer la reproduction en mode d'enregistrement. La reproduction commence quatre secondes avant le point de début d'insertion, puis l'enregistrement est automatiquement lancé et arrêté au niveau des points Punch In/Out spécifiés. La reproduction du morceau s'arrête automatiquement quatre secondes après le point de fin d'insertion.

### **5** Pour écouter votre nouvel enregistrement, touchez [▶/II] (Reproduction/Pause).

Si vous avez effectué une erreur ou que vous n'êtes pas entièrement satisfait de votre performance, vous pourrez annuler l'opération Punch In/Out en appuyant sur la touche [Undo] de l'écran.

Le son de la reproduction de l'autre piste (non sélectionnée comme destination de l'enregistrement) n'est  $\mathbb{Z}_0$  note

### $\mathbb{Z}_0$  note

pas enregistré sur la piste.

Nous vous recommandons de réenregistrer une seule plage à la fois. Cela est dû au fait que la fonction Undo/ Redo ne peut annuler ou rétablir que la plage qui vient d'être enregistrée.

# <span id="page-106-0"></span>**Enregistrement Bounce — Fusion des pistes Main et Sub au sein de la piste Main**

Vous pouvez mixer toutes les données des pistes Main et Sub sur une seule piste (Main) via le mode d'enregistrement Bounce (Rebond). Cette méthode vous permet de vider la piste Sub, en la rendant disponible pour l'enregistrement d'une autre partie sur la piste Sub via un enregistrement normal.

- **1 Pour sélectionner le fichier souhaité, exécutez les étapes 1-3 de la section « Sélection d'un fichier audio multi-pistes (.aud) » à la [page 99](#page-98-1).**
- **2 Réglez le paramètre « Rec Mode » sur « Bounce ».**

 $\mathbb{Z}_D$  note

Lorsque le paramètre « Rec Mode » est réglé sur « Bounce », la piste sélectionnée est automatiquement remplacée par Main.

**3 Lancez la reproduction audio tout en vérifiant et en ajustant les réglages de volume pour l'enregistrement.**

Reproduisez les pistes enregistrées, réglez les volumes de reproduction des pistes Main et Sub ([page 100\)](#page-99-0) et spécifiez le niveau sonore de l'enregistrement à l'aide de l'indicateur de niveau ou du curseur «Monitor ». La balance de volume définie ici est appliquée durant l'enregistrement.

**4 Touchez [] (Enregistrement) puis appuyez sur [Yes] (Oui) pour poursuivre.**

**6** Pour écouter votre nouvel enregistrement, touchez [ $\blacktriangleright$ /II] (Reproduction/Pause).

Si vous ne voulez pas supprimer les données enregistrées de la piste Sub, touchez [No] (Non) au lieu de [Yes] ci-dessus.

Si vous n'avez pas supprimé les données enregistrées de la piste Sub à l'étape 4, ces données seront enregistrées sur les pistes Main et Sub. Pour éviter de dupliquer la reproduction des données, assourdissez la reproduction de la

**5 Touchez [▶/II] (Reproduction/Pause) pour lancer l'enregistrement Bounce.**

Normal.

Les données des pistes Main et Sub sont mixées et enregistrées sur la piste Main. À la fin de la reproduction des pistes Main et Sub, l'enregistrement en mode Bounce s'arrête automatiquement.

piste Sub en touchant la commande [Sub] à l'écran pour la désactiver.

Si vous chantez ou jouez au clavier pendant l'enregistrement en mode Bounce, votre performance sera aussi enregistrée sur la piste Main.

 $\mathbb{Z}_0$  note

# Genos Manuel de référence **107**

Enregistrement audio multi-pistes Enregistrement audio multi-pistes

*6*

### **Contenu**

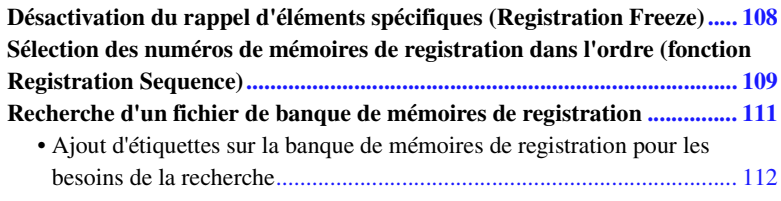

# <span id="page-107-0"></span>Désactivation du rappel d'éléments spécifiques (Registration Freeze)

La fonction Registration Memory vous permet de rappeler toutes les configurations de panneau définies, en appuyant sur une seule touche. Il peut toutefois arriver que vous souhaitiez conserver certains éléments inchangés, même lorsque vous changez de configuration de mémoire de registration. Ainsi, vous pouvez être amené à changer de réglage de sonorité tout en conservant le même style. C'est là qu'intervient la fonction Freeze (Gel). Elle vous autorise à conserver les réglages de certains éléments inchangés, même lorsque vous sélectionnez d'autres touches de mémoire de registration.

L'écran approprié peut être appelé via  $[MEMU] \rightarrow [Regist Freeze]$ .

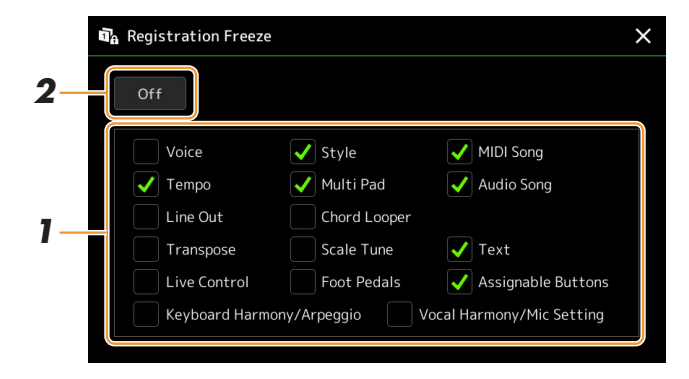

**1 Cochez l'élément ou le groupe que vous souhaitez « geler ».**

Reportez-vous à la page « Parameter Chart » (Tableau des paramètres) figurant dans le document « Data List », disponible sur le site Web, pour obtenir des détails sur les paramètres faisant partie du groupe Freeze.

### **2 Réglez la fonction Registration Freeze (Gel de la registration) sur « On ».**

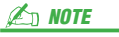

Vous pouvez également activer/ désactiver la fonction Registration Freeze en appuyant sur la touche [FREEZE].
## <span id="page-108-0"></span>Sélection des numéros de mémoires de registration dans l'ordre (fonction Registration Sequence)

Pour changer rapidement la configuration du panneau durant une performance en live, cet instrument dispose de la fonction Registration Sequence (Séquence de registration), qui vous permet d'appeler les dix configurations concernées dans l'ordre de votre choix, simplement en utilisant les touches [DEC]/[INC] de l'écran d'accueil, les touches ASSIGNABLE ou la pédale tout en jouant au clavier.

**1 Si vous avez l'intention d'utiliser une ou plusieurs pédales pour changer de numéro de mémoire de registration, connectez les pédales en option aux prises ASSIGNABLE FOOT PEDAL (Pédale affectable) appropriées.**

Pour obtenir des instructions, reportez-vous au mode d'emploi.

- **2 Appuyez simultanément sur les touches [+] et [-] de la section REGIST BANK pour ouvrir l'écran Registration Bank Selection (Sélection de banque de registration).**
- **3 Sélectionnez la banque de mémoires de registration souhaitée pour créer une séquence.**
- **4 Appelez l'écran Registration Sequence (Séquence de registration) via [MENU] [Regist Sequence].**

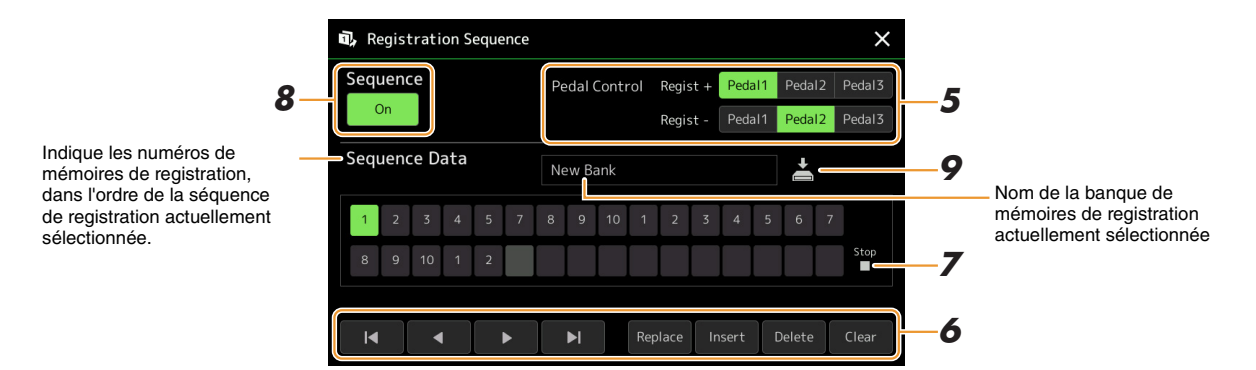

#### **5 Si vous avez l'intention d'utiliser une pédale pour changer le numéro de mémoire de registration, spécifiez ici la manière dont la pédale sera utilisée.**

La pédale affectée à « Regist + » permet d'avancer dans la séquence. La pédale affectée à « Regist - » est utilisée pour effectuer un retour arrière dans la séquence.

Si vous avez l'intention d'utiliser la touche ASSIGNABLE pour changer le numéro de la mémoire de registration, affectez « Registration Memory + » ou « Registration Memory - » dans l'écran appelé via [MENU]  $\rightarrow$  [Assignable] ([page 133](#page-132-0)).

### $\mathbb{Z}_D$  note

Vous pouvez également affecter d'autres fonctions à la pédale : Voice Guide Controller (Contrôleur de Voice Guide) [\(page 157](#page-156-0)), Punch In/Out of Song (Début/fin d'insertion de l'enregistrement de morceau) ([page 79\)](#page-78-0) et la fonction définie dans l'écran Assignable [\(page 133](#page-132-0)). Lorsque vous affectez plusieurs fonctions à la pédale, l'ordre de priorité est le suivant : Voice Guide Controller / Out of Song  $\rightarrow$  Registration Sequence → Punch In/Out of Song /Out of Song  $\rightarrow$  Registration Sequence  $\rightarrow$ Registration Sequence /Out of Song  $\rightarrow$ Registration Sequence  $\rightarrow$  fonction définie dans l'écran Assignable.

#### **6 Programmez un ordre de séquence pour appeler les numéros des mémoires de registration dans l'ordre qui vous convient.**

Il suffit d'abord d'appuyer sur la touche du numéro de la mémoire de registration souhaitée sur le panneau puis de toucher [Insert] (Insérer) pour entrer le numéro sélectionné.

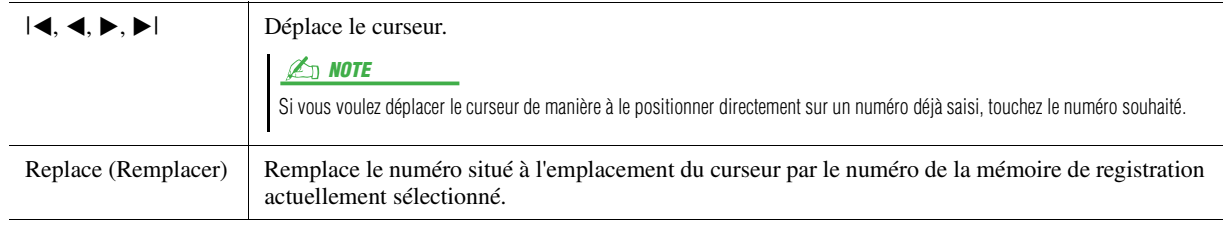

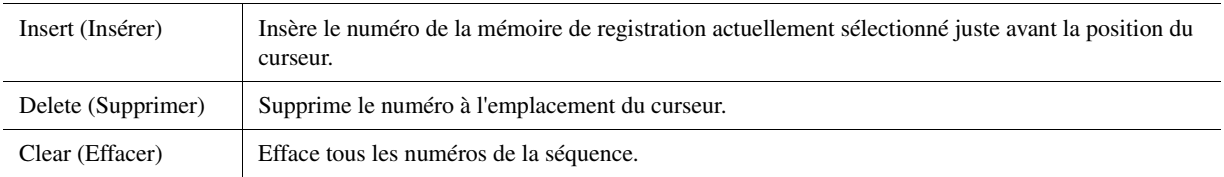

## **7 Sélectionnez l'action qui se produira en fin de séquence de registration.**

- **Stop (Arrêt) :** le fait d'appuyer sur la touche ASSIGNABLE ou sur la pédale permettant d'avancer dans la séquence n'a aucun effet. La séquence est « arrêtée ».
- **Top (Position de début) :** la séquence reprend du début.
- **Next (Suivant) :** la séquence passe automatiquement au début de la banque de mémoires de registration suivante dans le même dossier sur l'écran Registration Bank Selection.

## **8 Réglez la fonction Registration Sequence sur « On ».**

La séquence de registration que vous programmez ici s'affiche dans la zone Registration Memory Bank de l'écran Home. Appuyez sur la touche ASSIGNABLE ou sur la pédale pour vérifier si le numéro de la mémoire de registration est appelé ou non selon l'ordre programmé.

### **9 Touchez (Enregistrer) pour appeler l'écran File Selection, puis enregistrez le programme de séquence dans un fichier de banque de mémoires de registration.**

**Les réglages dans l'écran**  AVIS

**Registration Sequence seront perdus si vous sélectionnez une nouvelle banque de registration sans avoir exécuté l'opération de sauvegarde.**

## Recherche d'un fichier de banque de mémoires de registration

Vous pouvez rapidement trouver les fichiers de banque de mémoires de registration souhaités à partir d'un grand nombre de fichiers à l'aide de la fonction Search (Rechercher).

- **1** Appelez l'écran approprié en touchant **Q** (Rechercher) dans l'écran Registration Bank **Selection.**
- **2 Touchez la zone de recherche pour appeler la fenêtre Character Entry (Saisie de caractères).**

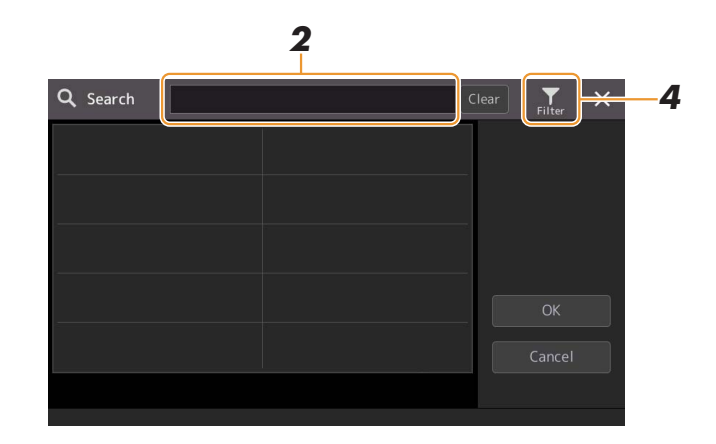

### **3 Entrez le nom de fichier/dossier (ou simplement une portion du nom) pour lancer la recherche.**

Pour saisir deux ou plusieurs mots, insérez un espace entre chaque mot. Au terme de la recherche, la liste des résultats apparaît. Pour effacer les résultats, touchez [Clear].

#### **4** Si vous souhaitez restreindre la recherche, touchez (Filtre) et saisissez vos options **de recherche dans l'encadré.**

- **Tag (Étiquette) :** Saisissez les étiquettes [\(page 112\)](#page-111-0) dans la zone ou sélectionnez les étiquettes de la liste en touchant [Existing Tag List] (Liste des étiquettes existantes). Pour saisir plusieurs étiquettes dans l'encadré, insérez un espace entre chaque étiquette.
- **Song (Morceau) :** saisissez le nom du morceau.
- **Style :** saisissez le nom de style.
- **Style Tempo (Tempo de style) :** entrez la plage de tempo.

Pour effacer une demande de recherche, touchez [Clear]. Pour effacer tout, touchez [All Clear]. Touchez (Filtre) à nouveau pour renvoyer le résultat de la recherche.

#### **5 Sélectionnez le fichier de banque de mémoires de registration souhaité dans les résultats de la recherche.**

Touchez [OK] pour fermer l'écran des résultats et appeler la banque sélectionnée depuis le résultat. Touchez [Cancel] pour fermer l'écran du résultat et revenir à la banque précédemment sélectionnée.

## <span id="page-111-0"></span>**Ajout d'étiquettes sur la banque de mémoires de registration pour les besoins de la recherche**

Les étiquettes des banques de mémoire de registration vous aident à trouver rapidement les fichiers souhaités lors d'une recherche.

- **1 Sélectionnez le fichier de banque de mémoires de registration sur lequel vous souhaitez ajouter des étiquettes.**
- **2 Sur l'écran Registration Bank Selection, touchez (Menu) puis menu [Regist Bank Tag Edit] pour appeler l'écran approprié.**
- **3 Touchez [New Tag] (Nouvelle étiquette) pour saisir le texte souhaité dans la fenêtre de saisie de caractères.**

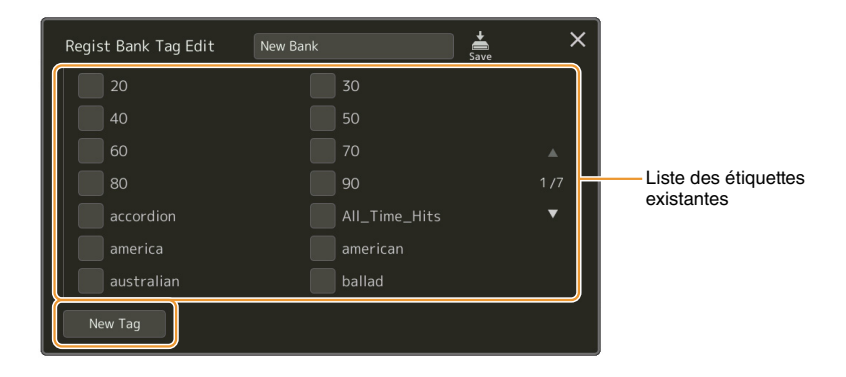

Si vous avez déjà ajouté des étiquettes à un autre fichier de banque de mémoires de registration, les étiquettes existantes apparaissent dans la liste. Vous pouvez les sélectionner en les cochant. L'affichage de la liste prend un certain temps.

**4 Touchez** (Enregistrer) pour enregistrer les informations relatives aux étiquettes sur **le fichier de banque de mémoires de registration.**

#### **Contenu**

**[Importation des enregistrements Musique Finder dans Playlist](#page-112-0)  [\(Liste de reproduction\).................................................................................. 113](#page-112-0)**

## <span id="page-112-0"></span>Importation des enregistrements Musique Finder dans Playlist (Liste de reproduction)

En important des enregistrements Musique Finder utilisés sur les précédents claviers Yamaha (tels que les unités de la série Tyros), vous pouvez adjoindre ces enregistrements à la liste de reproduction du Genos exactement comme vous le faisiez avec la fonction Musique Finder (Chercheur de morceaux) sur ces différents instruments. Pour plus de détails sur l'utilisation de Musique Finder, reportez-vous au mode d'emploi du clavier Yamaha qui contient les enregistrements Musique Finder souhaités.

- **1 Connectez le lecteur flash USB contenant le fichier Music Finder (\*\*\*.mfd) à la borne [USB TO DEVICE] du Genos.**
- **2 Dans l'écran Playlist (Liste de reproduction), touchez le nom du fichier Playlist pour appeler l'écran Playlist File Selection (Sélection de fichier Playlist).**

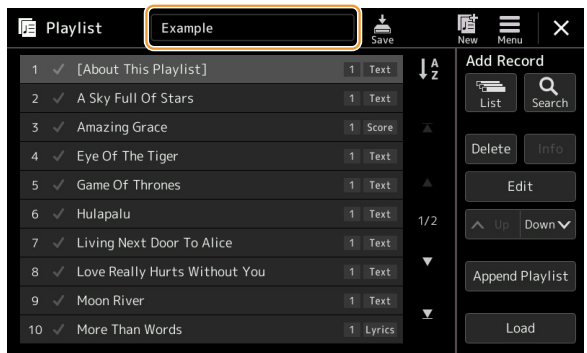

**3 Sélectionnez le fichier Musique Finder pour appeler le message de confirmation.**

### **4 Touchez [Yes] (Oui) pour démarrer l'importation.**

Les enregistrements Musique Finder importés sont convertis en fichiers de banque de mémoires de registration portant le même nom que les fichiers importés et stockés dans un dossier spécifique sur le lecteur utilisateur de l'instrument. Dans le même temps, une liste de reproduction des fichiers de banque de mémoires de registration convertis (portant les mêmes noms que les fichiers importés) est créée sur le lecteur flash USB. Les réglages de Musique Finder sont stockés dans la mémoire de registration portant le numéro [1] de chaque banque.

#### AVIS

**Si un dossier portant le même nom que le fichier Musique Finder existe déjà, le fichier de la banque de mémoires de registration portant le même nom dans ce dossier sera remplacé par les données importées. Pour éviter d'écraser des données importantes, modifiez le nom du dossier ou du fichier Musique Finder.**

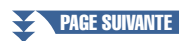

**5 Activez la touche [OTS LINK] pour autoriser l'utilisation des enregistrements importés de la même manière que pour la fonction Music Finder originale.**

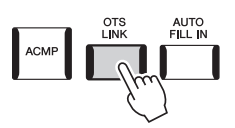

### **6 Touchez le nom de l'enregistrement sur l'écran Playlist et chargez les réglages contenus dans les données de Musique Finder.**

#### **Recherche des enregistrements**

Les données de Musique Finder étant stockées dans la mémoire de registration, vous pouvez rechercher des enregistrements à l'écran Registration Bank Selection (Sélection de banque de registration). Le mot-clé et le genre musical de Musique Finder sont stockés sur l'étiquette des fichiers concernés.

#### **Contenu**

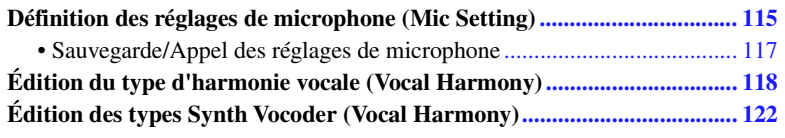

## <span id="page-114-0"></span>Définition des réglages de microphone (Mic Setting)

Cette section vous offre la possibilité de régler les paramètres liés à différents effets appliqués au son du microphone. Vous pouvez ainsi procéder au réglage des paramètres « Vocal » (Chant) pour les besoins de votre performance de chant et des paramètres « Talk » (Parler) en vue, par exemple, d'effectuer des annonces entre les morceaux. L'écran approprié peut être appelé via [MENU]  $\rightarrow$  [Mic Setting].

#### **D** NOTE

Ces réglages permettent d'ajuster EQ, Noise Gate et Compressor lorsque l'option « Vocal » est sélectionnée. Pour configurer les paramètres Pan et Reverb applicables à votre chant, vous devez recourir aux réglages de l'écran Mixer ([page 129\)](#page-128-0).

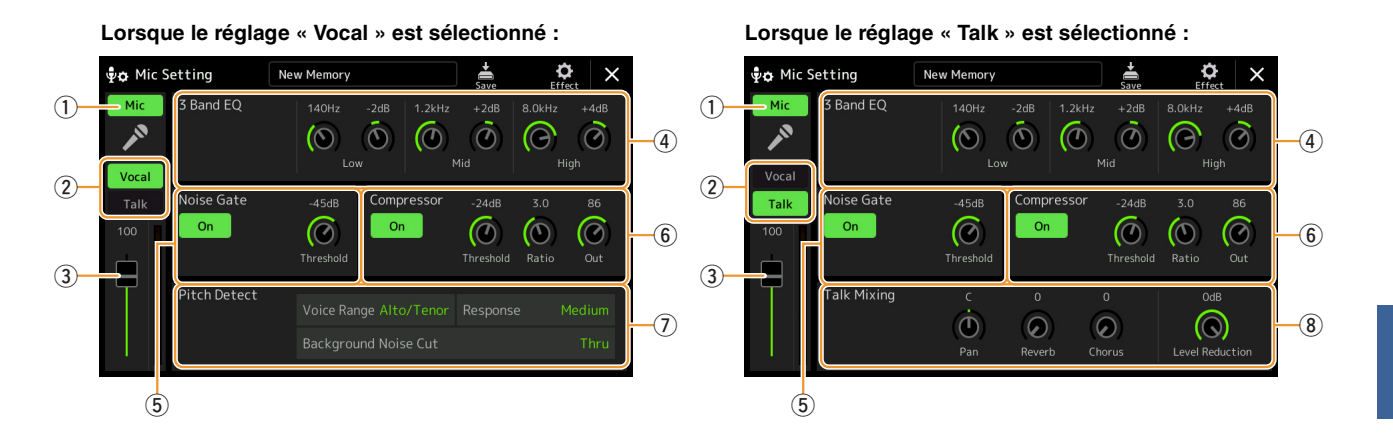

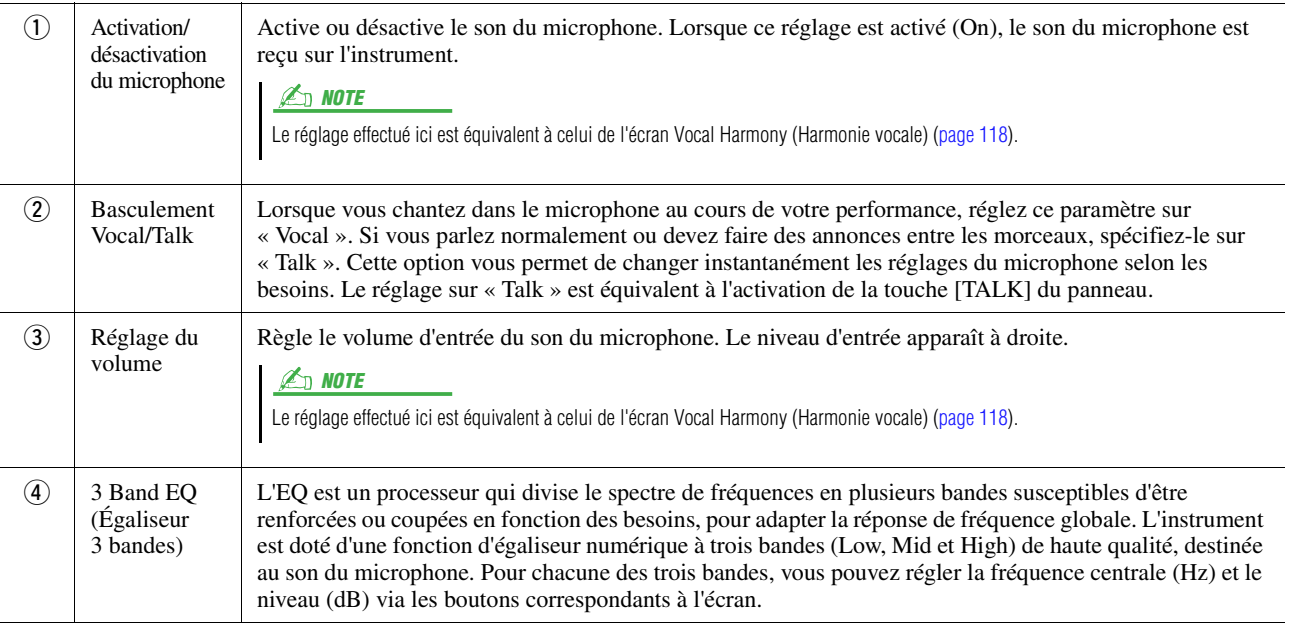

 $\overline{9}$ 

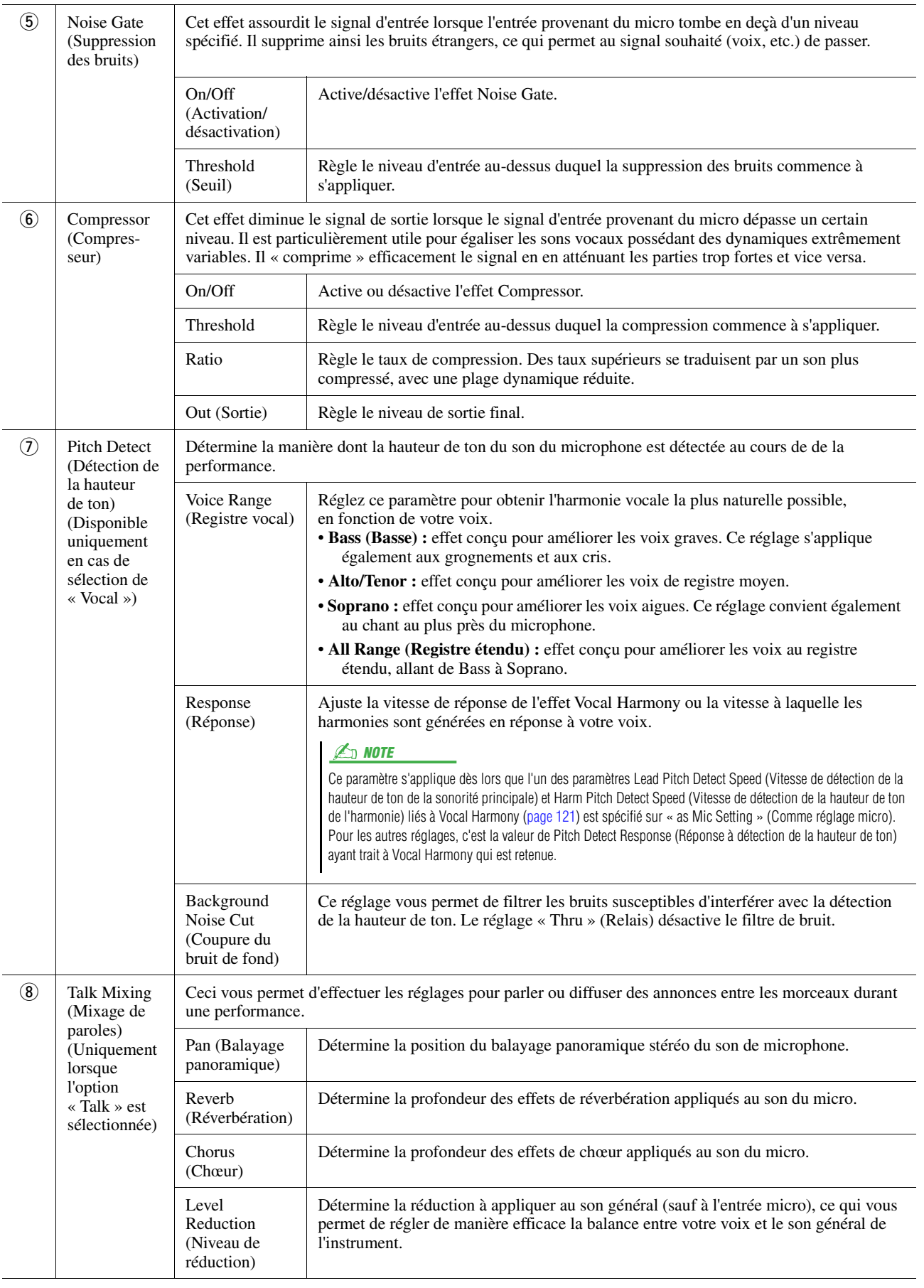

#### <span id="page-115-0"></span>AVIS

**Les réglages effectués ici seront perdus si vous mettez l'instrument hors tension sans avoir exécuté l'opération Save.**

<span id="page-116-0"></span>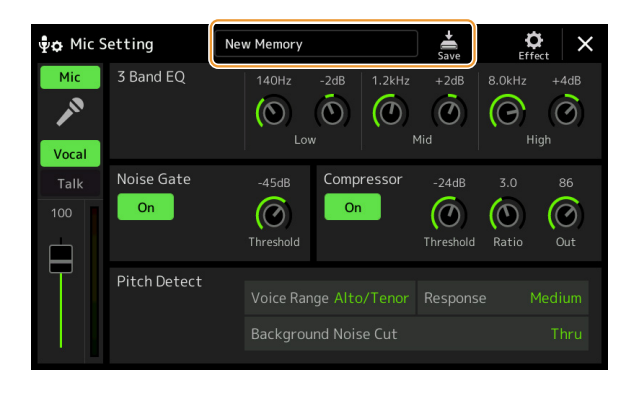

Vous pouvez enregistrer tous les réglages de microphone dans un fichier unique en touchant (Enregistrer) dans l'écran Mic Setting. Vous avez la possibilité de sauvegarder jusqu'à dix fichiers dans la mémoire utilisateur de l'instrument. Pour faciliter tout rappel ultérieur, attribuez à ces réglages des noms suffisamment descriptifs ou correspondant à votre performance.

Pour appeler les réglages de microphone, touchez le nom du réglage à gauche de **(Enregistrer)**, puis sélectionnez le fichier souhaité.

#### $\mathbb{Z}_0$  note

Pour stocker les réglages de microphone sur un lecteur flash USB, sauvegardez ceux-ci dans un fichier User Effect. Pour cela, depuis l'écran appelé via [MENU] → [Utility] → [Factory Reset/Backup] → page 2/2, touchez [Save] sous « User Effect » (Effet utilisateur) afin d'exécuter l'opération Save [\(page 159\)](#page-158-0).

## <span id="page-117-0"></span>Édition du type d'harmonie vocale (Vocal Harmony)

Vous pouvez créer votre propre type d'harmonie vocale original en modifiant les paramètres du type d'harmonie vocale prédéfini.

L'écran approprié peut être appelé via  $[MEMU] \rightarrow [Vocal\ Harmonyl]$ .

- **1 Touchez le nom de l'harmonie vocale pour appeler l'écran Vocal Harmony Selection (Sélection de l'harmonie vocale).**
- **2 Touchez [Vocal Harmony], puis sélectionnez le type d'harmonie vocale souhaité.**
- **3 Procédez aux modifications souhaitées en fonction du type d'harmonie vocale sélectionné.**

#### $\not\equiv$  note

Vérifiez que le microphone est correctement branché (voir mode d'emploi) et que les réglages sont convenablement réglés (reportez-vous à la [page 115](#page-114-0) du présent manuel de référence) avant de configurer ici les paramètres Vocal Harmony.

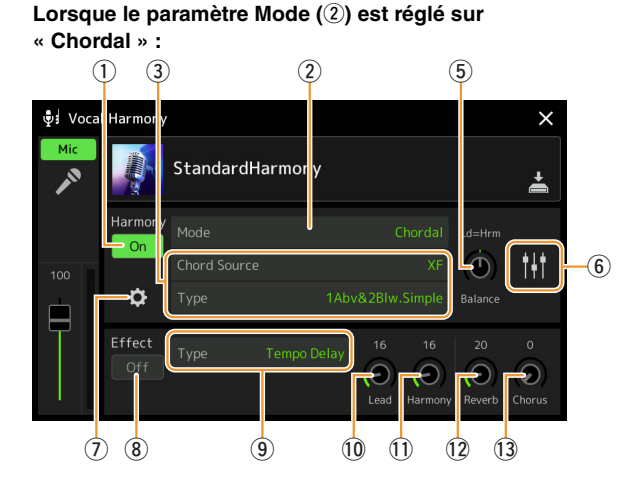

Lorsque le paramètre Mode (2) est réglé sur « Vocoder » ou **« Vocoder-Mono » :**

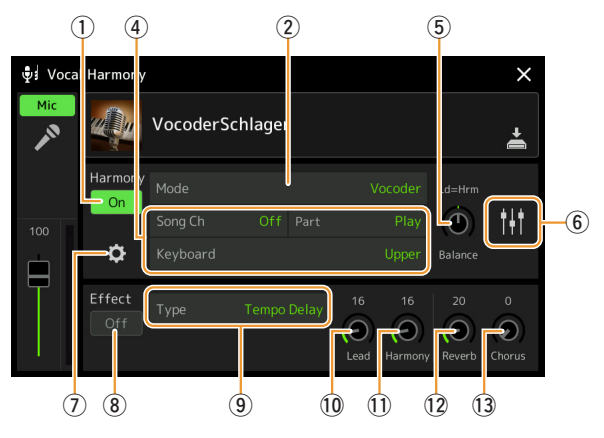

### **Harmony (Harmonie)**

Permet de modifier les paramètres d'harmonie vocale.

<span id="page-117-1"></span>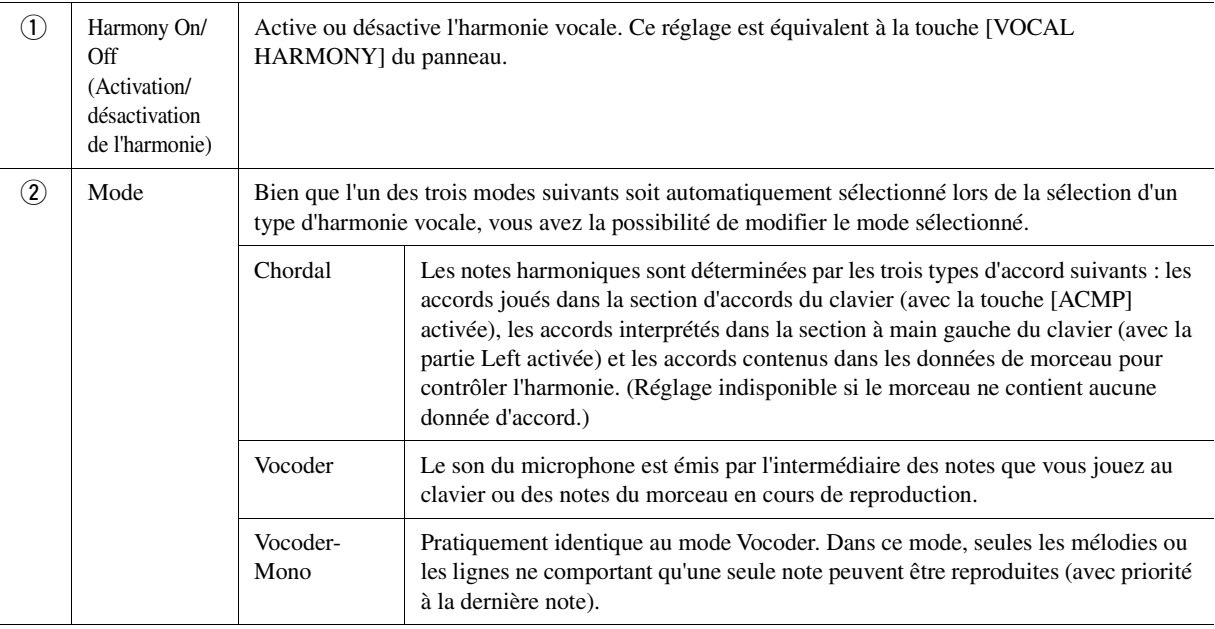

¥ PAGE SUIVANTE

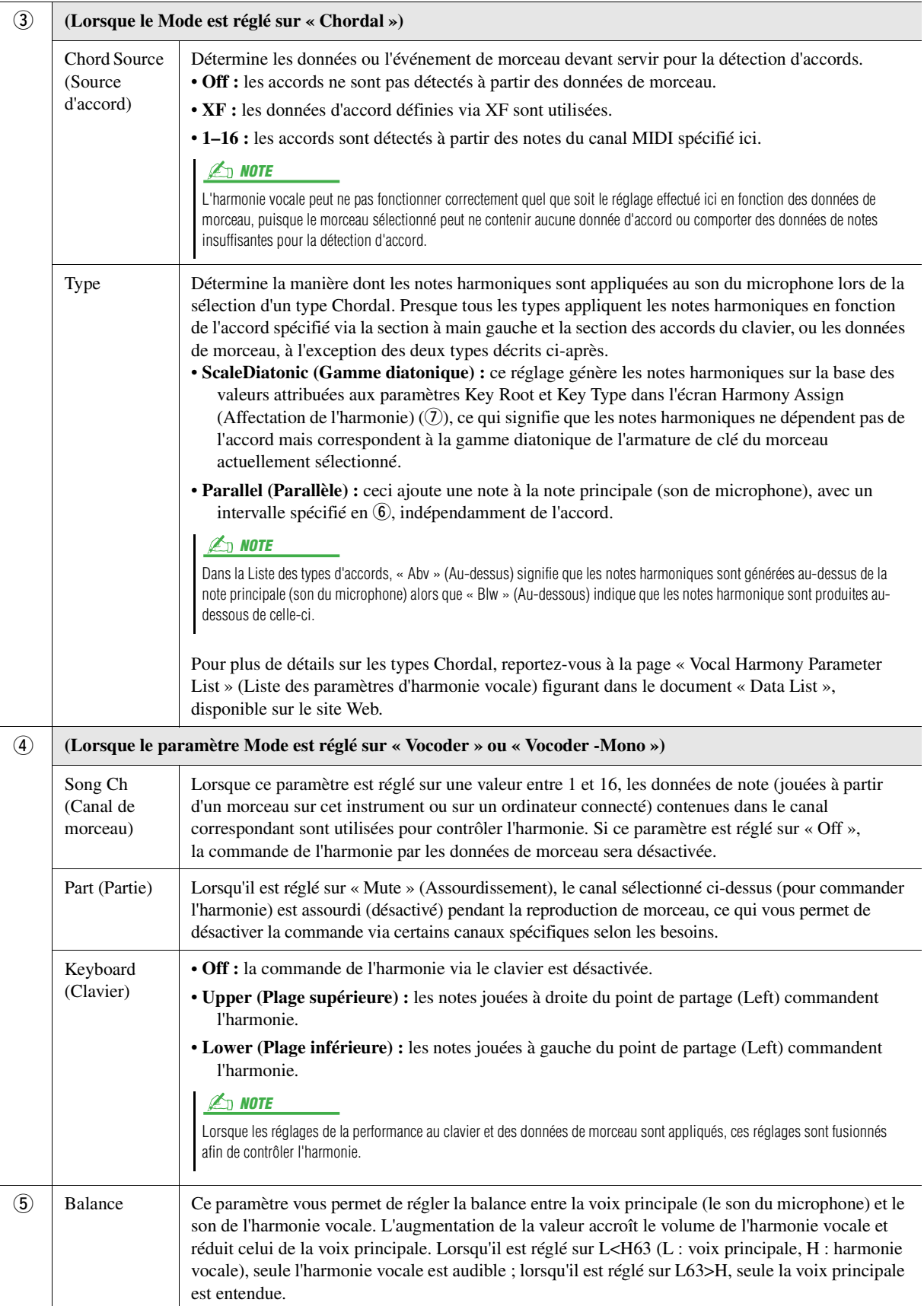

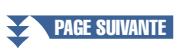

<span id="page-119-0"></span>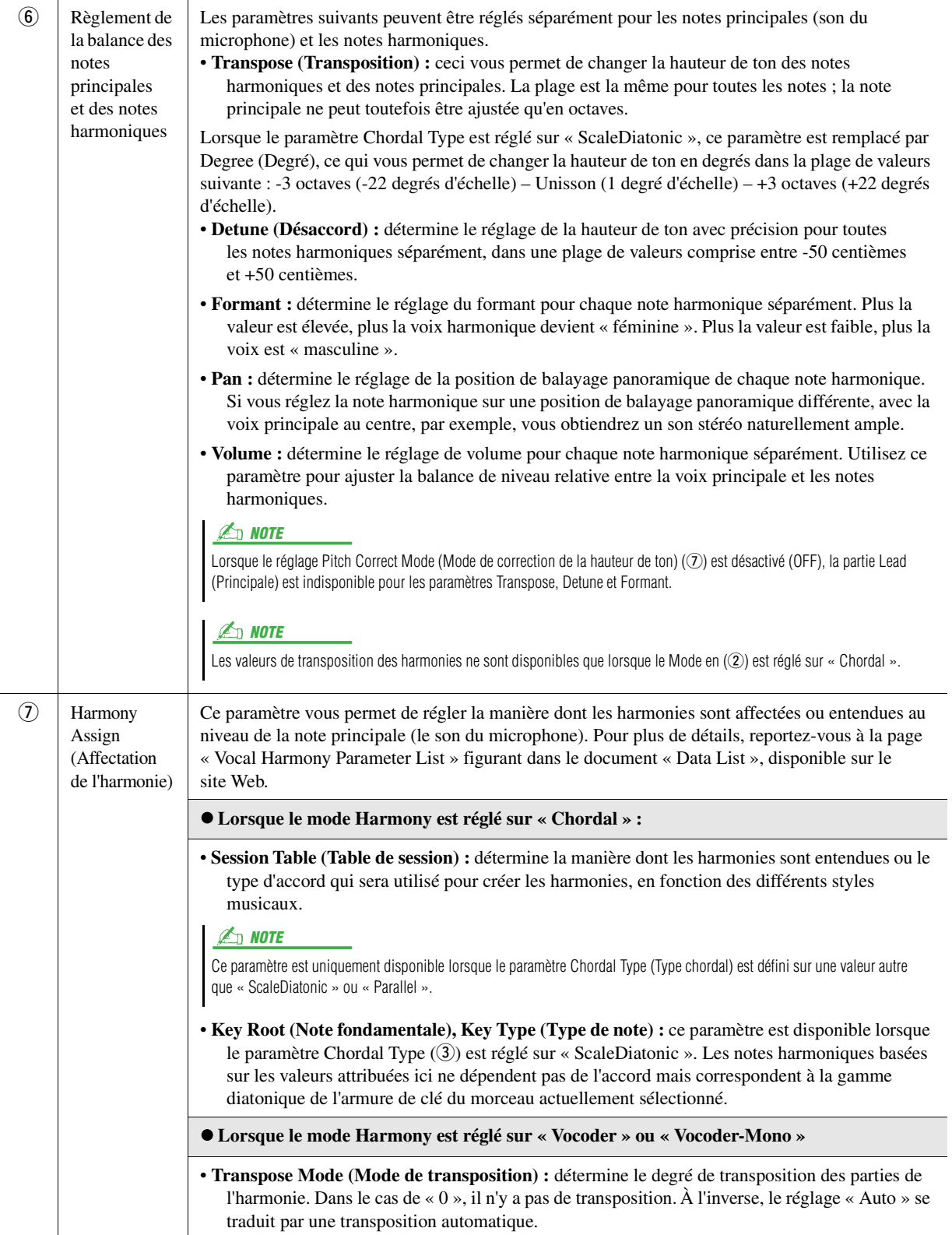

PAGE SUIVANTE

<span id="page-120-0"></span>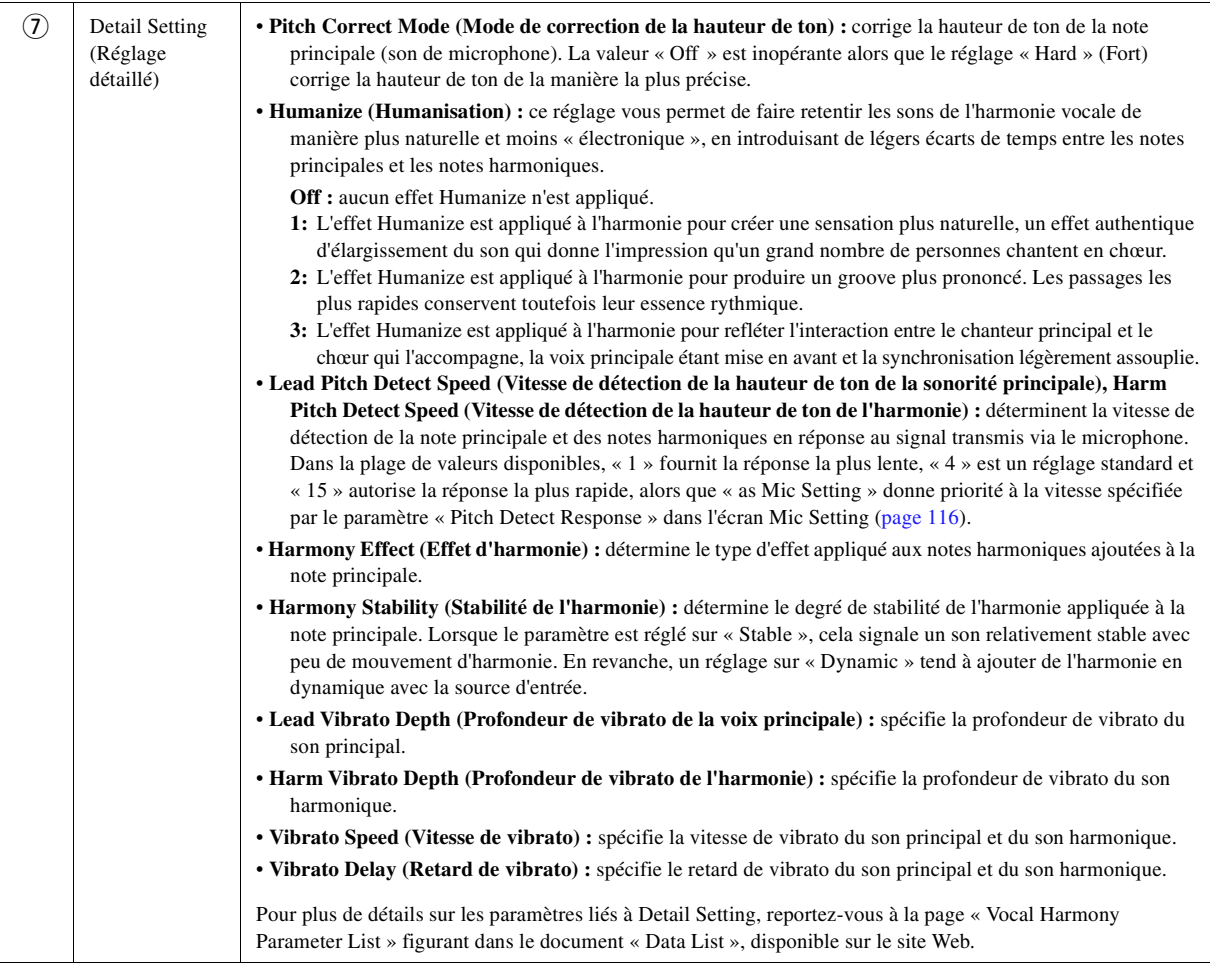

### **Effect (Effet)**

Permet de modifier les paramètres liés aux effets appliqués aux notes d'harmonie vocale.

<span id="page-120-1"></span>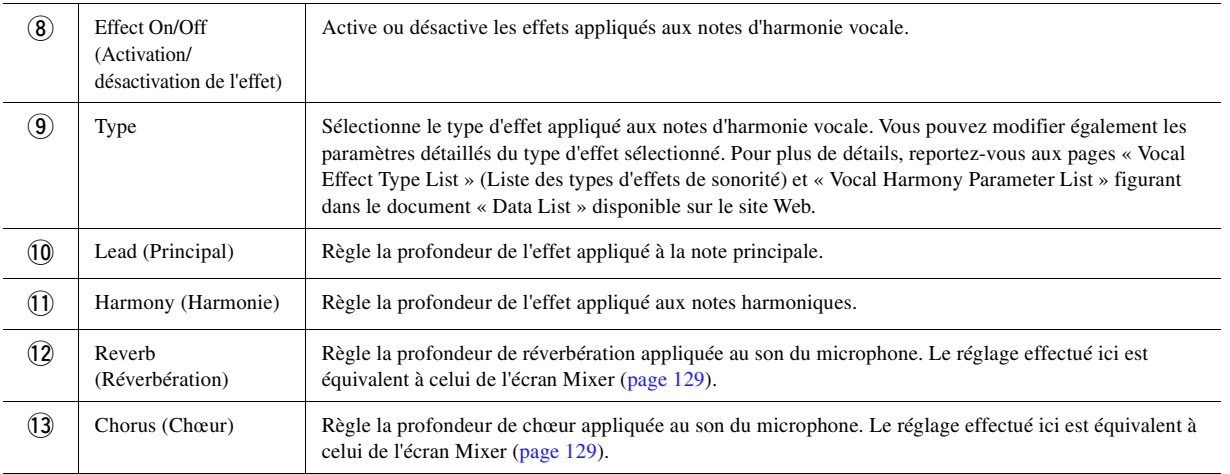

### **4 Touchez (Enregistrer) puis sauvegardez les modifications sous forme de type d'harmonie vocale original.**

Il est possible d'enregistrer 60 types au total (types Vocal Harmony et Synth Vocoder). Pour faciliter tout rappel ultérieur, attribuez à ces réglages des noms suffisamment descriptifs correspondant à leur contenu.

#### AVIS

**Les réglages effectués ici seront perdus si vous mettez l'instrument hors tension sans avoir exécuté l'opération Save.**

#### $\mathbb{Z}$  NOTE

Pour stocker les réglages Vocal Harmony sur un lecteur flash USB, sauvegardez ceux-ci dans un fichier User Effect. Pour cela, depuis l'écran appelé via [MENU]  $[Utility] \rightarrow [Factory\text{Reset/Backup}] \rightarrow$ page 2/2, touchez [Save] sous « User Effect » (Effet utilisateur) afin d'exécuter l'opération Save ([page 159\)](#page-158-0).

 $\overline{9}$ 

## <span id="page-121-0"></span>Édition des types Synth Vocoder (Vocal Harmony)

Vous pouvez créer votre propre type Synth Vocoder (Synthétiseur vocoder) en modifiant les paramètres du type Synth Vocoder prédéfini.

L'écran approprié peut être appelé via [MENU]  $\rightarrow$  [Vocal Harmony].

- **1 Touchez le nom de l'harmonie vocale pour appeler l'écran Vocal Harmony Selection.**
- **2 Touchez [Synth Vocoder], puis sélectionnez le type Synth Vocoder souhaité.**
- **3 Procédez aux modifications souhaitées en fonction du type Synth Vocoder sélectionné.**

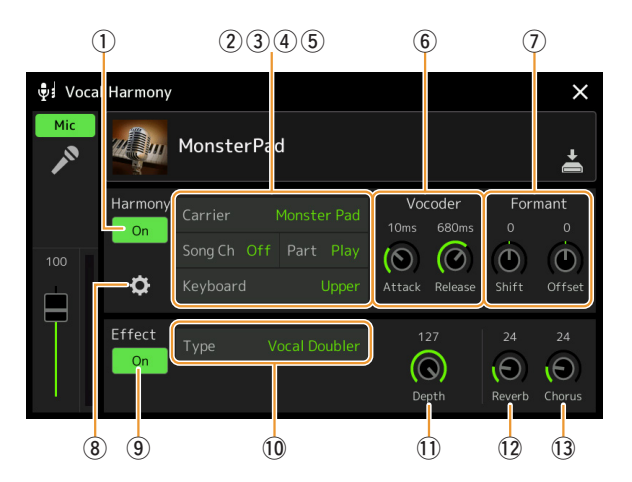

#### $\mathbb{Z}_D$  note

Vérifiez que le microphone est correctement branché (voir mode d'emploi) et que les réglages sont convenablement réglés (reportez-vous à la [page 115](#page-114-0) du présent manuel de référence) avant de configurer ici les paramètres Synth Vocoder.

### **Harmony (Harmonie)**

Permet de modifier les paramètres Synth Vocoder.

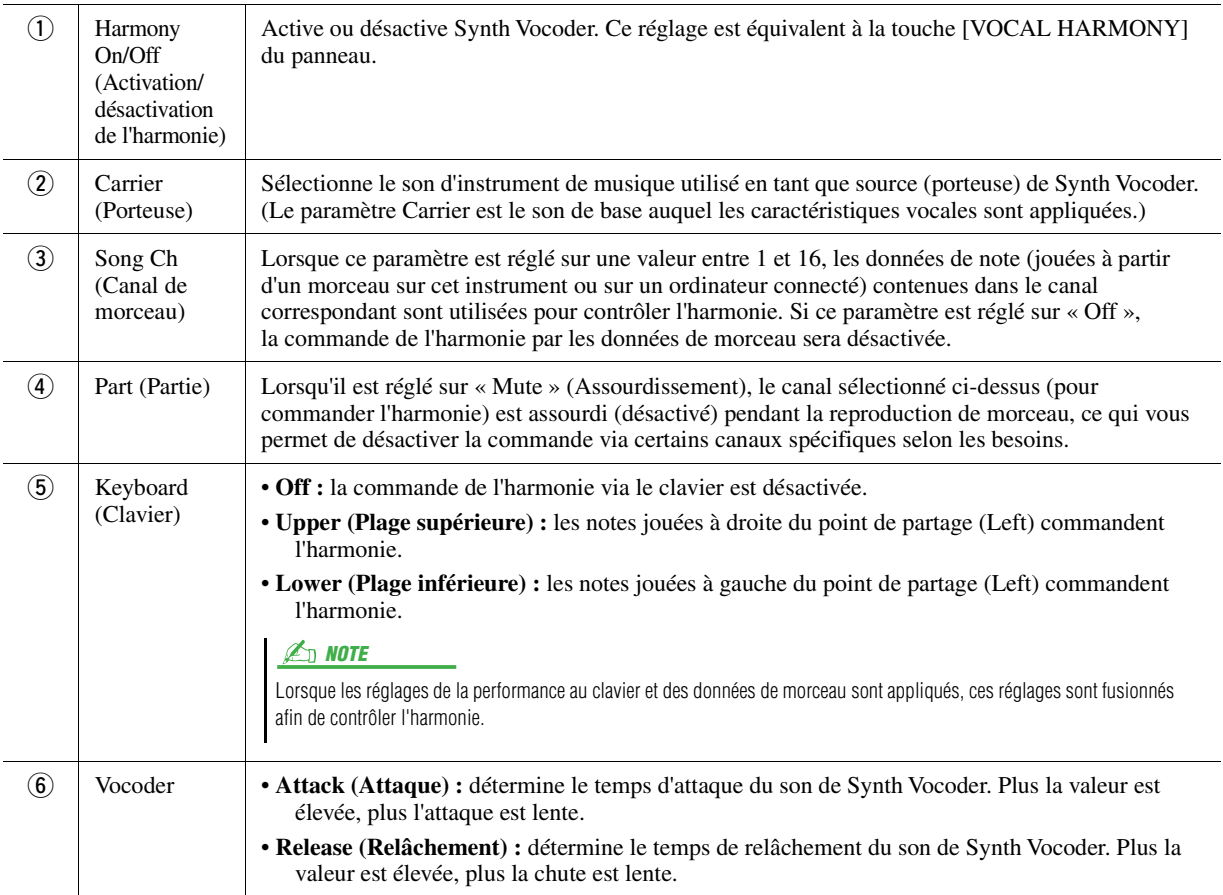

**PAGE SUIVANTE** 

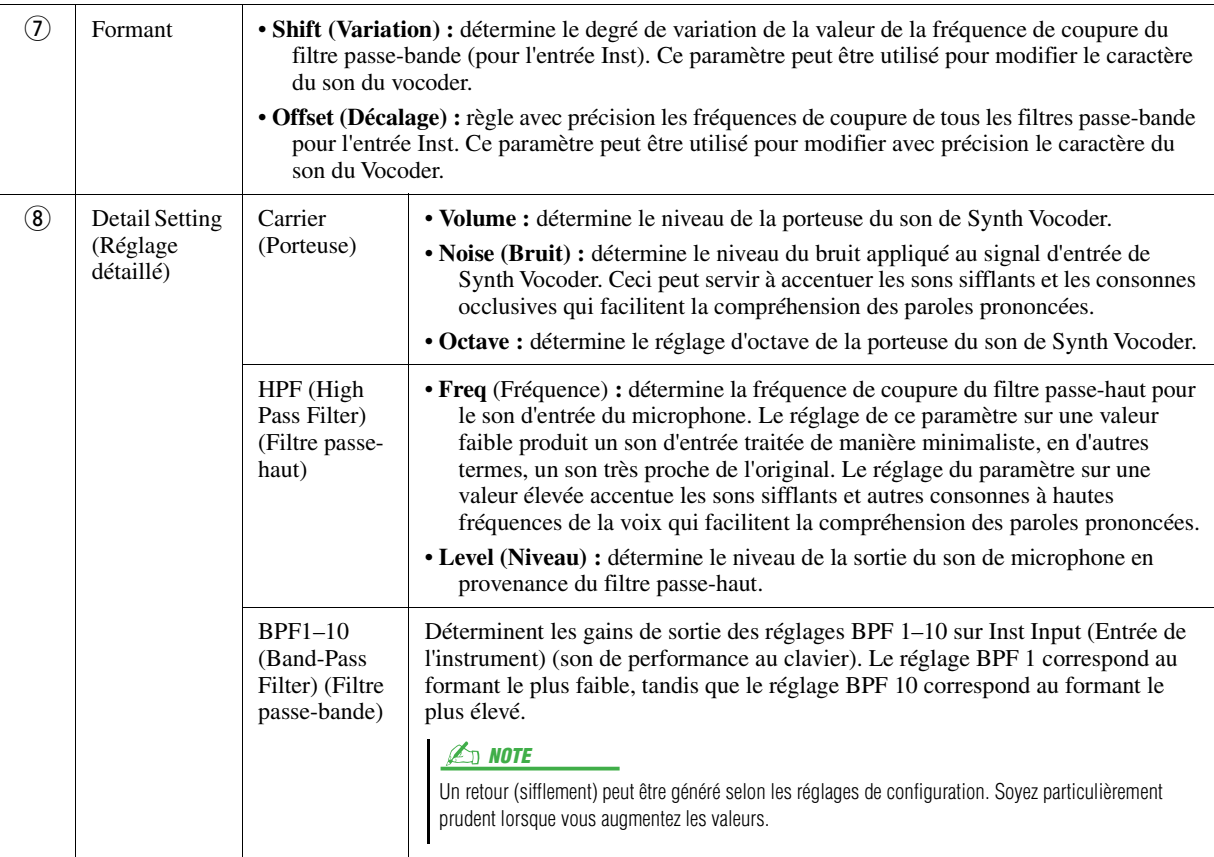

### **Effect**

Permet de modifier les paramètres liés aux effets appliqués aux notes de Synth Vocoder.

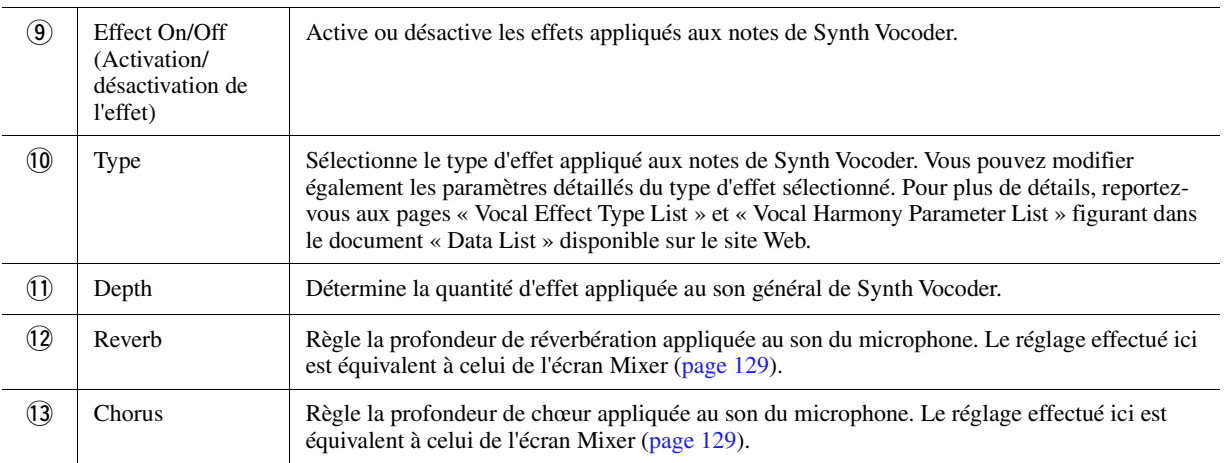

### **4 Touchez (Enregistrer) puis sauvegardez les modifications sous forme de type Synth Vocoder original.**

Il est possible d'enregistrer 60 types au total (types Synth Vocoder et Vocal Harmony). Pour faciliter tout rappel ultérieur, attribuez à ces réglages des noms suffisamment descriptifs correspondant à leur contenu.

#### AVIS

**Les réglages effectués ici seront perdus si vous mettez l'instrument hors tension sans avoir exécuté l'opération Save.**

#### $\n **LO**$  note

Pour stocker les réglages de Synth Vocoder sur un lecteur flash USB, sauvegardez ceux-ci dans un fichier User Effect. Pour cela, depuis l'écran appelé via  $[MEMU] \rightarrow [Utility] \rightarrow [Factory Research]$  $Backup$   $\rightarrow$  page 2/2, touchez [Save] sous « User Effect » (Effet utilisateur) afin d'exécuter l'opération Save ([page 159](#page-158-0)).

 $\overline{9}$ 

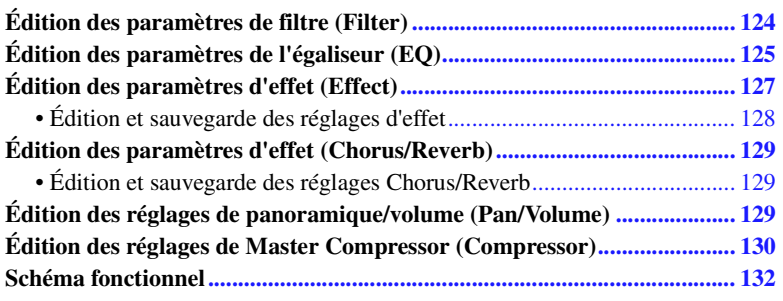

Le mode d'emploi décrit la procédure de base pour l'utilisation de la fonctionnalité Mixer. Le manuel de référence propose des informations plus détaillées sur les différents écrans (ou fonctions) de l'écran Mixer appelé via [MENU] [Mixer].

Les onglets de sélection de partie « Panel » (Panneau) et « Song» (Canaux) situés en haut de l'écran Mixer vous permettent de régler le son de la partie correspondante, alors que l'onglet « Master » (Principal) vous autorise à effectuer des ajustements sonores globaux pour l'ensemble de l'instrument.

#### $\mathbb{Z}_p$  note

*10* Mixer

Lorsqu'un morceau audio est sélectionné, vous ne pouvez pas régler les paramètres liés aux parties ou aux canaux de morceau.

#### $\mathbb{Z}_D$  note

Les boutons et curseurs n'apparaîtront sur les écrans de réglages que si les paramètres pertinents sont disponibles.

Pour obtenir des indications visuelles sur le flux de signaux et la configuration du mixeur, consultez le Schéma fonctionnel à la [page 132](#page-131-0).

## <span id="page-123-0"></span>Édition des paramètres de filtre (Filter)

Cette fonction modifie les caractéristiques tonales (clarté, etc.) du son, en coupant la sortie d'une portion de fréquence spécifique du son. Elle est indisponible en cas de sélection de l'onglet « Master » en haut de l'écran Mixer.

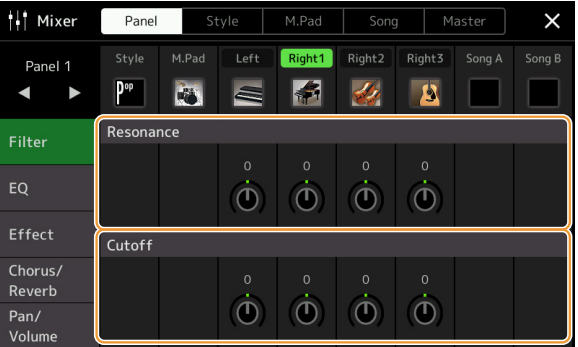

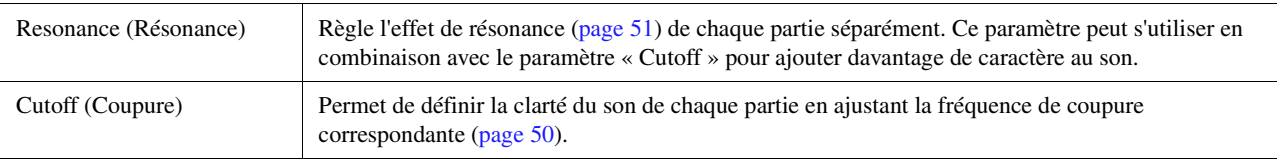

## <span id="page-124-0"></span>Édition des paramètres de l'égaliseur (EQ)

L'égaliseur, appelé également « EQ », est un processeur de sons qui divise le spectre de fréquences en plusieurs bandes pouvant être renforcées ou coupées selon les besoins de la réponse en fréquence globale. Les onglets de sélection de partie « Panel » et « Song» situés en haut de l'écran Mixer vous permettent de régler l'égaliseur pour la partie correspondante, alors que l'onglet « Master » vous autorise à effectuer des ajustements d'égalisation généraux pour l'ensemble de l'instrument.

### **Part EQ (Égaliseur de partie) (lorsque l'un des onglets « Panel » – « Song » est sélectionné)**

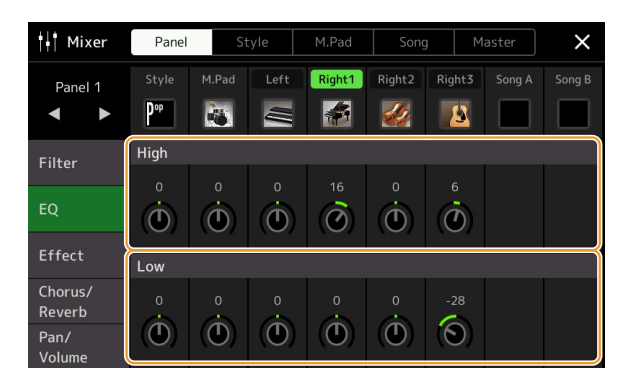

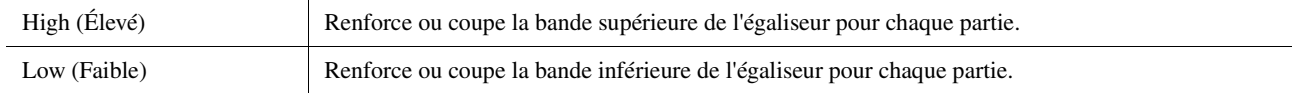

### **Master EQ (Égaliseur principal) (Lorsque l'onglet « Master » est sélectionné)**

Cet instrument dispose d'un égaliseur numérique à huit bandes de haute qualité, qui permet d'appliquer un effet final à la sortie de l'instrument, celui du réglage de tonalité. Vous pouvez sélectionner un des cinq types EQ prédéfinis dans l'écran « Master ». Vous avez même la possibilité de créer vos propres réglages EQ personnalisés en ajustant les bandes de fréquence, puis en enregistrant les réglages sous l'un des deux types User Master EQ (Égaliseur principal utilisateur).

#### $\mathbb{Z}_\mathbb{D}$  note

Le paramètre Master EQ ne s'applique ni aux morceaux audio sur l'entrée audio via les prises AUX IN, ni au son de métronome.

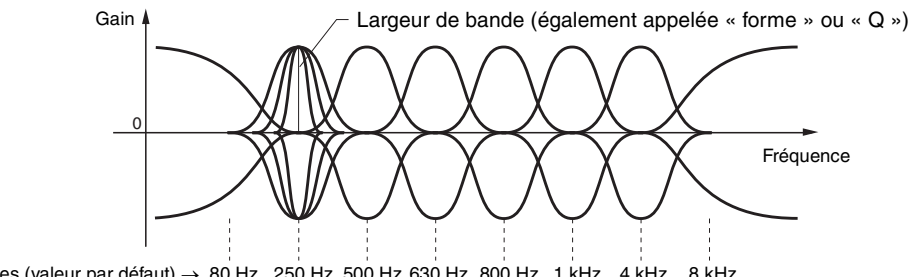

8 bandes (valeur par défaut)  $\rightarrow$  80 Hz 250 Hz 500 Hz 630 Hz 800 Hz 1 kHz 4 kHz 8 kHz

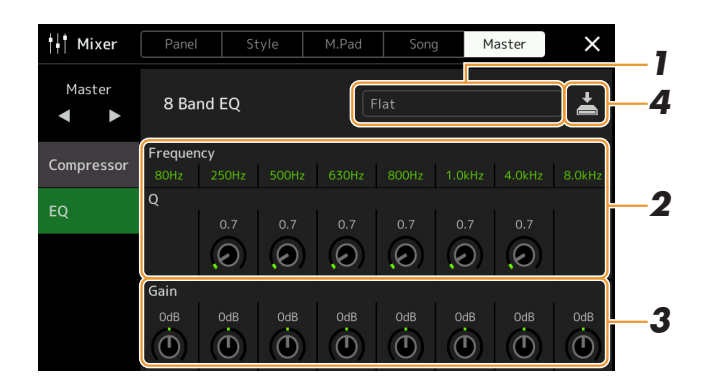

### **1 Sélectionnez le type d'EQ que vous voulez éditer.**

- **Flat (Plat) :** Réglages d'EQ plats. Le gain de chaque fréquence est réglé sur 0 dB.
- **Mellow (Harmonieux) :** réglages d'EQ relativement doux et harmonieux pour lesquels les bandes de haute et moyenne fréquences sont légèrement réduites.
- **Bright (Clair) :** réglage EQ qui permet de renforcer le niveau des hautes fréquences et de rendre ainsi le son plus clair.
- **Loudness (Volume sonore) :** réglages d'EQ favorisant la clarté du son et pour lesquels les bandes de basse et haute fréquences sont renforcées. Ce réglage se conjugue parfaitement bien à la musique à tempo rapide.
- **Powerful (Puissant) :** puissants réglages d'EQ pour lesquels toutes les fréquences sont renforcées. Ce réglage peut servir à stimuler la musique dans les fêtes, etc.
- **User1/2 (Utilisateur 1/2) :** vos propres réglages d'égalisation personnalisés, sauvegardés à l'étape 4.
- **2 Réglez la valeur Q (largeur de bande) ainsi que la fréquence centrale de chaque bande d'égaliseur.**

La plage de fréquences disponible varie selon la bande. Plus la valeur de Q est élevée, plus la bande est étroite.

**3 Réglez le gain de niveau pour accentuer ou couper chacune des huit bandes selon les besoins.**

### **4 Touchez (Enregistrer) pour sauvegarder les réglages sous forme de type User Master EQ.**

Il est possible de créer et de sauvegarder jusqu'à deux types d'EQ.

#### AVIS

**Les réglages seront perdus si vous mettez l'instrument hors tension sans avoir exécuté l'opération Save.**

#### $\mathbb{Z}_0$  note

Pour stocker les réglages Master EQ sur un lecteur flash USB, sauvegardez ceux-ci dans un fichier User Effect (Effet utilisateur). Pour cela, depuis l'écran appelé via [MENU]  $\rightarrow$  [Utility]  $\rightarrow$ [Factory Reset/Backup]  $\rightarrow$  page 2/2, touchez [Save] sous « User Effect » (Effet utilisateur) afin d'exécuter l'opération de sauvegarde [\(page 159](#page-158-0)).

## <span id="page-126-1"></span><span id="page-126-0"></span>Édition des paramètres d'effet (Effect)

Cet instrument est doté des blocs d'effets suivants.

- **System Effect (Effet système) (Chorus, Reverb) :** ces effets s'appliquent au son d'ensemble de l'instrument. Vous pouvez régler la profondeur de l'effet système pour chaque partie séparément. Il peut être réglé sur l'écran « Chorus/Reverb » [\(page 129\)](#page-128-3).
- **Insertion Effect (Effet d'insertion) 1–28 :** ces effets s'appliquent uniquement à une partie spécifique. Pour chacun de ces effets, sélectionnez un type d'effet spécialement destiné à la partie souhaitée (comme par exemple, Distortion, qui s'applique uniquement à une partie de guitare).
- **Variation Effect (Effet de variation) :** ce bloc peut servir à la fois d'effet système et d'effet d'insertion, et vous avez la possibilité de basculer entre les deux effets.

Cette section couvre les réglages liés aux effets d'insertion et à l'effet de variation sur l'écran Effect. Cet écran est indisponible en cas de sélection de l'onglet « Master » en haut de l'écran Mixer.

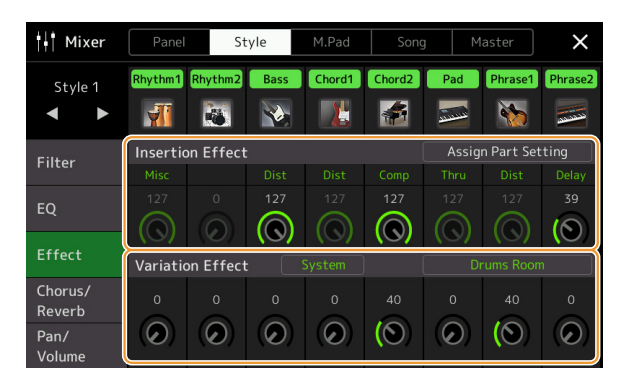

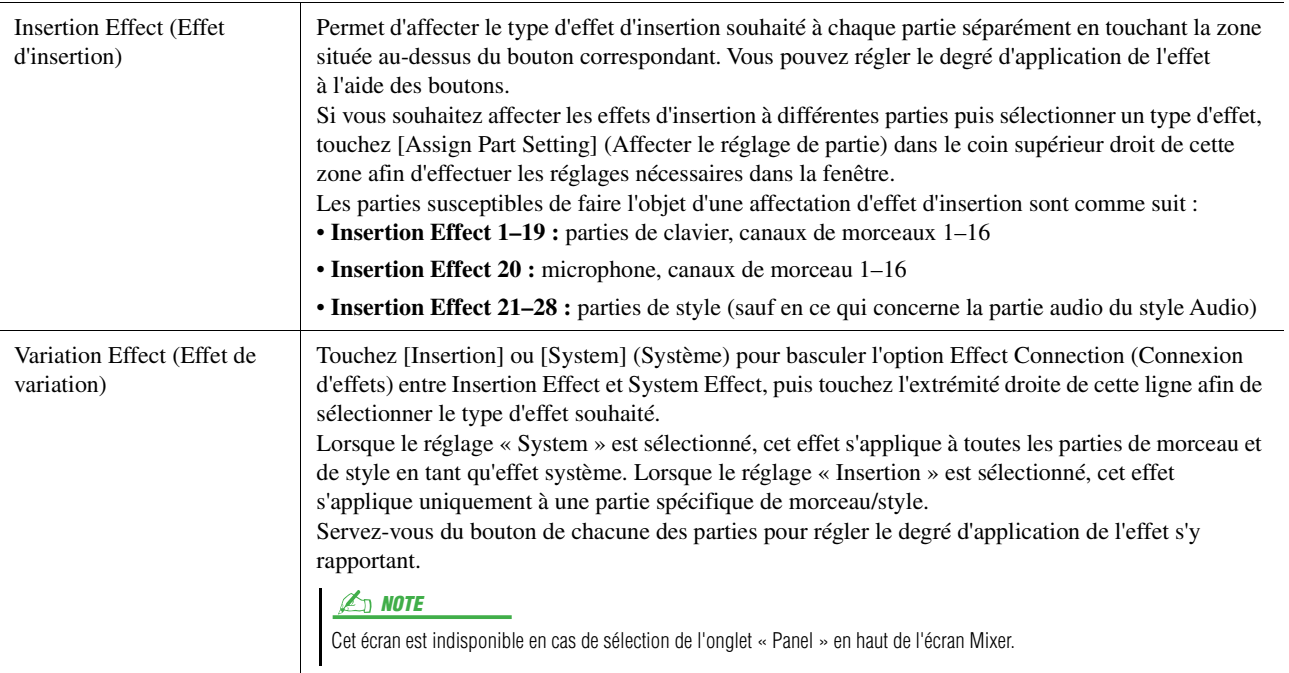

<span id="page-127-0"></span>Vous pouvez éditer les réglages des effets système (Chorus, Reverb), des effets d'insertion et de l'effet de variation. Les modifications peuvent être sauvegardées sous forme de type User Effect (Effet utilisateur).

**1 Depuis l'écran Mixer, touchez le nom du type d'effet souhaité afin d'appeler l'écran de réglage de l'effet correspondant.**

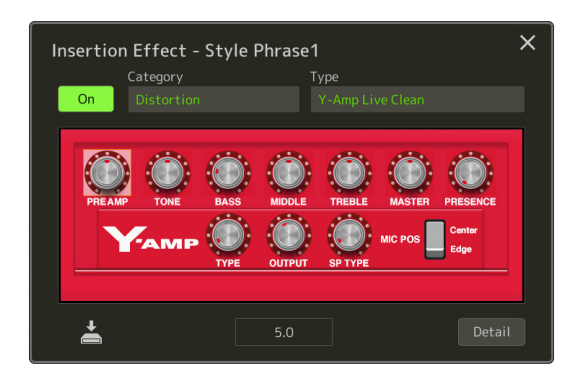

- **2 Sélectionnez un élément sous Category (Catégorie) et Type, puis réglez la valeur du paramètre à l'aide des contrôleurs à l'écran.**
- **3 Si nécessaire, touchez [Detail] (Détail) afin d'appeler l'écran des paramètres d'effet pour effectuer des réglages supplémentaires.**

Les paramètres disponibles varient selon le type d'effet.

**4 Touchez (Enregistrer) pour sauvegarder les réglages sous forme de type User Effect.**

Vous pouvez stocker jusqu'à trois types d'effet pour les blocs d'effets Reverb, Chorus et Variation et un total de trente types d'effet pour les blocs d'effets d'insertion.

#### $\mathbb{Z}$  NOTE

Les paramètres grisés ne peuvent pas être modifiés.

#### AVIS

**Les réglages seront perdus si vous mettez l'instrument hors tension sans avoir exécuté l'opération Save.**

#### $\mathbb{Z}_0$  note

Pour stocker les réglages Effect sur un lecteur flash USB, sauvegardez ceux-ci dans un fichier User Effect. Pour cela, depuis l'écran appelé via [MENU]  $[Utility] \rightarrow [Factory Research$ Backup]  $\rightarrow$ page 2/2, touchez [Save] sous « User Effect » (Effet utilisateur) afin d'exécuter l'opération de sauvegarde [\(page 159](#page-158-0)).

## <span id="page-128-3"></span><span id="page-128-0"></span>Édition des paramètres d'effet (Chorus/Reverb)

Tel qu'indiqué à la section précédente, Chorus et Reverb sont des effets système qui s'appliquent au son d'ensemble de l'instrument. Ils sont indisponibles en cas de sélection de l'onglet « Master » en haut de l'écran Mixer.

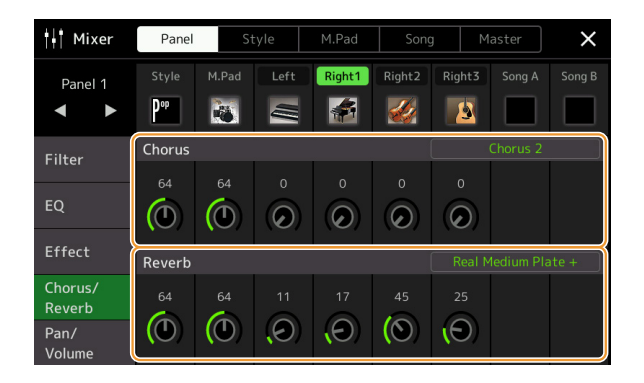

<span id="page-128-2"></span><span id="page-128-1"></span>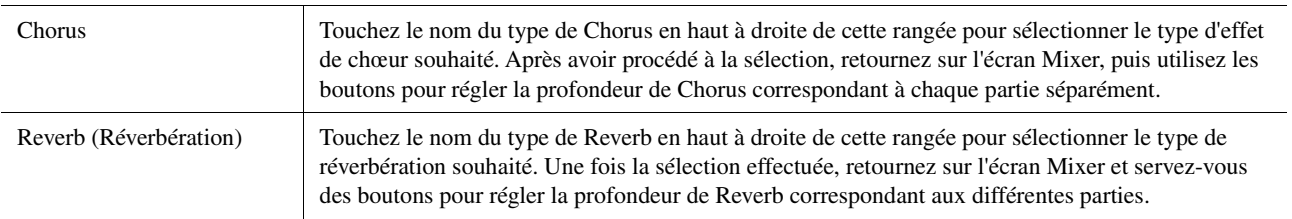

#### $\mathbb{Z}_D$  note

Pour plus de détails sur les types Chorus et Reverb, reportez-vous à la page « Effect Type List » (Liste des types d'effets) figurant dans le document « Data List », disponible sur le site Web.

## <span id="page-128-4"></span>**Édition et sauvegarde des réglages Chorus/Reverb**

Cette opération est identique à celle effectuée sur l'écran « Effect » [\(page 127](#page-126-0)).

## <span id="page-128-5"></span>Édition des réglages de panoramique/volume (Pan/Volume)

Vous pouvez régler les valeurs des paramètres Pan (position de balayage panoramique stéréo du son) et Volume pour chaque partie séparément. Cet écran est indisponible en cas de sélection de l'onglet « Master » en haut de l'écran Mixer.

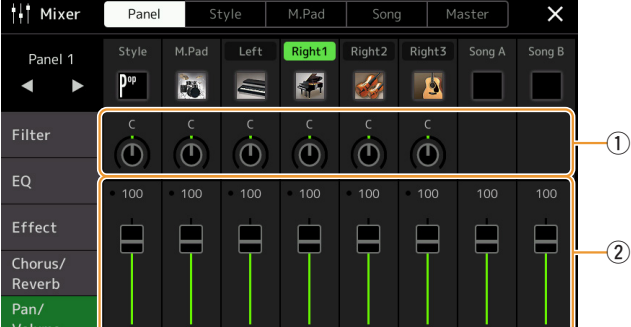

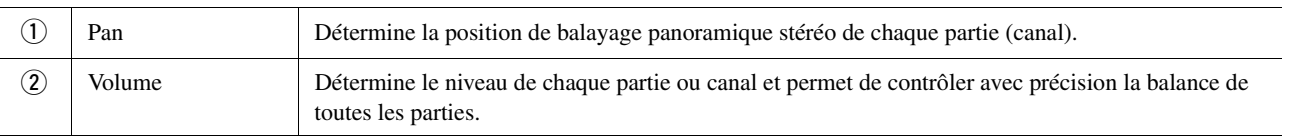

## <span id="page-129-0"></span>Édition des réglages de Master Compressor (Compressor)

Compressor est un effet couramment utilisé pour limiter et comprimer les dynamiques (douceur/force) d'un signal audio. Pour les signaux qui présentent de grandes variations au niveau des dynamiques, comme les parties vocales ou la guitare, cet effet « resserre » la plage de dynamiques, en accentuant les sons doux et en atténuant les sons forts. Appliqué avec le gain pour renforcer le niveau d'ensemble, il crée un son haute qualité, plus puissant et homogène. Cet instrument dispose d'un effet Master Compressor qui s'applique au son d'ensemble de l'appareil. Bien que des réglages Master Compressor prédéfinis soient fournis, vous avez aussi la possibilité de créer et de sauvegarder vos propres présélections Master Compressor originales en ajustant les paramètres concernés. Cet écran est disponible uniquement en cas de sélection de l'onglet « Master » en haut de l'écran Mixer.

#### $\mathbb{Z}_0$  note

Le paramètre Master Compressor ne s'applique ni aux morceaux audio sur l'entrée audio via les prises AUX IN, ni au son de métronome.

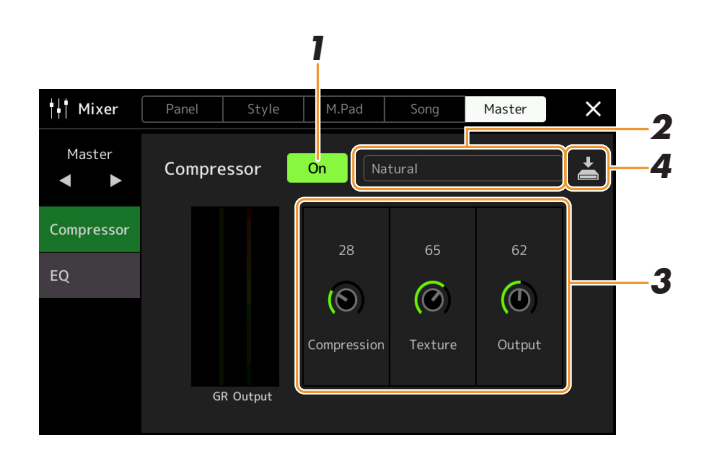

**1 Réglez l'effet Compressor sur « On » (Activation).**

## **2 Sélectionnez le type de Master Compressor que vous voulez éditer.**

- **Natural (Naturel) :** réglages de type Natural Compressor où l'effet de compression est modérément prononcé.
- **Rich (Riche) :** réglages Rich Compressor qui mettent parfaitement en évidence les caractéristiques de l'instrument. Ce réglage est idéal pour améliorer les instruments acoustiques, la musique jazz, etc.).
- **Punchy (Dynamique) :** réglages Compressor où le degré de compression est exagérément amplifié. Ce réglage est idéal pour améliorer la musique rock.
- **Electronic (Électronique) :** réglages de Compressor qui mettent parfaitement en évidence les caractéristiques de la dance électronique.
- **Loud (Fort) :** réglages puissants de compresseur. Ce réglage est idéal pour améliorer la musique énergique telle que le rock ou le gospel.
- **User1–5 (Utilisateur 1–5) :** vos propres réglages de compression personnalisés, sauvegardés à l'étape 4.

### **3 Modifiez les paramètres liés à Master Compressor.**

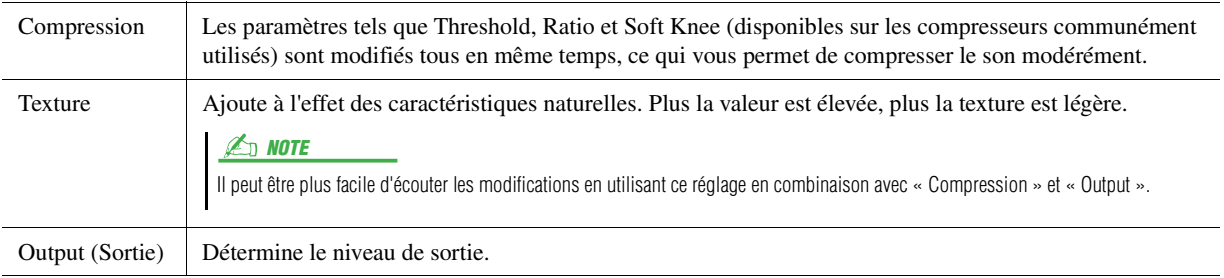

« GR » indique la réduction de gain (niveau compressé) alors que « Output » (Sortie) montre le niveau de sortie en fonction du son d'ensemble de l'instrument en temps réel.

#### PAGE SUIVANTE

### **4 Touchez (Enregistrer) puis sauvegardez les réglages sous forme de type User Master Compressor.**

Vous avez la possibilité de créer et d'enregistrer jusqu'à cinq types d'effets Master Compressor.

#### AVIS

**Les réglages seront perdus si vous mettez l'instrument hors tension sans avoir exécuté l'opération Save.**

#### **ED NOTE**

Pour stocker les réglages Master Compressor sur un lecteur flash USB, sauvegardez-les dans un fichier User Effect. Pour cela, depuis l'écran appelé via [MENU]  $\rightarrow$  [Utility]  $\rightarrow$  [Factory  $Reset/Backup] \rightarrow page 2/2$ , touchez [Save] sous « User Effect » (Effet utilisateur) afin d'exécuter l'opération de sauvegarde ([page 159](#page-158-0)).

## <span id="page-131-0"></span>Schéma fonctionnel

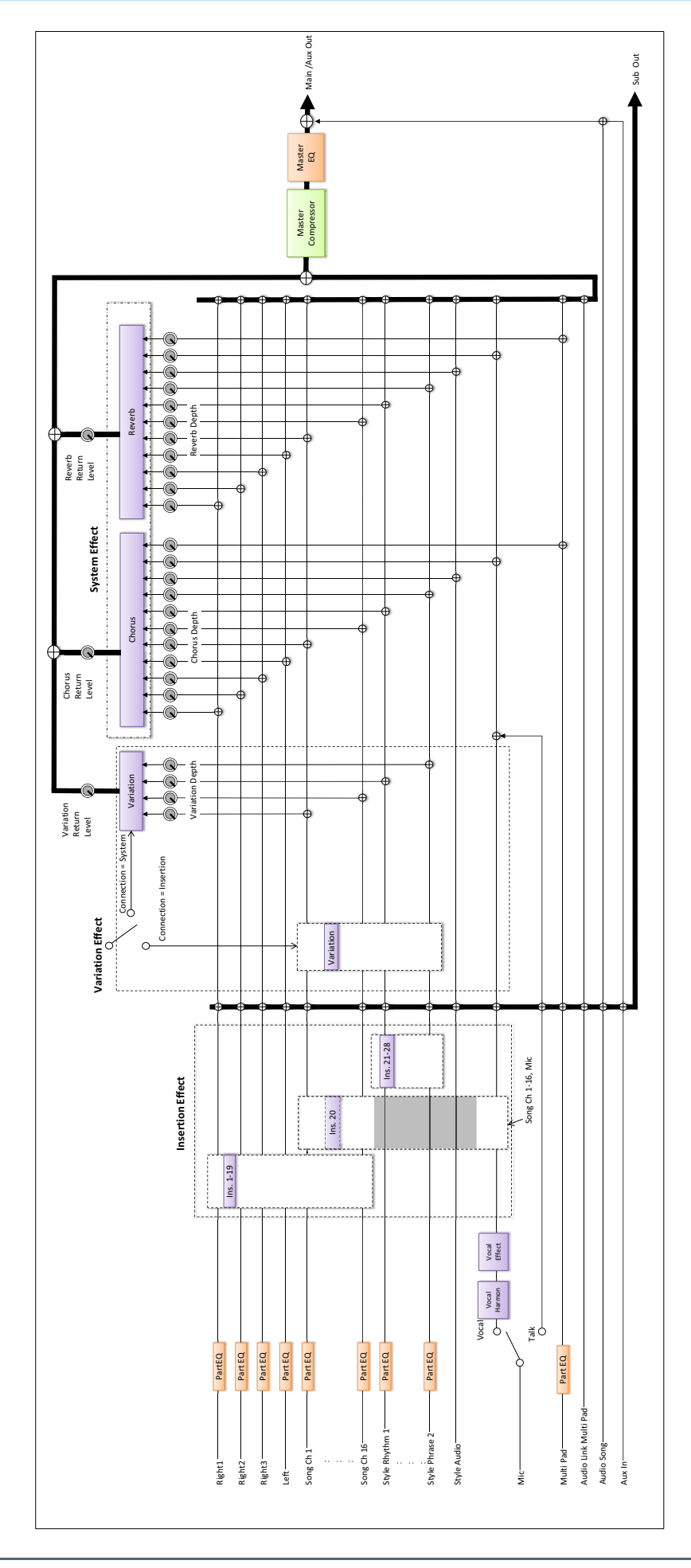

#### **Contenu**

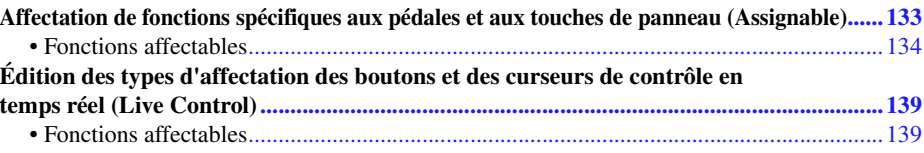

## <span id="page-132-1"></span><span id="page-132-0"></span>Affectation de fonctions spécifiques aux pédales et aux touches de panneau (Assignable)

Vous pouvez affecter différentes fonctions aux pédales connectées à la prise ASSIGNABLE FOOT PEDAL (Pédale affectable), ainsi que des touches ASSIGNABLE et la touche [ROTARY SP/ASSIGNABLE] (Haut-parleur tournant/ Affectable).

L'écran approprié peut être appelé via  $[MEMU] \rightarrow [Assignable]$ .

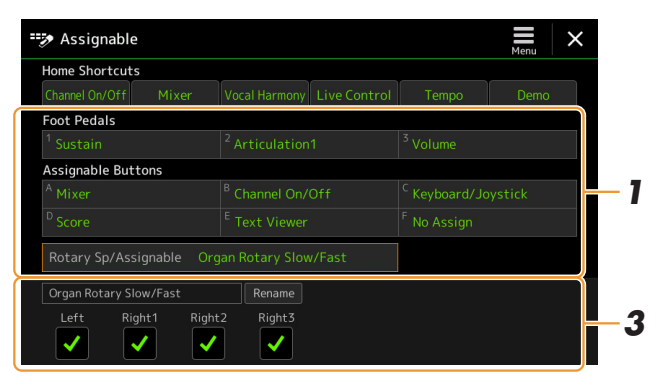

- **1 Touchez pour sélectionner la pédale ou la touche souhaitée.** Touchez cet élément à nouveau pour appeler la liste des fonctions.
- **2 Sélectionnez la fonction que vous souhaiter affecter à la pédale ou à la touche.**

Pour plus de détails sur les différentes fonctions, reportez-vous aux pages [134–](#page-133-0)[138](#page-137-0).

**3 Effectuez les réglages nécessaires de la fonction sélectionnée qui apparaît en bas de l'écran.**

Vous pouvez effectuer des réglages détaillés de la fonction sélectionnée, tels que définir les parties affectées par la fonction, etc. Si vous souhaitez changer le nom de la fonction qui apparaît dans la fenêtre contextuelle, touchez [Rename] (Renommer) et entrez le nom souhaité. Vous pouvez saisir jusqu'à 50 caractères.

**4 Si nécessaire, spécifiez la polarité de la pédale en touchant (Menu).**

Le fonctionnement peut s'inverser en fonction du type de pédale connectée à l'instrument (c.-à-d. que l'application de l'effet se fait au relâchement et non plus à l'enfoncement). Dans ce cas, utilisez ce réglage pour inverser la polarité.

#### $\mathbb{Z}_0$  note

Comme indiqué dans le mode d'emploi, les raccourcis peuvent également être affectés aux touches ASSIGNABLE.

#### $\mathbb{Z}_0$  note

Vous pouvez également affecter d'autres fonctions à la pédale : Voice Guide Controller ([page 157\)](#page-156-0), Punch In/Out of Song ([page 79](#page-78-0)) et Registration Sequence [\(page 109](#page-108-0)). Lorsque vous affectez plusieurs fonctions à la pédale, l'ordre de priorité est le suivant : Voice Guide Controller  $\rightarrow$  Punch In/Out of Song  $\rightarrow$  Registration Sequence  $\rightarrow$ Fonctions affectées ici

# *11*

#### **Masquage de la fenêtre contextuelle lorsque les touches ASSIGNABLE sont enfoncées**

Lorsque vous appuyez sur une des touches ASSIGNABLE, la fenêtre contextuelle affichant l'état de la fonction affectée apparaît à l'écran. Vous pouvez également définir la fenêtre contextuelle à masquer. Pour ce faire, touchez (Menu) dans l'écran Assignable, puis réglez « Popup Window » (Fenêtre contextuelle) sur Off.

## <span id="page-133-0"></span>**Fonctions affectables**

Dans la liste ci-dessous, « P » indique les pédales, « A » indique les touches ASSIGNABLE et « R » la touche [ROTARY SP/ASSIGNABLE]. Les fonctions signalées par la mention «  $O$  » sont disponibles pour les pédales ou les touches correspondantes.

Les fonctions signalées par un astérisque « \* » peuvent uniquement être utilisées avec un contrôleur au pied et n'opèrent pas correctement avec un sélecteur au pied.

#### $\mathbb{Z}_0$  note

Vous pouvez effectuer des réglages détaillés de chaque fonction en bas de l'écran, tels que les parties qui seront affectées par la fonction, etc. (Les éléments concernés dépendent de chaque fonction.)

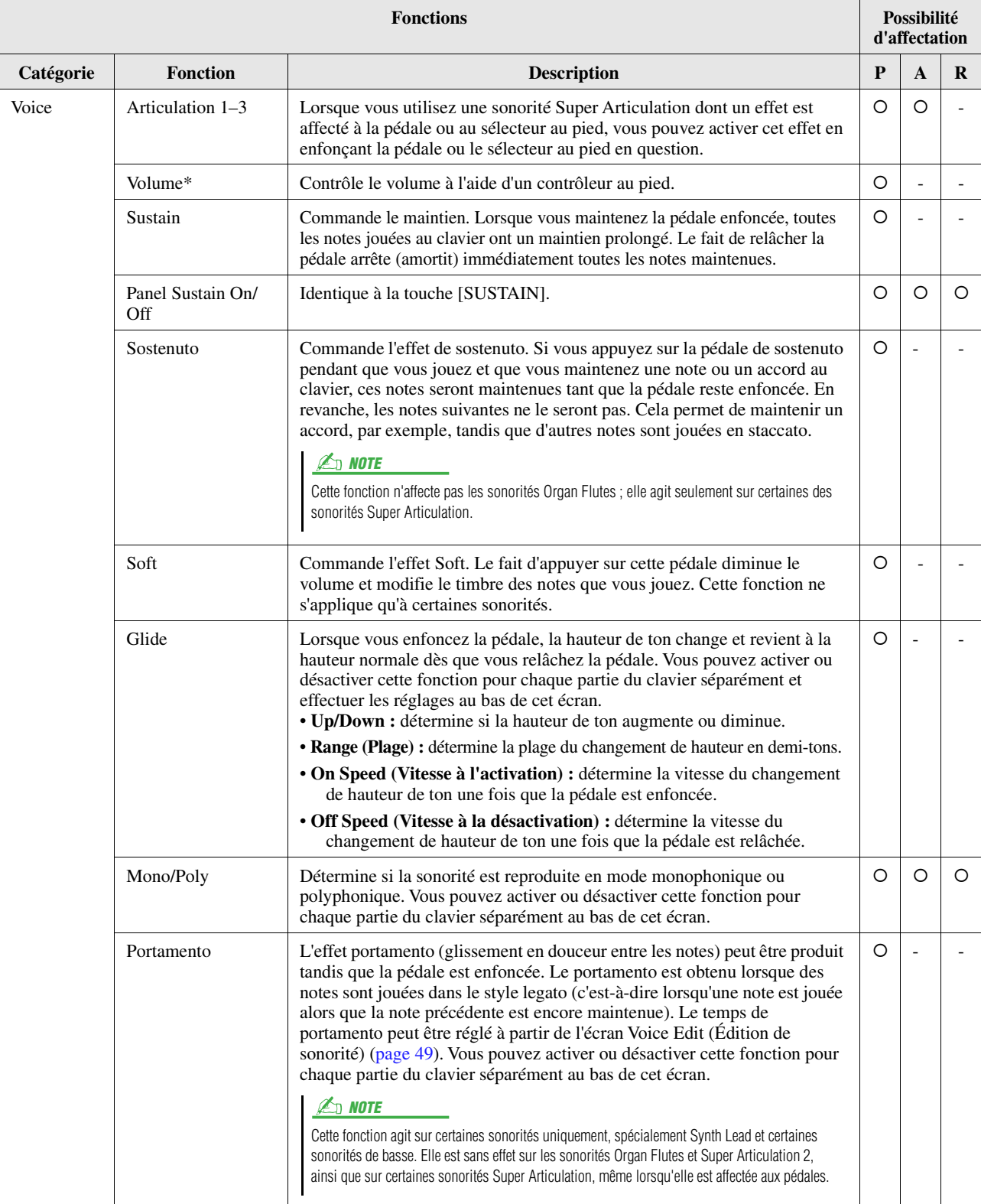

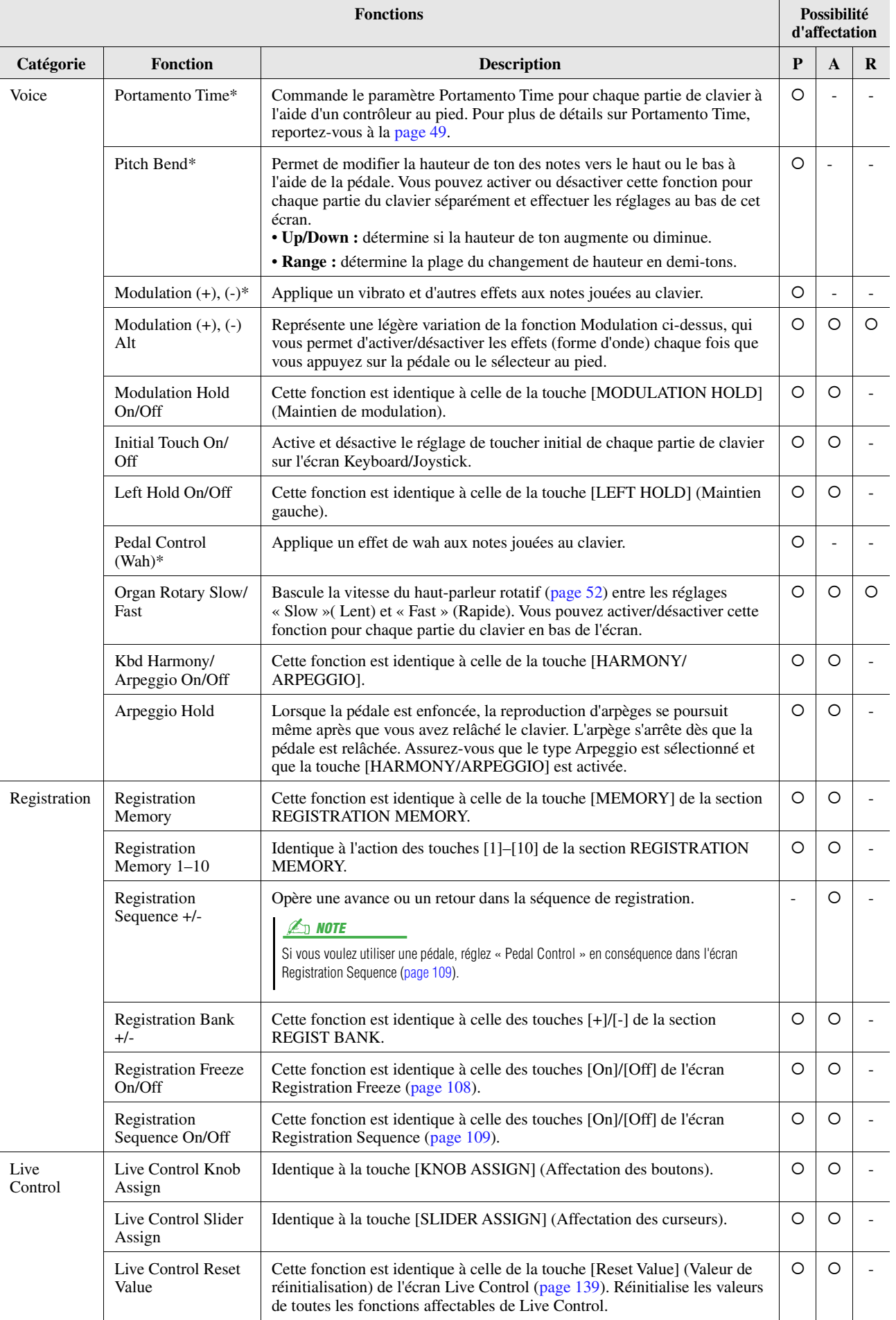

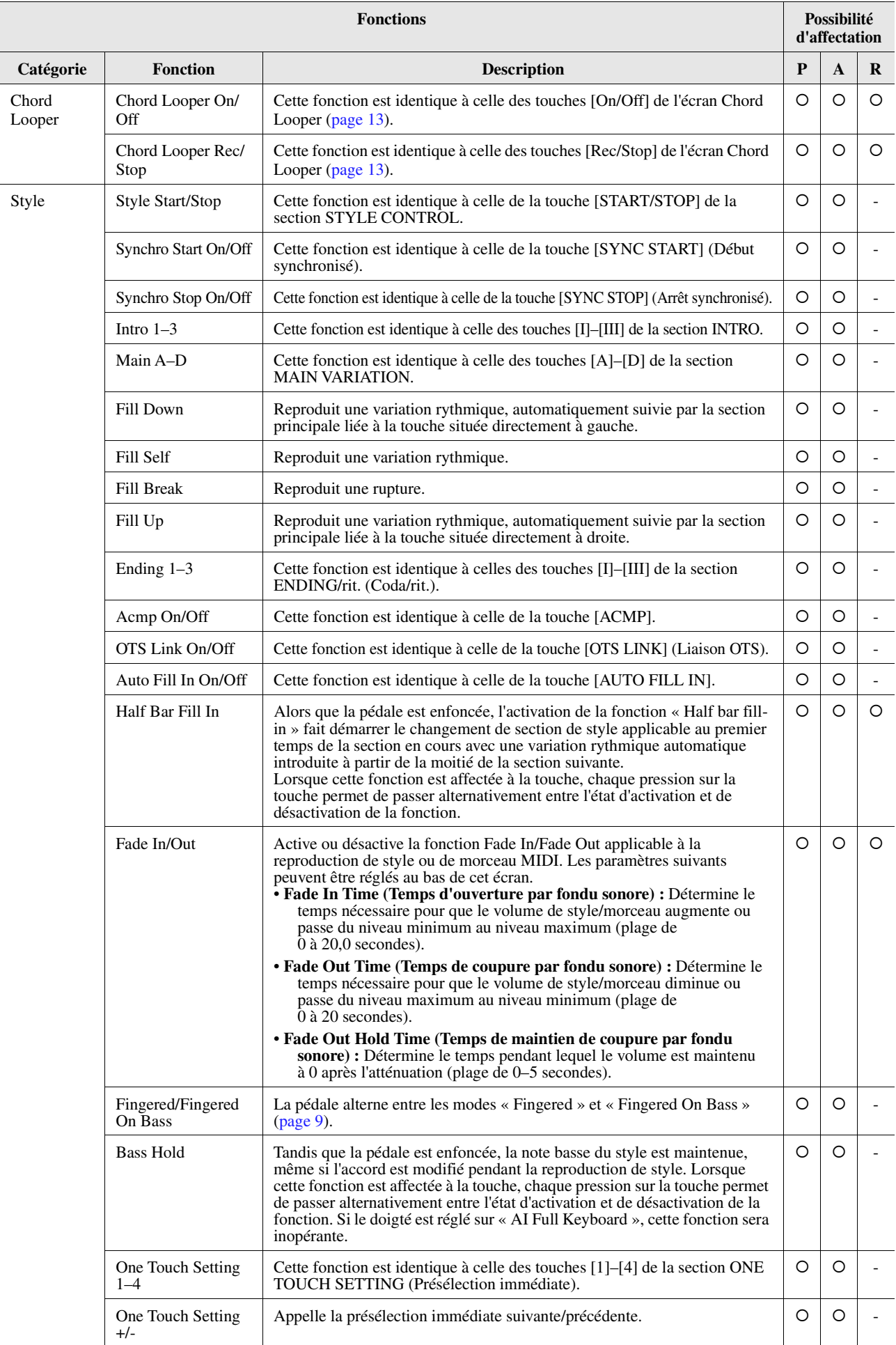

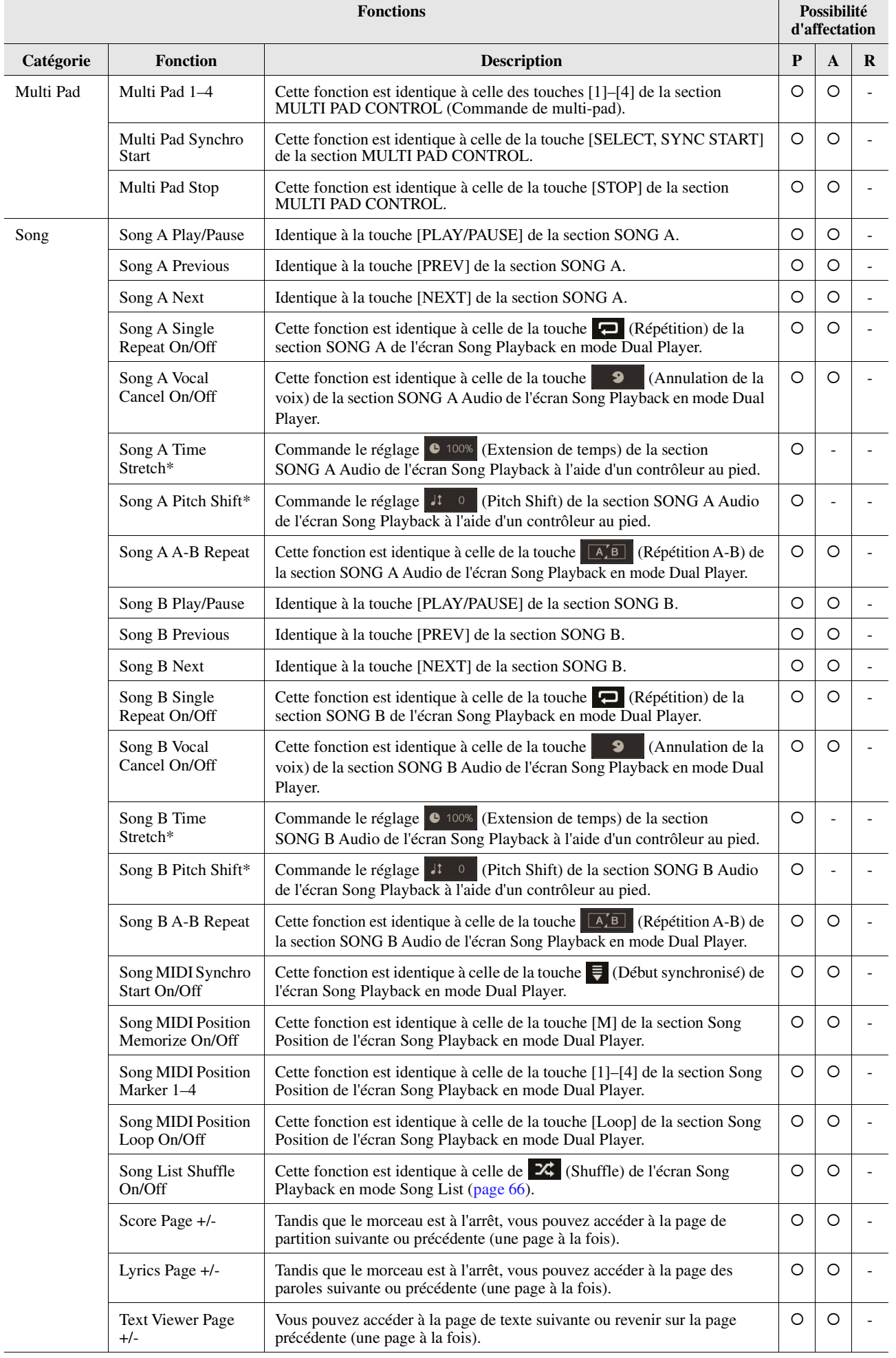

<span id="page-137-0"></span>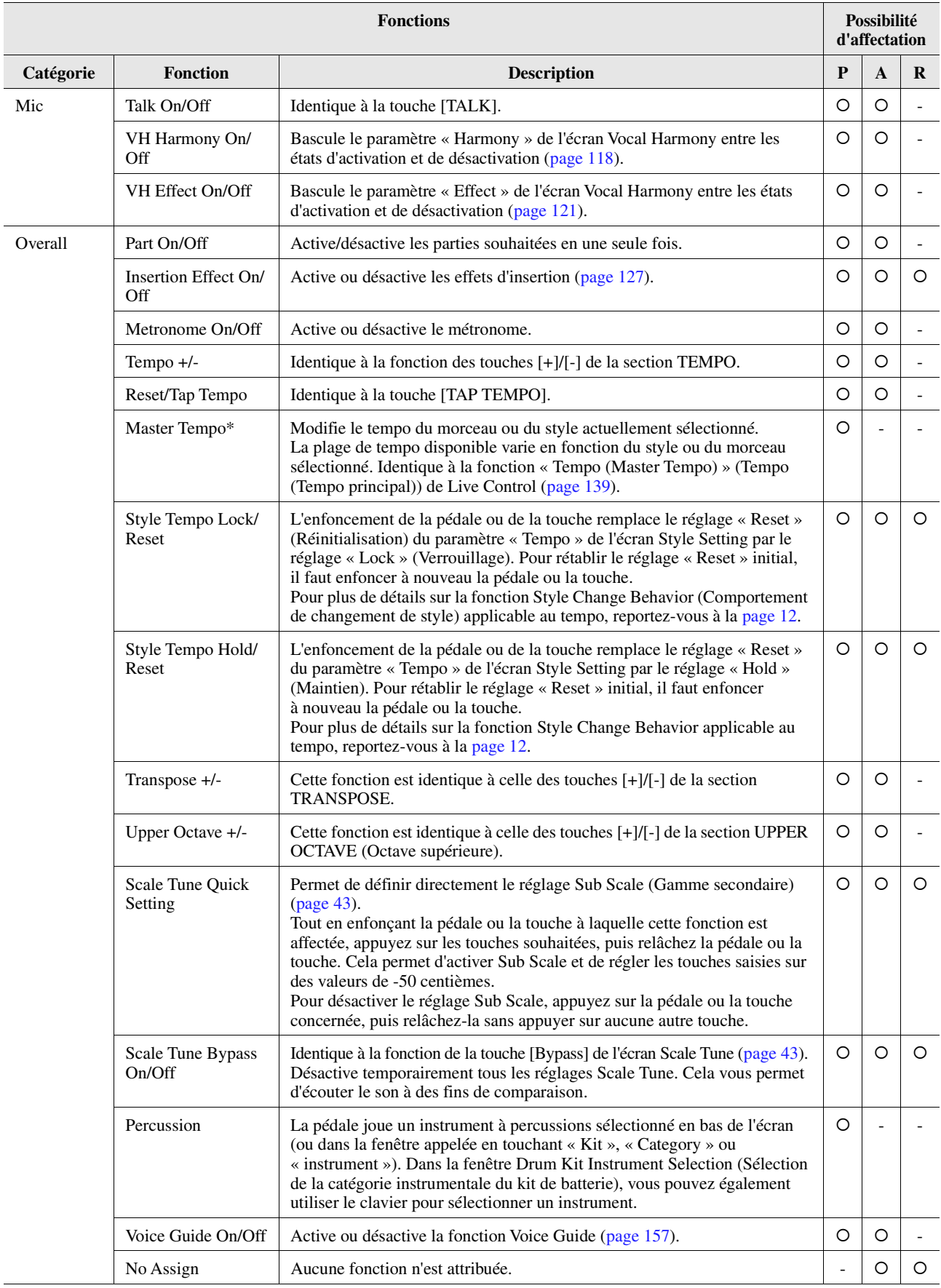

## <span id="page-138-0"></span>Édition des types d'affectation des boutons et des curseurs de contrôle en temps réel (Live Control)

Les configurations des fonctions de boutons ou de curseurs Live Control (appelées « types d'affectation ») peuvent être modifiées selon les besoins, parmi une variété d'options. L'écran approprié peut être appelé via [MENU]  $\rightarrow$  [Live Control].

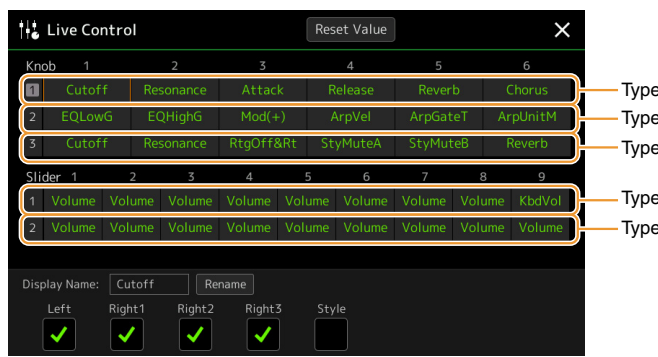

Type d'affectation de bouton 1 Type d'affectation de bouton 2 Type d'affectation de bouton 3

Type d'affectation de curseur 2 Type d'affectation de curseur 1

L'affectation de curseur de type « balance » ne peut pas être modifié et doit toujours être utilisé pour commander la balance de volume entre

les parties.

 $\mathbb{Z}_D$  note

- **1 Touchez pour sélectionner le bouton ou le curseur souhaité.** Touchez cet élément à nouveau pour appeler la liste des fonctions.
- **2 Sélectionnez la fonction que vous souhaiter affecter au bouton ou au curseur.**

Pour plus de détails sur les différentes fonctions, reportez-vous aux pages [139–](#page-138-1)[141.](#page-140-0)

**3 Effectuez les réglages nécessaires de la fonction sélectionnée qui apparaît en bas de l'écran.**

Si vous souhaitez changer le nom de la fonction qui apparaît sur l'affichage Live Control (sous-écran), touchez [Rename] (Renommer) et entrez le nom souhaité. Vous pouvez utiliser jusqu'à neuf caractères. Touchez [Reset Value] (Valeur de réinitialisation) pour rétablir sur leur valeur d'origine spécifiée en usine tous les réglages des fonctions attribuées aux différents boutons et curseurs.

## <span id="page-138-1"></span>**Fonctions affectables**

#### $\mathbb{Z}_D$  note

Vous pouvez effectuer des réglages détaillés des différentes fonctions en bas de l'écran Live Control, notamment les parties qui seront affectées par la fonction, etc. (Les éléments concernés dépendent de chaque fonction.)

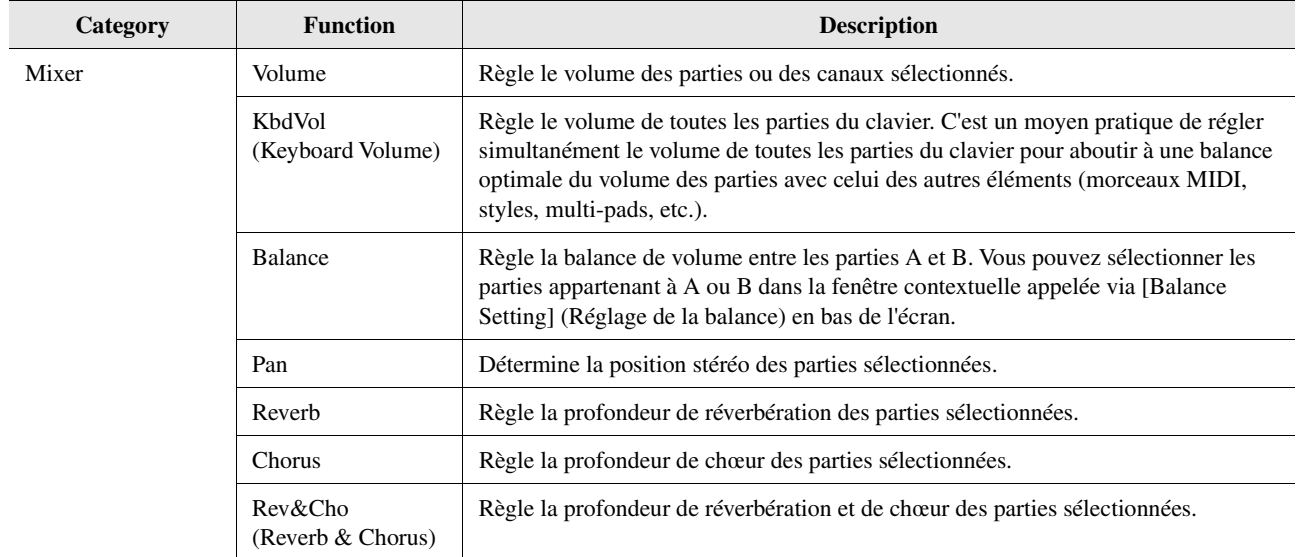

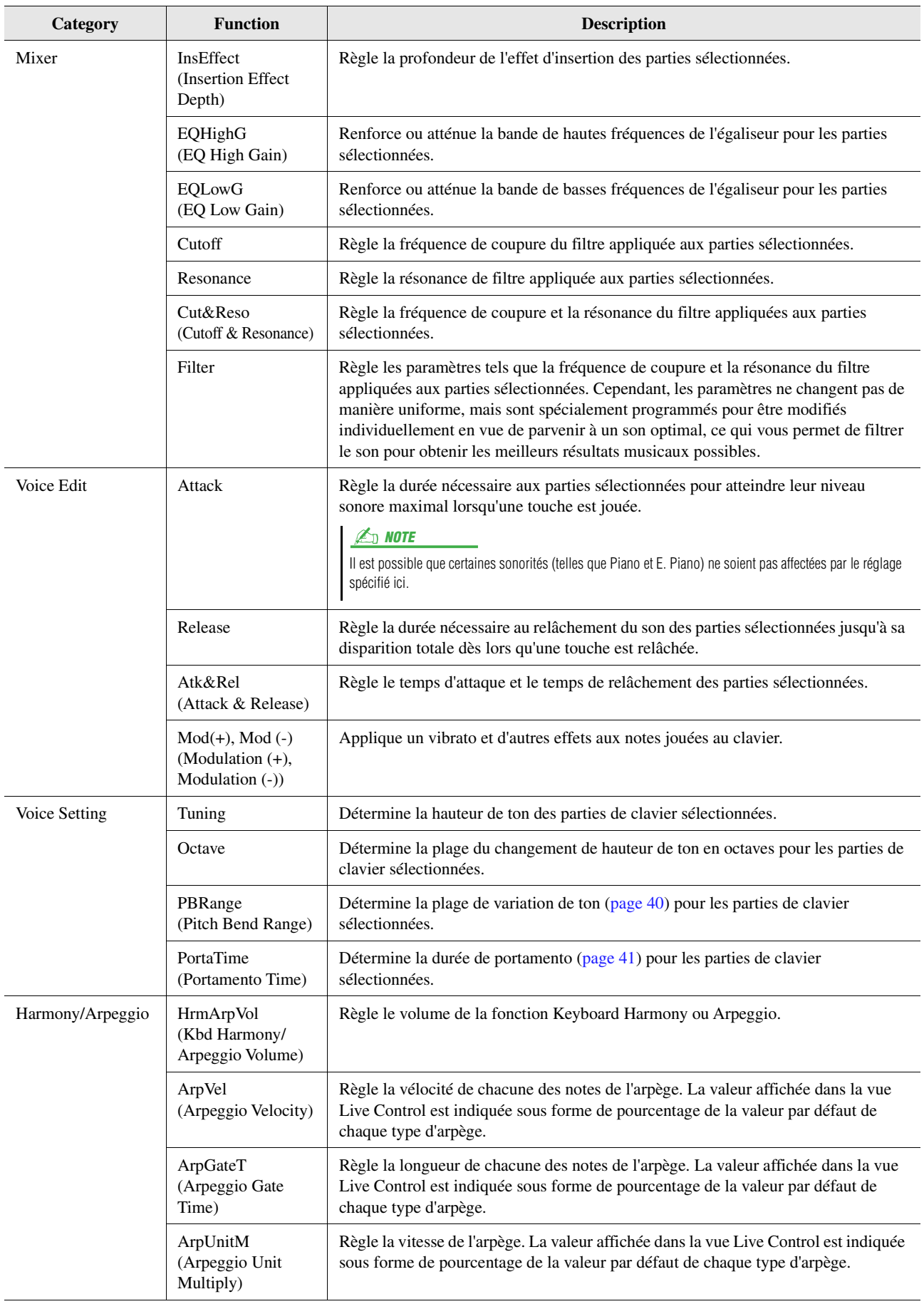

<span id="page-140-0"></span>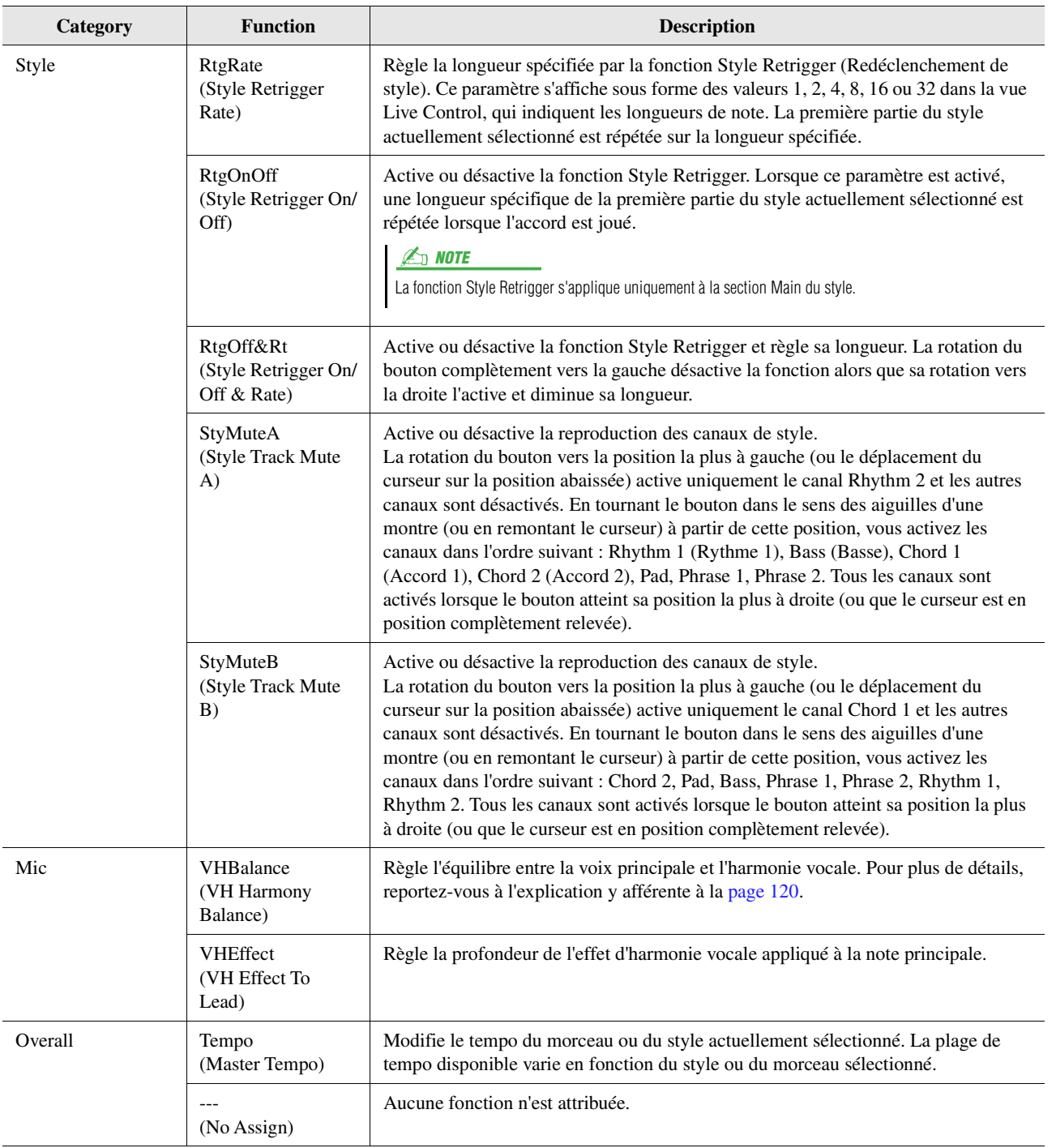

#### **Contenu**

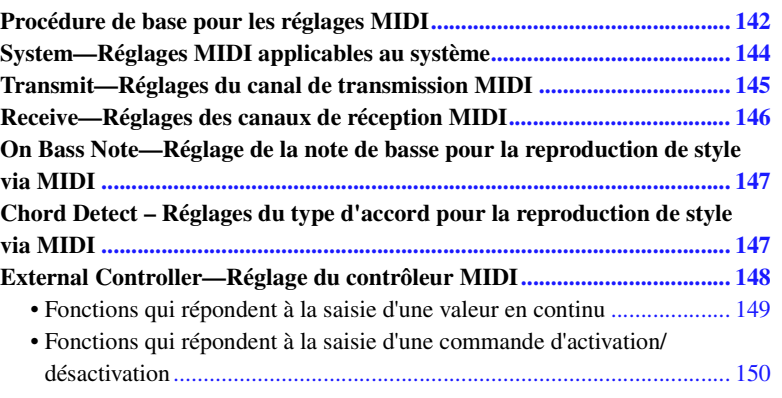

## <span id="page-141-0"></span>Procédure de base pour les réglages MIDI

Cette section vous permet de régler les paramètres MIDI de l'instrument. Ce dernier vous propose un jeu de dix modèles préprogrammés qui vous permettent de le reconfigurer instantanément et aisément en fonction d'une application MIDI ou d'un périphérique MIDI externe spécifiques. En outre, vous pouvez éditer les modèles préprogrammés et sauvegarder jusqu'à dix modèles originaux.

L'écran approprié peut être appelé via  $[MENT] \rightarrow [MID]$ .

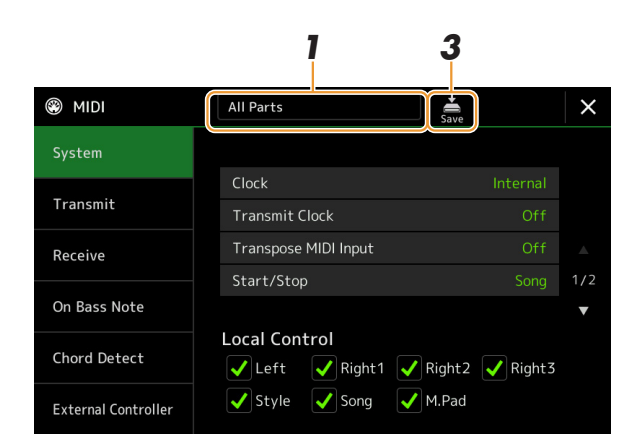

### **1 Touchez l'encadré (apparaissant en haut de l'écran) puis sélectionnez un modèle MIDI préprogrammé.**

Si vous avez déjà créé votre modèle MIDI original et l'avez sauvegardé dans la mémoire utilisateur en suivant les étapes 2 et 3 ci-dessous, vous pourrez aussi sélectionner ce modèle directement depuis la mémoire utilisateur. Pour plus de détails sur les modèles MIDI préprogrammés, reportez-vous à la [page 143](#page-142-0).

#### **PAGE SUIVANTE**

*12*

Réglages MIDI

Réglages MIDI

### <span id="page-142-1"></span>**2 Si vous le souhaitez, vous pouvez éditer les paramètres MIDI sur la base du modèle MIDI sélectionné à l'étape 1 de l'écran de réglage approprié.**

- **System (Système) :** permet de régler les paramètres liés au système MIDI. ...................................[page 144](#page-143-0)
- **Transmit (Transmission) :** permet de régler les paramètres liés à la transmission MIDI. ..............[page 145](#page-144-0)
- **Receive (Réception) :** permet de régler les paramètres liés à la réception MIDI. ...........................[page 146](#page-145-0)
- **On Bass Note (Note de basse) :** permet de sélectionner les canaux MIDI sur lesquels les données MIDI provenant du périphérique MIDI externe seront utilisées pour détecter la note de basse aux fins de la reproduction de style.
- .........................................................................................................................................................[page 147](#page-146-0) • **Chord Detect (Détection d'accord) :** permet de sélectionner les canaux MIDI sur lesquels les données MIDI provenant du périphérique MIDI externe seront utilisées pour détecter le type d'accord aux fins de la reproduction de style.
- .........................................................................................................................................................[page 147](#page-146-1) • **External Controller (Contrôleur externe) :** permet de sélectionner la fonction affectée au contrôleur MIDI connecté.
	- .........................................................................................................................................................[page 148](#page-147-0)

### **3 À l'issue de vos modifications dans les différents écrans, touchez (Enregistrer) pour sauvegarder les réglages MIDI en tant que modèle MIDI original.**

Vous pouvez sauvegarder vos modèles MIDI originaux sous forme de fichier unique sur un lecteur flash USB. Pour cela, depuis l'écran appelé via [MENU] [Utility]  $\rightarrow$  [Factory Reset/Backup]  $\rightarrow$ page 2/2, touchez [Save] sous « MIDI » afin d'exécuter l'opération de sauvegarde [\(page 159](#page-158-1)).

 $\mathbb{Z}_0$  note

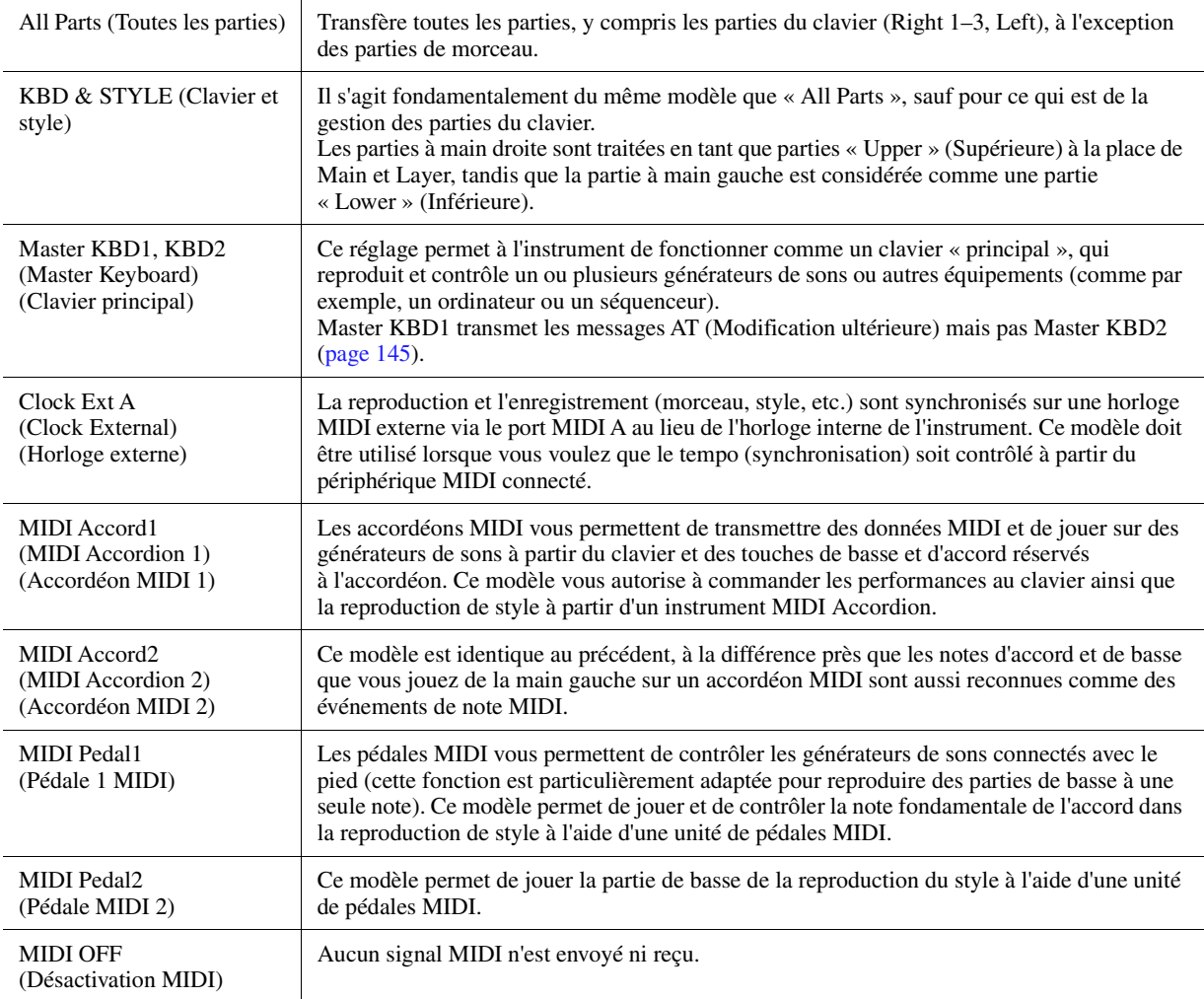

### <span id="page-142-0"></span>**Modèles MIDI préprogrammés**

## <span id="page-143-0"></span>System—Réglages MIDI applicables au système

Les explications fournies ici s'appliquent lorsque vous appelez l'écran « System » à l'étape 2 décrite à la [page 143](#page-142-1).

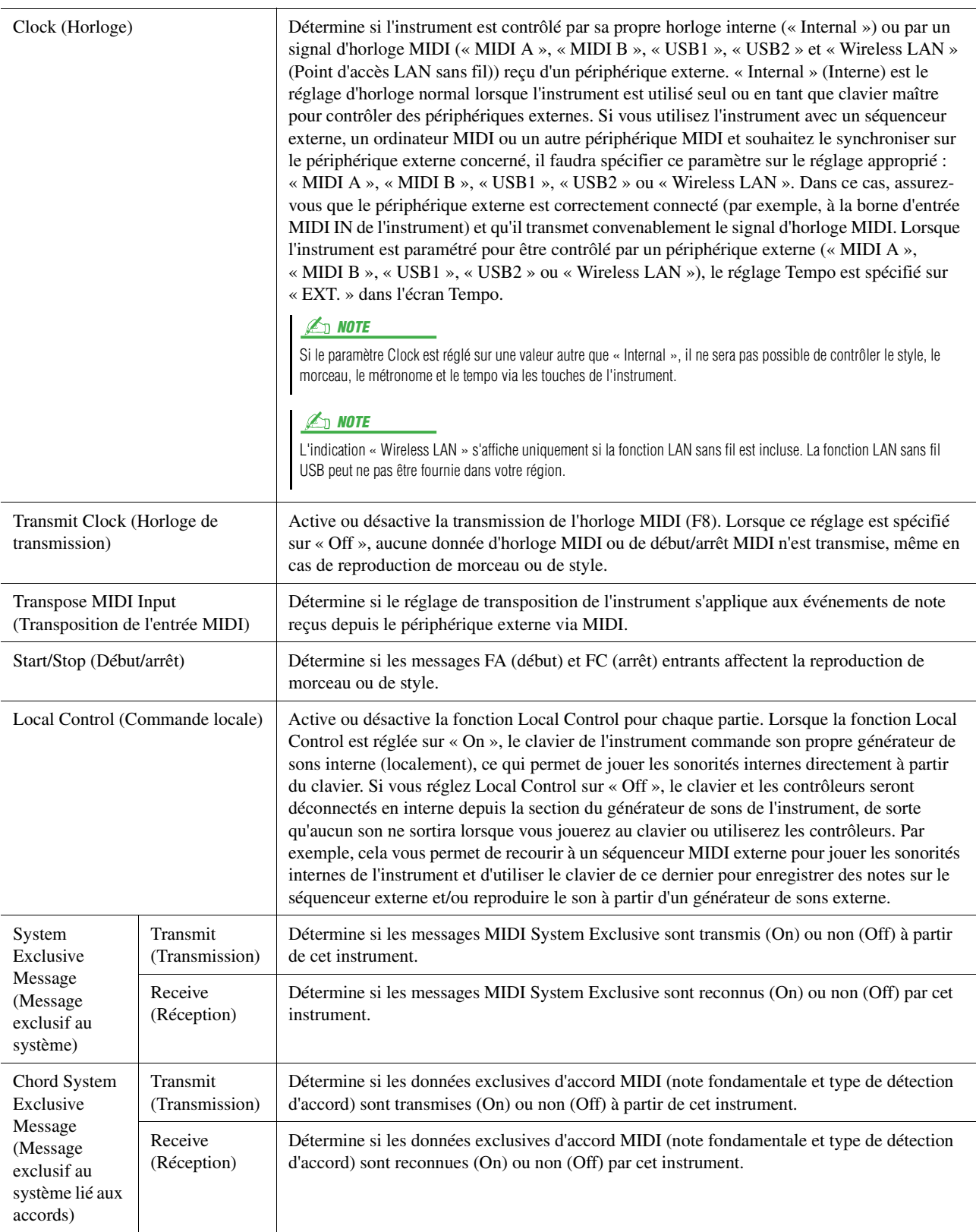
### Transmit—Réglages du canal de transmission MIDI

Les explications fournies ici s'appliquent lorsque vous appelez l'écran « Transmit » (Transmission) à l'étape 2, à la [page 143.](#page-142-0) Ceci détermine le canal MIDI utilisé pour les différentes parties lorsque les données MIDI sont transmises à partir de cet instrument.

<span id="page-144-0"></span>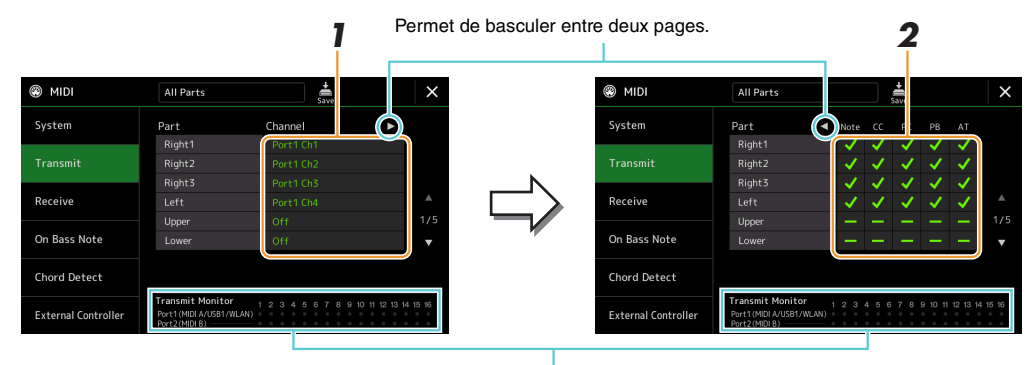

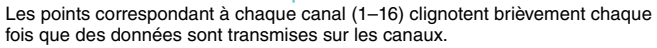

#### **1 Pour chacune des parties, sélectionnez le canal de transmission MIDI via lequel les données MIDI de la partie correspondante doivent être transmises.**

À l'exception des deux parties ci-dessous, la configuration des parties est la même que pour celles déjà décrites à d'autres endroits du mode d'emploi.

- **Upper :** partie de clavier jouée dans la section située à droite du point de partage pour les sonorités RIGHT 1, 2 et 3.
- **Lower :** partie de clavier jouée dans la section située à gauche du point de partage et destinée aux sonorités. Cette partie n'est pas affectée par le statut d'activation/désactivation de la touche [ACMP].

#### $\not\equiv$  note

Si un même canal de transmission est affecté à plusieurs parties, les messages MIDI transmis fusionneront sur un seul canal, produisant des sons imprévus et d'éventuelles pointes de tension au niveau du périphérique MIDI connecté.

*12*

Réglages MIDI

Réglages MID

#### $\mathbb{Z}_D$  note

Les morceaux prédéfinis ne sont pas transmissibles, même lorsque les canaux de morceau 1 – 16 appropriés sont configurés pour la transmission.

#### **2 Touchez [**>**] pour appeler l'autre page, puis sélectionnez, pour chaque partie, les messages MIDI à transmettre.**

Les messages MIDI suivants peuvent être paramétrés sur l'écran Transmit/Receive.

- **Note** (Note events) (Événements de note)............................. [page 91](#page-90-0)
- **CC** (Control Change) (Changement de commande)............. [page 91](#page-90-1)
- **PC** (Program Change) (Changement de programme)........... [page 91](#page-90-2)
- **PB** (Pitch Bend) (Variation de hauteur de ton) ..................... [page 91](#page-90-3)
- **AT** (After Touch) (Modification ultérieure) .......................... [page 91](#page-90-4)

### Receive—Réglages des canaux de réception MIDI

Les explications fournies ici s'appliquent lorsque vous appelez l'écran « Receive » (Réception) à l'étape 2 décrite à la [page 143.](#page-142-0) Ceci détermine la partie utilisée pour chaque canal MIDI lorsque les données MIDI sont reconnues par cet instrument.

<span id="page-145-0"></span>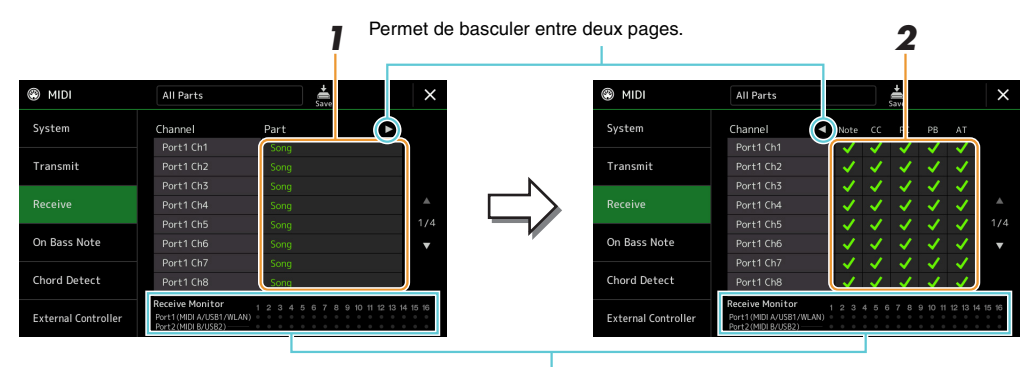

Les points relatifs aux différents canaux (1–16) clignotent brièvement chaque fois que des données sont reçues sur les canaux correspondants.

#### **1 Pour chaque canal, sélectionnez la partie prenant en charge les données MIDI du canal correspondant reçu depuis le périphérique MIDI externe.**

En cas de connexion USB, l'instrument peut assurer la prise en charge des données MIDI de 32 canaux (16 canaux x 2 ports).

À l'exception des deux parties ci-dessous, la configuration des parties est la même que pour celles déjà décrites à d'autres endroits du mode d'emploi.

- **Keyboard (Clavier) :** les messages de note reçus contrôlent la performance au clavier de l'instrument.
- **Extra Part 1–5 (Parties supplémentaires 1–5) :** ces cinq parties sont spécialement réservées à la réception et à la reproduction des données MIDI. Normalement, ces parties ne sont pas utilisées par l'instrument lui-même.

#### **2 Touchez [**>**] pour appeler l'autre page, puis sélectionnez, pour chaque canal, les messages MIDI à recevoir.**

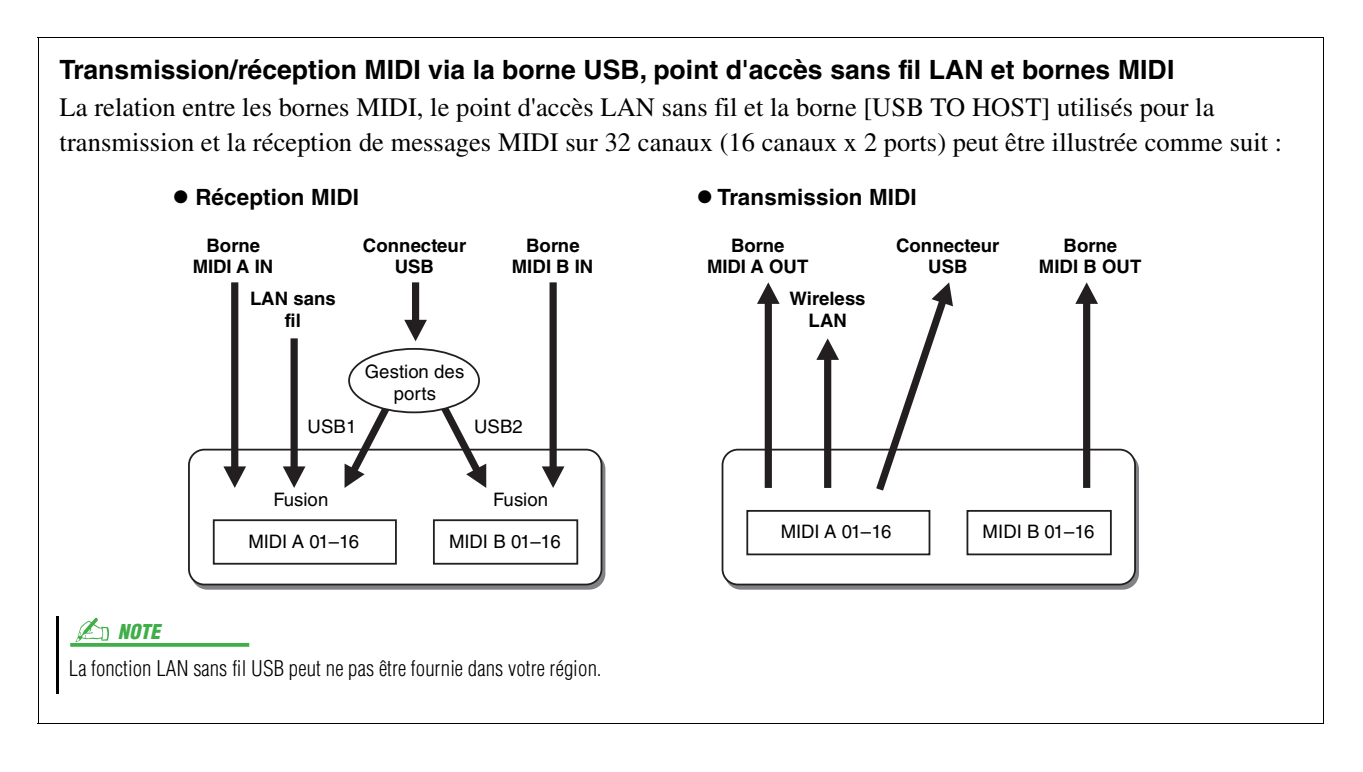

## <span id="page-146-1"></span>On Bass Note—Réglage de la note de basse pour la reproduction de style via MIDI

Les explications fournies ici s'appliquent lorsque vous appelez l'écran « On Bass Note » (Note de basse) à l'étape 2, décrite à la [page 143](#page-142-0). Les réglages effectués ici vous permettent de déterminer la note de basse pour la reproduction de style, sur la base des messages de note reçus via MIDI. Les messages d'activation ou de désactivation de note reçus sur les canaux réglés sur « on » sont reconnus en tant que notes de basse des accords de la reproduction de style. La note de basse est détectée quels que soient les réglages du paramètre [ACMP] et du point de partage. Lorsque plusieurs canaux sont réglés simultanément sur « On », la note de basse est détectée à partir des données MIDI fusionnées, reçues sur les canaux.

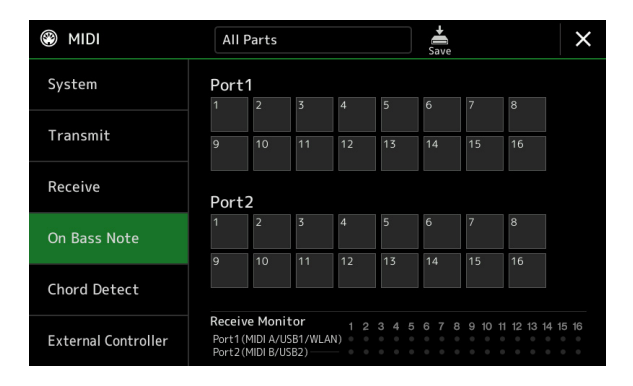

Touchez le numéro de canal souhaité pour le cocher. Touchez à nouveau le même emplacement pour supprimer la coche.

### <span id="page-146-0"></span>Chord Detect – Réglages du type d'accord pour la reproduction de style via MIDI

Les explications fournies ici s'appliquent lorsque vous appelez l'écran « Chord Detect » (Détection d'accord) à l'étape 2 décrite à la [page 143.](#page-142-0) Les réglages effectués ici vous permettent de déterminer le type d'accord pour la reproduction de style, sur la base des messages de note reçus via MIDI. Les messages d'activation ou de désactivation de note reçus sur les canaux réglés sur « On » sont reconnus comme des notes pour la détection des accords de la reproduction de style. Les accords à détecter dépendent du type de doigté sélectionné. Les types d'accord sont détectés quels que soient les réglages du paramètre [ACMP] et du point de partage. Lorsque plusieurs canaux sont réglés simultanément sur « On », le type d'accord est détecté à partir des données MIDI fusionnées reçues sur les canaux.

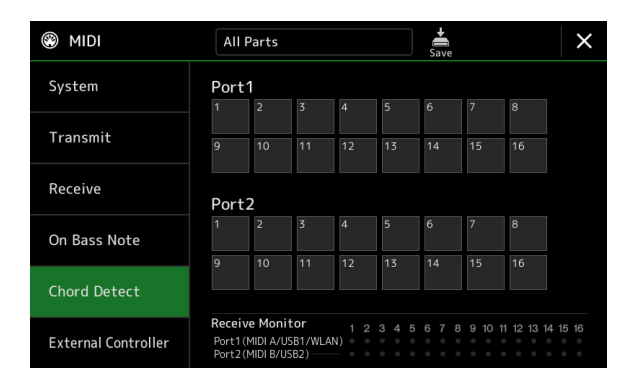

Touchez le numéro de canal souhaité pour le cocher. Touchez à nouveau le même emplacement pour supprimer la coche.

### <span id="page-147-0"></span>External Controller—Réglage du contrôleur MIDI

Les explications fournies ici s'appliquent lorsque vous appelez l'écran « External Controller » (Contrôleur externe) à l'étape 2, à la [page 143](#page-142-0).

Lorsque vous connectez au Genos un périphérique MIDI externe approprié (par exemple un contrôleur au pied, un ordinateur, un séquenceur ou un clavier principal MIDI), vous pouvez aisément commander une grande variété d'opérations et de fonctions par des messages MIDI (messages de changement de commande et messages d'activation/ désactivation de note) à partir du périphérique en question, afin de modifier les réglages et de contrôler le son pendant votre performance en live. Différentes fonctions peuvent être affectées à chacun de ces messages.

Prenez soin de régler le port et le canal MIDI adéquats dans cet écran pour toute opération de contrôle par un périphérique MIDI externe.

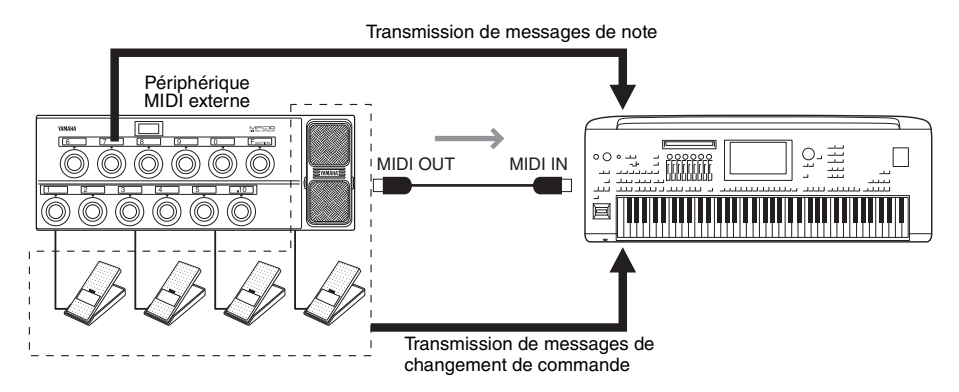

**1 Sélectionnez la fonction attribuée à chaque numéro de changement de commande ou de note.** 

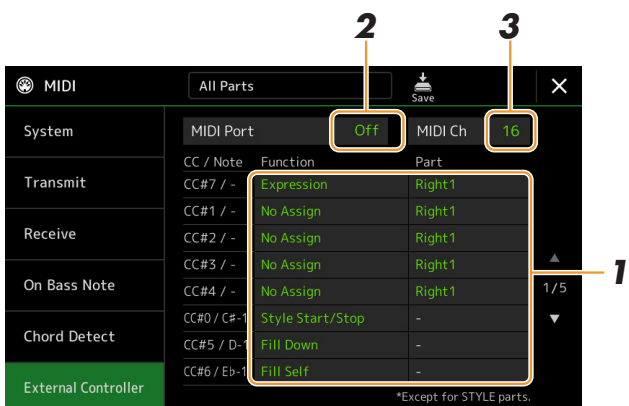

Il est possible d'effectuer deux types de réglages (ci-dessous) à partir de cet écran :

#### **• CC#7, 1, 2, 3, 4**

Le périphérique MIDI envoie un message de changement de commande au Genos et le Genos détermine le mode de réaction à ce numéro de changement de commande, y compris en définissant le paramètre utilisé à cet effet. Vous devez également sélectionner la partie à laquelle la fonction affectée est appliquée.

#### **• Autres éléments (par exemple, CC#0/C#-1)**

Le périphérique MIDI envoie un message d'activation et de désactivation de note au Genos et le Genos détermine le mode de réaction à ce numéro de note fourni, y compris en définissant la fonction qui doit être exécutée à cet effet. La même fonction peut également être exécutée en envoyant le numéro de changement de commande correspondant au numéro de note, comme illustré sur l'écran. Par exemple, le numéro de changement de commande 0 correspond au numéro de note C#-1. Les numéros de changement de commande 0–63 sont considérés comme en état de désactivation (Off) et les numéros 64–127 en état d'activation (On).

Pour les détails sur les fonctions affectables, reportez-vous aux pages [149–](#page-148-0)[151.](#page-150-0)

#### **2 Sélectionnez le port MIDI à utiliser pour communiquer avec le périphérique MIDI externe.**

#### PAGE SUIVANTE

- **3 Sélectionnez le canal MIDI à utiliser pour communiquer avec le périphérique MIDI externe.**
- **4 Connectez la borne MIDI OUT du périphérique MIDI externe à la borne MIDI IN du Genos en fonction du réglage ci-dessus en utilisant un câble MIDI.**

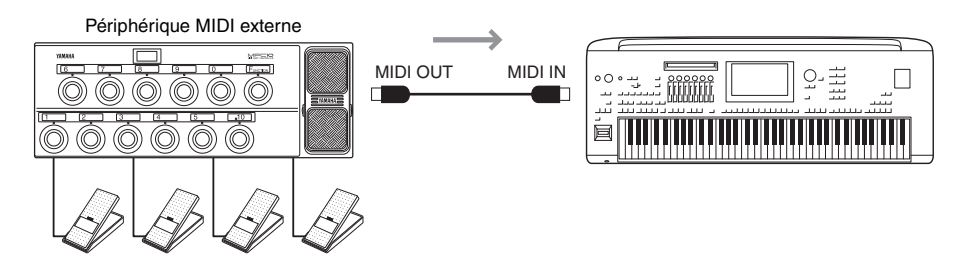

**5 Effectuez les réglages nécessaires sur le périphérique MIDI externe.**

#### **6 Faites fonctionner le périphérique MIDI externe pour vérifier que vous pouvez contrôler correctement le Genos depuis le périphérique MIDI externe tel que configuré à l'étape 4.**

Gardez à l'esprit que les deux réglages suivants dans l'écran External Controller sont destinés à être enregistrés non pas sur le périphérique MIDI externe mais sur le Genos en tant que modèles MIDI ([page 143](#page-142-0)) :

- Numéro de note/paires d'affectation de fonction du Genos
- Numéro de changement de commande/paires d'affectation de changement de paramètre du Genos

### <span id="page-148-0"></span>**Fonctions qui répondent à la saisie d'une valeur en continu**

Ces fonctions peuvent être appliquées aux parties de clavier sélectionnée (Right 1-3, Left ou aux parties de style.

#### $\mathbb{Z}_\mathbb{D}$  note

Les fonctions indiquées par un astérisque « \* » ne s'appliquent pas aux parties de style.

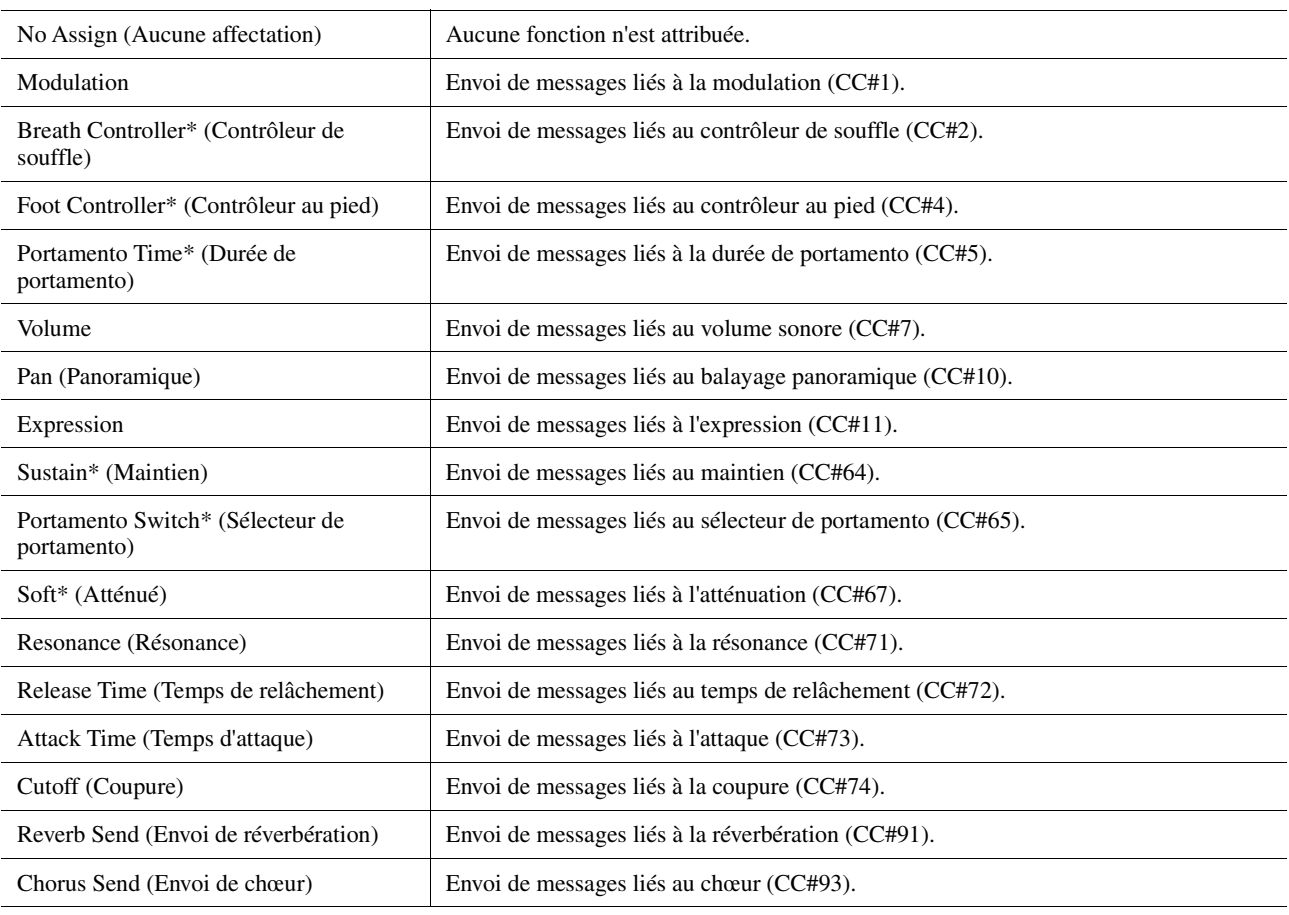

### **Fonctions qui répondent à la saisie d'une commande d'activation/ désactivation**

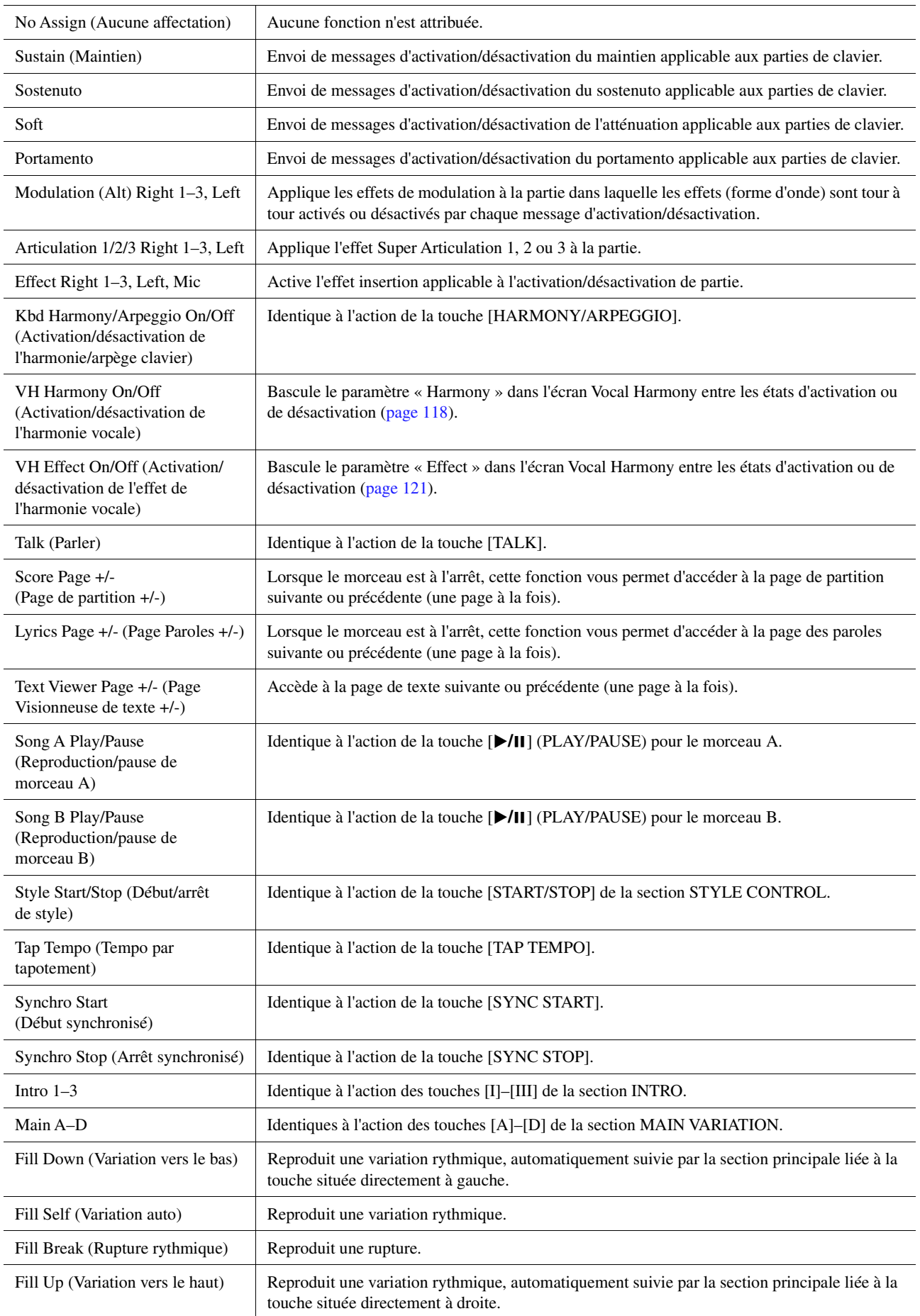

<span id="page-150-0"></span>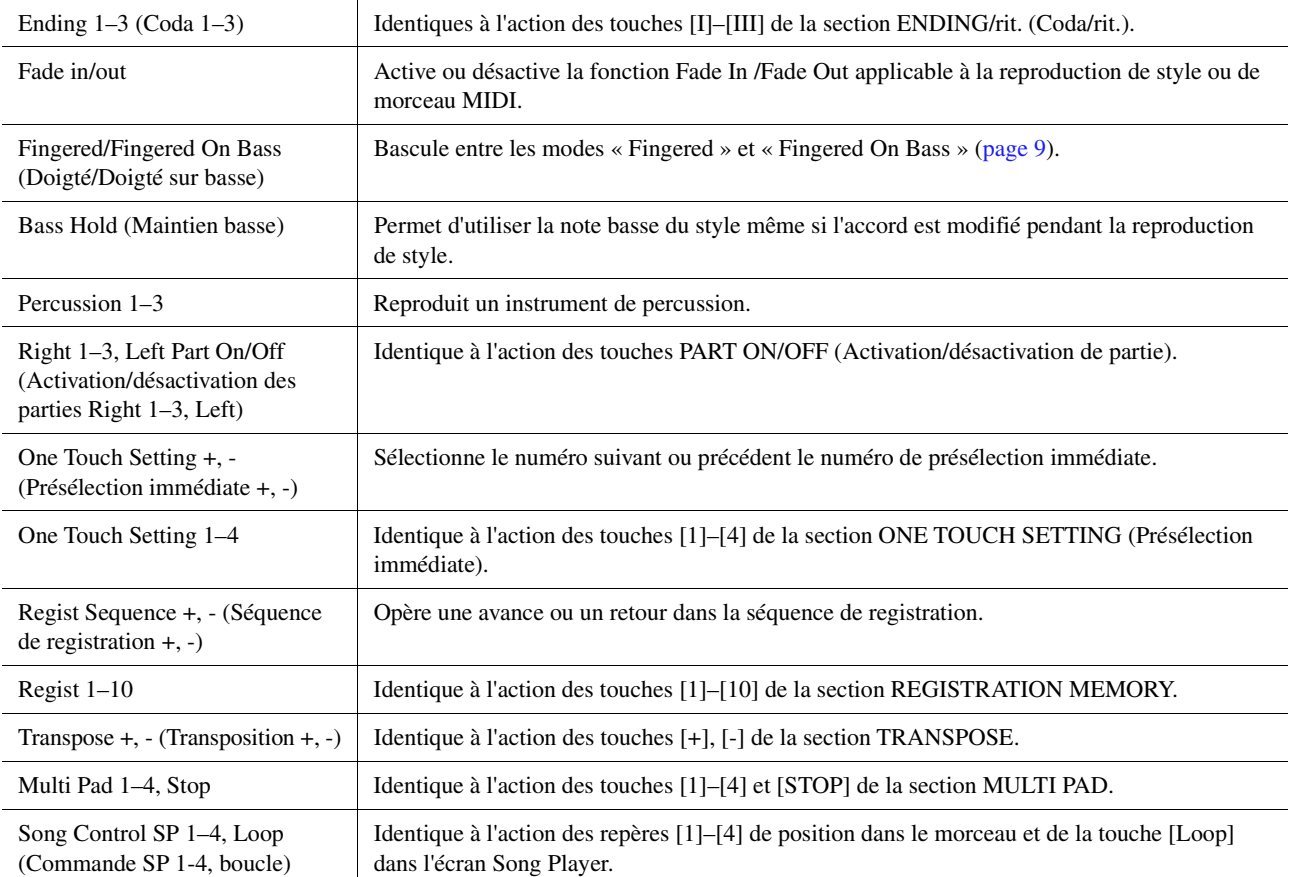

#### <span id="page-151-4"></span>**Contenu**

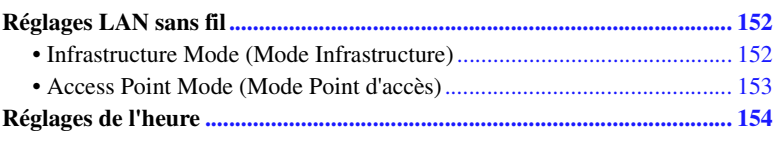

### <span id="page-151-3"></span><span id="page-151-0"></span>Réglages LAN sans fil

En fonction de la région géographique, il est possible que la fonction LAN sans fil soit incluse. Le cas échéant, l'écran de réglage correspondant peut être appelé via  $[MEMU] \rightarrow [Wireless LAN]$ .

Lorsque vous effectuez des réglages LAN sans fil, vous pouvez connecter Genos à un iPhone/iPad via un réseau sans fil. Pour plus de précisions sur les instructions de fonctionnement, reportez-vous au document « iPhone/iPad Connection Manual » disponible sur le site Web. Cette section couvre uniquement les opérations spécifiques au Genos. Pour plus d'informations sur les périphériques intelligents et les applications compatibles, consultez la page Web suivante :

https://www.yamaha.com/kbdapps/

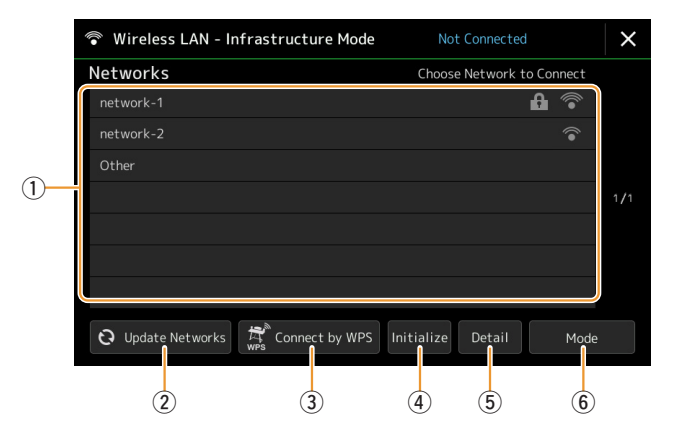

### <span id="page-151-2"></span><span id="page-151-1"></span>**Infrastructure Mode (Mode Infrastructure)**

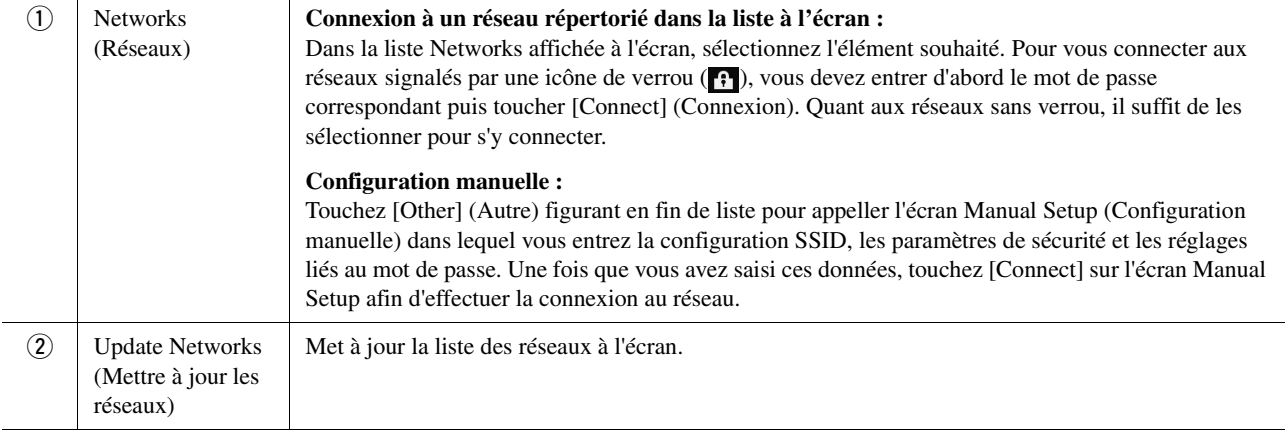

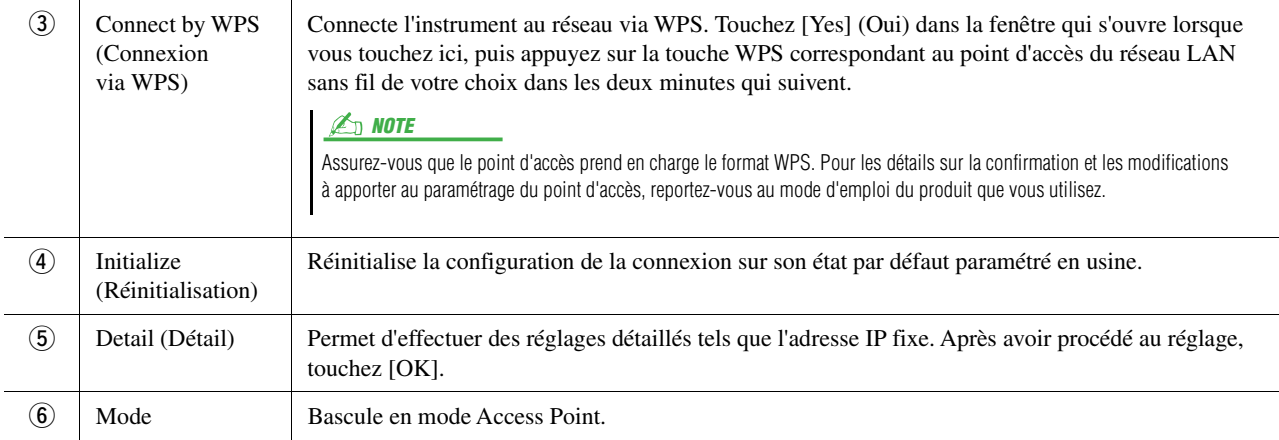

Lorsque la connexion est établie avec succès, la mention « Connected » (Connecté) apparaît en haut de l'écran et l'une des icônes apparaissant ci-dessous s'affiche pour indiquer la force du signal.

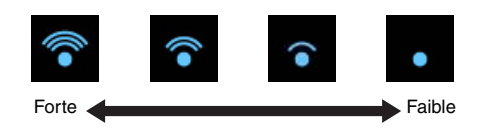

Lorsque le Genos est en mode Infrastructure et le réseau configuré, le LAN sans fil se reconnecte automatiquement dans les cas suivants uniquement :

- Lors de la mise sous tension de l'instrument
- Lorsque l'écran Wireless LAN est affiché
- Lorsque l'écran Time est affiché

Si la connexion est interrompue, appelez l'écran Wireless LAN via  $[MENT] \rightarrow [Wireless LAN]$ .

### <span id="page-152-1"></span><span id="page-152-0"></span>**Access Point Mode (Mode Point d'accès)**

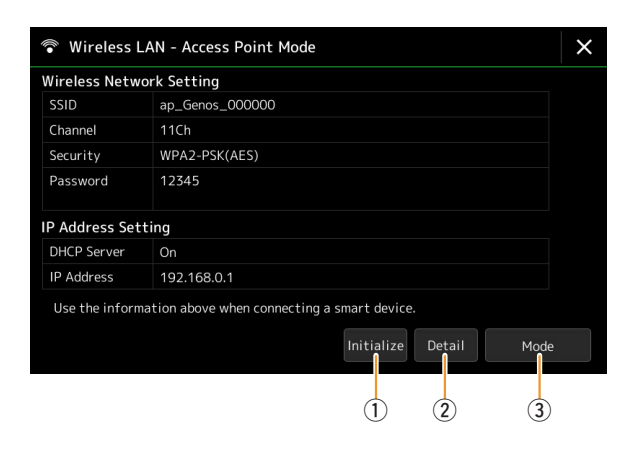

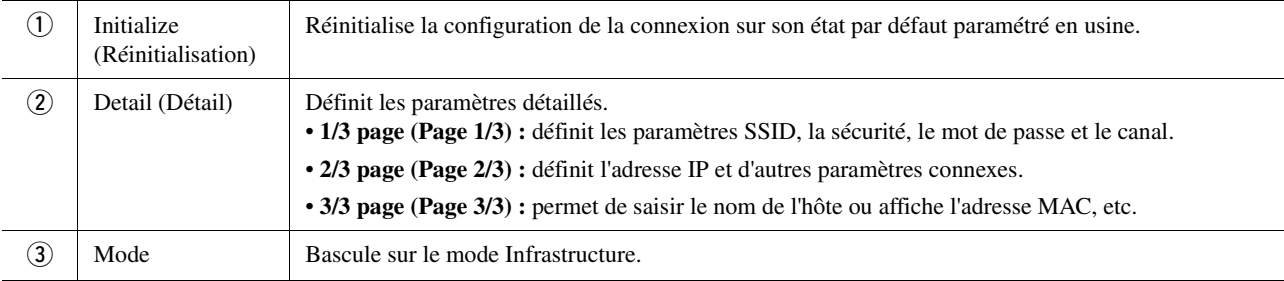

## <span id="page-153-1"></span><span id="page-153-0"></span>Réglages de l'heure

Vous pouvez régler la date et l'heure sur l'écran appelé via [MENU] → [Time]. L'indication de l'heure apparaît dans le coin supérieur droit de l'écran Home.

<span id="page-153-2"></span>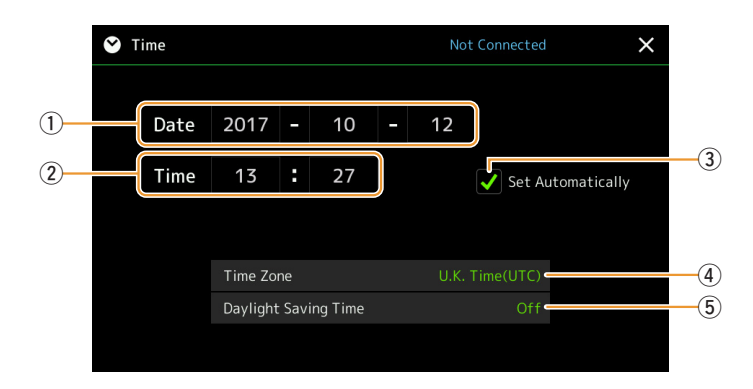

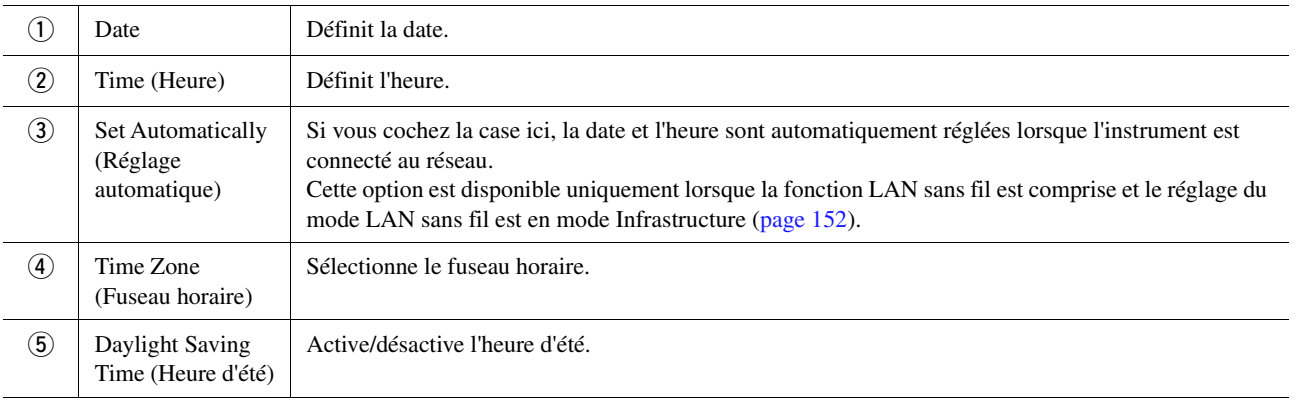

Lorsque le Genos est en mode Infrastructure (dans les réglages LAN sans fil), l'état de la connexion s'affiche en haut de l'écran, comme dans l'écran Wireless LAN.

#### <span id="page-154-3"></span>**Contenu**

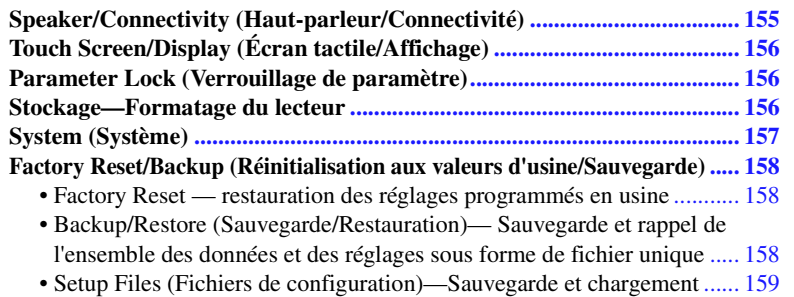

Cette section couvre les réglages affectant l'ensemble de l'unité aussi bien que les réglages détaillés destinés à des fonctions spécifiques. Vous y trouverez également des fonctions de réinitialisation de données et des commandes liées aux supports de stockage, telles que le formatage de disque. L'écran approprié peut être appelé via [MENU]  $\rightarrow$  [Utility].

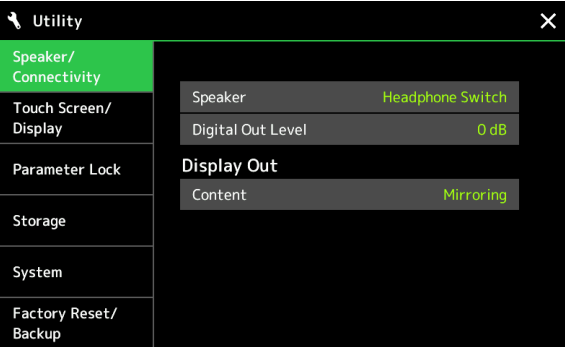

## <span id="page-154-2"></span><span id="page-154-0"></span>Speaker/Connectivity (Haut-parleur/Connectivité)

<span id="page-154-1"></span>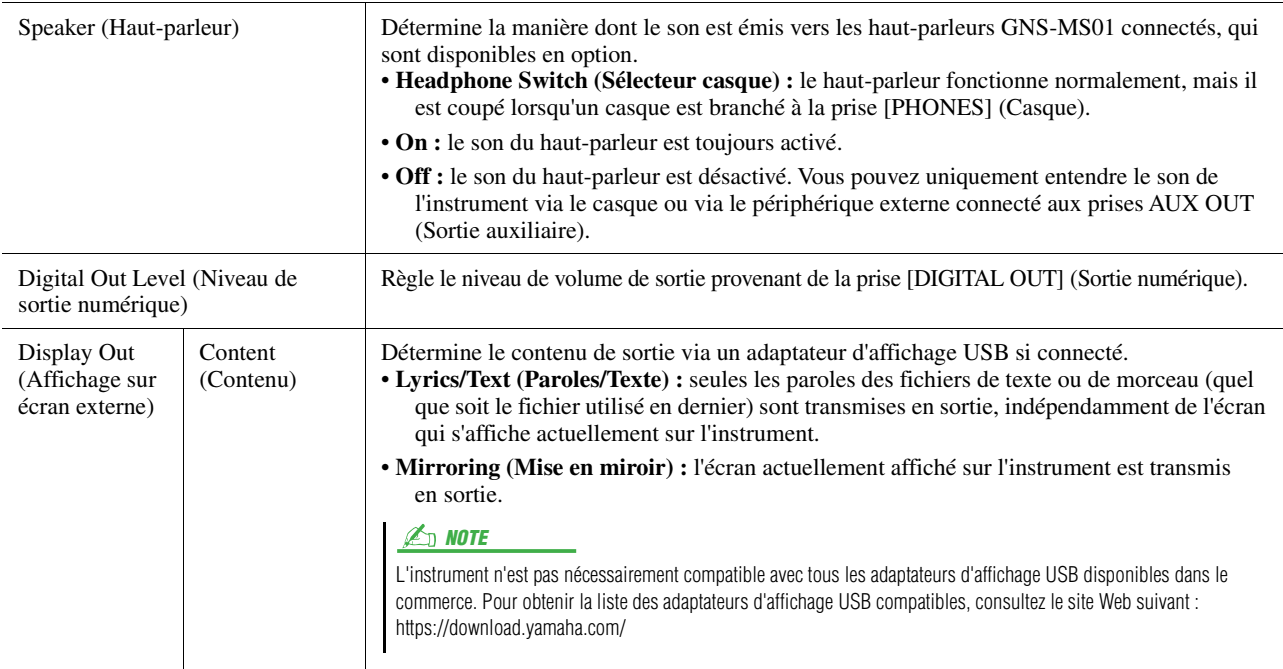

## <span id="page-155-6"></span><span id="page-155-4"></span><span id="page-155-0"></span>Touch Screen/Display (Écran tactile/Affichage)

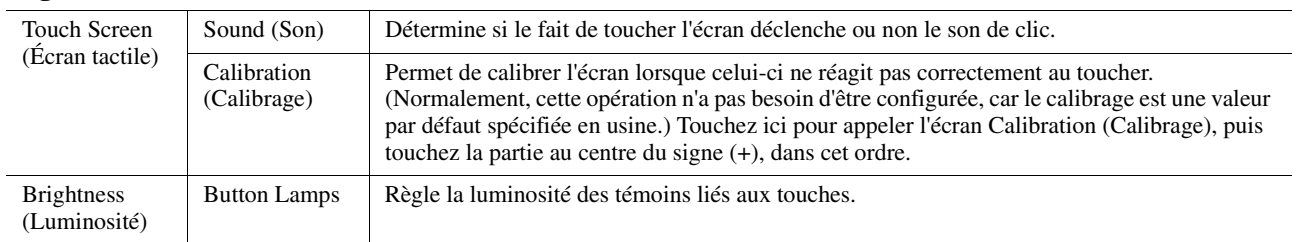

#### **Page 1/2**

#### **Page 2/2**

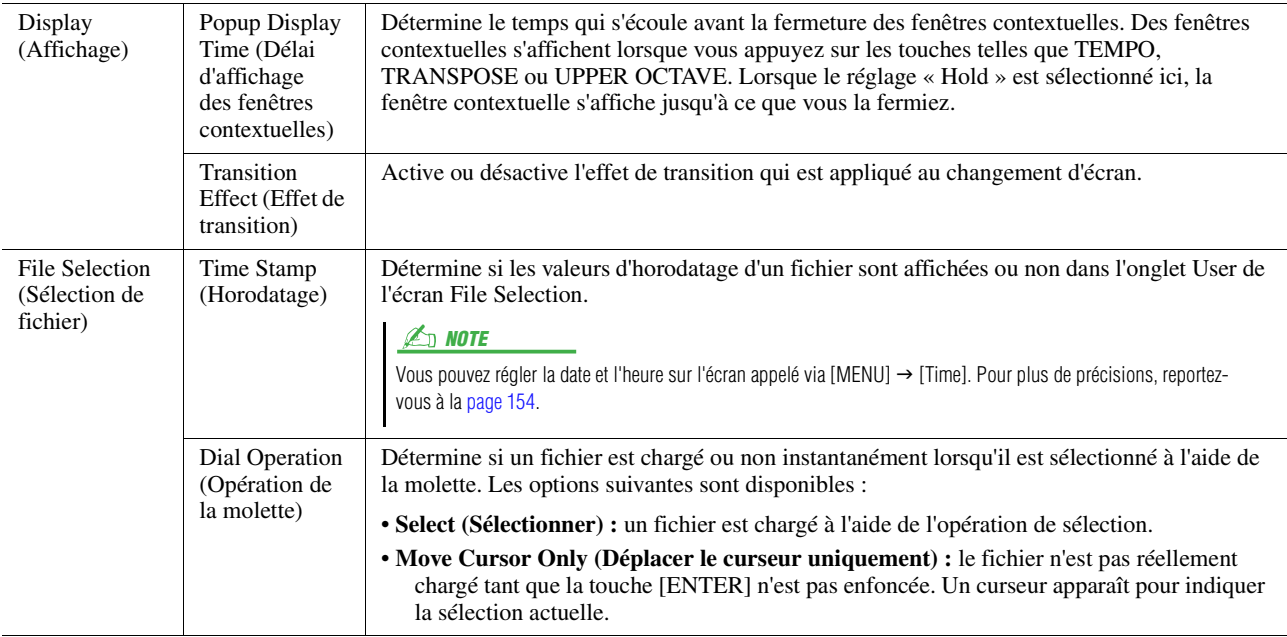

### <span id="page-155-5"></span><span id="page-155-1"></span>Parameter Lock (Verrouillage de paramètre)

Cette fonction permet de « verrouiller » des paramètres spécifiques (effets, point de partage, etc.) de manière à ce qu'il ne soit plus possible de les sélectionner qu'avec les commandes de panneau, au lieu de le faire à l'aide des fonctions Registration Memory, One Touch Setting, Playlist ou Song ou via des données de séquence.

Pour verrouiller le groupe de paramètres souhaité, touchez la case correspondante afin de la cocher. Pour déverrouiller le paramètre, touchez la case à nouveau.

#### **E** NOTE

Reportez-vous à la page « Parameter Chart » (Tableau des paramètres) figurant dans le document « Data List », disponible sur le site Web, pour obtenir des détails sur la répartition des paramètres en groupes.

### <span id="page-155-3"></span><span id="page-155-2"></span>Stockage—Formatage du lecteur

Ceci permet d'exécuter l'opération de formatage ou de vérifier (en valeur approximative) la capacité du lecteur utilisateur ou du lecteur flash USB connecté à la borne [USB TO DEVICE].

Pour formater le lecteur utilisateur interne ou le lecteur flash USB connecté, touchez le nom du lecteur à formater dans la liste, puis touchez [Format].

AVIS

**L'opération de formatage supprime toutes les données existantes. Assurez-vous que le lecteur utilisateur ou le lecteur flash USB que vous formatez ne contient aucune donnée importante. Soyez prudent, en particulier lorsque vous connectez plusieurs lecteurs flash USB.**

## <span id="page-156-4"></span><span id="page-156-0"></span>System (Système)

#### **Page 1/2**

<span id="page-156-5"></span><span id="page-156-3"></span>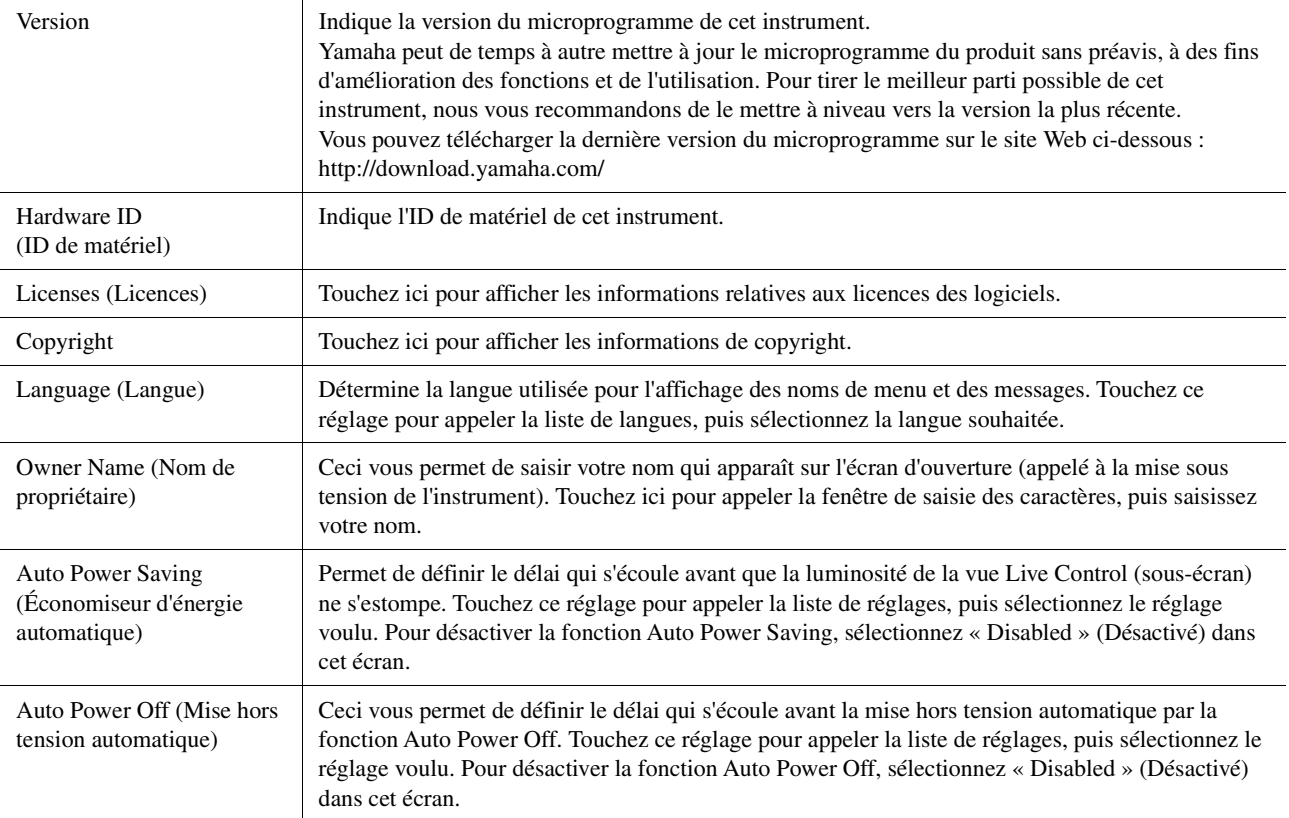

#### <span id="page-156-2"></span><span id="page-156-1"></span>**Page 2/2**

<span id="page-156-6"></span>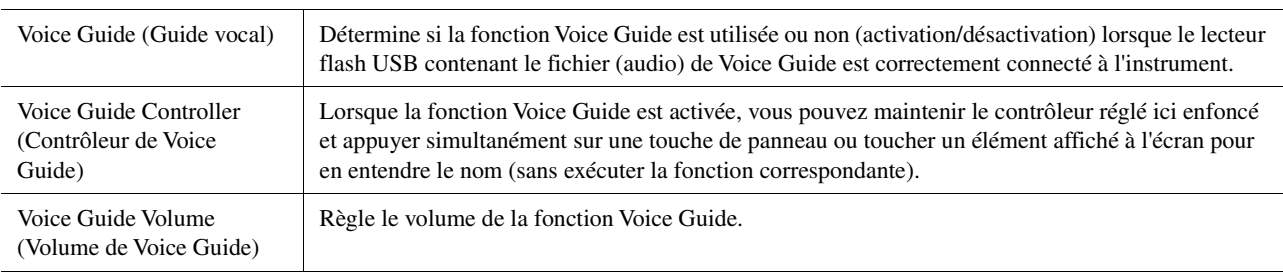

Pour utiliser Voice Guide, vous devez télécharger le fichier Voice Guide (audio) depuis le site Web de Yamaha et l'enregistrer dans le lecteur flash USB qu'il vous faudra alors connecter à l'instrument. Pour plus d'informations sur l'utilisation de Voice Guide, reportez-vous au mode d'emploi du didacticiel Voice Guide (fichier texte). Le fichier Voice Guide (audio) et le mode d'emploi du didacticiel Voice Guide sont disponibles sur le site Web.

Pour accéder à l'adresse ci-après fournie, sélectionnez le pays, puis allez à la page « Documents and Data » (Documents et données) et effectuez une recherche par mot-clé sous « Genos » : http://download.yamaha.com/

### <span id="page-157-0"></span>Factory Reset/Backup (Réinitialisation aux valeurs d'usine/Sauvegarde)

### <span id="page-157-4"></span><span id="page-157-1"></span>**Factory Reset — restauration des réglages programmés en usine**

Sur la page 1/2, cochez les cases des paramètres souhaités puis touchez [Factory Reset] afin de réinitialiser les réglages liés aux paramètres ainsi cochés.

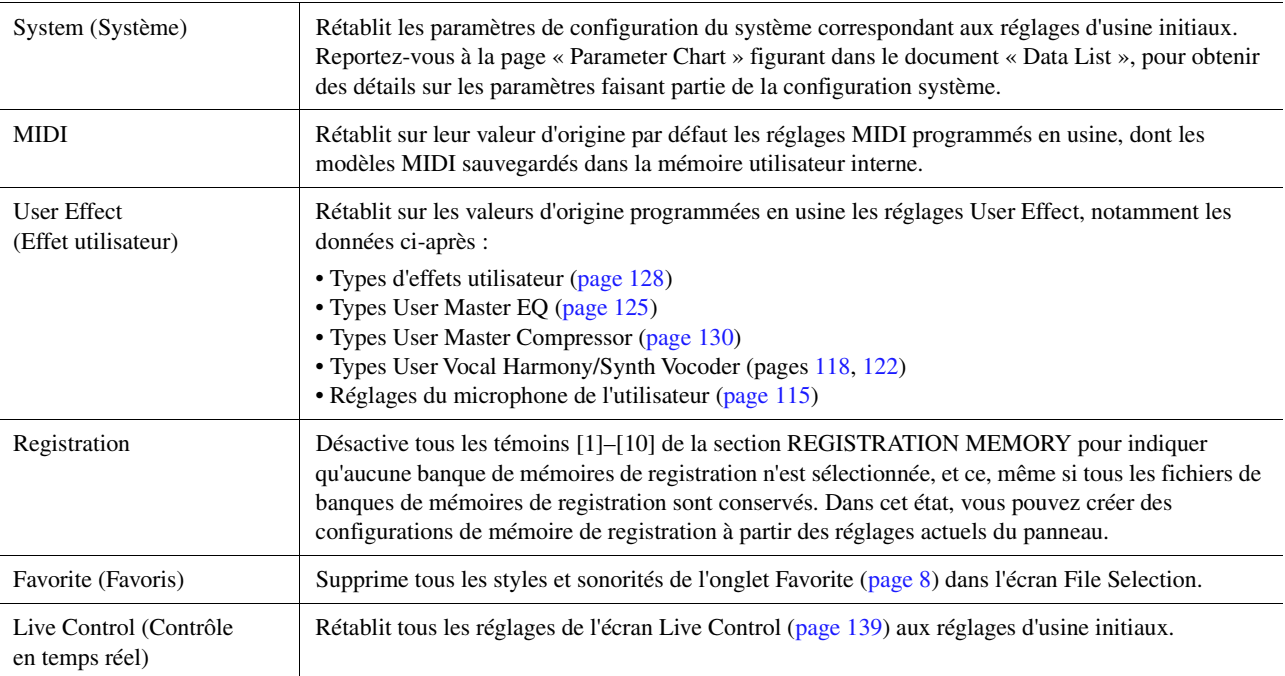

### <span id="page-157-5"></span><span id="page-157-3"></span><span id="page-157-2"></span>**Backup/Restore (Sauvegarde/Restauration)— Sauvegarde et rappel de l'ensemble des données et des réglages sous forme de fichier unique**

À la page 2/2, vous avez la possibilité de sauvegarder toutes les données enregistrées sur le lecteur utilisateur (à l'exception des sonorités et styles Expansion), ainsi que l'ensemble des réglages de l'instrument sur un lecteur flash USB sous forme de fichier unique nommé « Genos.bup ».

Avant d'appeler l'écran, vous devez effectuer tous les réglages souhaités sur l'instrument.

Touchez [Backup] pour enregistrer le fichier de sauvegarde dans le répertoire racine du lecteur flash USB. Touchez [Restore] pour appeler le fichier de sauvegarde. Toutes les données et tous les réglages sont alors écrasés. Si vous souhaitez inclure des fichiers audio, cochez la case « Include Audio files » (Inclure les fichiers audio) au préalable.

#### $\n *A*$  note

- Avant d'utiliser un lecteur flash USB, prenez soin de lire la section « Connexions de périphériques USB » du mode d'emploi.
- La borne [USB TO DEVICE] située sous l'instrument ne peut pas être utilisée lors de la sauvegarde ou de la restauration de données.

#### **D** NOTE

- Vous pouvez sauvegarder les données utilisateur telles que les sonorités, les morceaux, les styles et les mémoires de registration en les copiant individuellement sur un lecteur flash USB dans l'écran File Selection.
- Lorsque la taille totale des données cibles à sauvegarder dépasse 3,9 Go (à l'exclusion des fichiers audio), la fonction de sauvegarde est indisponible. Si cela se produit, sauvegardez les données utilisateur en copiant les éléments un par un.

#### AVIS

**L'opération de sauvegarde et de restauration peut prendre plusieurs minutes. Ne procédez pas à la mise hors tension durant une opération de sauvegarde ou de restauration. Ne mettez pas l'instrument hors tension pendant cette opération. Vous risqueriez en effet de perdre ou d'endommager les données.**

### <span id="page-158-1"></span><span id="page-158-0"></span>**Setup Files (Fichiers de configuration)—Sauvegarde et chargement**

En ce qui concerne les éléments ci-dessous, vous pouvez enregistrer vos réglages d'origine sur le lecteur utilisateur ou le lecteur flash USB dans un fichier unique en vue de les rappeler ultérieurement. Si vous voulez sauvegarder le fichier de configuration sur un lecteur flash USB, connectez tout d'abord le lecteur flash USB à la borne [USB TO DEVICE].

#### **Z**<sub>D</sub> NOTE

Avant d'utiliser un lecteur flash USB, prenez soin de lire la section « Connexions de périphériques USB » du mode d'emploi.

**1 Effectuez les réglages souhaités sur l'instrument puis appelez la page 2/2 de l'écran « Factory Reset/Backup » (Réinitialisation aux valeurs d'usine/Sauvegarde).**

### **2 Touchez [Save] dans l'élément souhaité.**

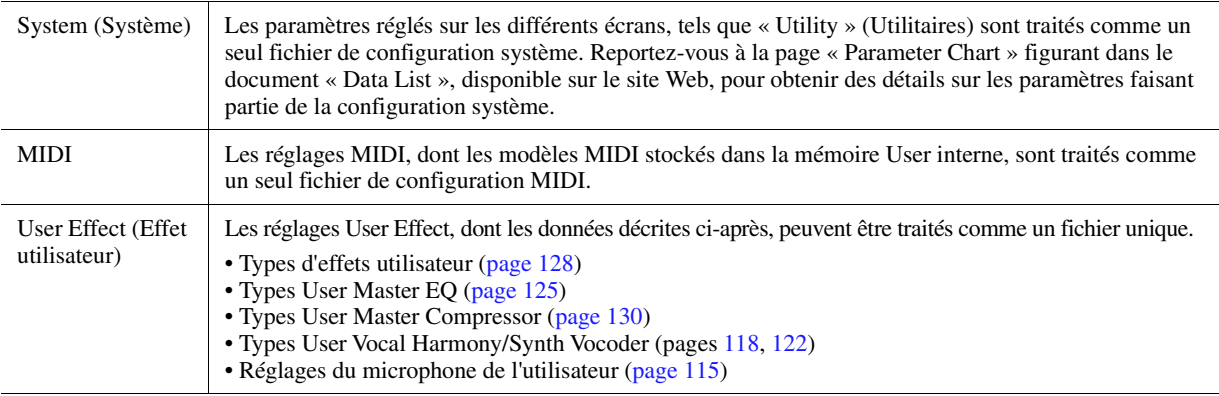

#### **3 Sélectionnez la destination dans laquelle vous souhaitez stocker le fichier de configuration, puis touchez [Save here] (Sauvegarder ici).**

Attribuez au fichier un nom, si nécessaire, puis touchez [OK] afin d'enregistrer le fichier.

#### **Pour appeler le fichier de configuration :**

Touchez [Load] (Chargement) correspondant à l'élément souhaité, puis sélectionnez le fichier de votre choix. Vous pouvez rétablir l'état programmé en usine en sélectionnant le fichier de configuration dans l'onglet « Preset » (Présélection).

#### <span id="page-159-2"></span>**Contenu**

**[Installation des données du pack Expansion depuis le lecteur flash USB](#page-159-0) .. 160 [Sauvegarde du fichier d'informations de l'instrument sur le lecteur](#page-160-0)  flash USB [........................................................................................................ 161](#page-160-0)**

L'installation d'un pack Expansion vous permet d'ajouter au dossier « Expansion » stocké sur le lecteur utilisateur une variété de styles et de sonorités proposés en option. Cette section couvre les opérations qui peuvent s'avérer être nécessaires à l'ajout de nouveaux contenus à l'instrument.

### <span id="page-159-0"></span>Installation des données du pack Expansion depuis le lecteur flash USB

<span id="page-159-1"></span>Le fichier de type « \*\*\*. ppi » ou « \*\*\*. cpi » regroupant les packs Expansion devant être installé sur l'instrument est appelé « Pack Installation ». Un seul fichier de ce genre peut être installé par instrument. Si vous souhaitez installer plusieurs packs Expansion, regroupez les packs souhaités sur votre ordinateur à l'aide du logiciel « Yamaha Expansion Manager ». Pour plus d'informations sur l'utilisation de ce logiciel, reportez-vous à son mode d'emploi.

#### AVIS

**Une fois l'installation terminée, vous devez redémarrer l'instrument. Veillez à enregistrer préalablement toutes les données en cours d'édition pour éviter de les perdre.**

#### $\mathbb{Z}_D$  note

• Si un pack Expansion existe déjà, vous pouvez le remplacer par le nouveau à l'étape 4 ci-dessous. Il n'est pas nécessaire de supprimer les données existantes au préalable. • Les fichiers d'installation rapide du pack « \*\*\*.pqi » ou « \*\*\*.cqi » vous permettent d'ajouter des données aussi rapidement que le permet la capacité de l'onde de la sonorité. Avant d'utiliser « \*\*\*.pqi » ou « \*\*\*.cqi », vous devez enregistrer « \*\*\*.ppi » ou « \*\*\*.cpi » sur l'instrument.

- **1 Connectez à la borne [USB TO DEVICE] le lecteur flash USB sur lequel le fichier Pack Installation souhaité (« \*\*\*.ppi », « \*\*\*.cpi », « \*\*\*.pqi » ou « \*\*\*.cqi ») est enregistré.**
- **2** Appelez l'écran approprié via [MENU] → [Expansion].
- **3 Touchez [Pack Installation] pour appeler l'écran File Selection.**
- **4 Sélectionnez le fichier Pack Installation souhaité.**
- **5 Suivez les instructions à l'écran.**

Ceci installe les données du pack sélectionné dans le dossier « Expansion » sur le lecteur utilisateur.

#### $\mathbb{Z}_0$  note

Si vous souhaitez supprimer les données du pack Expansion depuis l'instrument, formatez le lecteur utilisateur ([page 156\)](#page-155-3). Notez que cette opération supprime toutes les autres données du lecteur utilisateur.

#### **Morceau, style ou mémoire de registration contenant des sonorités ou styles Expansion**

Un morceau, un style ou une mémoire de registration contenant des sonorités ou styles Expansion ne sera pas reproduit(e) correctement ou ne pourra pas être appelé(e) si les données du pack Expansion ne se trouvent pas dans l'instrument.

Nous vous recommandons dès lors de noter le nom du pack Expansion lorsque vous créez des données (morceau, style ou mémoire de registration) à l'aide de sonorités ou styles Expansion, de manière à pouvoir facilement trouver et installer le pack Expansion si nécessaire.

## <span id="page-160-1"></span><span id="page-160-0"></span>Sauvegarde du fichier d'informations de l'instrument sur le lecteur flash USB

Si vous utilisez le logiciel « Yamaha Expansion Manager » pour gérer les données du pack, vous devrez peut-être extraire le fichier d'informations de l'instrument comme décrit ci-dessous. Pour plus d'informations sur l'utilisation de ce logiciel, reportez-vous à son mode d'emploi.

### **1 Connectez le lecteur flash USB à la borne [USB TO DEVICE].**

 $\mathbb{Z}_0$  note

du mode d'emploi.

Avant d'utiliser un lecteur flash USB, prenez soin de lire la section « Connexions de périphériques USB »

- **2 Appelez l'écran approprié via [MENU]** → [Expansion].
- **3 Touchez [Export Instrument Info] (Exportation des infos instrument).**

### **4 Suivez les instructions à l'écran.**

Ceci entraîne la sauvegarde du fichier d'informations de l'instrument dans le répertoire racine du lecteur flash USB. Le fichier sauvegardé est appelé « Genos\_InstrumentInfo.n27 ».

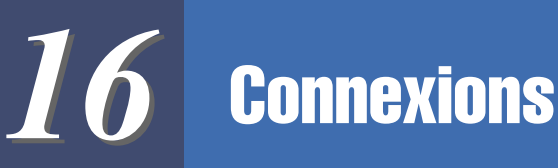

#### **Table des matières**

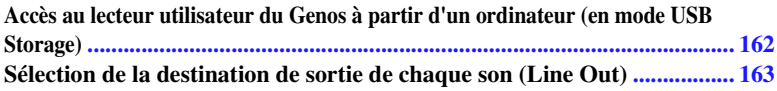

### <span id="page-161-1"></span><span id="page-161-0"></span>Accès au lecteur utilisateur du Genos à partir d'un ordinateur (en mode USB Storage)

Lorsque l'instrument est en mode USB Storage (Stockage USB), il est possible de transférer des fichiers WAV et des fichiers de morceau entre le lecteur utilisateur du Genos et l'ordinateur. Lorsque l'instrument n'est PAS en mode USB Storage, la connexion USB peut être utilisée pour la commande MIDI. L'interface USB ne traite pas directement les signaux audio.

#### $\mathbb{Z}_p$  note

Le mode USB Storage fonctionne sous Windows 7/Windows 8.1/Windows 10/Windows 8 ou Mac OS 10.9/10.10/10.11.

#### AVIS

**Exécutez les tâches suivantes avant d'activer ou de désactiver le mode USB Storage.**

- **Fermez toutes les applications.**
- **Si l'instrument n'est PAS en mode USB Storage, assurez-vous qu'aucune donnée n'est transmise depuis le Genos.**
- **Si l'instrument est en mode USB Storage, vérifiez qu'aucune opération de lecture ou d'écriture de fichier n'est en cours d'exécution.**
- **Si l'instrument est en mode USB Storage, retirez l'icône de disque dur du Genos en toute sécurité depuis la barre de tâches Windows.**

#### **1 Allumez l'ordinateur.**

**2 Mettez le Genos sous tension tout en maintenant la touche [PLAYLIST] enfoncée pour passer en mode USB Storage.**

Le témoin SIGNAL du panneau clignote en vert lorsque l'instrument est en mode USB Storage.

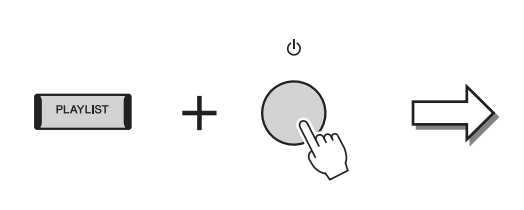

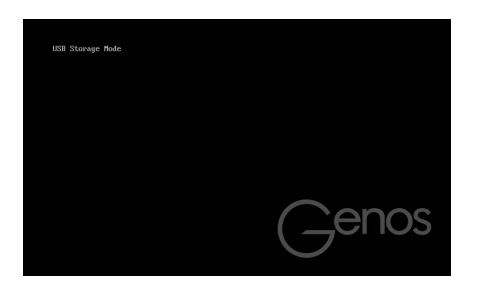

#### $\zeta_{\rm D}$  Note

Vous ne pouvez pas utiliser l'instrument en mode de stockage USB.

**3 Gérez les fichiers/dossiers stockés sur le lecteur utilisateur du Genos à l'aide de l'ordinateur.**

AVIS

- **Abstenez-vous de renommer, de supprimer ou de déplacer des dossiers existants lors de l'accès au lecteur utilisateur via le mode USB Storage.**
- **Ne tentez pas d'accéder au dossier AUDIOREC.ROOT contenant les fichiers audio que vous avez enregistrés. Si vous ouvrez ce dossier et y opérez des modifications (déplacement du dossier, copie de fichiers, etc.), vous risquerez d'effacer ou de corrompre certaines de vos données importantes.**
- **4 Pour quitter le mode USB Storage, mettez le Genos hors tension.**

## <span id="page-162-1"></span><span id="page-162-0"></span>Sélection de la destination de sortie de chaque son (Line Out)

Vous pouvez affecter n'importe quelle partie ou son instrumental de batterie ou de percussion sur l'une des prises LINE OUT (Sortie de ligne), pour disposer d'une sortie indépendante. L'écran approprié peut être appelé via [MENU]  $\rightarrow$  [Line Out].

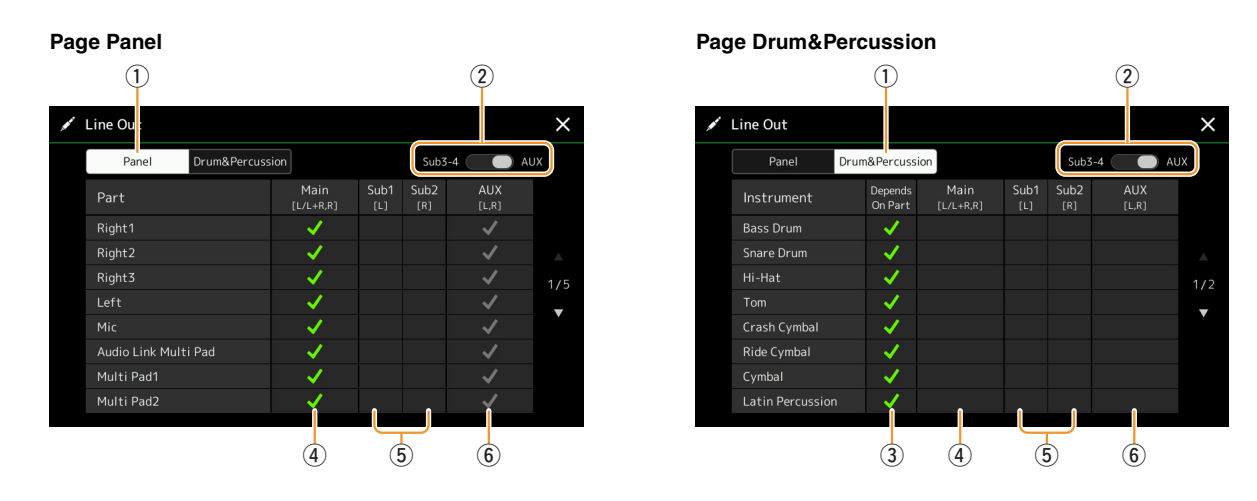

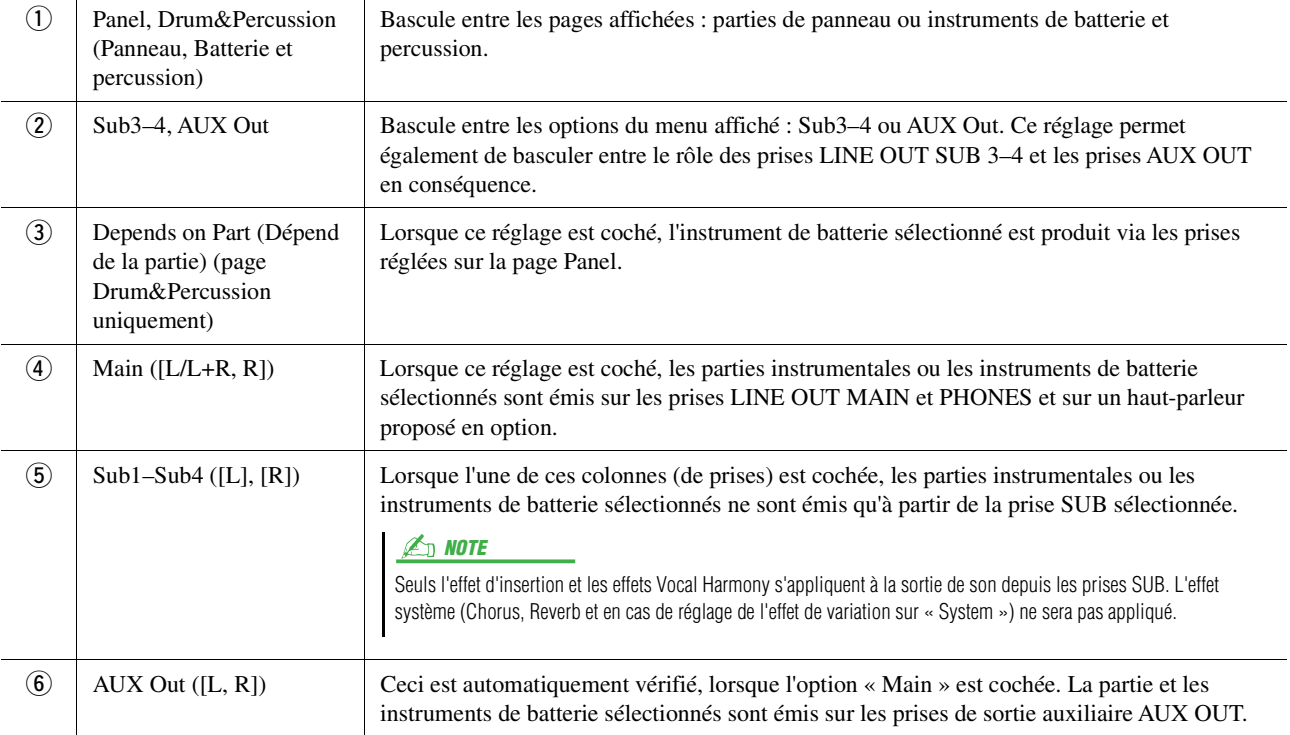

#### <span id="page-162-2"></span>**Informations complémentaires sur une partie spécifique**

<span id="page-162-3"></span>De même que pour la partie« Metronome », cela comprend non seulement le son du métronome ([page 38](#page-37-0)), mais également le son de l'écran tactile ([page 156](#page-155-4)).

## A

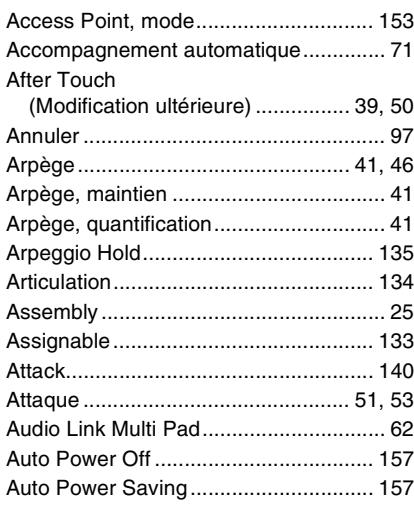

### B

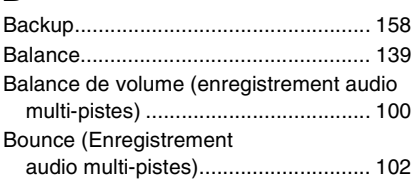

## C

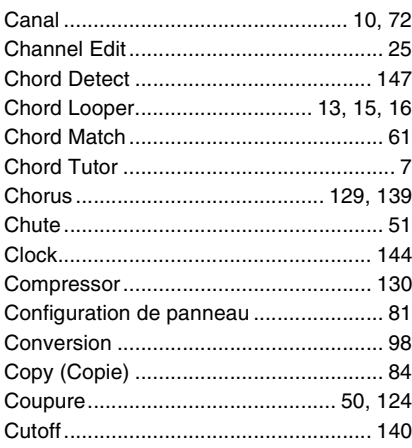

## D

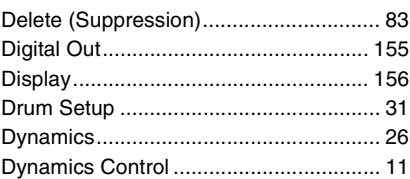

## E

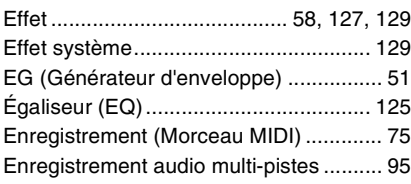

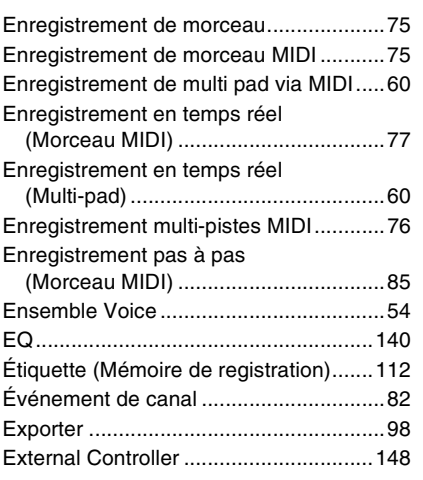

### F

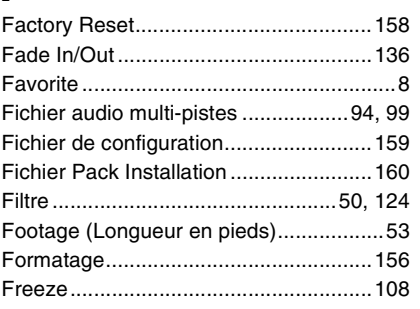

## G

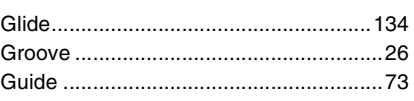

## H

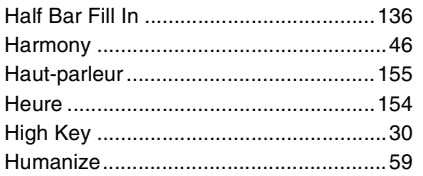

#### I

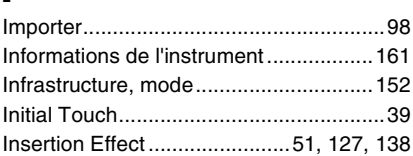

### J

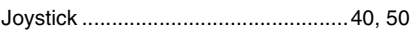

# $\mathbf{K}_{\text{Ke}}$

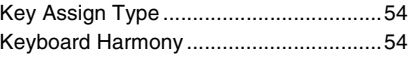

## L

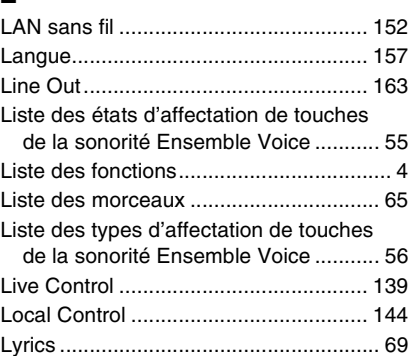

## M

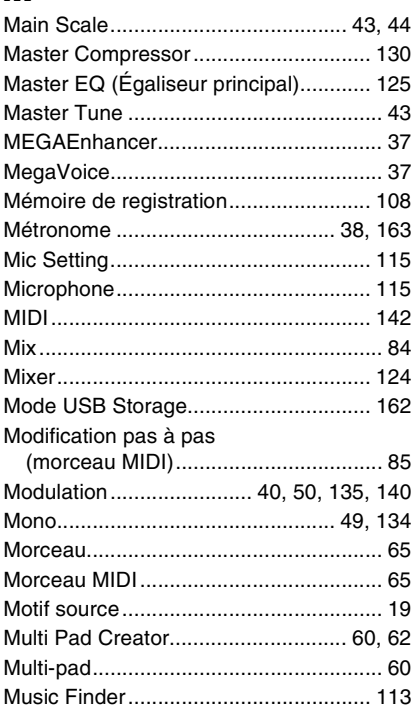

### N

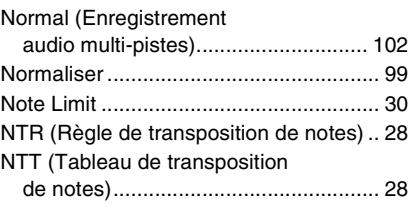

### O

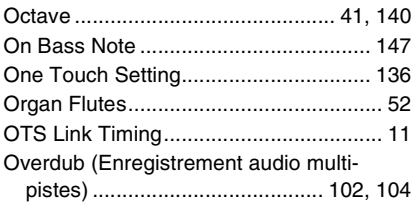

### $\mathbf P$

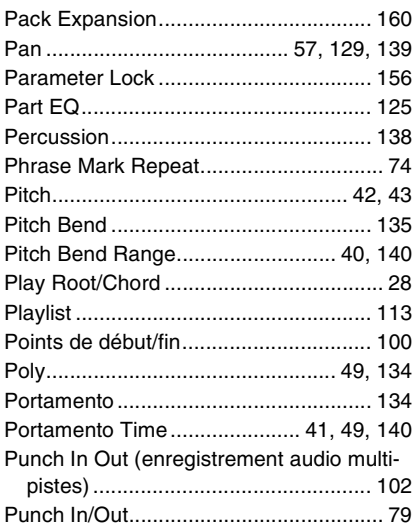

## $\mathbf 0$

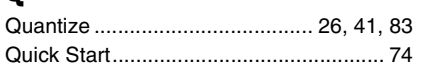

## $\overline{\mathbf{R}}$

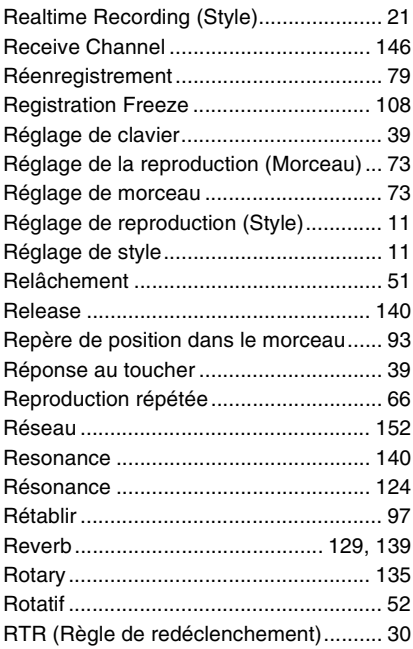

## $\boldsymbol{s}$

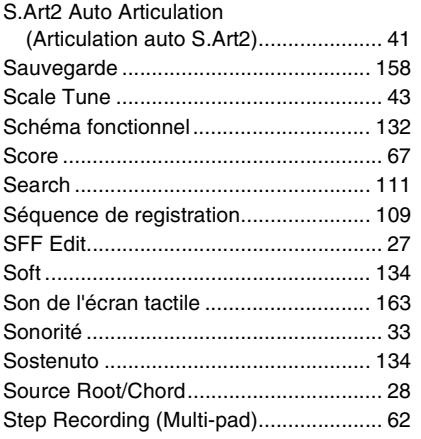

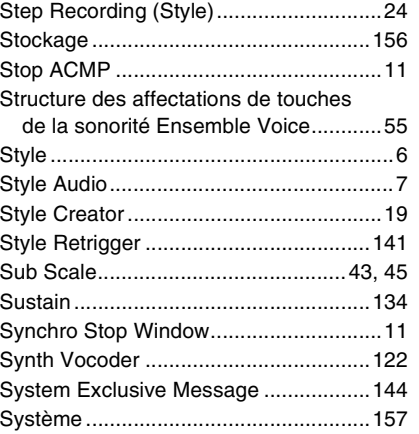

### T

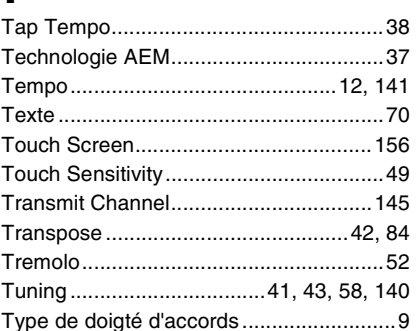

## $\mathbf U$

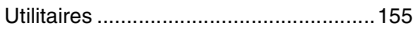

### $\mathbf{V}$

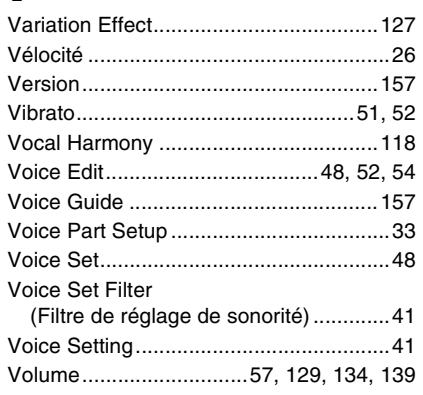